## **P-3522DW**

# BEDIENUNGSANLEITUNG

Lesen Sie diese Bedienungsanleitung, bevor Sie mit der Arbeit am Gerät beginnen und bewahren Sie sie in der Nähe des Geräts auf, damit Sie jederzeit Informationen nachschlagen können.

## <span id="page-1-0"></span>**Einleitung**

Vielen Dank für den Kauf dieses Geräts.

In dieser Bedienungsanleitung lernen Sie, wie Sie das Gerät korrekt bedienen, die Routinewartung durchführen und erforderlichenfalls einfache Maßnahmen zur Behebung von Störungen vornehmen, damit das Gerät immer in gutem Betriebszustand bleibt.

Lesen Sie diese Bedienungsanleitung, bevor Sie mit der Arbeit an dem Gerät beginnen.

### **Um eine dauerhafte Qualität zu gewährleisten, empfehlen wir ausschließlich unsere Original Tonerbehälter zu verwenden, da diese eine ganze Reihe von Qualitätstests bestehen müssen.**

Wenn kein Originaltoner verwendet wird, kann dies zu Störungen führen.

Bei Beschädigungen durch die Verwendung von Verbrauchsmaterial anderer Anbieter übernehmen wir keine Haftung.

#### **Überprüfen der Geräteseriennummer**

Die Seriennummer des Geräts ist, wie auf der Abbildung zu sehen, an folgender Stelle zu finden.

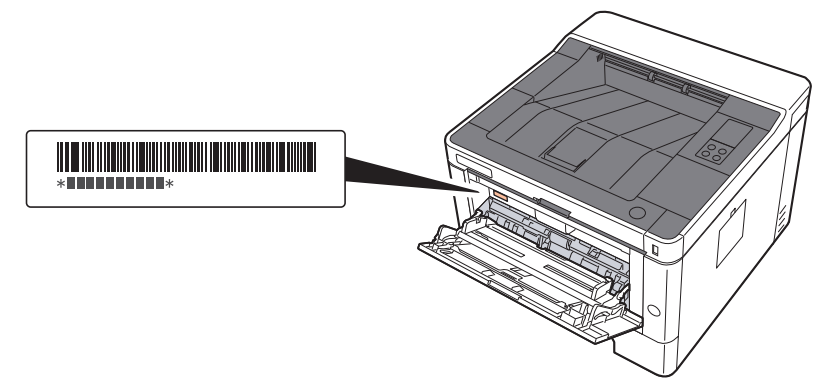

Sie sollten die Seriennummer kennen, wenn Sie mit dem Kundendienst Kontakt aufnehmen. Daher überprüfen Sie diese vorher.

## <span id="page-2-0"></span>**Inhalt**

 $\overline{\mathbf{1}}$ 

 $\overline{\mathbf{2}}$ 

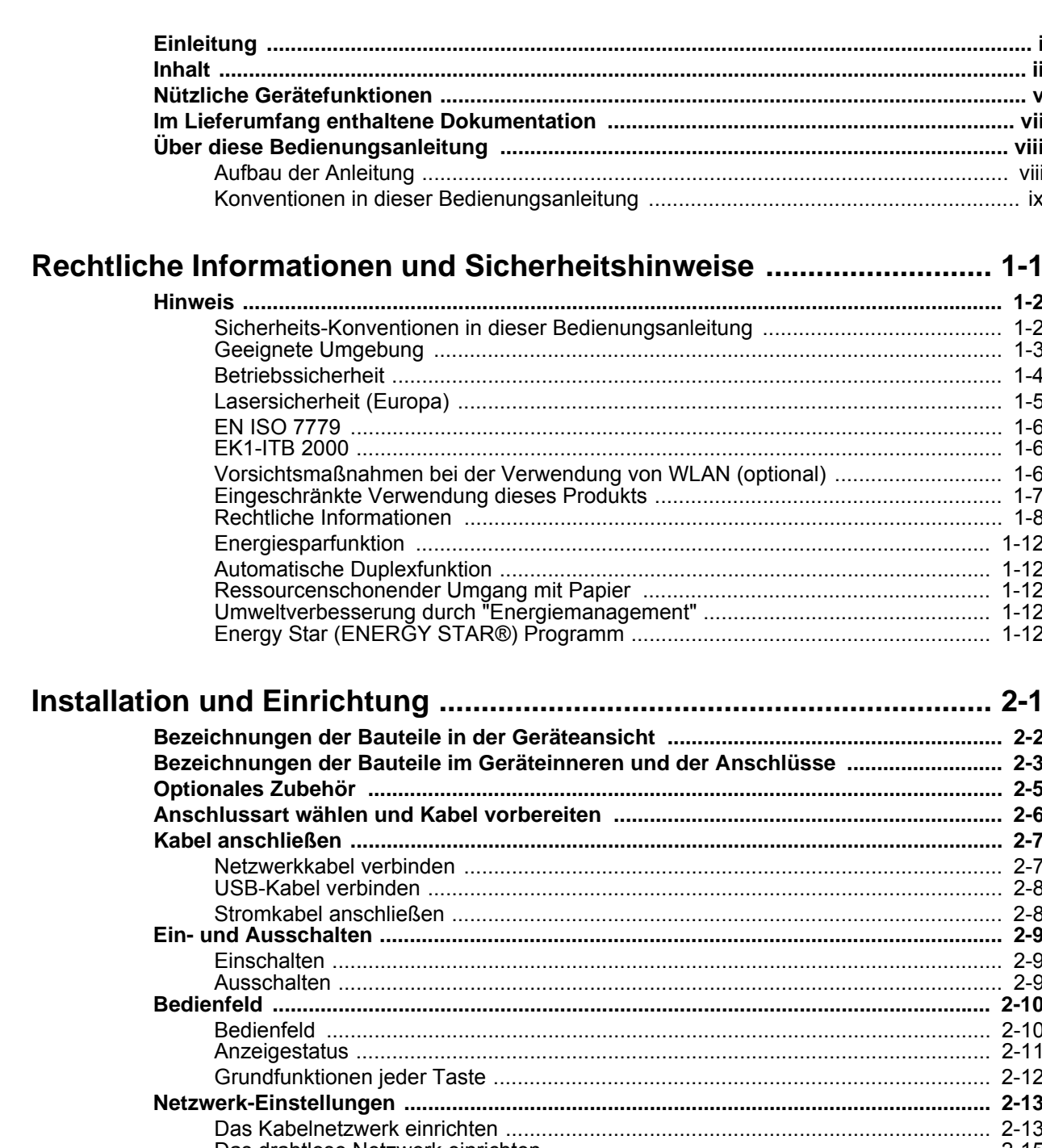

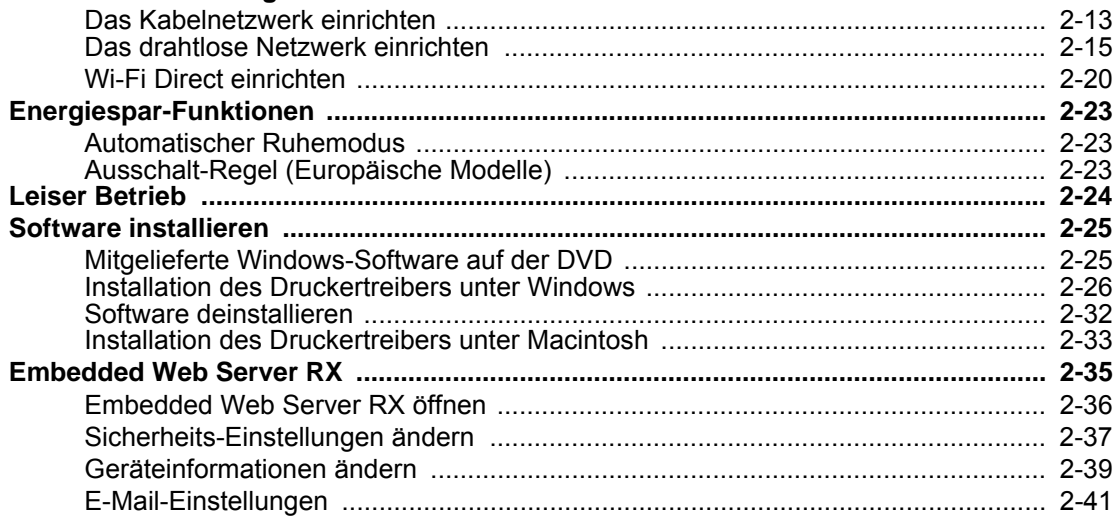

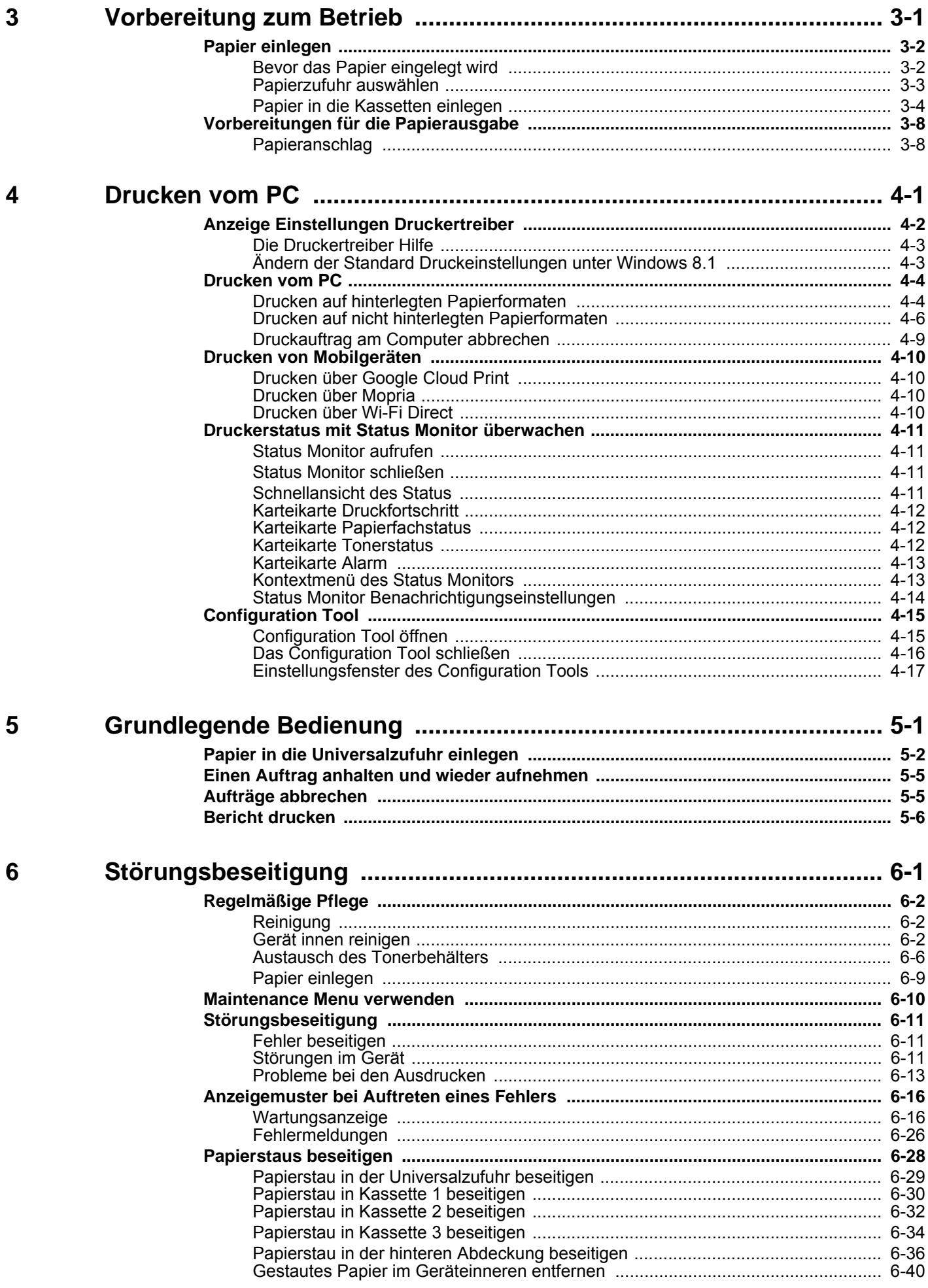

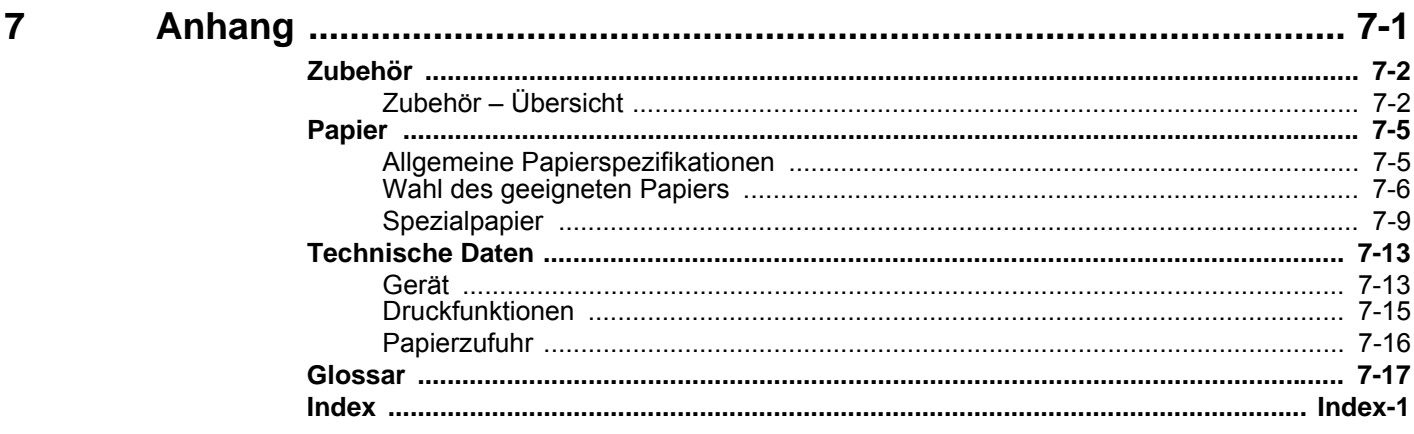

## <span id="page-5-0"></span>Nützliche Gerätefunktionen

Das Gerät verfügt über viele nützliche Funktionen.

Auf den folgenden Seiten erhalten Sie einen kurzen Überblick.

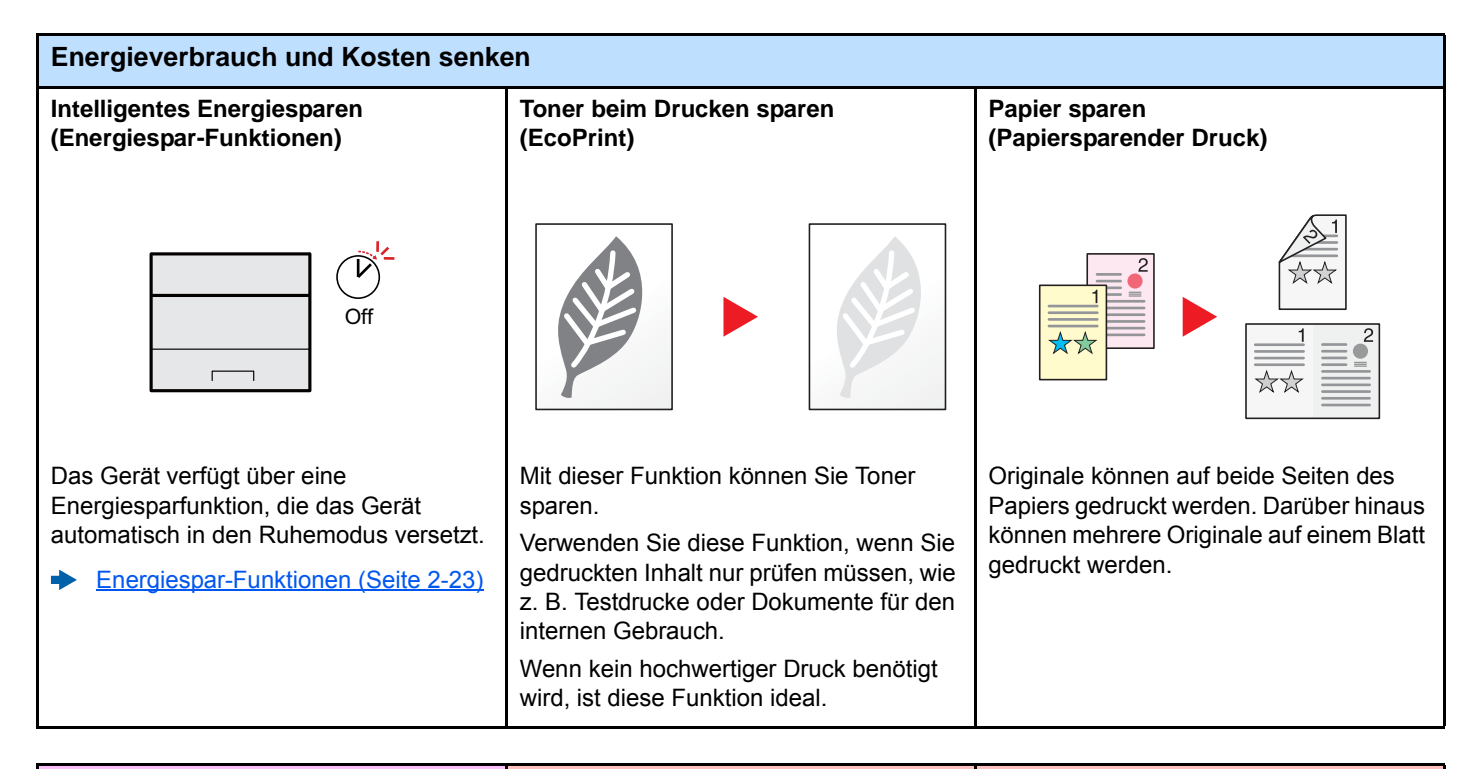

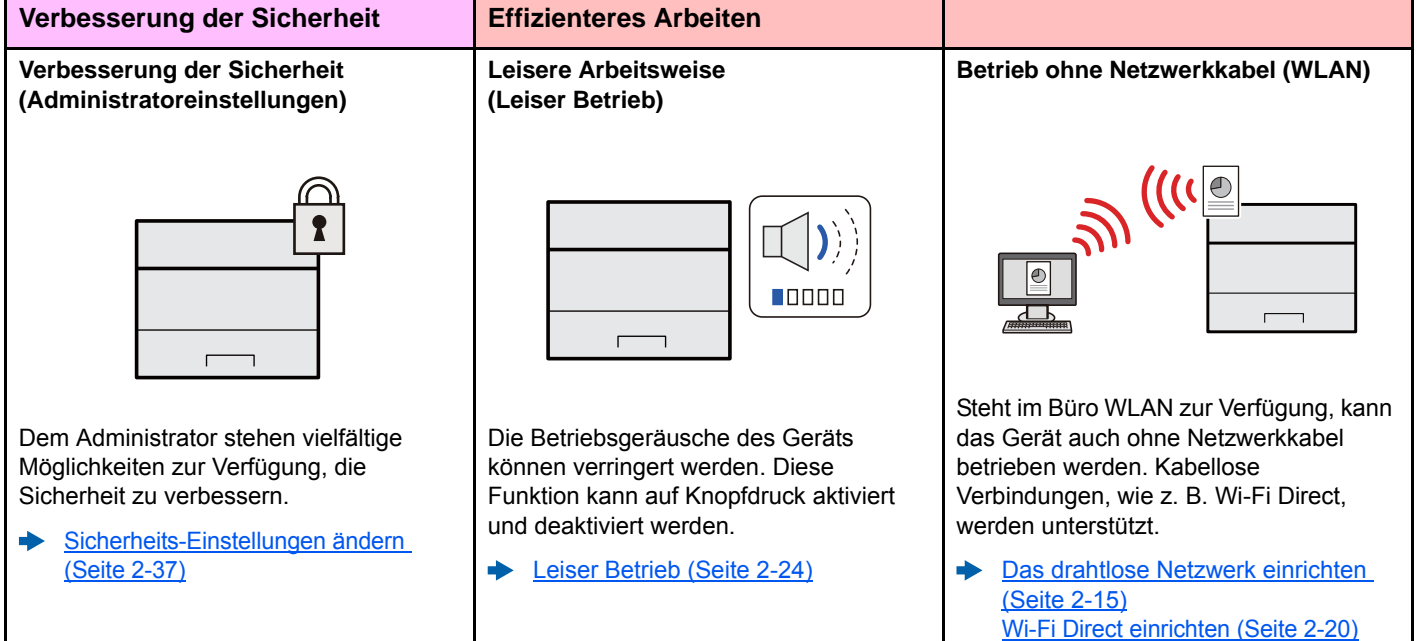

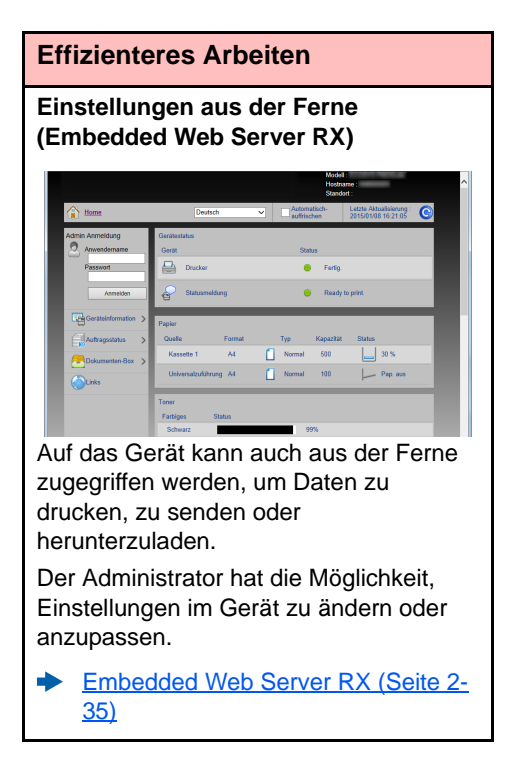

## <span id="page-7-0"></span>Im Lieferumfang enthaltene Dokumentation

Dieses Gerät wird mit den nachfolgend aufgeführten Dokumentationen ausgeliefert. Sie können diesen Bedienungsanleitungen bei Bedarf weitere Informationen entnehmen.

Der Inhalt der Bedienungsanleitungen kann ohne Vorankündigung im Zuge von Produktverbesserungen geändert werden.

#### **Gedruckte Unterlagen**

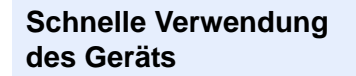

**Sicheres Arbeiten mit** 

**dem Gerät**

#### **Quick Guide**

Beschreibt die Grundfunktionen des Geräts, zusätzliche Funktionen, die die Arbeit erleichtern, wie eine Routinewartung durchgeführt wird und erforderlichenfalls einfache Maßnahmen zur Behebung von Störungen, damit das Gerät immer in gutem Betriebszustand bleibt.

#### **Sicherheitsleitfaden**

Listet alle Sicherheits- und Vorsichtsmaßnahmen zur Installationsumgebung und zur Benutzung des Geräts auf. Stellen Sie sicher, dass Sie diese Dokumentation vor der Benutzung gelesen haben.

#### **Sicherheitsleitfaden (P-3522DW)**

Beschreibt die benötigte Fläche am Installationsstandort des Geräts, erklärt die Sicherheitsaufkleber und andere Sicherheitsinformationen. Stellen Sie sicher, dass Sie diese Dokumentation vor der Benutzung gelesen haben.

Erklärt des Einlegen des Papiers und grundlegende Vorgänge. Beschreibt Einstellungen

#### **Bedienungsanleitung als PDF auf der DVD (Product Library)**

**Umsichtige Bedienung des Geräts**

**Geräteinformation speichern und Einstellungen bearbeiten**

**Ausdruck über den Computer**

**Direkter Druck einer PDF-Datei**

**Überwachen des Geräts oder der Drucker über das Netzwerk**

**anpassen**

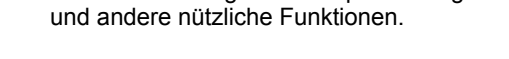

#### **Embedded Web Server RX User Guide**

**Bedienungsanleitung (Dieses Dokument)**

Beschreibt den Zugang zum Gerät von einem Computer über einen Webbrowser, um Einstellungen zu prüfen und zu ändern.

#### **Printing System Driver User Guide**

Beschreibt die Installation des Druckertreibers und die Anwendung der Druckfunktion.

#### **Network Tool for Direct Printing Operation Guide**

Beschreibt den Druck von PDF-Dateien ohne Verwendung von Adobe Acrobat oder Reader.

**Druckposition** 

### **NETWORK PRINT MONITOR User Guide**

Erklärt wie das Gerät im Netzwerk mit dem NETWORK PRINT MONITOR überwacht wird.

#### **Maintenance Menu User Guide**

Im Wartungsmenü wird erklärt, wie die Druckeinstellungen vorgenommen werden.

Installieren Sie die folgenden Adobe Reader-Versionen, um die Bedienungsanleitungen von der DVD zu betrachten: Version 8.0 oder neuer

## <span id="page-8-0"></span>Über diese Bedienungsanleitung

### <span id="page-8-1"></span>Aufbau der Anleitung

Die vorliegende Bedienungsanleitung ist in folgende Kapitel unterteilt.

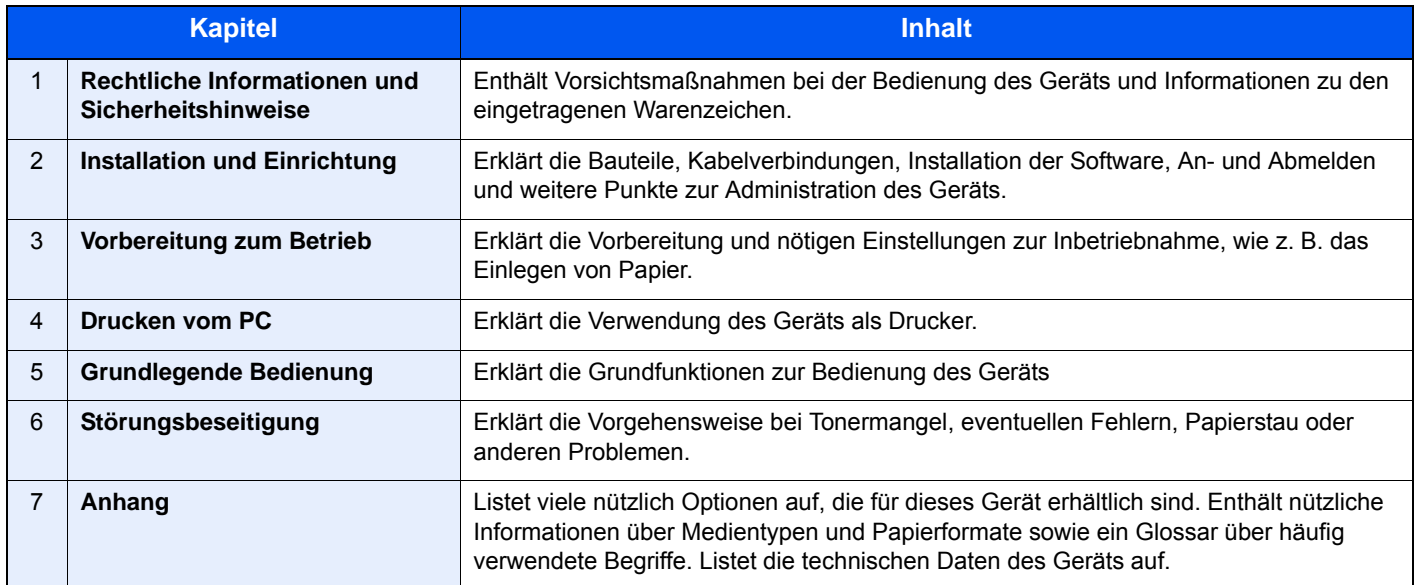

### <span id="page-9-0"></span>Konventionen in dieser Bedienungsanleitung

Für die weiteren Erklärungen wird Acrobat Reader XI vorausgesetzt.

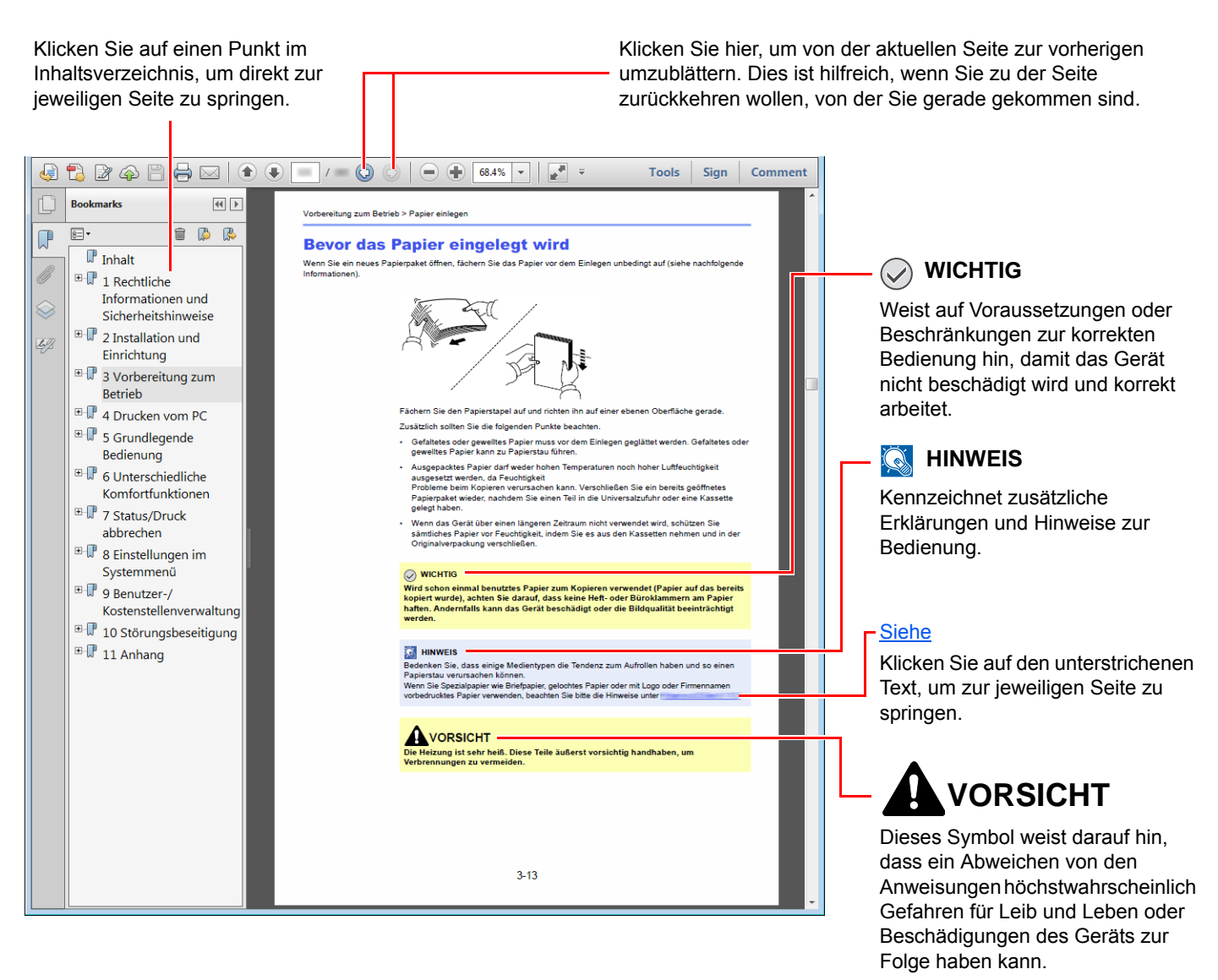

### **<b>A**</u> HINWEIS

Die sichtbaren Menüpunkte des Acrobat Readers hängen von den jeweiligen Einstellungen ab. Falls die Lesezeichen oder die Werkzeugleiste nicht erscheint, schlagen Sie in der Acrobat-Hilfe nach.

Viele Punkte in dieser Anleitung beziehen sich auf die folgenden Konventionen.

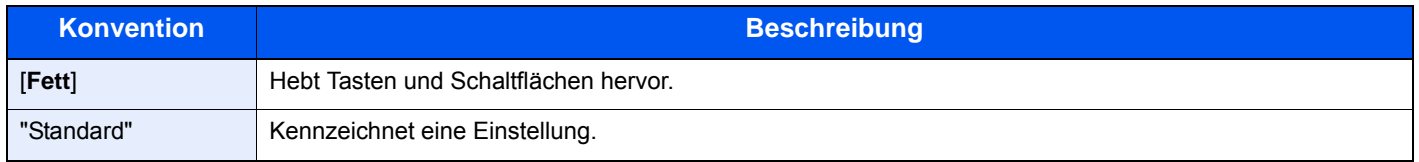

### **Papierformate und Ausrichtung**

Papierformate wie z. B. A5 können sowohl horizontal als auch vertikal ausgerichtet sein. Um die Ausrichtung der verwendeten Papierformate zu unterscheiden, wird die vertikale Ausrichtung durch ein zusätzliches "R" gekennzeichnet.

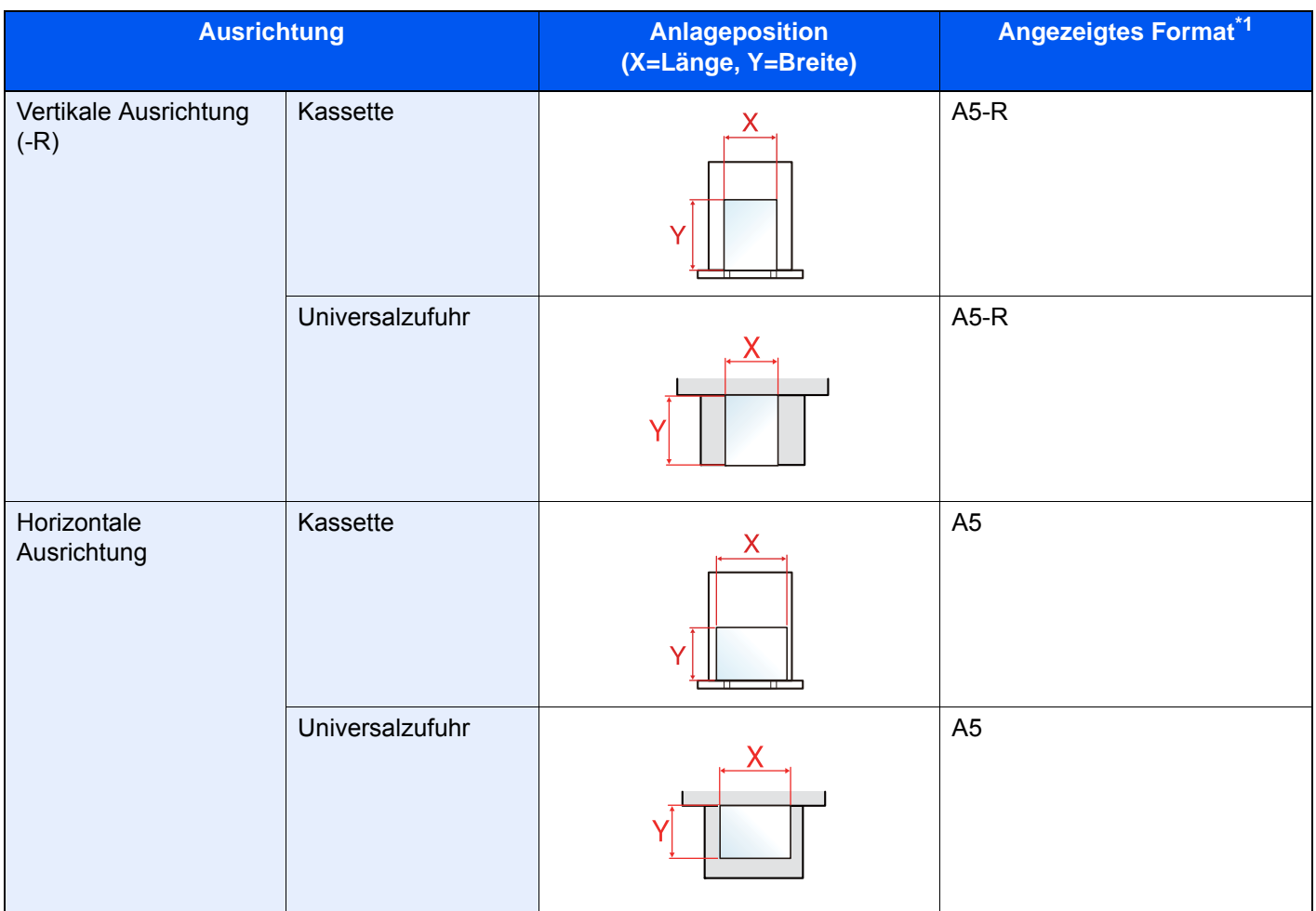

\*1 Die Papierformate, die verwendet werden können, hängen von der Funktion und der Papierquelle ab. Für weitere Informationen siehe auch

 $\rightarrow$  [Technische Daten \(Seite 7-13\)](#page-157-2)

## <span id="page-11-1"></span><span id="page-11-0"></span>**Rechtliche**  $\blacksquare$ **Informationen und** Sicherheitshinweise

Bitte lesen Sie diese Informationen, bevor Sie das Gerät benutzen. Dieses Kapitel enthält Informationen zu folgenden Themen.

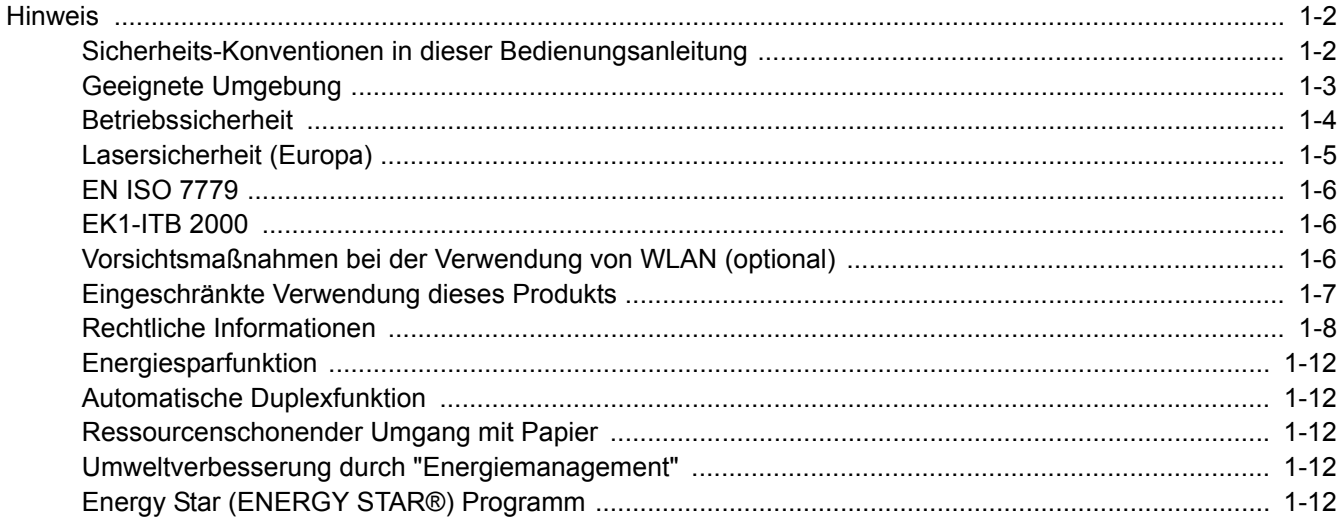

## <span id="page-12-0"></span>**Hinweis**

### <span id="page-12-1"></span>Sicherheits-Konventionen in dieser Bedienungsanleitung

In dieser Bedienungsanleitung sowie am Gerät befinden sich Warnungen und Symbole, die auf Gefahren hinweisen und zur Gewährleistung des sicheren Gerätebetriebs beachtet werden müssen. Die Bedeutung der einzelnen Symbole wird im Folgenden erläutert.

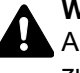

**WARNUNG:** Dieses Symbol weist darauf hin, dass ein Abweichen von den Anweisungen höchstwahrscheinlich Gefahren für Leib und Leben oder sogar den Tod zur Folge haben kann.

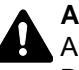

**ACHTUNG:** Dieses Symbol weist darauf hin, dass ein Abweichen von den Anweisungen höchstwahrscheinlich Gefahren für Leib und Leben oder Beschädigungen des Geräts zur Folge haben kann.

### **Symbole**

Das △ Symbol weist auf eine Sicherheitswarnung hin. Die verwendeten Gefahrensymbole haben folgende Bedeutung:

**1** ... [Allgemeine Warnung]

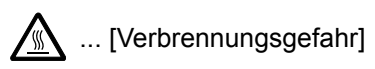

Das  $\Diamond$  Symbol weist auf eine Warnung vor nicht erlaubten Handlungen hin. Die verwendeten Verbotssymbole haben folgende Bedeutung:

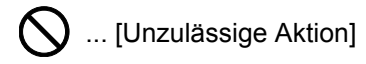

 $\bigotimes$  ... [Demontage untersagt]

Mit dem Symbol · gekennzeichnete Abschnitte enthalten Informationen zu Maßnahmen, die unbedingt durchgeführt werden müssen. Die verwendeten Symbole haben folgende Bedeutung.

- ... [Erforderliche Maßnahme]
- ... [Netzstecker ziehen]

... [Gerät grundsätzlich an eine ordnungsgemäß geerdete Steckdose anschließen]

Wenden Sie sich unverzüglich an den Kundendienst, um eine neue Anleitung zu bestellen, wenn die Sicherheitshinweise in dieser Anleitung nicht lesbar sind oder die Anleitung nicht im Lieferumfang des Geräts enthalten ist (die Bestellung einer neuen Anleitung ist kostenpflichtig).

### <span id="page-13-0"></span>Geeignete Umgebung

Das Gerät ist in einem Raum aufzustellen, in dem eine gleichmäßige Temperatur und Luftfeuchtigkeit herrschen. Beachten Sie diese Bedingungen:

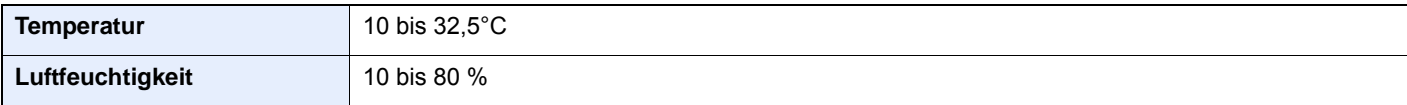

Vermeiden Sie folgende Umgebungsbedingungen:

- Gerät nicht in der Nähe eines Fensters oder an einem anderen Ort mit direkter Sonneneinstrahlung aufstellen.
- Gerät nicht an einem Ort aufstellen, der Vibrationen ausgesetzt ist.
- Gerät nicht an einem Ort mit starken Temperaturschwankungen aufstellen.
- Gerät nicht direkter Heiß- oder Kaltzugluft aussetzen.
- Gerät nur an einem ausreichend belüfteten Ort aufstellen.

Ist der Boden empfindlich gegen Rollen, stellen Sie sicher, dass die Bodenoberfläche bei späterem Verschieben des Geräts nicht beschädigt wird.

Im Druckbetrieb werden geringe, nicht gesundheitsschädigende Ozonmengen freigesetzt. Wird das Gerät jedoch in einem schlecht gelüfteten Raum über längere Zeit ununterbrochen verwendet, kann es zur Entwicklung unangenehmen Geruchs kommen. Es empfiehlt sich daher, den Raum, in dem das Gerät steht, immer gut zu lüften.

### <span id="page-14-0"></span>Betriebssicherheit

### **Vorsichtsmaßnahmen beim Umgang mit Verbrauchsmaterial**

## **A** ACHTUNG

Versuchen Sie nicht Teile zu verbrennen, die Toner enthalten. Durch Funkenflug können Verbrennungen entstehen.

Bewahren Sie alle Teile, die Toner enthalten, außerhalb der Reichweite von Kindern auf.

Tritt Toner aus Teilen aus, die Toner enthalten, vermeiden Sie Kontakt mit Haut und Augen und verschlucken oder atmen Sie keinen Toner ein.

- Wird versehentlich Toner eingeatmet, in einem gut gelüfteten Raum mit einer großen Wassermenge gurgeln. Bei Husten einen Arzt aufsuchen.
- Wird versehentlich Toner verschluckt, Mund spülen und ein bis zwei Gläser Wasser trinken. Notfalls einen Arzt aufsuchen.
- Gelangt Toner in die Augen, gründlich mit Wasser spülen. Bei bleibenden Problemen einen Arzt aufsuchen.
- Toner, der mit der Haut in Berührung gekommen ist, mit Wasser und Seife abwaschen.

Versuchen Sie nicht, Teile, die Toner enthalten, gewaltsam zu öffnen oder zu zerstören.

### **Sonstige Vorsichtsmaßnahmen**

Entsorgen Sie den leeren Tonerbehälter bei Ihrem Händler oder Kundendienst. Die leeren Tonerbehälter können recycelt bzw. gemäß den geltenden Vorschriften entsorgt werden.

Das Gerät sollte nicht direktem Sonnenlicht ausgesetzt sein.

Stellen Sie das Gerät in einem Raum auf, in dem die Temperatur konstant unter 40 °C bleibt. Weiterhin sollte der Raum keinen Temperaturschwankungen oder Feuchtigkeit ausgesetzt sein.

Wird das Gerät über einen längeren Zeitraum nicht benutzt, entfernen Sie sämtliche Papierstapel aus den Kassetten und der Universalzufuhr und lagern es in der Originalverpackung vor Feuchtigkeit geschützt.

### <span id="page-15-0"></span>Lasersicherheit (Europa)

Laserstrahlung ist für den Menschen gefährlich. Der Laserstrahl des Geräts ist daher jederzeit hermetisch abgeriegelt. Beim normalen Betrieb kann keine Laserstrahlung aus dem Gerät austreten.

Das Gerät ist ein Class 1 Laserprodukt (IEC/EN 60825-1:2014).

Bezüglich der CLASS 1 Lasergeräte ist die Klassifikation auf dem entsprechenden Schild angegeben.

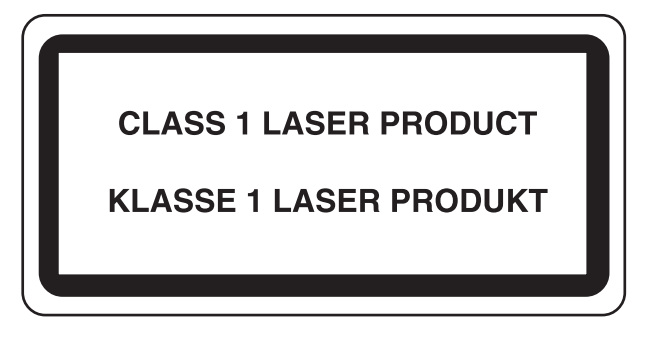

### <span id="page-16-0"></span>EN ISO 7779

Maschinenlärminformations-Verordnung 3. GPSGV, 06.01.2004: Der höchste Schalldruckpegel beträgt 70 dB (A) oder weniger gemäß EN ISO 7779.

### <span id="page-16-1"></span>EK1-ITB 2000

Das Gerät ist nicht für die Benutzung im unmittelbaren Gesichtsfeld am Bildschirmarbeitsplatz vorgesehen. Um störende Reflexionen am Bildschirmarbeitsplatz zu vermeiden, darf dieses Produkt nicht im unmittelbaren Gesichtsfeld platziert werden.

### <span id="page-16-2"></span>Vorsichtsmaßnahmen bei der Verwendung von WLAN (optional)

Die Verwendung von WLAN ermöglicht den Austausch von Informationen zwischen Zugangspunkten ohne eine Kabelverbindung. Dies hat gegenüber der herkömmlichen Kabelverbindung den Vorteil, dass der Standort im Bereich der Funkwellen frei gewählt werden kann.

Allerdings können die folgenden Probleme auftreten, wenn keine Sicherheitsmerkmale konfiguriert worden sind. Radiowellen durchdringen Hindernisse, auch Wände, und können innerhalb der Reichweite jeden Punkt erreichen.

### **Sicherheitshinweise beim Austausch von Daten**

Dritte Personen mit krimineller Absicht können Radiowellen abfangen und auswerten und so unerlaubten Zugang zu Übertragungen erhalten.

- Dies gilt für personenbezogene Daten einschließlich Ausweisen, Passwörter und Kreditkarten-Daten
- Inhalt von E-Mails

### **Illegales Eindringen**

Dritte mit krimineller Absicht können sich unerlaubten Zugang zu persönlichen oder Firmen-Netzwerken verschaffen und die folgenden strafbaren Handlungen durchführen.

- Sie können persönliche und vertrauliche Informationen entnehmen (Sicherheitsleck).
- Sie können vortäuschen, eine bestimmte Person zu sein, um eine Verbindung herzustellen und unerlaubte Informationen zu verteilen (Spoofing).
- Sie können die abgefangenen Informationen verändern und dann erneut übertragen (Fälschung).
- Sie können Computerviren übertragen sowie Daten und Systeme zerstören (Zerstörung).

Aufgrund dieser Probleme sind WLAN-Karten und WLAN-Zugangspunkte mit integrierten Sicherheitsmechanismen ausgestattet. Sie verringern die Möglichkeit, dass diese Probleme auftreten, indem Sie die Sicherheitseinstellungen der WLAN-Produkte vor ihrer Verwendung einrichten.

Wir empfehlen den Kunden, sich ihrer Verantwortung bewusst zu sein und die Sicherheitseinstellungen nach eigenem Ermessen einzurichten. Sie sollten sich über die Probleme im Klaren sein, die auftreten können, wenn das Produkt ohne Sicherheitseinstellungen verwendet wird.

### <span id="page-17-0"></span>Eingeschränkte Verwendung dieses Produkts

- Die von diesem Produkt ausgehenden Radiowellen können medizinische Geräte beeinflussen. Wenn dieses Produkt in einer medizinischen Einrichtung oder in der Nähe medizinischer Instrumente eingesetzt werden soll, verwenden Sie es bitte gemäß den Anweisungen und Vorkehrungen, die entweder der Administrator der Einrichtung vorschreibt, oder die auf den medizinischen Geräten selbst angegeben sind.
- Die von diesem Produkt ausgehenden Radiowellen können automatische Steuerungen wie z. B. automatische Türen und Feuermelder beeinflussen. Wenn dieses Produkt in der Nähe von automatischen Steuerungen eingesetzt werden soll, verwenden Sie es bitte gemäß den Anweisungen und Vorkehrungen, die auf den automatischen Steuerungen angegeben sind.
- In den folgenden Fällen verwenden Sie dieses Produkt bitte erst, nachdem Sie die Sicherheit des gesamten Systems berücksichtigt und ein ausfallsicheres und redundantes System für die Zuverlässigkeit und Sicherheit des gesamten Systems eingeführt haben:

wenn dieses Produkt im Umfeld von Flugzeugen, Zügen, Schiffen und Autos eingesetzt wird; wenn dieses Produkt in Anwendungen eingesetzt werden soll, die eine hohe Zuverlässigkeit und Sicherheit für ihre korrekte Funktion benötigen;

wenn dieses Produkt in Zusammenhang mit Geräten eingesetzt werden soll, die sehr genau arbeiten müssen, wie z. B. Geräte für den Katastrophenschutz, die Verbrechensverhütung oder sonstige sicherheitsrelevanten Geräte. Dieses Produkt sollte nicht in Anwendungen eingesetzt werden, die eine hohe Zuverlässigkeit und Sicherheit für ihre

korrekte Funktion benötigen, einschließlich Luftfahrtinstrumenten, Geräten für die Kommunikation über Amtsleitungen, Steuerungsgeräten in Atomkraftanlagen sowie medizinischen Geräten. Deshalb wägen Sie den Einsatz dieses Produkts in solchen Umgebungen sorgfältig ab.

### <span id="page-18-0"></span>Rechtliche Informationen

Kopieren oder andere Reproduktion aller Teile dieser Anleitung ohne vorherige schriftliche Erlaubnis des Copyright-Eigentümers ist verboten.

#### **Zu den Markennamen**

- PRESCRIBE ist eine Marke der Kyocera Corporation.
- KPDL ist eine Marke der Kyocera Corporation.
- Microsoft, Windows, Windows XP, Windows Server 2003, Windows Vista, Windows Server 2008, Windows 7, Windows Server 2012, Windows 8, Windows 8.1, Windows 10 und Internet Explorer sind eingetragene Warenzeichen von Microsoft Corporation in den USA und/oder anderen Ländern.
- PCL ist ein Warenzeichen von Hewlett-Packard Company.
- Adobe Acrobat, Adobe Reader und PostScript sind Warenzeichen von Adobe Systems, Incorporated.
- Ethernet ist ein eingetragenes Warenzeichen der Xerox Corporation.
- Novell und NetWare sind eingetragene Warenzeichen von Novell, Inc.
- IBM und IBM PC/AT sind Warenzeichen von International Business Machines Corporation.
- AppleTalk, Bonjour, Macintosh und Mac OS sind eingetragene Warenzeichen von Apple Computer, Inc. in den USA und anderen Ländern.
- Alle in diesem Gerät installierten Fonts für europäische Sprachen unterliegen Lizenzabkommen mit Monotype Imaging Inc.
- Helvetica, Palatino und Times sind eingetragene Warenzeichen von Linotype GmbH.
- ITC Avant Garde Gothic, ITC Bookman, ITC Zapf Chancery und ITC Zapf Dingbats sind eingetragene Warenzeichen von International Typeface Corporation.
- ThinPrint ist ein eingetragenes Warenzeichen der Cortado AG in Deutschland und anderen Ländern.
- In diesem Gerät sind UFST™ MicroType® Fonts von Monotype Imaging Inc. installiert.
- Dieses Gerät enthält Software mit Modulen, die von Independent JPEG Group entwickelt worden sind.
- iPad, iPhone und iPod Touch sind eingetragene Warenzeichen von Apple Inc. in den USA und anderen Ländern.
- iOS ist ein eingetragenes Warenzeichen von Cisco in den USA und anderen Ländern und wird in Lizenz von Apple Inc. verwendet.
- Google und Google Cloud Print™ sind Warenzeichen und/oder eingetragene Warenzeichen von Google Inc.
- Mopria™ ist ein eingetragenes Warenzeichen der Mopria™ Alliance.
- Wi-Fi und Wi-Fi Direct sind Warenzeichen und/oder eingetragene Warenzeichen der Wi-Fi Alliance.

Alle anderen Marken-/Produktnamen werden hiermit anerkannt. Die Symbole ™ und ® werden in diesem Handbuch nicht verwendet.

#### **GPL/LGPL**

Die Firmware dieses Geräts nutzt teilweise Codes der GPL-Software (http://www.gnu.org/licenses/gpl.html) und/oder LGPL (http://www.gnu.org/licenses/lgpl.html). Der Quellcode ist verfügbar, es besteht jedoch die Verpflichtung, die Kopie, Verteilung und Änderung nach den Bedingungen von GPL/LGPL vorzunehmen.

#### **OpenSSL License**

Copyright (c) 1998-2006 The OpenSSL Project. All rights reserved.

Redistribution and use in source and binary forms, with or without modification, are permitted provided that the following conditions are met:

- 1. Redistributions of source code must retain the above copyright notice, this list of conditions and the following disclaimer.
- 2. Redistributions in binary form must reproduce the above copyright notice, this list of conditions and the following disclaimer in the documentation and/or other materials provided with the distribution.
- 3. All advertising materials mentioning features or use of this software must display the following acknowledgment: "This product includes software developed by the OpenSSL Project for use in the OpenSSL Toolkit. (http://www.openssl.org/)"
- 4. The names "OpenSSL Toolkit" and "OpenSSL Project" must not be used to endorse or promote products derived from this software without prior written permission. For written permission, please contact openssl-core@openssl.org.
- 5. Products derived from this software may not be called "OpenSSL" nor may "OpenSSL" appear in their names without prior written permission of the OpenSSL Project.
- 6. Redistributions of any form whatsoever must retain the following acknowledgment: "This product includes software developed by the OpenSSL Project for use in the OpenSSL Toolkit (http://www.openssl.org/)"

THIS SOFTWARE IS PROVIDED BY THE OpenSSL PROJECT "AS IS" AND ANY EXPRESSED OR IMPLIED WARRANTIES, INCLUDING, BUT NOT LIMITED TO, THE IMPLIED WARRANTIES OF MERCHANTABILITY AND FITNESS FOR A PARTICULAR PURPOSE ARE DISCLAIMED. IN NO EVENT SHALL THE OpenSSL PROJECT OR ITS CONTRIBUTORS BE LIABLE FOR ANY DIRECT, INDIRECT, INCIDENTAL, SPECIAL, EXEMPLARY, OR CONSEQUENTIAL DAMAGES (INCLUDING, BUT NOT LIMITED TO, PROCUREMENT OF SUBSTITUTE GOODS OR SERVICES; LOSS OF USE, DATA, OR PROFITS; OR BUSINESS INTERRUPTION) HOWEVER CAUSED AND ON ANY THEORY OF LIABILITY, WHETHER IN CONTRACT, STRICT LIABILITY, OR TORT (INCLUDING NEGLIGENCE OR OTHERWISE) ARISING IN ANY WAY OUT OF THE USE OF THIS SOFTWARE, EVEN IF ADVISED OF THE POSSIBILITY OF SUCH DAMAGE.

#### **Original SSLeay License**

Copyright (C) 1995-1998 Eric Young (eay@cryptsoft.com) All rights reserved.

This package is an SSL implementation written by Eric Young (eay@cryptsoft.com). The implementation was written so as to conform with Netscapes SSL.

This library is free for commercial and non-commercial use as long as the following conditions are adhered to. The following conditions apply to all code found in this distribution, be it the RC4, RSA, lhash, DES, etc., code; not just the SSL code. The SSL documentation included with this distribution is covered by the same copyright terms except that the holder is Tim Hudson (tih@cryptsoft.com).

Copyright remains Eric Young's, and as such any Copyright notices in the code are not to be removed.

If this package is used in a product, Eric Young should be given attribution as the author of the parts of the library used.

This can be in the form of a textual message at program startup or in documentation (online or textual) provided with the package.

Redistribution and use in source and binary forms, with or without modification, are permitted provided that the following conditions are met:

- 1. Redistributions of source code must retain the copyright notice, this list of conditions and the following disclaimer.
- 2. Redistributions in binary form must reproduce the above copyright notice, this list of conditions and the following disclaimer in the documentation and/or other materials provided with the distribution.
- 3. All advertising materials mentioning features or use of this software must display the following acknowledgement: "This product includes cryptographic software written by Eric Young (eay@cryptsoft.com)" The word 'cryptographic' can be left out if the routines from the library being used are not cryptographic related :-).
- 4. If you include any Windows specific code (or a derivative thereof) from the apps directory (application code) you must include an acknowledgement: "This product includes software written by Tim Hudson (tjh@cryptsoft.com)"

THIS SOFTWARE IS PROVIDED BY ERIC YOUNG "AS IS" AND ANY EXPRESS OR IMPLIED WARRANTIES, INCLUDING, BUT NOT LIMITED TO, THE IMPLIED WARRANTIES OF MERCHANTABILITY AND FITNESS FOR A PARTICULAR PURPOSE ARE DISCLAIMED. IN NO EVENT SHALL THE AUTHOR OR CONTRIBUTORS BE LIABLE FOR ANY DIRECT, INDIRECT, INCIDENTAL, SPECIAL, EXEMPLARY, OR CONSEQUENTIAL DAMAGES (INCLUDING, BUT NOT LIMITED TO, PROCUREMENT OF SUBSTITUTE GOODS OR SERVICES; LOSS OF USE, DATA, OR PROFITS; OR BUSINESS INTERRUPTION) HOWEVER CAUSED AND ON ANY THEORY OF LIABILITY, WHETHER IN CONTRACT, STRICT LIABILITY, OR TORT (INCLUDING NEGLIGENCE OR OTHERWISE) ARISING IN ANY WAY OUT OF THE USE OF THIS SOFTWARE, EVEN IF ADVISED OF THE POSSIBILITY OF SUCH DAMAGE.

The licence and distribution terms for any publically available version or derivative of this code cannot be changed. i.e. this code cannot simply be copied and put under another distribution licence [including the GNU Public Licence.]

#### **Monotype Imaging License Agreement**

- 1 *Software* shall mean the digitally encoded, machine readable, scalable outline data as encoded in a special format as well as the UFST Software.
- 2 You agree to accept a non-exclusive license to use the Software to reproduce and display weights, styles and versions of letters, numerals, characters and symbols (*Typefaces*) solely for your own customary business or personal purposes at the address stated on the registration card you return to Monotype Imaging. Under the terms of this License Agreement, you have the right to use the Fonts on up to three printers. If you need to have access to the fonts on more than three printers, you need to acquire a multiuser license agreement which can be obtained from Monotype Imaging. Monotype Imaging retains all rights, title and interest to the Software and Typefaces and no rights are granted to you other than a License to use the Software on the terms expressly set forth in this Agreement.
- 3 To protect proprietary rights of Monotype Imaging, you agree to maintain the Software and other proprietary information concerning the Typefaces in strict confidence and to establish reasonable procedures regulating access to and use of the Software and Typefaces.
- 4 You agree not to duplicate or copy the Software or Typefaces, except that you may make one backup copy. You agree that any such copy shall contain the same proprietary notices as those appearing on the original.
- 5 This License shall continue until the last use of the Software and Typefaces, unless sooner terminated. This License may be terminated by Monotype Imaging if you fail to comply with the terms of this License and such failure is not remedied within thirty (30) days after notice from Monotype Imaging. When this License expires or is terminated, you shall either return to Monotype Imaging or destroy all copies of the Software and Typefaces and documentation as requested.
- 6 You agree that you will not modify, alter, disassemble, decrypt, reverse engineer or decompile the Software.
- 7 Monotype Imaging warrants that for ninety (90) days after delivery, the Software will perform in accordance with Monotype Imaging-published specifications, and the diskette will be free from defects in material and workmanship. Monotype Imaging does not warrant that the Software is free from all bugs, errors and omissions.

The parties agree that all other warranties, expressed or implied, including warranties of fitness for a particular purpose and merchantability, are excluded.

8 Your exclusive remedy and the sole liability of Monotype Imaging in connection with the Software and Typefaces is repair or replacement of defective parts, upon their return to Monotype Imaging.

In no event will Monotype Imaging be liable for lost profits, lost data, or any other incidental or consequential damages, or any damages caused by abuse or misapplication of the Software and Typefaces.

9 Massachusetts U.S.A. law governs this Agreement.

- 10 You shall not sublicense, sell, lease, or otherwise transfer the Software and/or Typefaces without the prior written consent of Monotype Imaging.
- 11 Use, duplication or disclosure by the Government is subject to restrictions as set forth in the Rights in Technical Data and Computer Software clause at FAR 252-227-7013, subdivision (b)(3)(ii) or subparagraph (c)(1)(ii), as appropriate. Further use, duplication or disclosure is subject to restrictions applicable to restricted rights software as set forth in FAR 52.227-19 (c)(2).
- 12 You acknowledge that you have read this Agreement, understand it, and agree to be bound by its terms and conditions. Neither party shall be bound by any statement or representation not contained in this Agreement. No change in this Agreement is effective unless written and signed by properly authorized representatives of each party. By opening this diskette package, you agree to accept the terms and conditions of this Agreement.

### <span id="page-22-0"></span>Energiesparfunktion

Der Drucker verfügt über einen Energiesparmodus, der den Stromverbrauch nach einem festgelegten Zeitraum reduziert, wenn der Drucker nicht benutzt wird. Wird das Gerät im Ruhemodus nicht verwendet, schaltet es sich automatisch aus.

[Automatischer Ruhemodus \(Seite 2-23\)](#page-45-4) [Ausschalt-Timer \(Europäische Modelle\) \(Seite 4-17\)](#page-91-1)

### <span id="page-22-1"></span>Automatische Duplexfunktion

Der Drucker verfügt standardmäßig über eine Duplexfunktion. Es ist z. B. möglich, durch das Kopieren von zwei einseitigen Vorlagen auf ein einzelnes Blatt als zweiseitige Kopie den Papierverbrauch zu reduzieren.

Der Duplexdruck reduziert den Papierverbrauch und trägt zum Naturschutz und zur Walderhaltung bei. Gleichzeitig wird die Menge des erforderlichen Papiers reduziert und schont so den Geldbeutel. Es wird daher empfohlen, den Duplexmodus standardmäßig einzuschalten.

### <span id="page-22-2"></span>Ressourcenschonender Umgang mit Papier

Zur Erhaltung und zum nachhaltigen Umgang mit den Waldbeständen wird empfohlen, dass sowohl Recyclingpapier als auch Normalpapier verwendet wird, welches nach den Vorgaben zur Verbesserung des Umweltschutzes produziert worden ist. Diese können am Ecolabel EN 12281:2002<sup>\*</sup> oder einem ähnlichen Standard erkannt werden. Das Gerät unterstützt den Druck auf 64 g/m<sup>2</sup> Papier. Dieses Papier enthält weniger Rohstoffe und trägt so zur Walderhaltung bei.

\* : EN12281:2002 "Druck- und Büropapier - Anforderungen an Kopierpapier für Vervielfältigungen mit Trockentoner"

Welche Recyclingpapiere für das Gerät geeignet sind, ist beim Vertriebs- oder Kundendienstrepräsentanten zu erfahren.

### <span id="page-22-3"></span>Umweltverbesserung durch "Energiemanagement"

Um den Stromverbrauch während der Wartezeiten zu reduzieren, ist das Gerät mit einem Energiemanagement ausgestattet, das den Stromverbrauch automatisch reduziert, sobald das Gerät nach einer bestimmten Zeitspanne nicht benutzt wird.

Auch wenn die Zeit beim Aufheizen zur Druckbereitschaft dadurch verlängert wird, ist eine erhebliche Energieeinsparung möglich. Es wird empfohlen, den Energiesparmodus standardmäßig zu aktivieren und die Werkseinstellungen zu benutzen.

### <span id="page-22-4"></span>Energy Star (ENERGY STAR®) Programm

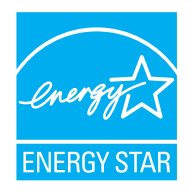

Als am Energy Star teilnehmende Firma erklären wir, dass das Gerät den Auflagen des International Energy Star Programms entspricht. Der ENERGY STAR® ist ein freiwilliges Programm zur Reduzierung des Stromverbrauchs mit dem Ziel, die globale Erderwärmung zu reduzieren. Durch den Erwerb nach ENERGY STAR® qualifizierter Geräte kann der Kunde einen Beitrag zur Reduzierung von Treibhausgasen leisten und Energiekosten senken.

## <span id="page-23-1"></span><span id="page-23-0"></span>**Installation und**  $\overline{\mathbf{2}}$ Einrichtung

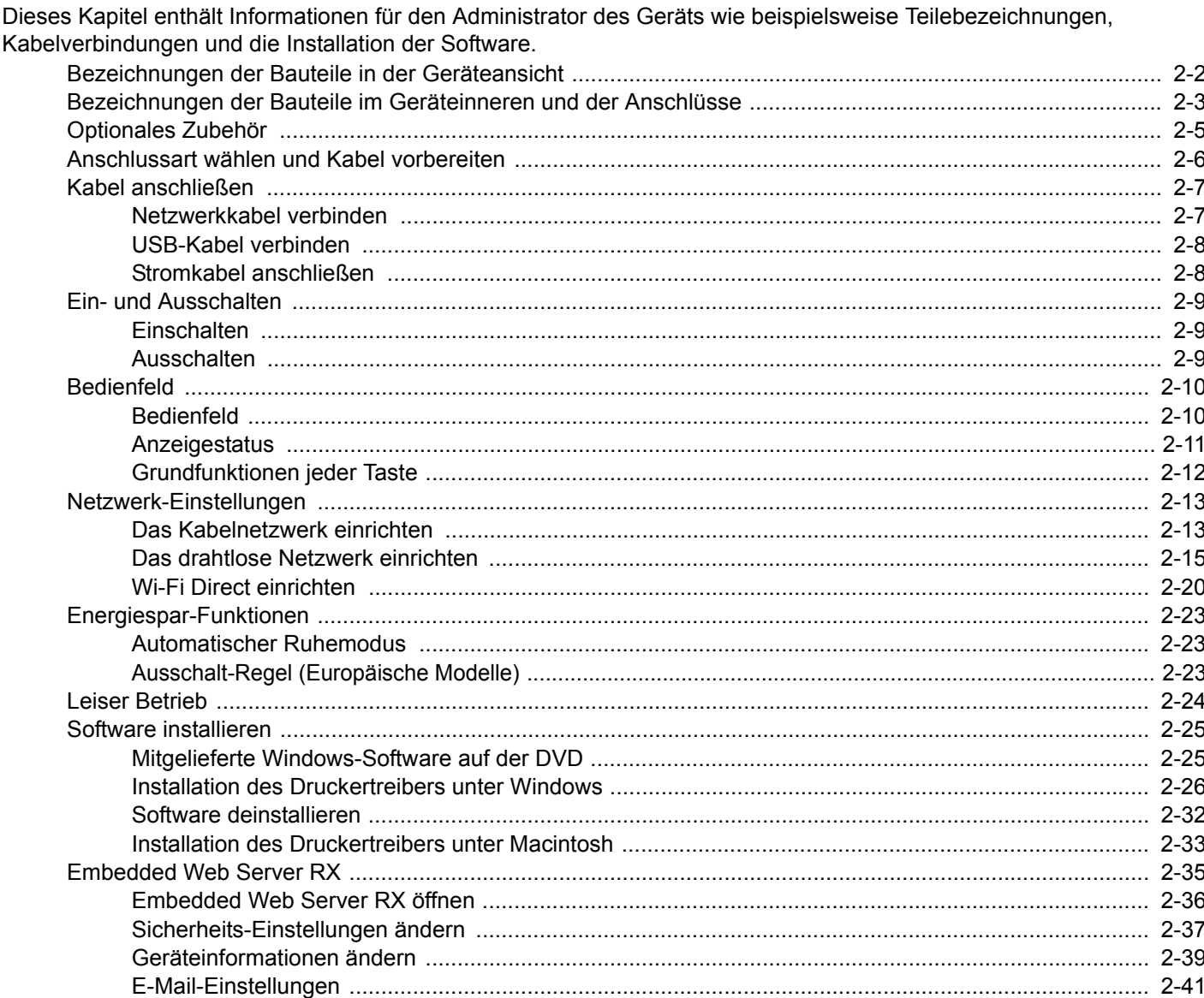

### <span id="page-24-0"></span>Bezeichnungen der Bauteile in der Geräteansicht

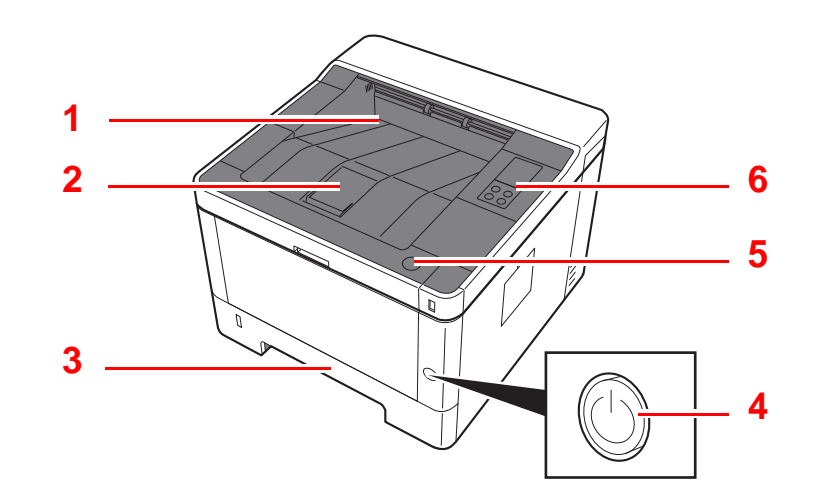

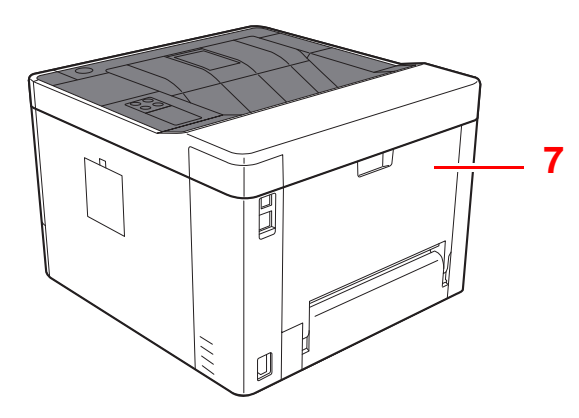

- 1 Obere Ablage
- 2 Papieranschlag
- 3 Kassette 1
- 4 Netzschalter

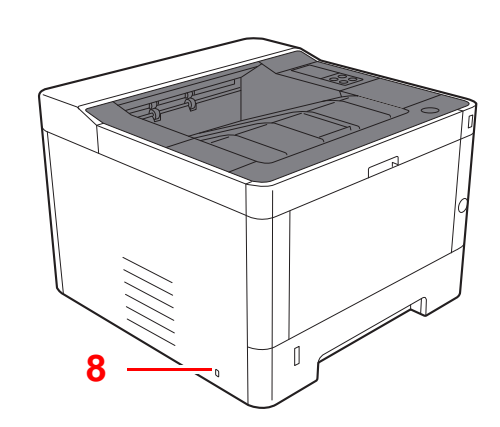

- 5 Knopf Vordere Abdeckung öffnen
- 6 Bedienfeld
- 7 Hintere Abdeckung
- 8 Steckplatz für Diebstahlsicherung

## <span id="page-25-0"></span>Bezeichnungen der Bauteile im Geräteinneren und der Anschlüsse

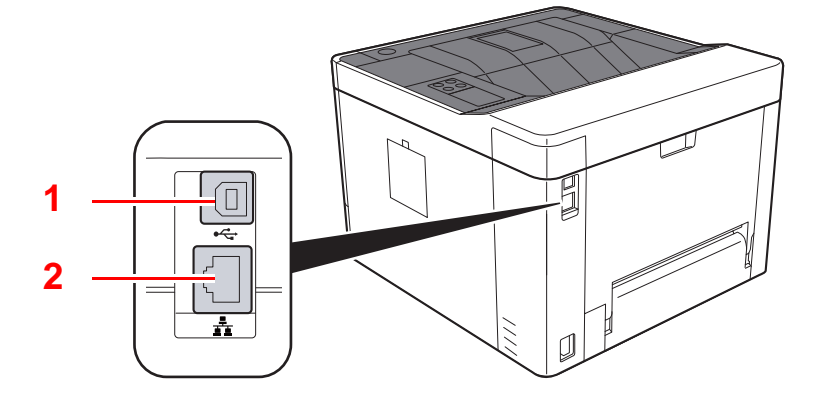

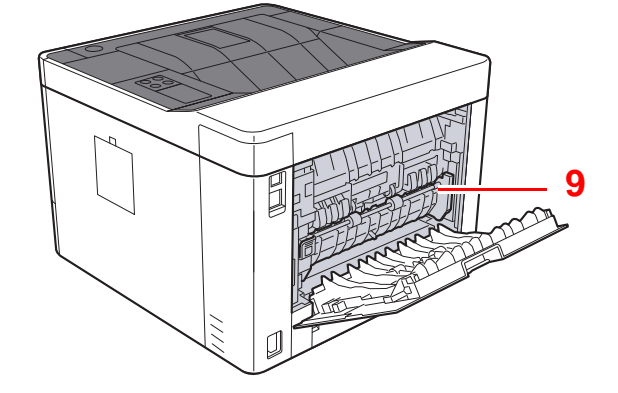

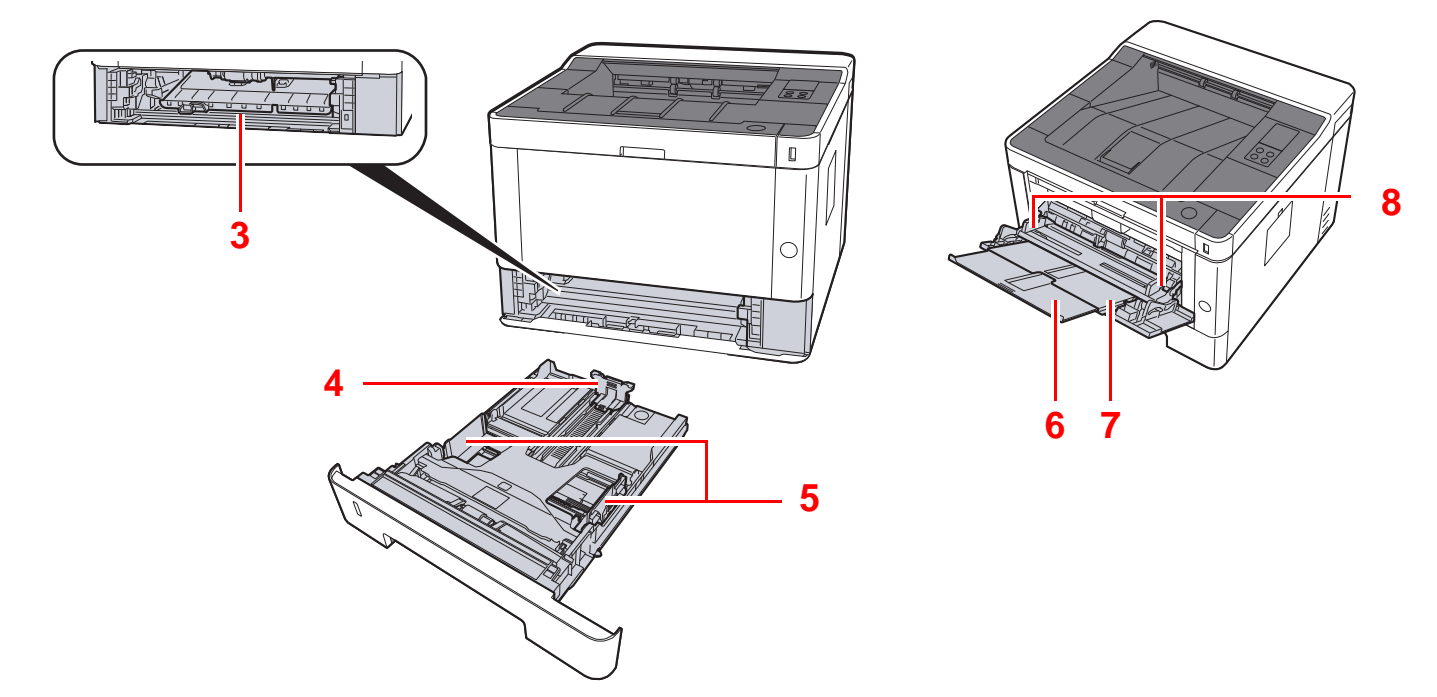

- 1 USB-Schnittstellenanschluss
- 2 Netzwerkanschluss
- 3 Abdeckung der Zufuhr
- 4 Papierlängenführung
- 5 Papierbreitenführungen
- 6 Ablageverlängerung
- 7 Universalzufuhr
- 8 Papierbreitenführungen
- 9 Heizungsabdeckung

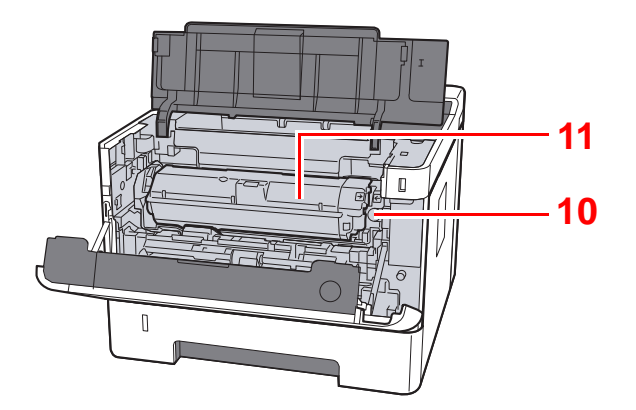

- 10 Tonerbehälter Freigabehebel
- 11 Tonerbehälter

## <span id="page-27-0"></span>Optionales Zubehör

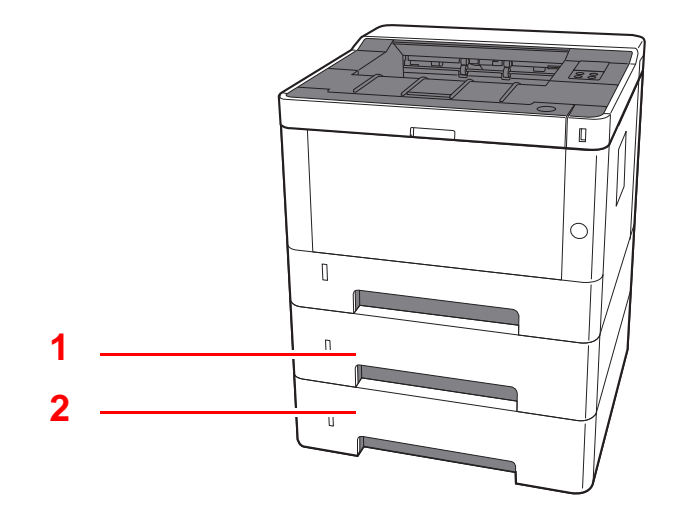

- 1 Kassette 2
- 2 Kassette 3
- [Zubehör \(Seite 7-2\)](#page-146-2)

## <span id="page-28-0"></span>Anschlussart wählen und Kabel vorbereiten

Wählen Sie die Anschlussart des Geräts und legen Sie die erforderlichen Kabel bereit.

#### **Bei Anschluss des Geräts an einen PC über USB**

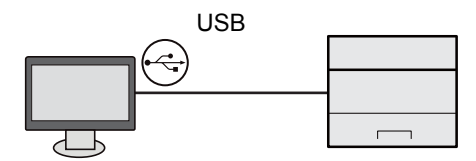

#### **Anschluss an PC oder Tablet über Netzwerkkabel, Wi-Fi oder Wi-Fi Direct**

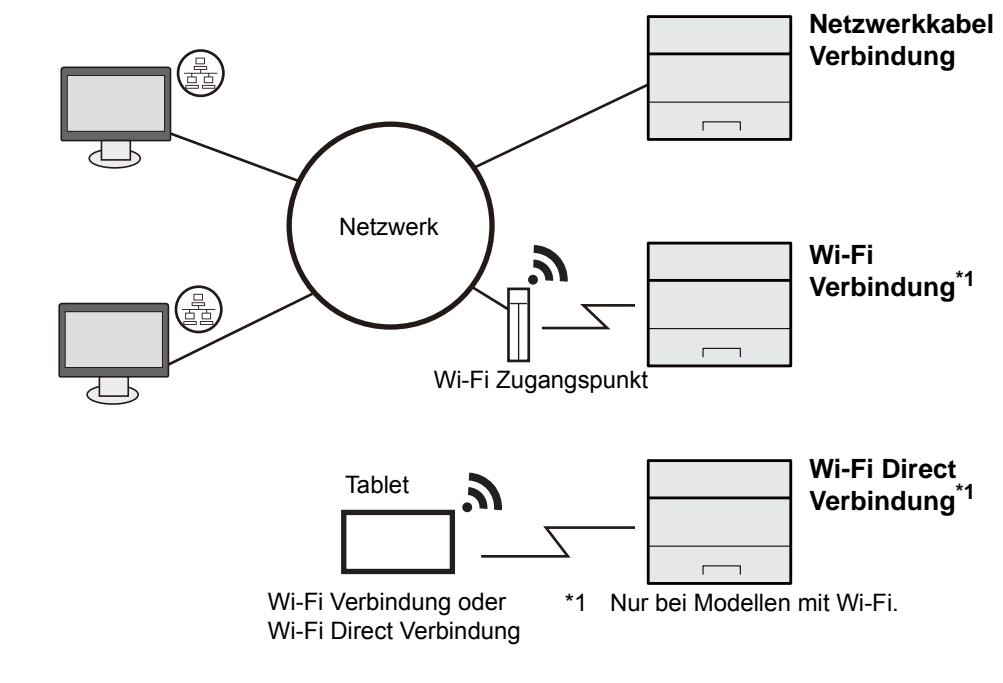

#### **K** HINWEIS

Falls Sie WLAN verwenden siehe

[Das drahtlose Netzwerk einrichten \(Seite 2-15\)](#page-37-0)  $\blacktriangle$ 

#### **Benötigte Kabel vorbereiten**

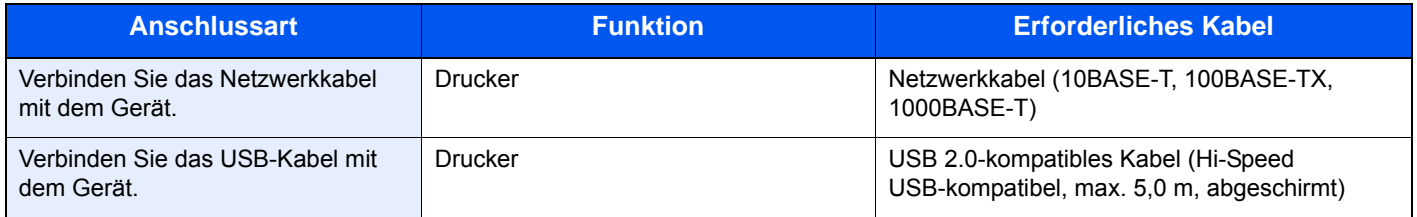

#### **WICHTIG**

**Die Verwendung eines anderen als eines USB 2.0-kompatiblen Kabels kann zu Störungen führen.**

## <span id="page-29-0"></span>Kabel anschließen

### <span id="page-29-1"></span>Netzwerkkabel verbinden

#### **WICHTIG**

**Falls das Gerät eingeschaltet ist, schalten Sie es aus.**

[Ausschalten \(Seite 2-9\)](#page-31-2)

### 1 Kabel mit dem Gerät verbinden.

1 Stecken Sie das Netzwerkkabel in die Netzwerkbuchse ein.

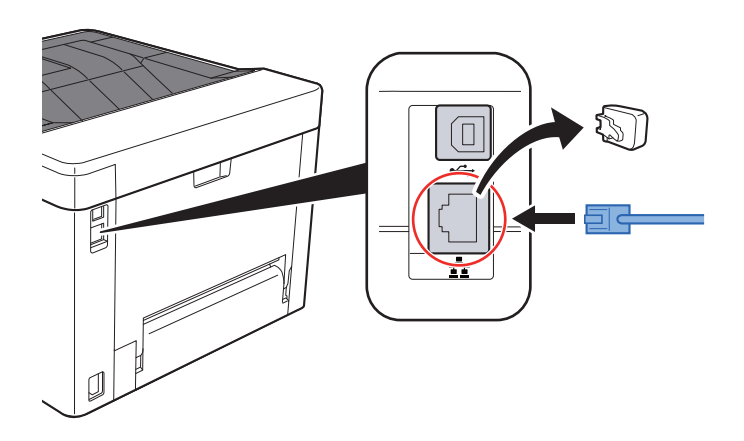

2 Schließen Sie das andere Ende des Kabels an einem Netzwerk-Hub oder den PC an.

2 Gerät einschalten und alle Netzwerk-Einstellungen vornehmen.

**[Netzwerkkabel verbinden \(Seite 2-7\)](#page-29-1)** 

### <span id="page-30-0"></span>USB-Kabel verbinden

#### **WICHTIG**

**Falls das Gerät eingeschaltet ist, schalten Sie es aus.**

[Ausschalten \(Seite 2-9\)](#page-31-2)

### 1 Kabel mit dem Gerät verbinden.

1 Schließen Sie das USB-Kabel an den USB-Schnittstellenanschluss an.

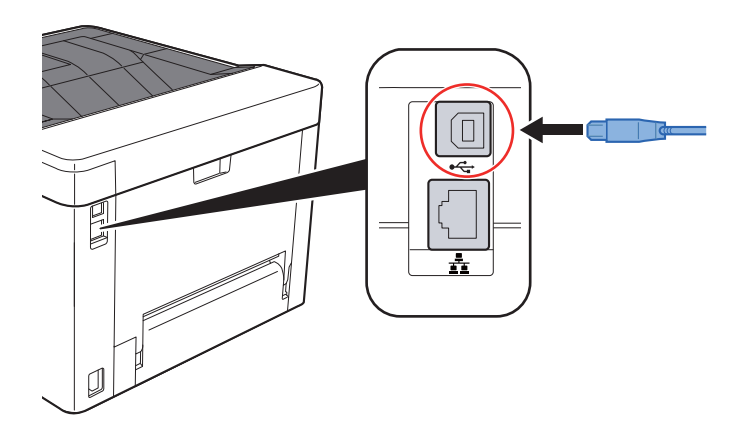

2 Schließen Sie das andere Ende des Kabels am PC an.

### **2 Das Gerät einschalten.**

### <span id="page-30-1"></span>Stromkabel anschließen

### 1 Kabel mit dem Gerät verbinden.

Schließen Sie ein Ende des mitgelieferten Stromkabels am Gerät und das andere Ende an einer Wandsteckdose an.

### **WICHTIG**

**Verwenden Sie nur das Stromkabel, das mit dem Gerät ausgeliefert wird.** 

## <span id="page-31-0"></span>Ein- und Ausschalten

### <span id="page-31-1"></span>**Einschalten**

1 Gerät einschalten.

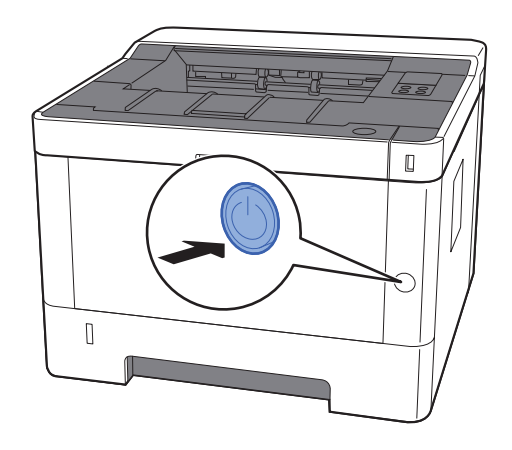

### <span id="page-31-2"></span>Ausschalten

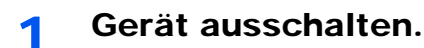

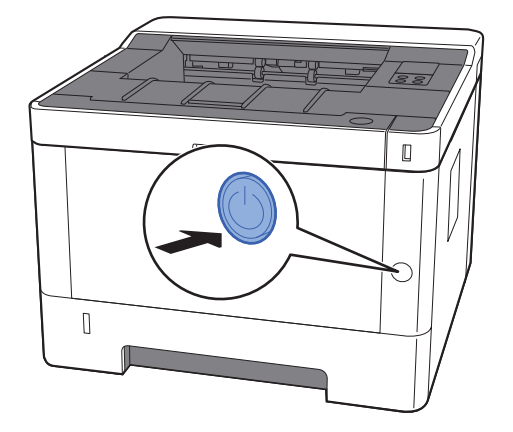

Bis zum Ausschalten des Geräts dauert es ca. 3 Minuten.

## **VORSICHT**

**Wird das System über einen gewissen Zeitraum nicht benutzt (z. B. über Nacht oder am Wochenende), schalten Sie es über den Netzschalter aus. Wird das System über einen längeren Zeitraum nicht benutzt (z. B. im Urlaub), ziehen Sie den Netzstecker aus der Wandsteckdose.**

### **WICHTIG**

**Entnehmen Sie das Papier aus den Kassetten und verstauen Sie es in der Originalverpackung.**

## <span id="page-32-0"></span>Bedienfeld Bedienfeld

<span id="page-32-1"></span>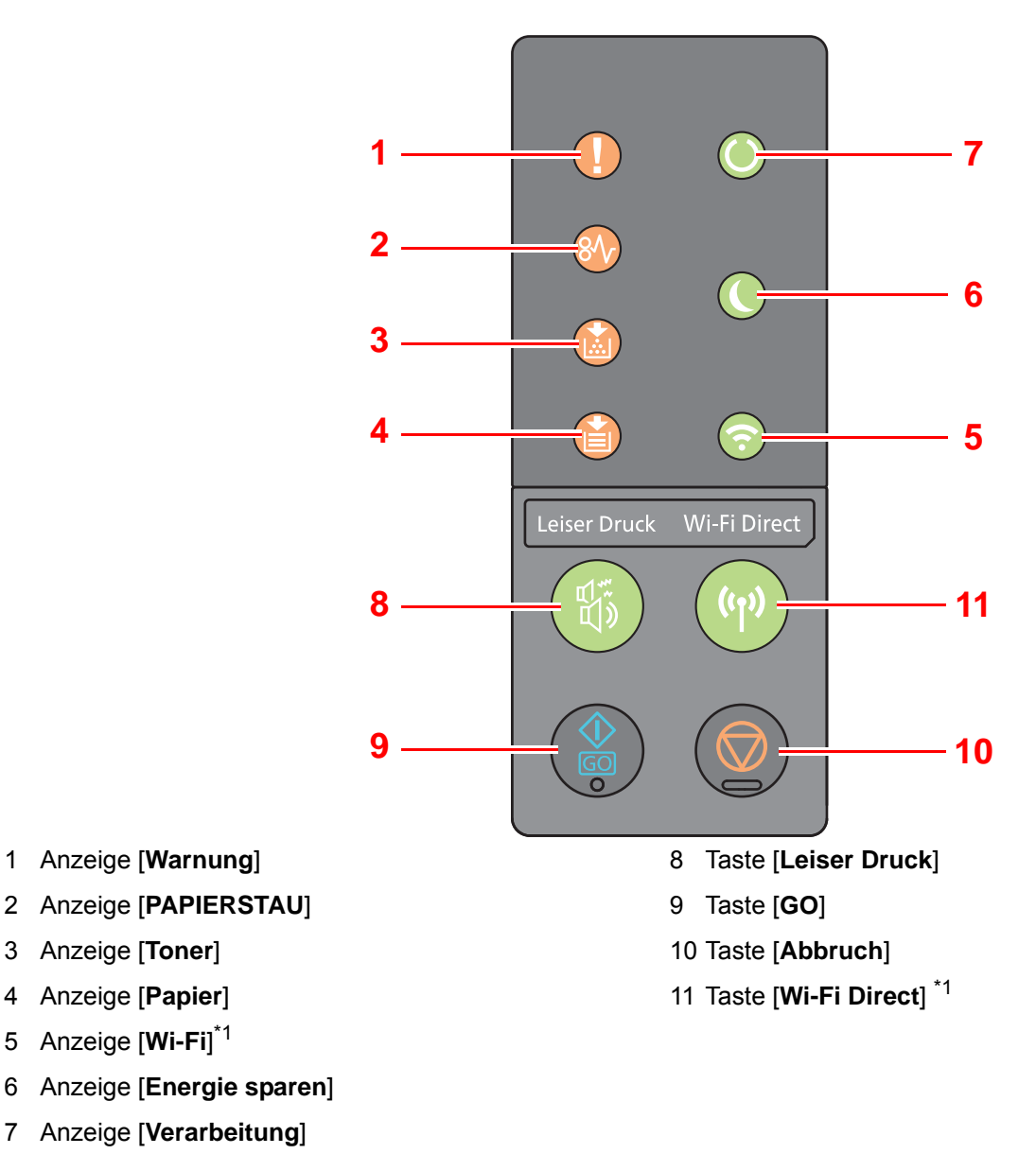

6 Anzeige [**Energie sparen**]

1 Anzeige [**Warnung**]

3 Anzeige [**Toner**] 4 Anzeige [**Papier**] 5 Anzeige [**Wi-Fi**] \*1

- 7 Anzeige [**Verarbeitung**]
- <span id="page-32-2"></span>\*1 Nur bei Modellen mit Wi-Fi.

#### Ó **HINWEIS**

Für weitere Informationen zu den Anzeigen und Tastenfunktionen siehe auch

[Anzeigestatus \(Seite 2-11\)](#page-33-0)  $\blacktriangleright$ [Grundfunktionen jeder Taste \(Seite 2-12\)](#page-34-0)

### <span id="page-33-0"></span>Anzeigestatus

Die Anzeigen informieren zu jeder Zeit über den Zustand des Druckers. Zum Überprüfen des aktuellen Status vergleichen Sie die Anzeigen mit der folgenden Tabelle.

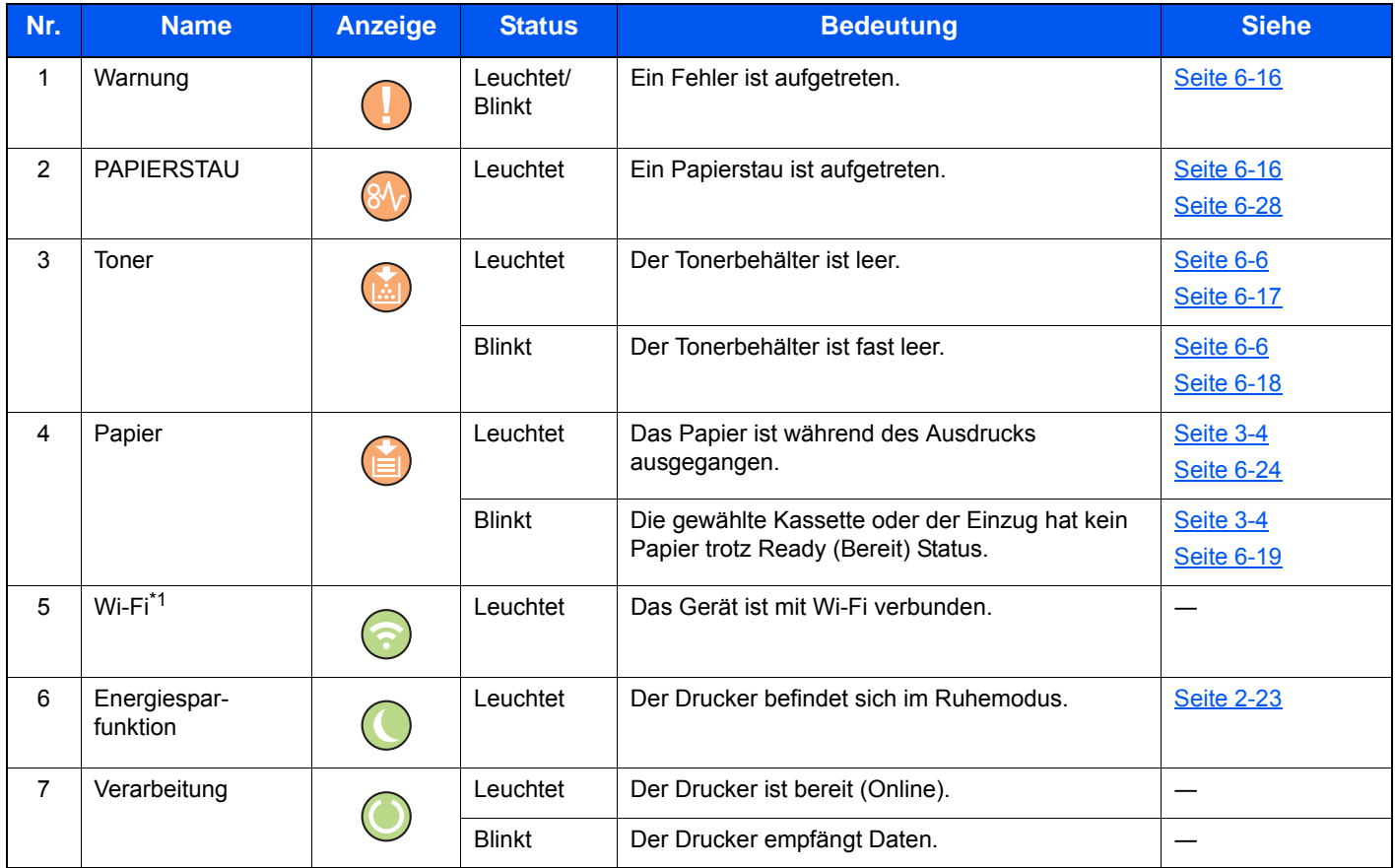

\*1 Nur bei Modellen mit Wi-Fi.

### **<b>K** HINWEIS

Falls eine Anzeige in unregelmäßigen Abständen leuchtet oder wiederholt blinkt, kontaktieren Sie bitte Ihren Kundendienst.

## <span id="page-34-0"></span>Grundfunktionen jeder Taste

Die folgende Tabelle beschreibt die Grundfunktionen der Tasten.

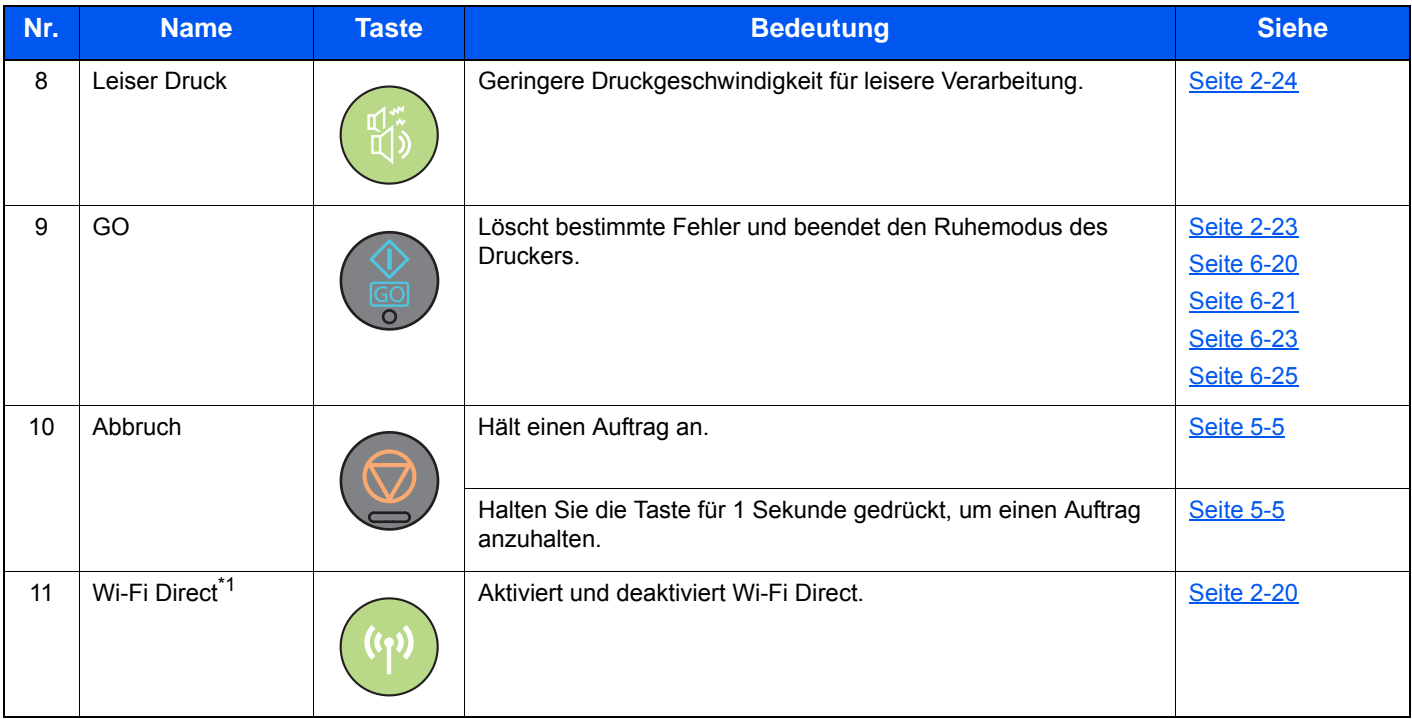

\*1 Nur bei Modellen mit Wi-Fi.

## <span id="page-35-0"></span>Netzwerk-Einstellungen

### <span id="page-35-1"></span>Das Kabelnetzwerk einrichten

Das Gerät verfügt über eine Netzwerkschnittstelle, die die Protokolle TCP/IP (IPv4), TCP/IP (IPv6), NetBEUI und IPSec unterstützt. Dies ermöglicht den Druck unter Windows, Macintosh, UNIX und anderen Plattformen.

Gehen Sie folgendermaßen vor, um sich über TCP/IP (IPv4) mit einem Windows-Netzwerk zu verbinden.

Stellen Sie sicher, dass das Netzwerkkabel verbunden ist, bevor Sie die Einstellungen vornehmen.

**[Netzwerkkabel verbinden \(Seite 2-7\)](#page-29-1)** 

Für weitere Netzwerkeinstellungen siehe auch

**Embedded Web Server RX User Guide**

#### **IPv4-Einstellungen**

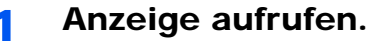

- 1 Starten Sie Ihren Webbrowser.
- 2 In der Adresszeile geben Sie die IP-Adresse oder den Hostnamen des Geräts genauso wie eine Internetadresse (URL) ein.

Die IP-Adresse bzw. den Hostnamen des Geräts finden Sie auf der Statusseite. Zum Ausdrucken der Statusseite wählen Sie die Taste [**GO**] auf dem Bedienfeld und halten sie für 3 bis 9 Sekunden gedrückt.

3 Melden Sie sich mit Administratorrechten an.

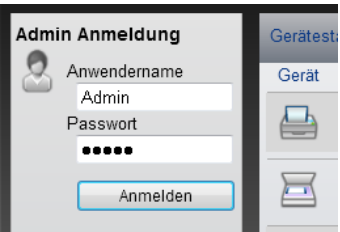

Der werksseitig standardmäßig hinterlegte Benutzer mit Administratorrechten lautet wie folgt. (Achten Sie bei der Eingabe darauf, dass zwischen Groß- und Kleinschreibung unterschieden wird.)

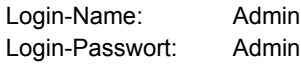

4 Im Menü [**Netzwerkeinstellung**] klicken Sie auf [**TCP/IP**].
#### **2** Einstellungen konfigurieren.

- 1 Setzen Sie unter "TCP/IP" "IPv4-Einstellungen (Kabelnetzwerk)" die Optionen [**DHCP/ BOOTP**] und [**Auto-IP**] auf [**Aus**].
- 2 Richten Sie die [**IP-Adresse**] und [**Subnetzmaske**] ein.
- 3 Richten Sie bei Bedarf das [**Standard Gateway**], den [**DNS-Server**], den [**WINS-Server**] und den [**Hostname**] unter "IPv4-Einstellungen (Allgemein)" ein.
- 4 Klicken Sie auf [**Senden**].

#### **WICHTIG**

**Starten Sie die Netzwerk-Karte neu, nachdem Sie die Einstellungen geändert haben. Schalten Sie das Gerät aus und wieder ein.**

**Sie können die Netzwerk-Karte auch neu starten, indem Sie [Zurücksetzen] im Menü [Management-Einstellungen] des Embedded Web Server RX auswählen und dann unter "Neustart" die Option [Netzwerk neu starten] anklicken.**

#### **<b>K** HINWEIS

Fragen Sie Ihren Administrator vorab nach der IP-Adresse, damit diese bei der Einstellung zur Verfügung steht.

In den folgenden Fällen stellen Sie die IP-Adresse des DNS-Servers im Embedded Web Server RX ein.

- Wenn der Hostname verwendet wird und "DHCP" auf "Aus" steht.
- Wenn der DNS-Server mit einer IP-Adresse verwendet wird, die nicht über DHCP automatisch zugewiesen ist.

Für weitere Informationen zur Einstellung der IP-Adresse des DNS-Servers siehe auch

#### **Embedded Web Server RX User Guide**

Um die Netzwerkeinstellungen auf die Werkseinstellungen zurückzusetzen, drücken Sie die Tasten [**Abbruch**] und [**Leiser Druck**] gleichzeitig. Halten Sie die Tasten mindestens 15 Sekunden gedrückt und schalten sie dann das Gerät AUS und wieder EIN.

### Das drahtlose Netzwerk einrichten

Falls die WLAN-Schnittstelle auf dem Gerät installiert ist und die Verbindungseinstellungen konfiguriert sind, können Sie auch in einer drahtlosen Netzwerkumgebung drucken. Es stehen die folgenden Konfigurationsmethoden zur Verfügung:

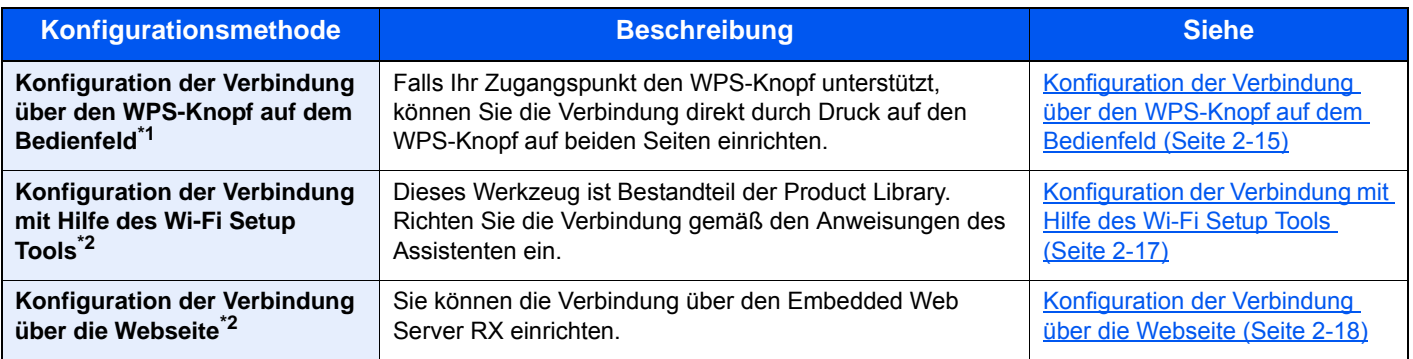

\*1 Sie können die Einstellungen über das Bedienfeld vornehmen, falls Ihr Zugangspunkt WPS unterstützt. **Embedded Web Server RX User Guide**

\*2 Bevor Sie das WLAN über einen Computer einrichten, verbinden Sie das Gerät direkt entweder über ein Netzwerkkabel oder drahtlos mit Wi-Fi Direct.

[Vorbereitung für die Einrichtung des WLAN über einen Computer \(Seite 2-16\)](#page-38-0)

#### **<b>K**</u> HINWEIS

Bei Modellen, die die Wi-Fi-Funktion unterstützen, müssen Sie die Einstellungen in "Primär-Netzwerk (Client)" entsprechend ändern, wenn Sie eine andere Netzwerkschnittstelle als die verkabelte verwenden möchten.

#### **Embedded Web Server RX User Guide**

#### <span id="page-37-0"></span>**Konfiguration der Verbindung über den WPS-Knopf auf dem Bedienfeld**

Falls Ihr Zugangspunkt den WPS-Knopf unterstützt, können Sie die Verbindung direkt durch Druck auf den WPS-Knopf auf beiden Seiten einrichten.

#### Wi-Fi aktivieren.

Drücken Sie die Tasten [**GO**] und [**Wi-Fi Direct**] auf dem Bedienfeld gleichzeitig und halten Sie sie mindestens 10 Sekunden gedrückt.

#### **<b>K**</u> HINWEIS

Sie können Wi-Fi auch über den Embedded Web Server RX aktivieren.

[Konfiguration der Verbindung über die Webseite \(Seite 2-18\)](#page-40-0)

#### **2** Das Gerät AUS und wieder EIN schalten.

- **[Ein- und Ausschalten \(Seite 2-9\)](#page-31-0)**
- 2 Den WPS-Knopf am Zugangspunkt drücken.
- 4 Die Taste [Wi-Fi Direct] auf dem Bedienfeld 5 Sekunden drücken.

#### **<b>K**</u> HINWEIS

Diese Vorgehensweise bedeutet, den WPS-Knopf zu drücken.

Die Netzwerkverbindung zwischen diesem Gerät und dem Zugangspunkt ist eingerichtet.

#### <span id="page-38-0"></span>**Vorbereitung für die Einrichtung des WLAN über einen Computer**

Bevor Sie das WLAN über einen Computer einrichten, verbinden Sie das Gerät mithilfe einer der beiden Methoden.

<span id="page-38-1"></span>**Direkte drahtgebundene Verbindung über Netzwerkkabel**

#### 1 Das Gerät starten und über ein Netzwerkkabel mit einem Computer verbinden.

#### **2** Den Computer einschalten.

Die Auto-IP- (Link-local-) Adresse wird dem Gerät und dem Computer zugewiesen. Auf diesem Gerät ist Auto-IP als Standard eingestellt.

#### 3 Die Statusseite wird gedruckt.

Drücken Sie die Taste [**GO**] 3 bis 9 Sekunden.

#### 4 Die IP-Adresse notieren.

#### <span id="page-38-2"></span>**WLAN-Verbindung mit Wi-Fi Direct**

#### Wi-Fi Direct aktivieren.

Drücken Sie die Tasten [**GO**] und [**Wi-Fi Direct**] auf dem Bedienfeld gleichzeitig und halten Sie sie 3 Sekunden gedrückt.

#### **<b>EX**</u> HINWEIS

Sie können Wi-Fi Direct auch über den Embedded Web Server RX aktivieren.

**Embedded Web Server RX User Guide**

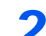

#### **2** Das Gerät AUS und wieder EIN schalten.

**[Ein- und Ausschalten \(Seite 2-9\)](#page-31-0)** 

#### **2 Einen Computer oder ein Mobilgerät mit dem Gerät verbinden.**

[Wi-Fi Direct einrichten \(Seite 2-20\)](#page-42-0)

#### 4 Die Netzwerkstatusseite wird gedruckt.

Drücken Sie die Taste [**GO**] mindestens 10 Sekunden.

#### 5 Den Netzwerknamen (SSID), die IP-Adresse und das Passwort notieren.

Sie finden die Angaben auf der Netzwerkstatusseite unter Wi-Fi Direct.

#### **<b>K**</u> HINWEIS

Sie können den Netzwerknamen (SSID), die IP-Adresse und das Passwort auch über den Embedded Web Server RX prüfen.

**Embedded Web Server RX User Guide**

#### <span id="page-39-0"></span>**Konfiguration der Verbindung mit Hilfe des Wi-Fi Setup Tools**

Um die mit dem Wi-Fi Setup Tool konfigurierten Wi-Fi-Einstellungen an das Gerät senden zu können, müssen Sie den Computer oder das Mobilgerät vor Ort mit dem Gerät verbinden. Dafür steht Ihnen entweder eine Verbindung über Netzwerkkabel oder eine WLAN-Verbindung (Wi-Fi Direct) zur Verfügung.

#### **1 Gerät über Netzwerkkabel oder Wi-Fi Direct verbinden.**

[Direkte drahtgebundene Verbindung über Netzwerkkabel \(Seite 2-16\)](#page-38-1) [WLAN-Verbindung mit Wi-Fi Direct \(Seite 2-16\)](#page-38-2)

#### 2 DVD einlegen.

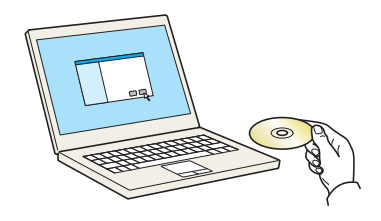

#### **<b>G** HINWEIS

- Die Installation unter Windows muss mit Administratorrechten erfolgen.
- Falls das Fenster "Neue Hardware gefunden" von Windows erscheint, klicken Sie auf [**Abbrechen**].
- Erscheint ein Fenster zum automatischen Ausführen eines Programms, bestätigen Sie mit [**Setup.exe ausführen**].
- Falls die Benutzerkontenverwaltung erscheint, klicken Sie auf [**Ja**] ([**Zulassen**]).

#### **3** Anzeige aufrufen.

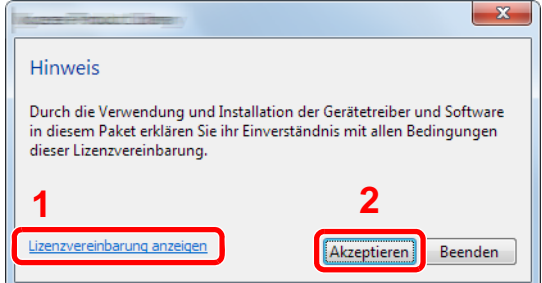

- 1 Klicken Sie auf [**Lizenzvereinbarung anzeigen**], um diese zu lesen.
- 2 Klicken Sie auf [**Akzeptieren**].

4 [Wartung] wählen.

#### 5 [Wi-Fi Setup Tool] > [Ausführen]

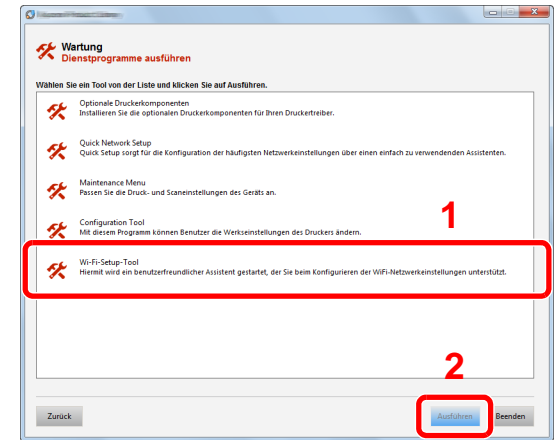

#### 6 Einstellungen konfigurieren.

- 1 [**WPS darf nicht verwendet werden**] > [**Weiter**] > [**Weiter**]
- 2 [**LAN-Kabel verwenden**] > [**Weiter**] > [**Weiter**]
- 3 [**Einfaches Setup**] > [**Weiter**]

Das Gerät wird erkannt.

#### **K** HINWEIS

- Mit dem Wi-Fi Setup Tool kann nur nach einem Gerät gesucht werden. Der Suchvorgang kann einige Zeit in Anspruch nehmen.
- Falls das Gerät nicht erkannt wird, wählen Sie [**Erweiterte Einstellung**] > [**Weiter**]. Wählen Sie entweder [**Express**] oder [**Anwender**] als Suchmethode aus und geben Sie die IP-Adresse oder den Hostnamen des Geräts ein.
- 4 Wählen Sie das Gerät aus > [**Weiter**].
- 5 Wählen Sie [**Geräteeinstellungen verwenden.**] unter [**Authentifizierungsart**] und geben Sie den Login-Namen und das Passwort ein. Der Login-Name und das Passwort lauten beide Admin.
- 6 Richten Sie die Kommunikationseinstellungen ein > [**Weiter**]
- 7 Ändern Sie bei Bedarf die Einstellungen des Zugangspunkts > [**Weiter**] Das Netzwerk ist jetzt eingerichtet.

#### <span id="page-40-0"></span>**Konfiguration der Verbindung über die Webseite**

Sie können die Verbindung über den Embedded Web Server RX einrichten.

- **1 Gerät über Netzwerkkabel oder Wi-Fi Direct verbinden.** 
	- [Direkte drahtgebundene Verbindung über Netzwerkkabel \(Seite 2-16\)](#page-38-1) [WLAN-Verbindung mit Wi-Fi Direct \(Seite 2-16\)](#page-38-2)

#### **2** Anzeige aufrufen.

1 Starten Sie Ihren Webbrowser.

2 In der Adresszeile geben Sie die IP-Adresse oder den Hostnamen des Geräts genauso wie eine Internetadresse (URL) ein.

Die IP-Adresse bzw. den Hostnamen des Geräts finden Sie auf der Statusseite. Zum Ausdrucken der Statusseite wählen Sie die Taste [**GO**] und halten sie 3 bis 9 Sekunden gedrückt.

3 Melden Sie sich mit Administratorrechten an.

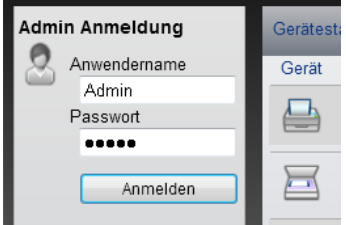

Der werksseitig standardmäßig hinterlegte Benutzer mit Administratorrechten lautet wie folgt. (Achten Sie bei der Eingabe darauf, dass zwischen Groß- und Kleinschreibung unterschieden wird.)

Login-Name: Admin Login-Passwort: Admin

4 [**Netzwerkeinstellung**] > [**Wireless LAN**]

#### 3 Einstellungen konfigurieren.

Machen Sie die Eingaben unter "Wireless LAN-Einstellungen".

**Embedded Web Server RX User Guide**

#### **4** Auf [Senden] klicken.

#### 5 Den Netzwerkteil des Geräts neu starten.

Klicken Sie in [**Management-Einstellungen**] auf [**Zurücksetzen**]. Klicken Sie dann unter "Neustart" auf [**Netzwerk neu starten**].

### <span id="page-42-0"></span>Wi-Fi Direct einrichten

Falls die WLAN-Schnittstelle auf dem Gerät installiert ist, können Sie mit Wi-Fi Direct aus einer Wi-Fi Direct-Umgebung drucken. Es stehen die folgenden Konfigurationsmethoden zur Verfügung:

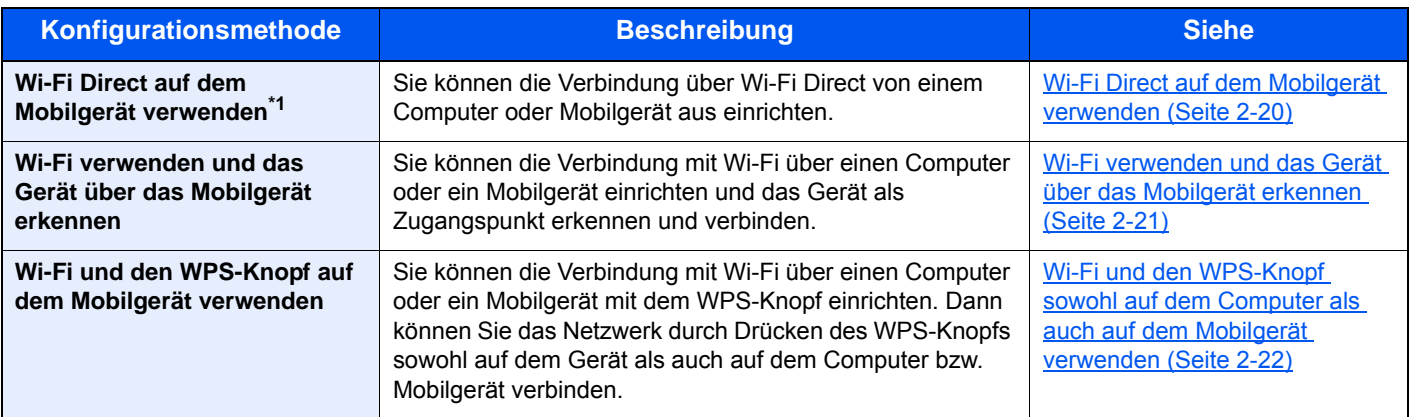

\*1 Wenn Sie Wi-Fi Direct verwenden und der Computer oder das Mobilgerät bereits über Wi-Fi mit einem anderen Netzwerk verbunden ist, können Sie den Auftrag nicht ausführen, da die Anwendung das Gerät nicht erkennen kann.

#### <span id="page-42-1"></span>**Wi-Fi Direct auf dem Mobilgerät verwenden**

Hier sehen Sie die Vorgehensweise, wie Sie Mobilgeräte mit Android 4.4 oder höher verbinden.

#### 1 Wi-Fi Direct aktivieren.

Drücken Sie die Tasten [**GO**] und [**Wi-Fi Direct**] auf dem Bedienfeld gleichzeitig und halten Sie sie 3 Sekunden gedrückt.

#### **<b>K**</u> HINWEIS

Sie können Wi-Fi Direct auch über den Embedded Web Server RX aktivieren.

**Embedded Web Server RX User Guide**

#### **2** Das Gerät AUS und wieder EIN schalten.

[Ein- und Ausschalten \(Seite 2-9\)](#page-31-0)

- 3 Den Hostnamen (KMxxxxxx) aus dem Wi-Fi Direct-Menü des Mobilgeräts auswählen.
- **4** Wenn die Taste [Wi-Fi Direct] auf dem Bedienfeld blinkt, die Taste 1 Sekunde gedrückt halten.

#### **<b>A**</u> HINWEIS

Das bedeutet, dass die erste Bestätigung für die Wi-Fi Direct-Verbindung vom Mobilgerät benötigt wird.

Die Netzwerkverbindung zwischen diesem Gerät und dem Mobilgerät ist eingerichtet.

#### <span id="page-43-0"></span>**Wi-Fi verwenden und das Gerät über das Mobilgerät erkennen**

Hier wird die Verbindung zu iOS-Mobilgeräten erklärt. Die Vorgehensweise zur Verbindung mit Android-Mobilgeräten oder Computern ist ähnlich.

#### **1** Wi-Fi Direct aktivieren.

Drücken Sie die Tasten [**GO**] und [**Wi-Fi Direct**] auf dem Bedienfeld gleichzeitig und halten Sie sie 3 Sekunden gedrückt.

#### **<b>K**</u> HINWEIS

Sie können Wi-Fi Direct auch über den Embedded Web Server RX aktivieren.

**Embedded Web Server RX User Guide**

#### Das Gerät AUS und wieder EIN schalten.

[Ein- und Ausschalten \(Seite 2-9\)](#page-31-0)

#### 2 Die Service-Statusseite wird gedruckt.

Drücken Sie die Taste [**GO**] mindestens 10 Sekunden.

#### 4 Den Netzwerknamen (SSID), die IP-Adresse und das Passwort notieren.

Sie finden die Angaben auf der Netzwerkstatusseite unter Wi-Fi Direct.

#### **<b>K**</u> HINWEIS

Sie können den Netzwerknamen (SSID), die IP-Adresse und das Passwort über den Embedded Web Server RX prüfen.

**Embedded Web Server RX User Guide**

#### 5 Das Mobilgerät oder den Computer einrichten.

#### **Das Mobilgerät einrichten**

- 1 [**Einstellungen**] > [**Wi-Fi**]
- 2 Wählen Sie den Netzwerknamen (SSID) von Schritt 4 aus der Liste aus.
- 3 Geben Sie das Passwort aus Schritt 4 ein > [**Verbind.**]

Die Netzwerkverbindung zwischen diesem Gerät und dem Mobilgerät ist eingerichtet.

#### **Den Computer einrichten**

- 1 Klicken Sie auf das Symbol "Netzwerk" im Aufgabenfach um eine Liste der Netzwerke anzuzeigen.
- 2 Wählen Sie den Netzwerknamen (SSID) von Schritt 4 aus der Liste aus > [**Verbind.**].
- 3 Geben Sie das Passwort aus Schritt 4 ein > [**Weiter**] > [**Ja**]

Die Netzwerkverbindung zwischen diesem Gerät und dem Computer ist eingerichtet.

#### <span id="page-44-0"></span>**Wi-Fi und den WPS-Knopf sowohl auf dem Computer als auch auf dem Mobilgerät verwenden**

Wenn Ihr Computer oder Ihr Mobilgerät den WPS-Knopf im Wi-Fi-Modus unterstützt, können Sie eine Verbindung durch Drücken des WPS-Knopfs sowohl auf dem Gerät als auch auf dem Computer bzw. dem Mobilgerät einrichten.

#### **1** Wi-Fi Direct aktivieren.

Drücken Sie die Tasten [**GO**] und [**Wi-Fi Direct**] auf dem Bedienfeld gleichzeitig und halten Sie sie 3 Sekunden gedrückt.

#### **<b>K**</u> HINWEIS

Sie können Wi-Fi Direct auch über den Embedded Web Server RX aktivieren.

**Embedded Web Server RX User Guide**

#### Das Gerät AUS und wieder EIN schalten.

- [Ein- und Ausschalten \(Seite 2-9\)](#page-31-0)
- 3 Die Taste [Wi-Fi Direct] auf dem Bedienfeld 5 Sekunden drücken.

#### **<b>K** HINWEIS

Diese Vorgehensweise bedeutet, den WPS-Knopf zu drücken.

4 Den [WPS-Knopf] auf dem Computer oder Mobilgerät drücken.

Die Netzwerkverbindung zwischen diesem Gerät und dem Computer oder Mobilgerät ist eingerichtet.

#### **WICHTIG**

**Sie können mit Wi-Fi Direct bis zu drei Mobilgeräte gleichzeitig verbinden. Wenn Geräte, die Wi-Fi Direct unterstützen, bereits verbunden sind und Sie ein weiteres Gerät anschließen möchten, müssen Sie die bereits angeschlossenen Geräte vom Netzwerk trennen. Es stehen die folgenden Methoden zur Verfügung, um die Geräte zu trennen:**

- **Trennung des Netzwerks vom Computer oder Mobilgerät**
- **Trennung aller Geräte vom Netzwerk über das Bedienfeld**

**Drücken Sie die Tasten [Abbruch] und [Wi-Fi Direct] auf dem Bedienfeld gleichzeitig und halten Sie sie 3 Sekunden gedrückt.**

- **Einrichtung der automatischen Trennzeit im Embedded Web Server RX**
	- **Embedded Web Server RX User Guide**

# Energiespar-Funktionen

Bleibt das Gerät für eine längere Zeit unbenutzt, geht es automatisch in den Ruhemodus, um den Stromverbrauch zu senken. Wird das Gerät im Ruhemodus nicht verwendet, wird es automatisch ausgestellt.

### Automatischer Ruhemodus

Der automatische Ruhemodus versetzt das Gerät automatisch in den Ruhemodus, wenn es über eine vorher eingestellte Zeitspanne inaktiv ist.

Die Zeit bis zum Eintritt in den Ruhemodus beträgt:

• 1 Minute (Standard).

Sollten während des Ruhemodus Druckdaten empfangen werden, startet das Gerät automatisch und druckt.

Um das Gerät wieder zu starten, führen Sie die folgenden Aktionen aus.

• Wählen Sie die Taste [**GO**].

Die Zeit bis zur Betriebsbereitschaft aus dem Ruhemodus beträgt:

• Innerhalb 10 Sekunden

Je nach Umgebungsbedingungen, wie z. B. Zugluft, kann das System verzögert reagieren.

Für weitere Informationen zu Auto Ruhe siehe auch

**► [Ruhemodus \(Seite 4-17\)](#page-91-0)** 

### Ausschalt-Regel (Europäische Modelle)

Über die Ausschalt-Regel wird verhindert, dass sich das Gerät automatisch abstellt.

Die voreingestellte Zeit beträgt 3 Tage.

Für mehr Informationen zur Ausschalt-Regel siehe auch

[Ausschalt-Timer \(Europäische Modelle\) \(Seite 4-17\)](#page-91-1)

# Leiser Betrieb

Niedrigere Druckgeschwindigkeit für leisere Verarbeitung. Wählen Sie diesen Modus, wenn das Betriebsgeräusch störend ist.

Sobald die Taste [**Leiser Druck**] gewählt wird, beginnt die Taste [**Leiser Druck**] zu blinken und der Modus Leiser Betrieb ist aktiviert.

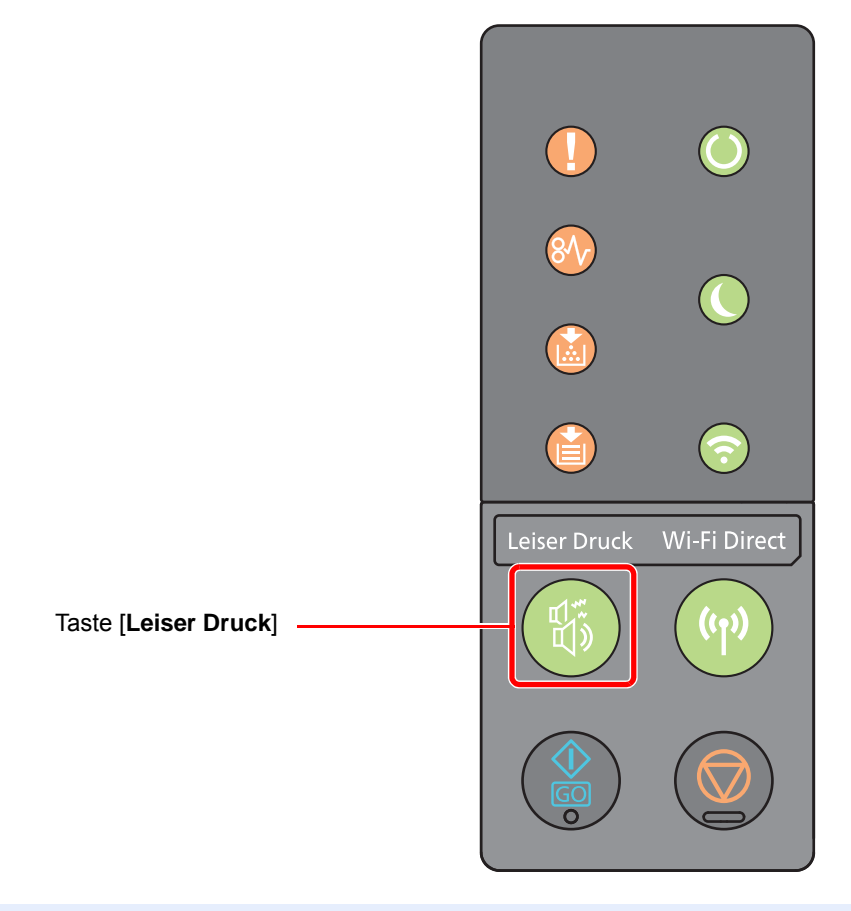

#### **<b>K**</u> HINWEIS

Im Modus Leiser Betrieb ist die Verarbeitungsgeschwindigkeit niedriger als im normalen Modus.

# Software installieren

Installieren Sie die entsprechende Software von der mitgelieferten DVD (Product Library) auf Ihrem PC, wenn Sie die Druckerfunktionen auf diesem Gerät von Ihrem PC aus verwenden möchten.

### Mitgelieferte Windows-Software auf der DVD

Sie können zwei unterschiedliche Installationsmethoden auswählen, die [**Schnellinstallation**] oder die [**Benutzerdefinierte Installation**]. Im Normalfall wählen Sie die [**Schnellinstallation**]. Die Installation einzelner Komponenten kann über die [**Schnellinstallation**] nicht erfolgen. Wählen Sie in diesem Fall die [**Benutzerdefinierte Installation**].

Für weitere Hinweise zur benutzerdefinierten Installation siehe auch

[Benutzerdefinierte Installation \(Seite 2-28\)](#page-50-0)

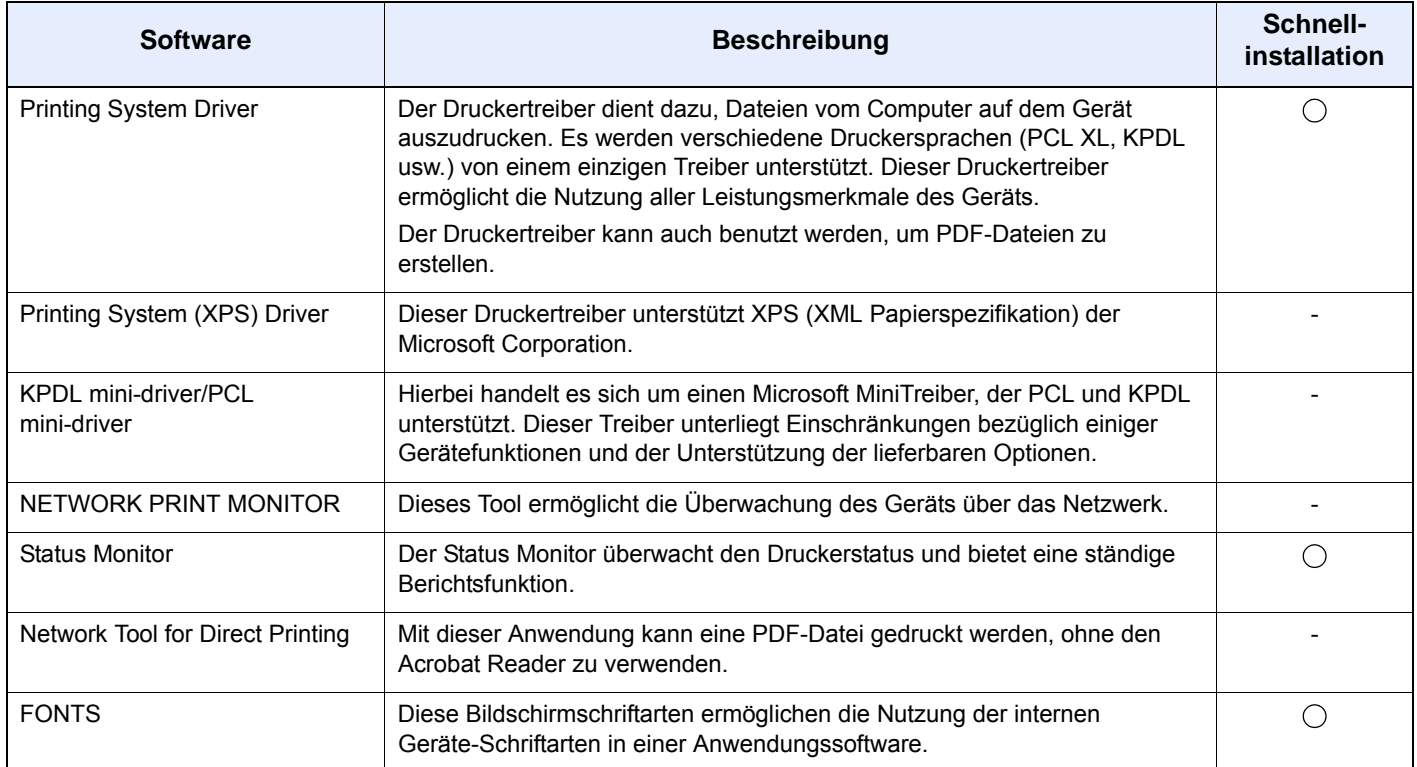

#### **<b>K**</u> HINWEIS

• Die Installation unter Windows muss mit Administratorrechten erfolgen.

• Unter Windows XP kann der Printing System (XPS) Driver nicht installiert werden.

### Installation des Druckertreibers unter Windows

#### **Schnellinstallation**

Der folgende Ablauf erklärt die Installation der Software unter Windows 8.1, nachdem [**Schnellinstallation**] ausgewählt wurde.

Für weitere Hinweise zur benutzerdefinierten Installation siehe auch

[Benutzerdefinierte Installation \(Seite 2-28\)](#page-50-0)

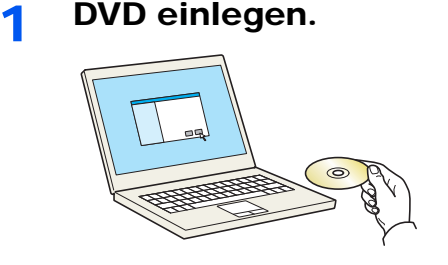

#### **<b>K**</u> HINWEIS

- Die Installation unter Windows muss mit Administratorrechten erfolgen.
- Falls das Fenster "**Neue Hardware gefunden**" von Windows erscheint, klicken Sie auf [**Abbrechen**].
- Erscheint ein Fenster zum automatischen Ausführen eines Programms, bestätigen Sie mit [**Setup.exe ausführen**].
- Falls die Benutzerkontenverwaltung erscheint, klicken Sie auf [**Ja**] ([**Zulassen**]).

#### 2 Anzeige aufrufen.

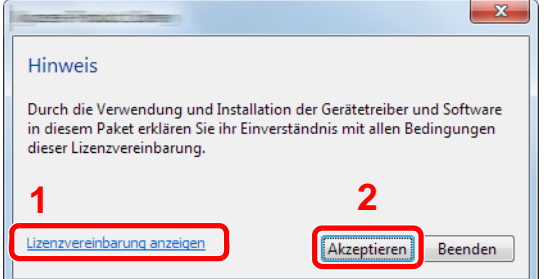

- 1 Klicken Sie auf [**Lizenzvereinbarung anzeigen**]. Lesen Sie die Lizenzvereinbarung.
- 2 Klicken Sie auf [**Akzeptieren**].
- 3 [Schnellinstallation] auswählen.

#### **A** Software installieren.

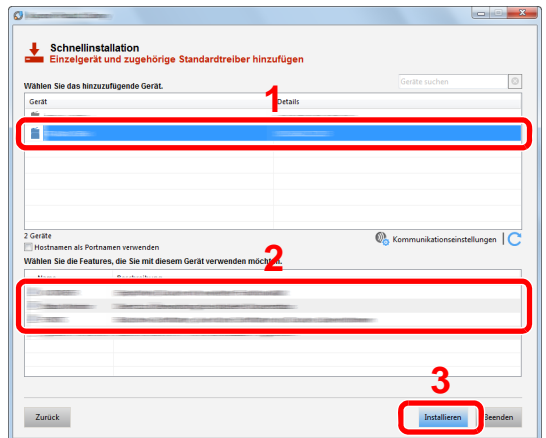

Sie können auch die Einstellung [**Hostnamen als Portnamen verwenden**] auswählen, um den Hostnamen für die Bezeichnung des Standard TCP/IP-Anschlusses zu verwenden. (Eine USB-Verbindung kann nicht verwendet werden.)

#### **WICHTIG**

**Falls Wi-Fi oder Wi-Fi Direct aktiviert ist, müssen Sie die IP-Adresse für den Anschlussnamen angeben. Die Installation kann unter Umständen fehlschlagen, falls der Hostname angegeben wird.**

#### **<b>K** HINWEIS

- Falls das Gerät nicht erkannt wird, auch wenn es betriebsbereit ist, prüfen Sie Folgendes. Wird kein Drucker gefunden, prüfen Sie, ob die Kabelverbindungen zwischen USB oder Netzwerk und Drucker korrekt sind und ob der Drucker eingeschaltet ist. Dann klicken Sie auf  $\mathbb C$  (Aktualisieren).
- Falls ein Warnfenster mit Windows Sicherheitshinweisen erscheint, klicken Sie auf [**Diese Treibersoftware trotzdem installieren**].
- Um den Status Monitor bei Windows-Versionen zu installieren, die älter als Windows 8 sind, müssen Sie vorher Microsoft .NET Framework 4.0 installieren.

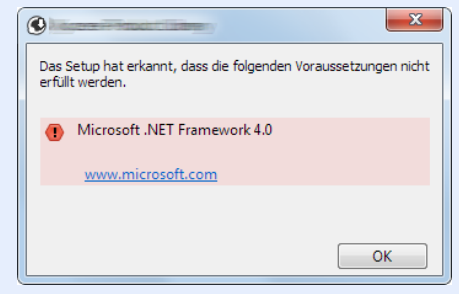

#### 5 Installation beenden.

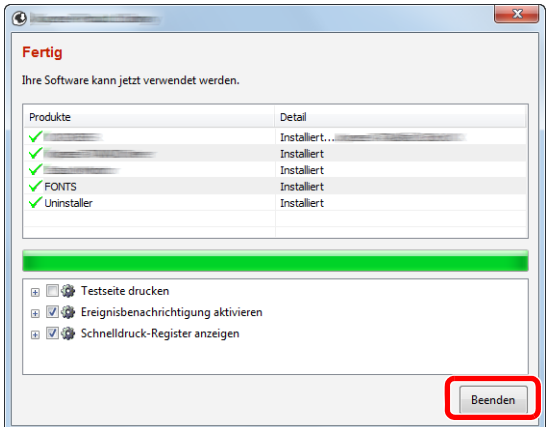

Sobald "**Ihre Software kann jetzt verwendet werden**" erscheint, können Sie die Software verwenden. Um eine Testseite zu drucken, aktivieren Sie das Kontrollkästchen "**Testseite drucken**" und wählen ein Gerät aus.

Klicken Sie auf [**Beenden**], um den Installationsassistenten zu verlassen.

#### **<b>K**</u> HINWEIS

Falls Sie unter Windows XP [**Geräteeinstellungen**] gewählt haben, erscheint das Dialogfenster für die Geräteeinstellungen, nachdem Sie auf [**Fertig stellen**] geklickt haben. Legen Sie die Einstellungen für die am Gerät installierten Optionen fest. Die Geräteeinstellungen können auch nach der Installation konfiguriert werden.

#### **Printing System Driver User Guide**

Falls eine Aufforderung zum Neustart erscheint, starten Sie den Computer neu und folgen Sie den Anweisungen auf dem Bildschirm. Die Installation des Druckertreibers ist nun beendet.

#### <span id="page-50-0"></span>**Benutzerdefinierte Installation**

Der folgende Ablauf erklärt die Installation der Software unter Windows 8.1, nachdem [**Benutzerdefinierte Installation**] ausgewählt wurde.

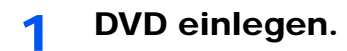

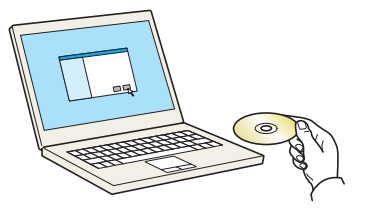

#### **<b>K**</u> HINWEIS

- Die Installation unter Windows muss mit Administratorrechten erfolgen.
- Falls das Fenster "**Neue Hardware gefunden**" von Windows erscheint, klicken Sie auf [**Abbrechen**].
- Erscheint ein Fenster zum automatischen Ausführen eines Programms, bestätigen Sie mit [**Setup.exe ausführen**].
- Falls die Benutzerkontenverwaltung erscheint, klicken Sie auf [**Ja**] ([**Zulassen**]).

#### 2 Anzeige aufrufen.

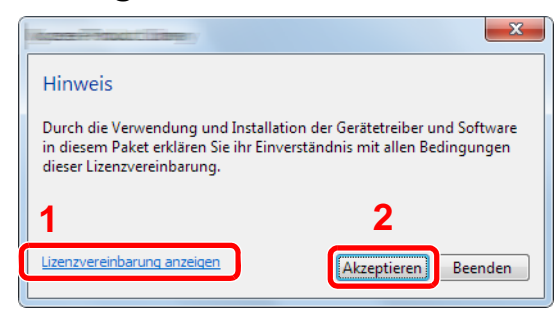

- 1 Klicken Sie auf [**Lizenzvereinbarung anzeigen**]. Lesen Sie die Lizenzvereinbarung.
- 2 Klicken Sie auf [**Akzeptieren**].

#### 3 [Benutzerdefinierte Installation] auswählen.

#### **A** Software installieren.

1 Wählen Sie den zu installierenden Drucker.

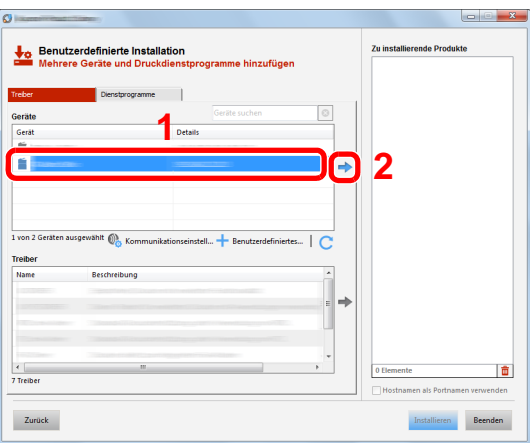

#### **WICHTIG**

**Falls Wi-Fi oder Wi-Fi Direct aktiviert ist, müssen Sie die IP-Adresse für den Anschlussnamen angeben. Die Installation kann unter Umständen fehlschlagen, falls der Hostname angegeben wird.**

#### **<b>A**</u> HINWEIS

- Falls das Gerät nicht erkannt wird, auch wenn es betriebsbereit ist, prüfen Sie Folgendes. Wird kein Drucker gefunden, prüfen Sie, ob die Kabelverbindungen zwischen USB oder Netzwerk und Drucker korrekt sind und ob der Drucker eingeschaltet ist. Dann klicken Sie auf C (Aktualisieren).
- Falls das gewünschte Gerät nicht angezeigt wird, klicken Sie [**Benutzerdefiniertes Gerät hinzufügen**], um das Gerät direkt auszuwählen.

2 Wählen Sie den zu installierenden Treiber aus.

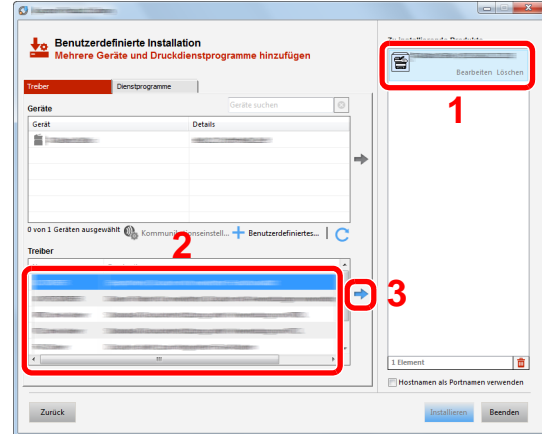

 Öffnen Sie die Karteikarte [**Dienstprogramme**] und wählen Sie das zu installierende Dienstprogramm aus.

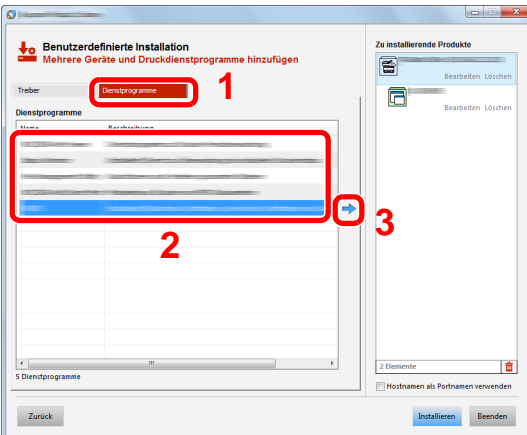

Klicken Sie auf [**Installieren**].

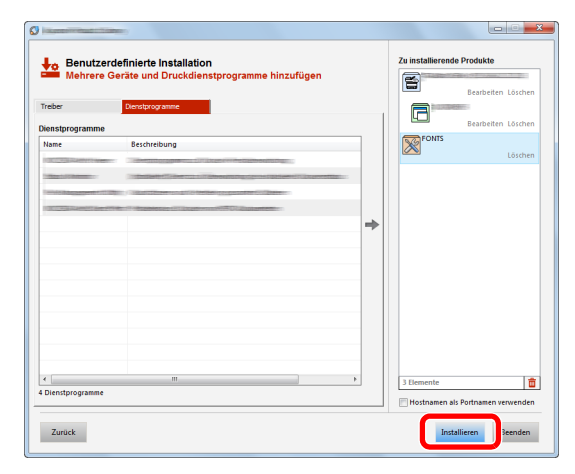

#### **<b>A**</u> HINWEIS

Um den Status Monitor bei Windows-Versionen zu installieren, die älter als Windows 8 sind, müssen Sie vorher Microsoft .NET Framework 4.0 installieren.

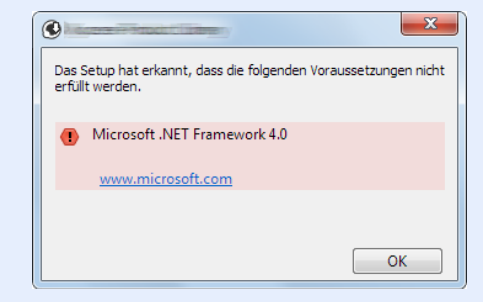

#### 5 Installation beenden.

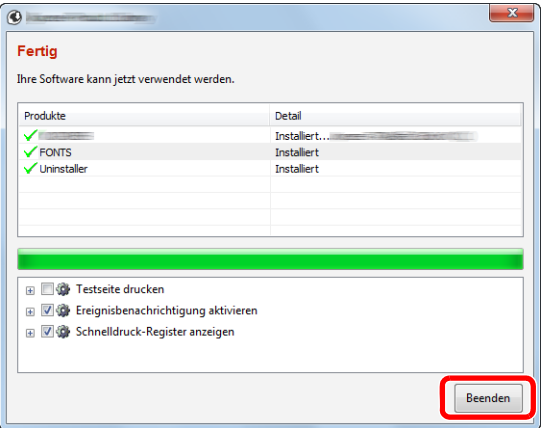

Sobald "**Ihre Software kann jetzt verwendet werden**" erscheint, können Sie die Software verwenden. Um eine Testseite zu drucken, aktivieren Sie das Kontrollkästchen "**Testseite drucken**" und wählen ein Gerät aus.

Klicken Sie auf [**Beenden**], um den Installationsassistenten zu verlassen.

#### **<b>K**</u> HINWEIS

Falls Sie unter Windows XP [**Geräteeinstellungen**] gewählt haben, erscheint das Dialogfenster für die Geräteeinstellungen, nachdem Sie auf [**Fertig stellen**] geklickt haben. Legen Sie die Einstellungen für die am Gerät installierten Optionen fest. Die Geräteeinstellungen können auch nach der Installation konfiguriert werden.

#### **Printing System Driver User Guide**

Falls eine Aufforderung zum Neustart erscheint, starten Sie den Computer neu und folgen Sie den Anweisungen auf dem Bildschirm. Die Installation des Druckertreibers ist nun beendet.

### Software deinstallieren

Gehen Sie wie folgt vor, um die Software von Ihrem Computer zu entfernen.

#### **<b>K**</u> HINWEIS

Die Deinstallation unter Windows muss mit Administratorrechten erfolgen.

#### 1 Anzeige aufrufen.

Klicken Sie in der Charms-Leiste auf [**Suchen**] und geben Sie im Suchfeld "Product Library deinstallieren" ein. Wählen Sie [**Product Library deinstallieren**] aus der Ergebnisliste aus.

#### **<b>K**</u> HINWEIS

Unter Windows 7 klicken Sie [**Start**] auf der Windows-Oberfläche. Wählen Sie [**Alle Programme**], [(Name der anbietenden Firma)] und [**Product Library deinstallieren**]. Der Deinstallations-Assistent wird geöffnet.

#### 2 Software deinstallieren.

Aktivieren Sie das Kontrollkästchen der Software, die entfernt werden soll.

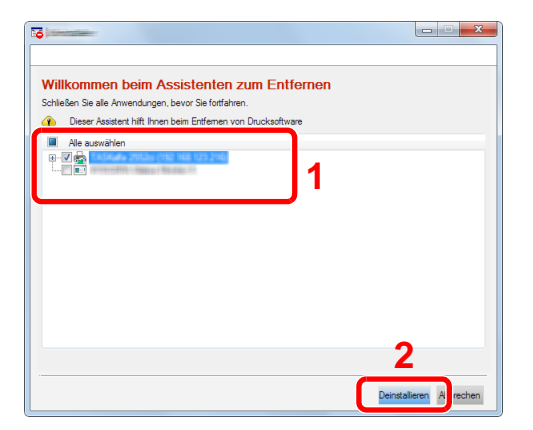

#### 3 Deinstallation beenden.

Falls eine Aufforderung zum Neustart erscheint, starten Sie den Computer neu und folgen Sie den Anweisungen auf dem Bildschirm. Die Deinstallation der Software ist nun beendet.

#### **<b>K**</u> HINWEIS

- Die Software kann ebenfalls von der Product Library deinstalliert werden.
- Im Dialogfenster der Product Library wählen Sie [**Deinstallieren**] und folgen den Anweisungen auf dem Bildschirm.

### Installation des Druckertreibers unter Macintosh

Die Druckfunktion des Geräts kann auch mit einem Macintosh Computer genutzt werden.

#### **HINWEIS**  $\alpha$

- Die Installation unter Mac OS muss mit Administratorrechten erfolgen.
- Wollen Sie mit einem Macintosh Computer drucken, setzen Sie die Druckeremulation auf [**KPDL**] oder [**KPDL (Auto)**].
- [Standardemulation \(Seite 4-17\)](#page-91-2)
- Erscheint das Dialogfeld "Benutzeranmeldung", geben Sie Namen und Kennwort zum Einloggen ein.

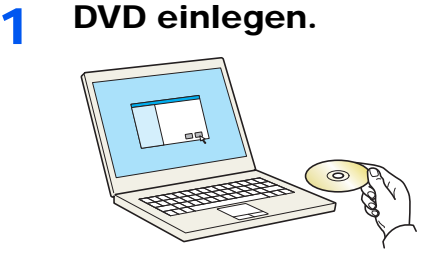

Doppelklicken Sie auf das Symbol [**GEN\_LIB**].

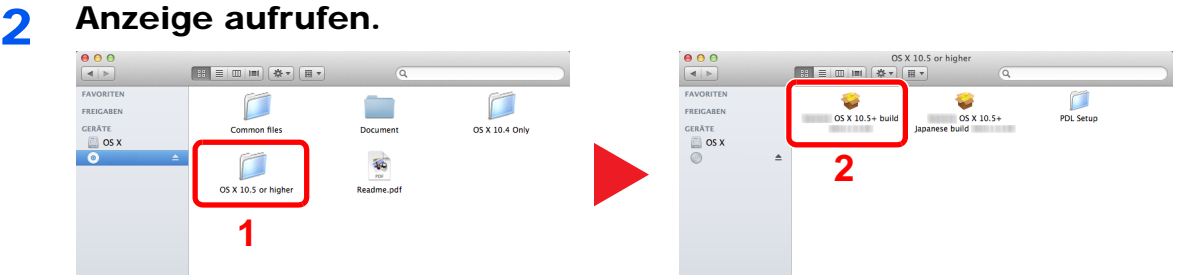

Doppelklicken Sie auf [(Markenname) **OS X x.x**], je nachdem mit welcher Mac OS Version Sie arbeiten.

### 3 Druckertreiber installieren.

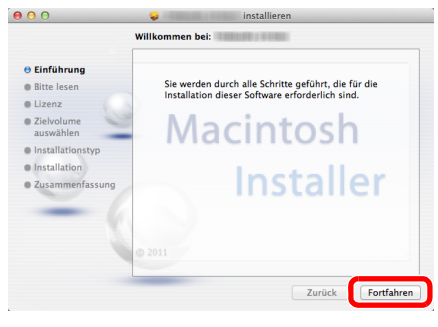

Installieren Sie den Druckertreiber, indem Sie den Anweisungen auf dem Bildschirm folgen.

Die Installation des Druckertreibers ist nun abgeschlossen.

Bei Benutzung einer USB-Verbindung wird der Drucker automatisch erkannt und verbunden. Wird ein IP-Anschluss verwendet, sind die folgenden Einstellungen nötig.

#### Drucker konfigurieren.

Öffnen Sie die Systemeinstellungen und fügen Sie den Drucker hinzu.

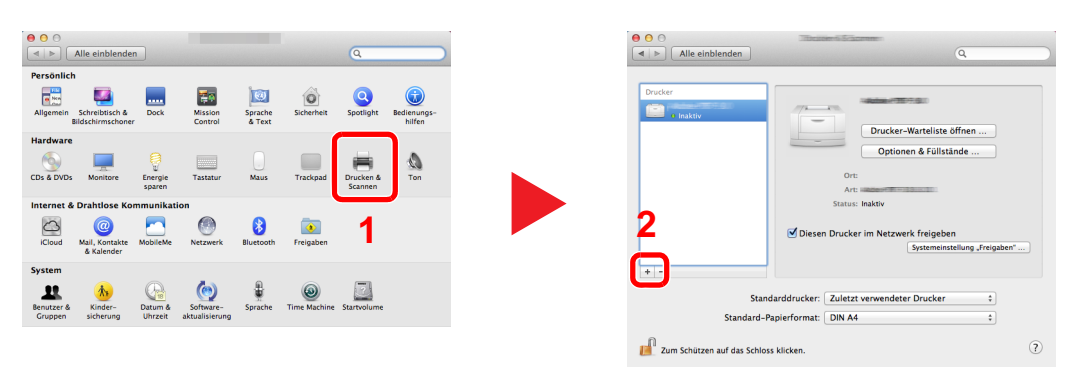

 Wählen Sie [**Standard**]. Klicken Sie dann auf den Punkt, der unter "Name" eingetragen ist, und wählen Sie den Treiber aus.

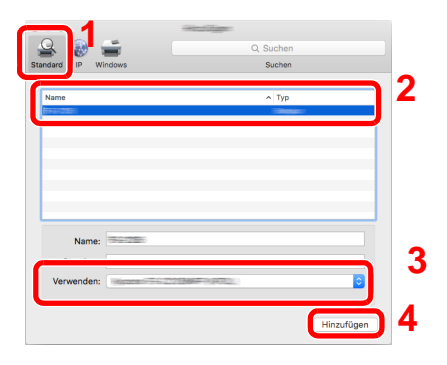

#### **<b>K**</u> HINWEIS

Falls Sie eine IP-Verbindung verwenden, klicken Sie auf das IP-Symbol für einen IP-Anschluss. Geben Sie die IP-Adresse oder den Hostnamen ein. Die unter "Adresse" eingegebene Nummer erscheint automatisch im Feld "Name". Ändern Sie diese bei Bedarf.

Wählen Sie die verfügbaren Druckeroptionen aus.

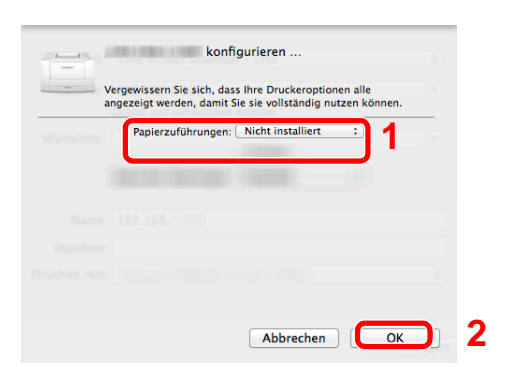

Der gewählte Drucker wird hinzugefügt.

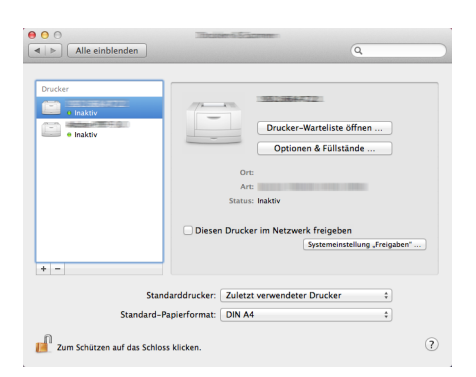

2-34

### Embedded Web Server RX

Falls das Gerät über das Netzwerk betrieben wird, können über den Embedded Web Server RX die erforderlichen Einstellungen vorgenommen werden.

Der folgende Abschnitt erklärt, wie man den Embedded Web Server RX öffnet und wie die Sicherheitseinstellungen und der Hostname geändert werden können.

#### **Embedded Web Server RX User Guide**

#### **<b>K**</u> HINWEIS

Um vollen Zugriff auf alle Funktionen der Embedded Web Server RX-Seiten zu erhalten, geben Sie den Benutzernamen und das Passwort ein und klicken Sie auf [**Anmelden**]. Die Eingabe des Administrator-Passworts erlaubt den Benutzern den vollen Zugriff auf alle Seiten. Der werksseitig standardmäßig hinterlegte Benutzer mit Administratorrechten lautet wie folgt. (Achten Sie bei der Eingabe darauf, dass zwischen Groß- und Kleinschreibung unterschieden wird.)

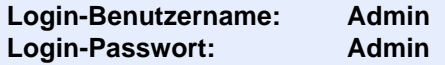

Folgende Einstellungen können vom Administrator und vom allgemeinen Benutzer im Embedded Web Server RX vorgenommen werden.

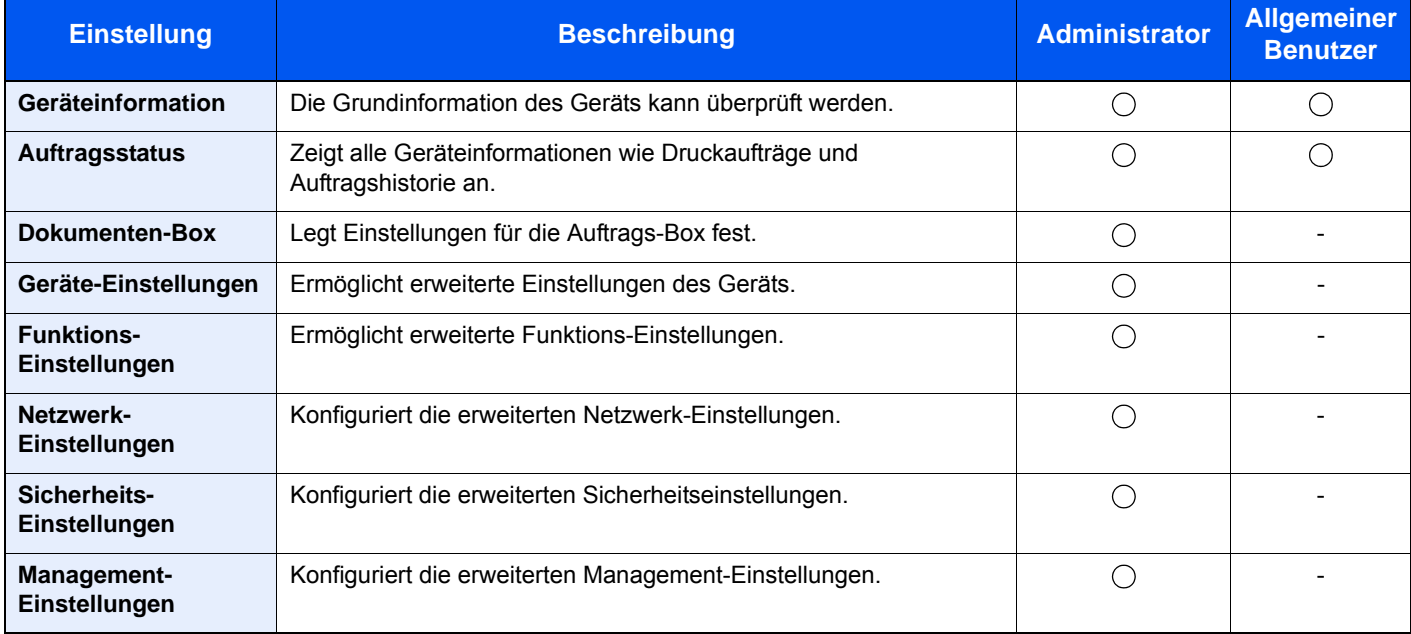

### Embedded Web Server RX öffnen

#### Anzeige aufrufen.

- 1 Starten Sie Ihren Webbrowser.
- 2 In der Adresszeile geben Sie die IP-Adresse oder den Hostnamen des Geräts genauso wie eine Internetadresse (URL) ein.

Die IP-Adresse bzw. den Hostnamen des Geräts finden Sie auf der Statusseite. Zum Ausdrucken der Statusseite wählen Sie die Taste [**GO**] auf dem Bedienfeld und halten sie für 3 bis 9 Sekunden gedrückt.

Beispiele: https://192.168.48.21/ (für die IP-Adresse) https://MFP001 (Wenn der Hostname "MFP001" lautet)

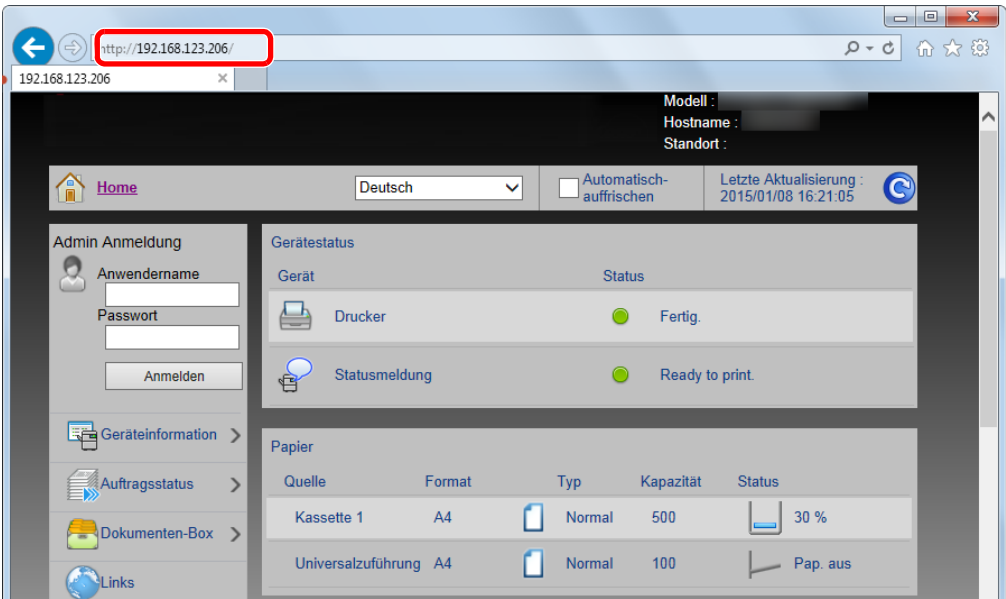

Die nun angezeigte Seite enthält Basisinformationen über das Gerät und den Embedded Web Server RX sowie die Angabe des aktuellen Status.

#### **<b>A**</u> HINWEIS

Falls die Anzeige "Es gibt ein Problem mit dem Sicherheitszertifikat der Webseite." erscheint, konfigurieren Sie das Zertifikat.

#### **Embedded Web Server RX User Guide**

Sie können auch fortfahren, ohne die Zertifikate zu konfigurieren.

#### **2** Einstellungen konfigurieren.

Wählen Sie eine Kategorie aus der Navigationsleiste im linken Fensterbereich aus.

#### **<b>K**</u> HINWEIS

Um vollen Zugriff auf alle Funktionen der Embedded Web Server RX-Seiten zu erhalten, geben Sie den Benutzernamen und das Passwort ein und klicken Sie auf [**Anmelden**]. Die Eingabe des Administrator-Passworts erlaubt den Benutzern den vollen Zugriff auf alle Seiten einschließlich der Dokumenten-Box. Der werksseitig standardmäßig hinterlegte Benutzer mit Administratorrechten lautet wie folgt. (Achten Sie bei der Eingabe darauf, dass zwischen Groß- und Kleinschreibung unterschieden wird.)

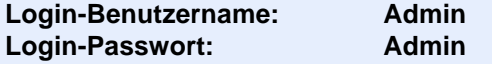

### Sicherheits-Einstellungen ändern

#### 1 Anzeige aufrufen.

- 1 Starten Sie Ihren Webbrowser.
- 2 In der Adresszeile geben Sie die IP-Adresse oder den Hostnamen des Geräts genauso wie eine Internetadresse (URL) ein.

Die IP-Adresse bzw. den Hostnamen des Geräts finden Sie auf der Statusseite. Zum Ausdrucken der Statusseite wählen Sie die Taste [**GO**] auf dem Bedienfeld und halten sie für 3 bis 9 Sekunden gedrückt.

3 Melden Sie sich mit Administratorrechten an.

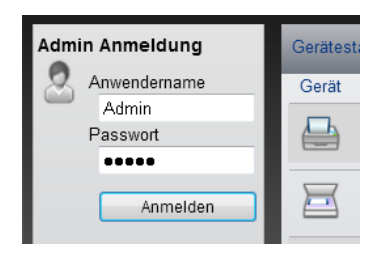

Der werksseitig standardmäßig hinterlegte Benutzer mit Administratorrechten lautet wie folgt. (Achten Sie bei der Eingabe darauf, dass zwischen Groß- und Kleinschreibung unterschieden wird.)

Login-Benutzername: Admin Login-Passwort: Admin

4 Klicken Sie auf [**Sicherheits-Einstellungen**].

### 2 Sicherheits-Einstellungen konfigurieren.

Im Menü [**Sicherheits-Einstellungen**] wählen Sie die Einstellung, die geändert werden soll.

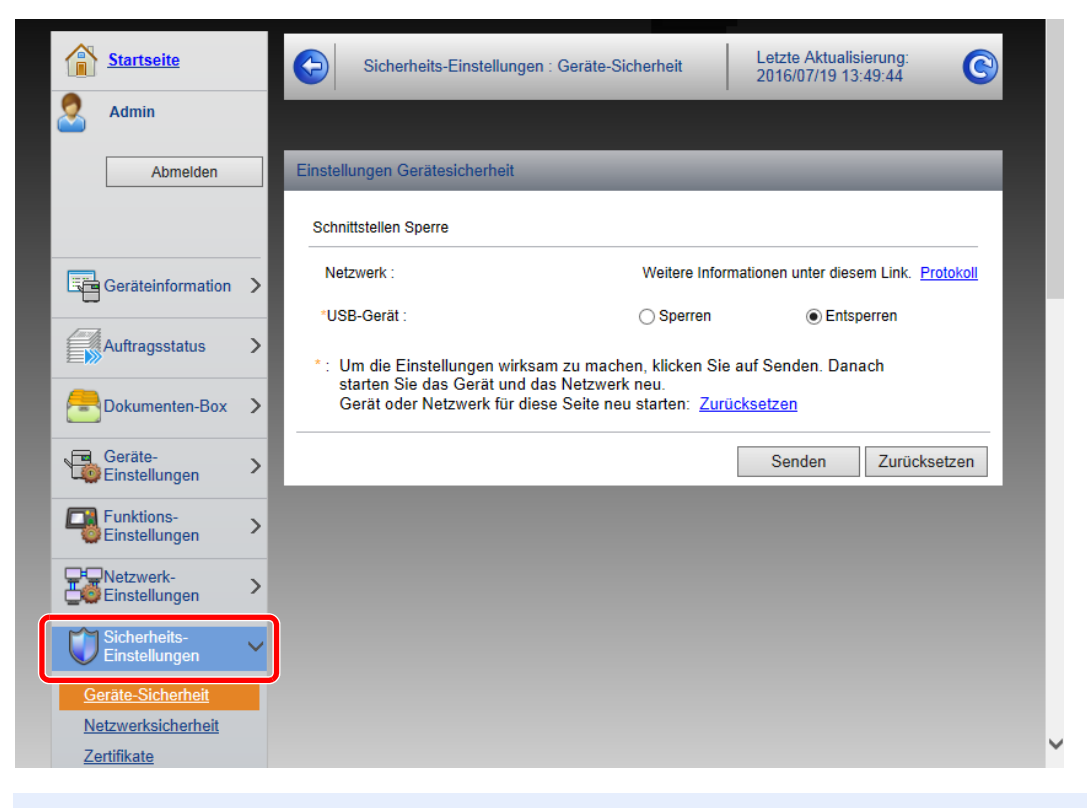

#### **<b>A**</u> HINWEIS

Weitere Informationen zu Zertifikaten erhalten Sie im

**Embedded Web Server RX User Guide**

### Geräteinformationen ändern

#### 1 Anzeige aufrufen.

- 1 Starten Sie Ihren Webbrowser.
- 2 In der Adresszeile geben Sie die IP-Adresse oder den Hostnamen des Geräts genauso wie eine Internetadresse (URL) ein.

Die IP-Adresse bzw. den Hostnamen des Geräts finden Sie auf der Statusseite. Zum Ausdrucken der Statusseite wählen Sie die Taste [**GO**] auf dem Bedienfeld und halten sie für 3 bis 9 Sekunden gedrückt.

3 Melden Sie sich mit Administratorrechten an.

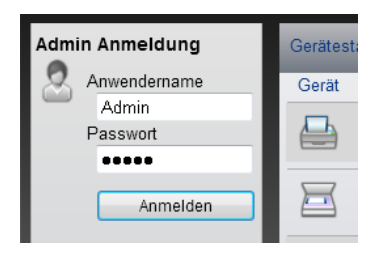

Der werksseitig standardmäßig hinterlegte Benutzer mit Administratorrechten lautet wie folgt. (Achten Sie bei der Eingabe darauf, dass zwischen Groß- und Kleinschreibung unterschieden wird.)

Login-Benutzername: Admin Login-Passwort: Admin

4 Im Menü [**Geräte-Einstellungen**] klicken Sie auf [**System**].

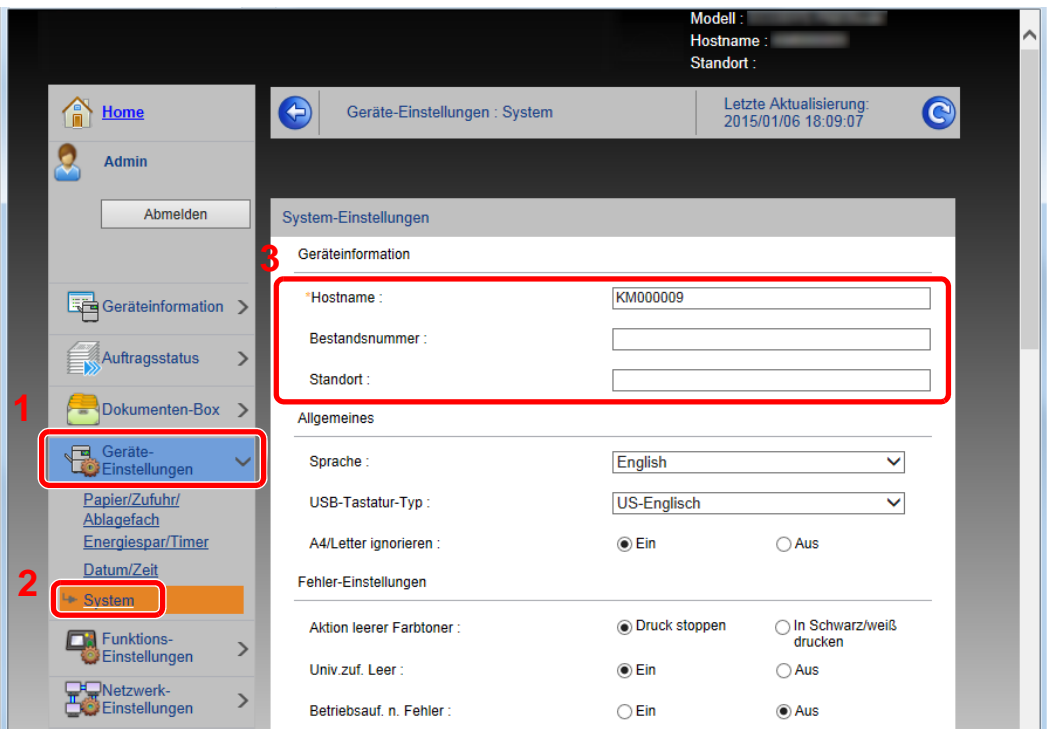

### 2 Hostnamen eingeben.

Geben Sie die Geräteinformationen ein und klicken Sie auf [**Senden**].

#### **WICHTIG**

**Nachdem Sie alle Eingaben vorgenommen haben, starten Sie den Netzwerkteil des Geräts neu oder schalten Sie das Gerät einmal AUS und wieder AN.**

**Um den Netzwerkteil des Geräts neu zu starten, klicken Sie in [Management-Einstellungen] auf [Zurücksetzen]. Klicken Sie dann unter "Neustart" auf [Netzwerk neu starten].**

### E-Mail-Einstellungen

Sobald die SMTP-Einstellungen vorgenommen worden sind, können bei Auftragsende E-Mail-Benachrichtigungen versandt werden.

Um diese Funktion nutzen zu können, muss das Gerät mit einem Mailserver verbunden sein, der das SMTP-Protokoll verwendet.

Zusätzlich muss Folgendes eingerichtet sein.

- SMTP-Einstellungen Punkt: "SMTP-Protokoll" und "SMTP-Servername" unter "SMTP"
- Die Absenderadresse zum Versenden von E-Mails Punkt: "Absenderadresse" unter "E-Mail Sende-Einstellungen"
- Die Begrenzung der Größe von E-Mails Punkt: "E-Mail-Größenlimit" unter "E-Mail Sende-Einstellungen"

Die Vorgehensweise zur Angabe der SMTP-Einstellungen wird nachstehend erklärt.

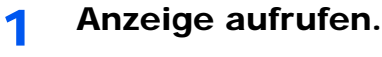

Anzeige des SMTP-Protokolls.

- 1 Starten Sie Ihren Webbrowser.
- 2 In der Adresszeile geben Sie die IP-Adresse oder den Hostnamen des Geräts genauso wie eine Internetadresse (URL) ein.

Die IP-Adresse bzw. den Hostnamen des Geräts finden Sie auf der Statusseite. Zum Ausdrucken der Statusseite wählen Sie die Taste [**GO**] auf dem Bedienfeld und halten sie für 3 bis 9 Sekunden gedrückt.

3 Melden Sie sich mit Administratorrechten an.

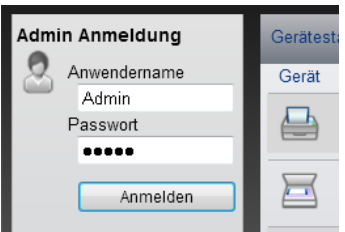

Der werksseitig standardmäßig hinterlegte Benutzer mit Administratorrechten lautet wie folgt. (Achten Sie bei der Eingabe darauf, dass zwischen Groß- und Kleinschreibung unterschieden wird.)

Login-Benutzername: Admin Login-Passwort: Admin 4 Im Menü [**Netzwerk-Einstellungen**] klicken Sie auf [**Protokoll**].

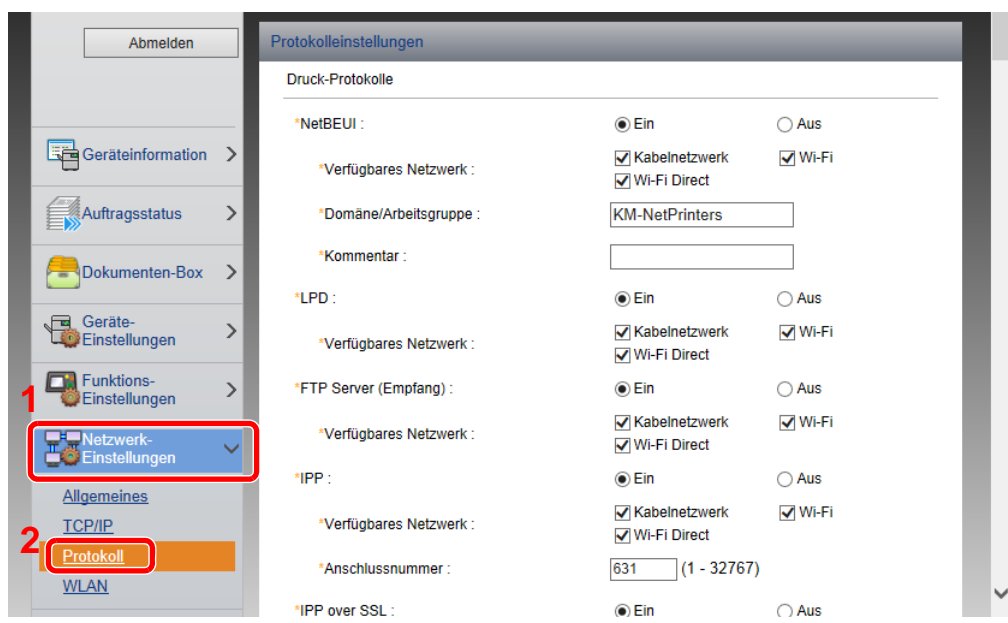

### 2 Einstellungen konfigurieren.

Unter "Sende-Protokolle" stellen Sie "SMTP (E-Mail-Übertr.)" auf [**Ein**].

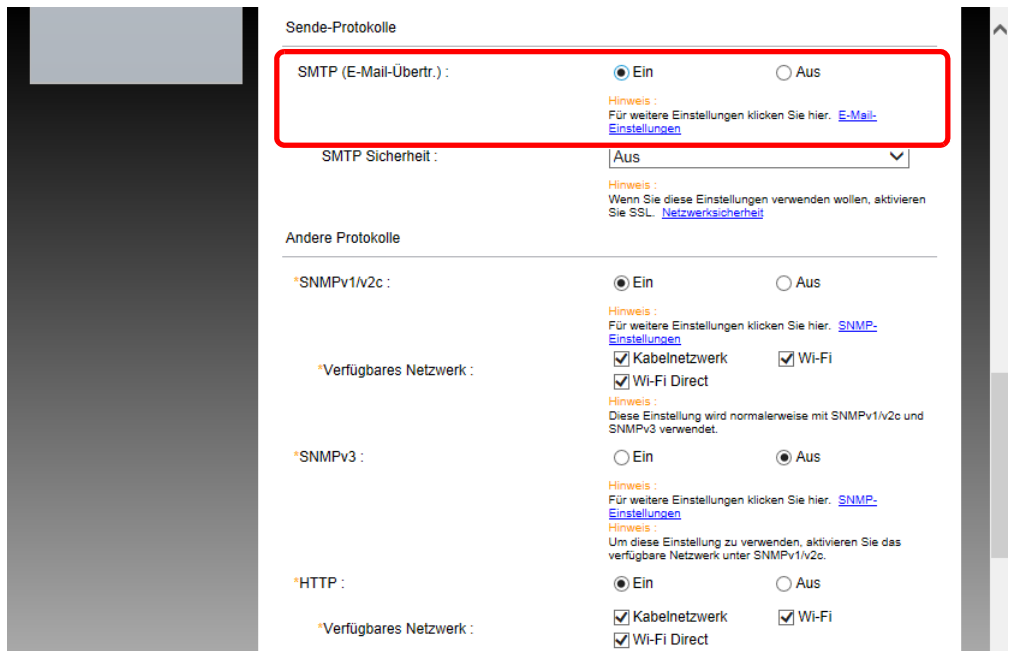

### 3 Anzeige aufrufen.

Die Anzeige der E-Mail-Einstellungen wird geöffnet.

Im Menü [**Funktions-Einstellungen**] klicken Sie auf [**E-Mail**].

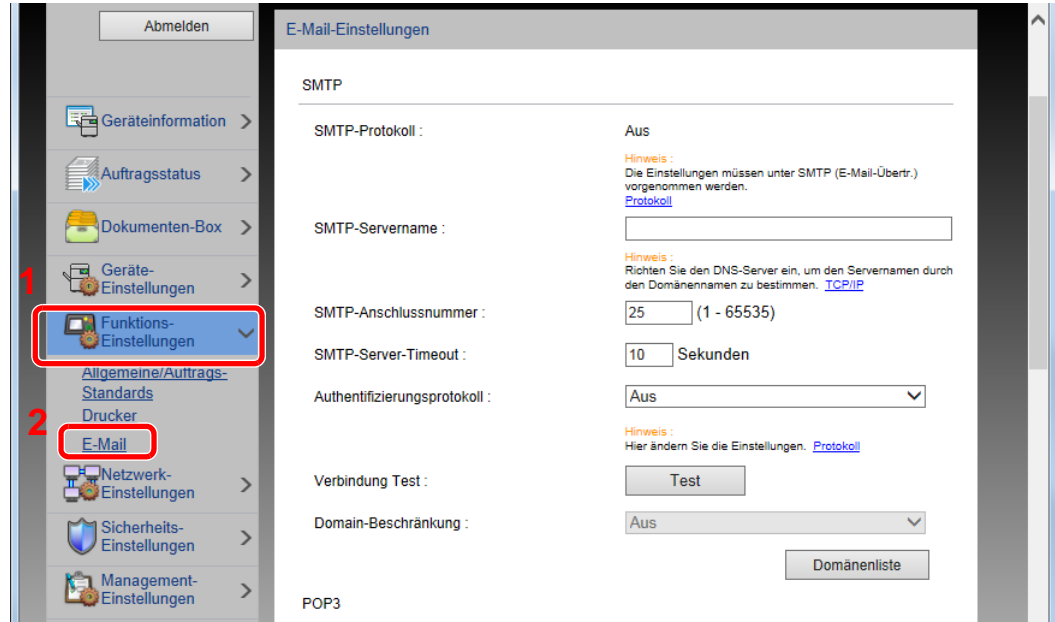

#### 4 Einstellungen konfigurieren.

Nehmen Sie Eingaben für "SMTP" und "E-Mail Sende-Einstellungen" vor.

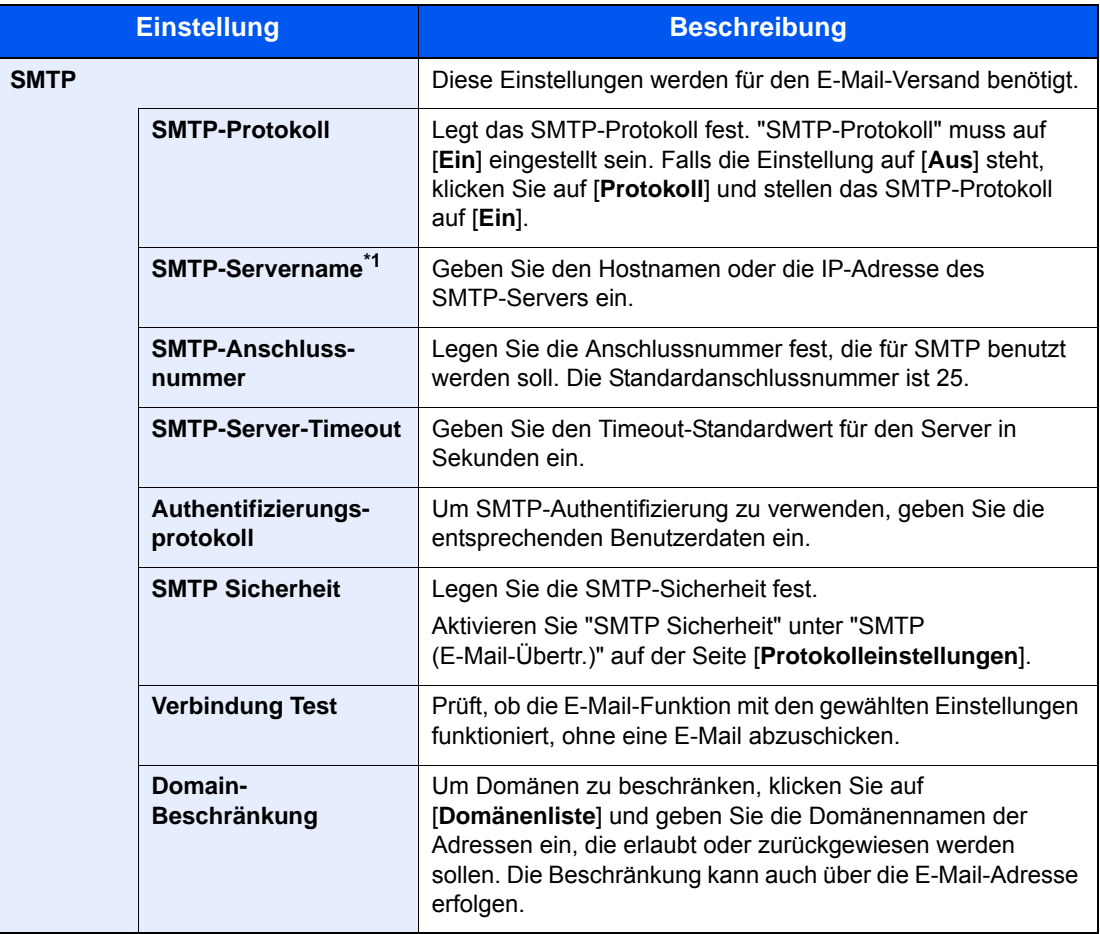

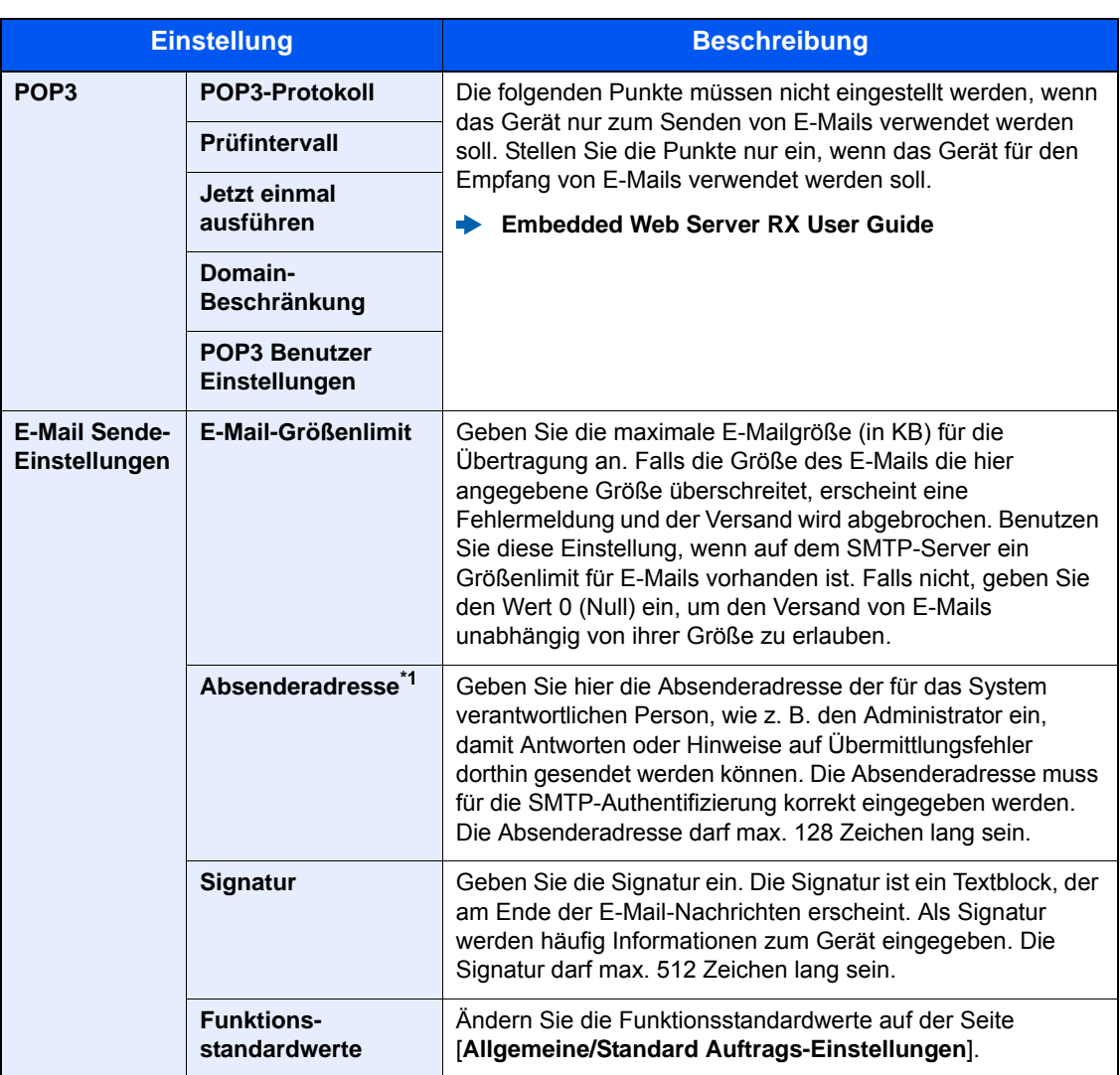

\*1 Diese Eingaben müssen vorgenommen werden.

### 5 Auf [Senden] klicken.

# Vorbereitung zum  $\overline{\mathbf{3}}$ **Betrieb**

In diesem Kapitel werden folgende Themen behandelt:

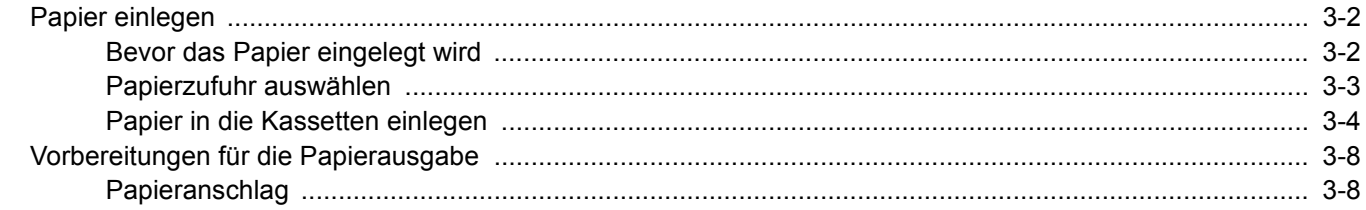

# <span id="page-68-0"></span>Papier einlegen

Legen Sie Papier in die Kassette ein.

### <span id="page-68-1"></span>Bevor das Papier eingelegt wird

Wenn Sie ein neues Papierpaket öffnen, fächern Sie das Papier vor dem Einlegen unbedingt auf (siehe nachfolgende Informationen).

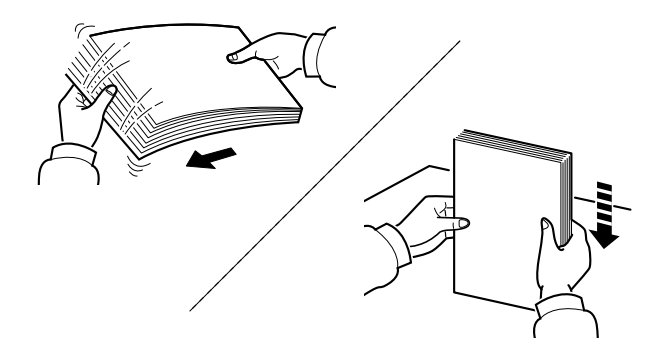

Fächern Sie den Papierstapel auf und richten Sie ihn auf einer ebenen Oberfläche gerade.

Zusätzlich sollten Sie die folgenden Punkte beachten.

- Gefaltetes oder gewelltes Papier muss vor dem Einlegen geglättet werden. Gefaltetes oder gewelltes Papier kann zu Papierstau führen.
- Ausgepacktes Papier darf weder hohen Temperaturen noch hoher Luftfeuchtigkeit ausgesetzt werden, da Feuchtigkeit Probleme beim Kopieren verursachen kann. Verschließen Sie ein bereits geöffnetes Papierpaket wieder, nachdem Sie einen Teil in die Universalzufuhr oder in eine Kassette gelegt haben.
- Wenn das Gerät über einen längeren Zeitraum nicht verwendet wird, schützen Sie sämtliches Papier vor Feuchtigkeit, indem Sie es aus den Kassetten nehmen und in der Originalverpackung verschließen.

#### **WICHTIG**

**Wird schon einmal benutztes Papier zum Drucken verwendet (Papier, auf das bereits gedruckt wurde), achten Sie darauf, dass keine Heft- oder Büroklammern am Papier haften. Andernfalls kann das Gerät beschädigt oder die Druckqualität beeinträchtigt werden.**

#### **<b>K**</u> HINWEIS

Gehen Sie besonders sorgfältig vor, wenn Sie Spezialpapier wie Briefpapier, gelochtes Papier oder Vordrucke mit Logos oder Firmennamen verwenden. Näheres finden Sie unter

[Papier \(Seite 7-5\)](#page-149-0)

### <span id="page-69-0"></span>Papierzufuhr auswählen

Wählen Sie die Papierzufuhr, die das gewünschte Papierformat und den gewünschten Medientyp enthält.

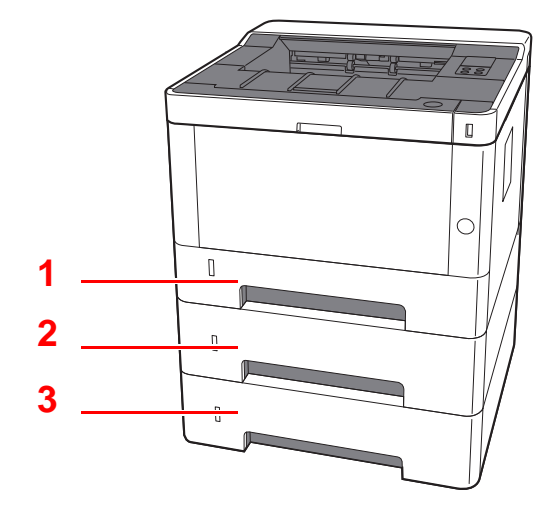

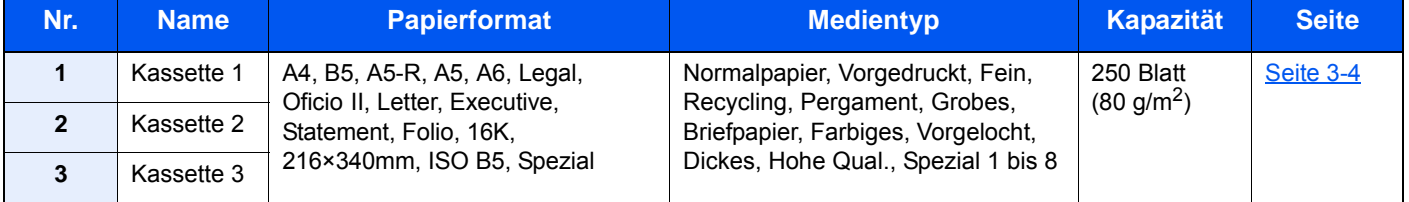

#### $\mathbb{Q}$ **HINWEIS**

• Die Anzahl der Blätter hängt von den jeweiligen Umgebungsbedingungen und dem Medientyp ab.

• Benutzen Sie kein Papier für Tintenstrahldrucker oder Papier mit einer Oberflächenbehandlung. Papierstau oder andere Störungen könnten die Folge sein.

### <span id="page-70-0"></span>Papier in die Kassetten einlegen

Legen Sie Papier in die Kassette ein. Der folgende Abschnitt beschreibt dies exemplarisch an Kassette 1.

#### 1 Die Papierkassette vollständig aus dem Drucker ziehen.

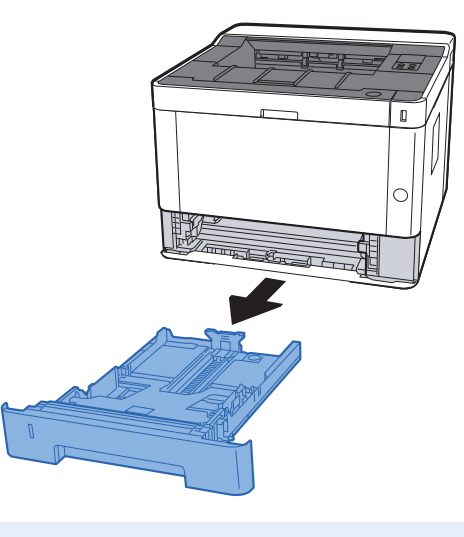

### **<b>A**</u> HINWEIS

Falls die Bodenplatte oben ist, drücken Sie diese herunter, bis diese einrastet.

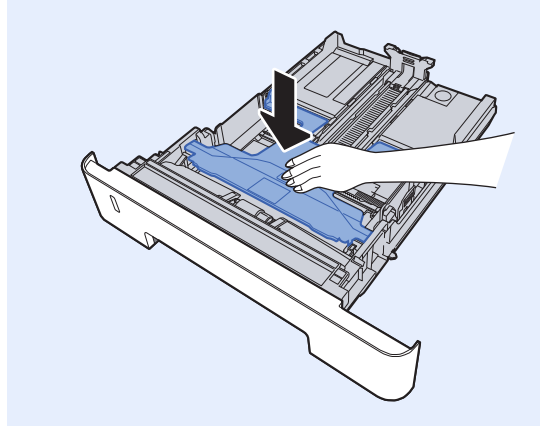

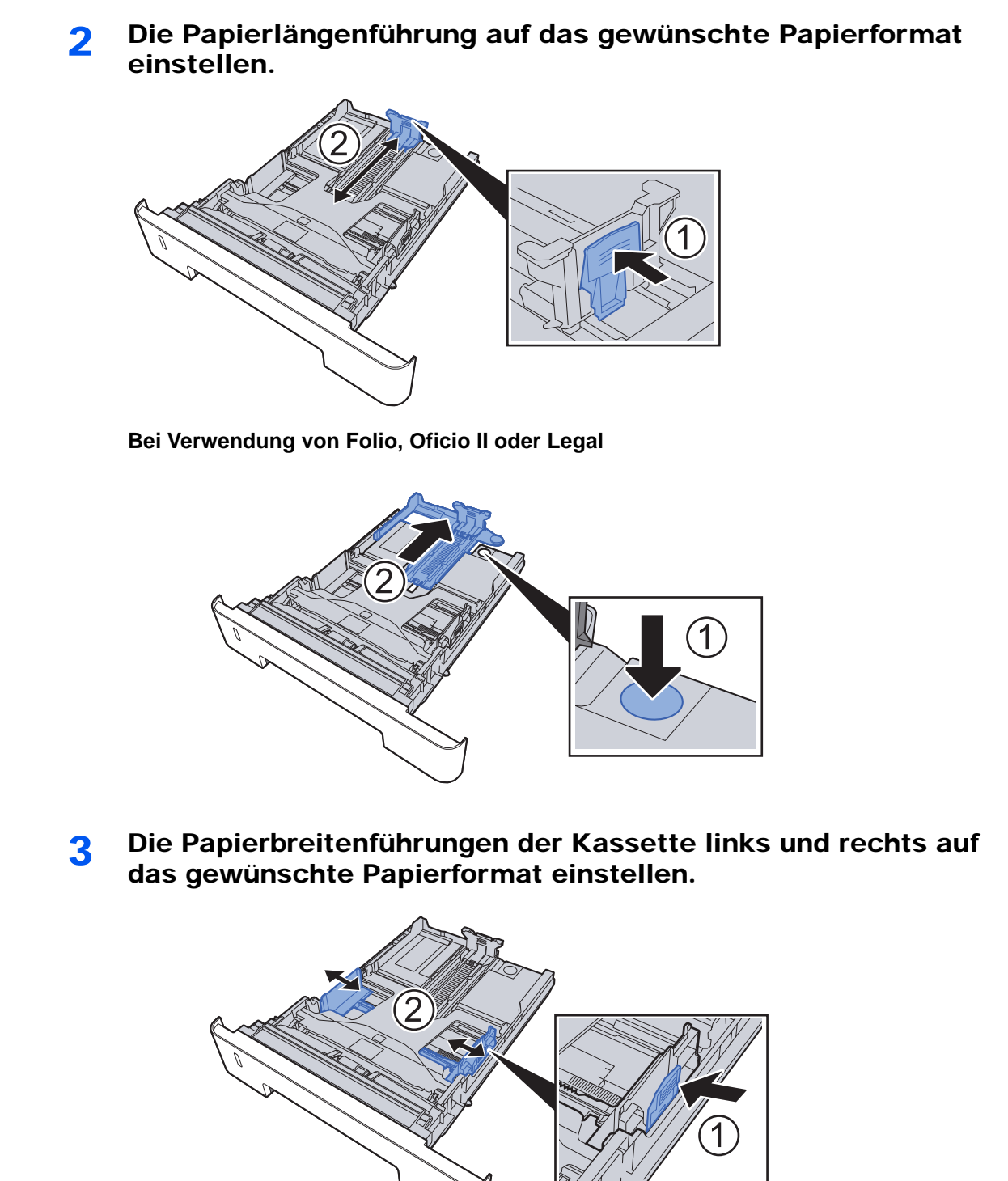

3-5
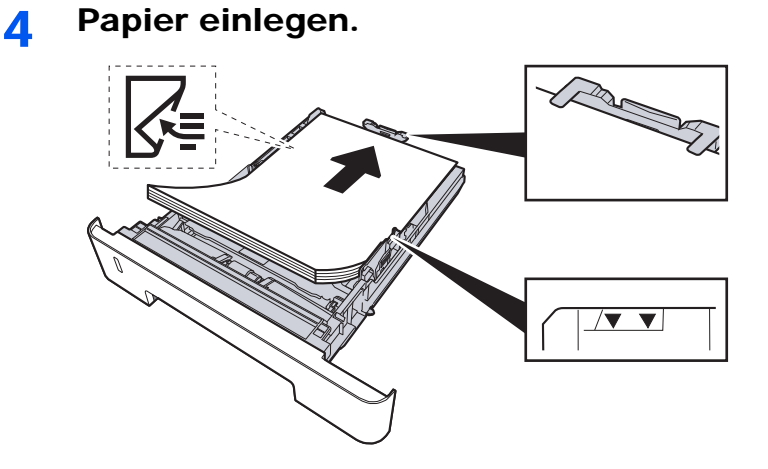

#### **WICHTIG**

- **Legen Sie das Papier mit der zu bedruckenden Seite nach unten ein.**
- **Nachdem Sie das Papier aus der Verpackung entnommen haben, fächern Sie das Papier sorgfältig auf, bevor Sie es in die Universalzufuhr einlegen.**
- [Bevor das Papier eingelegt wird \(Seite 3-2\)](#page-68-0)
- **Vor dem Einlegen des Papiers muss sichergestellt werden, dass das Papier nicht gewellt oder gefaltet ist. Gefaltetes oder gewelltes Papier kann zu Papierstau führen.**
- **Das eingelegte Papier darf die Füllgrenze nicht überschreiten (siehe obenstehende Abbildung).**
- **Falls die Papierlängenführung und die Papierbreitenführungen nicht korrekt eingestellt sind, kann das Papier schief eingezogen werden oder es kann zum Papierstau kommen.**

5 Kassette behutsam zurück in das Gerät zurückschieben.

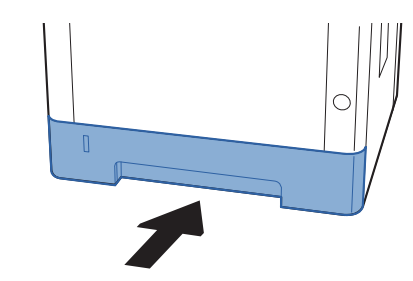

#### **WICHTIG**

**Schieben Sie alle Kassetten bis zum Anschlag ins Gerät, da ansonsten Papierstau die Folge sein könnte.**

#### **<b>K**</u> HINWEIS

Auf der linken Seite der Papierkassette befindet sich eine Füllstandsanzeige, um die verfügbare Papiermenge anzuzeigen.

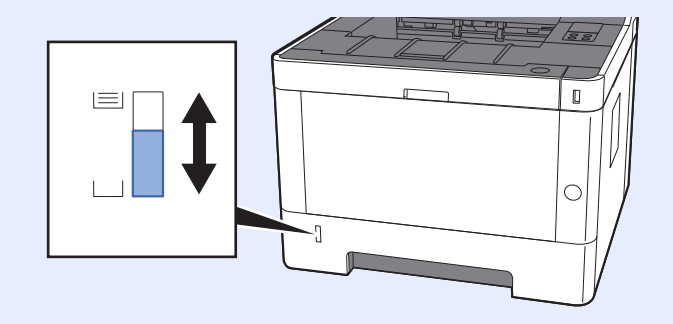

### 6 Einstellungen konfigurieren.

Stellen Sie das Papierformat und die Papiersorte für die Kassette mit dem Configuration Tool ein.

**► [Papierformat \(Seite 4-18\)](#page-92-0)** [Medientyp \(Seite 4-18\)](#page-92-1)

# Vorbereitungen für die Papierausgabe

## Papieranschlag

Falls Sie Papier vom Format A4/Letter oder größer verwenden, öffnen Sie den Papieranschlag wie in der Illustration gezeigt.

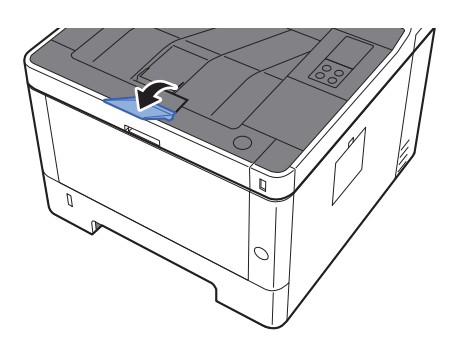

## **Drucken vom PC**  $\overline{\mathbf{4}}$

#### In diesem Kapitel werden folgende Themen behandelt:

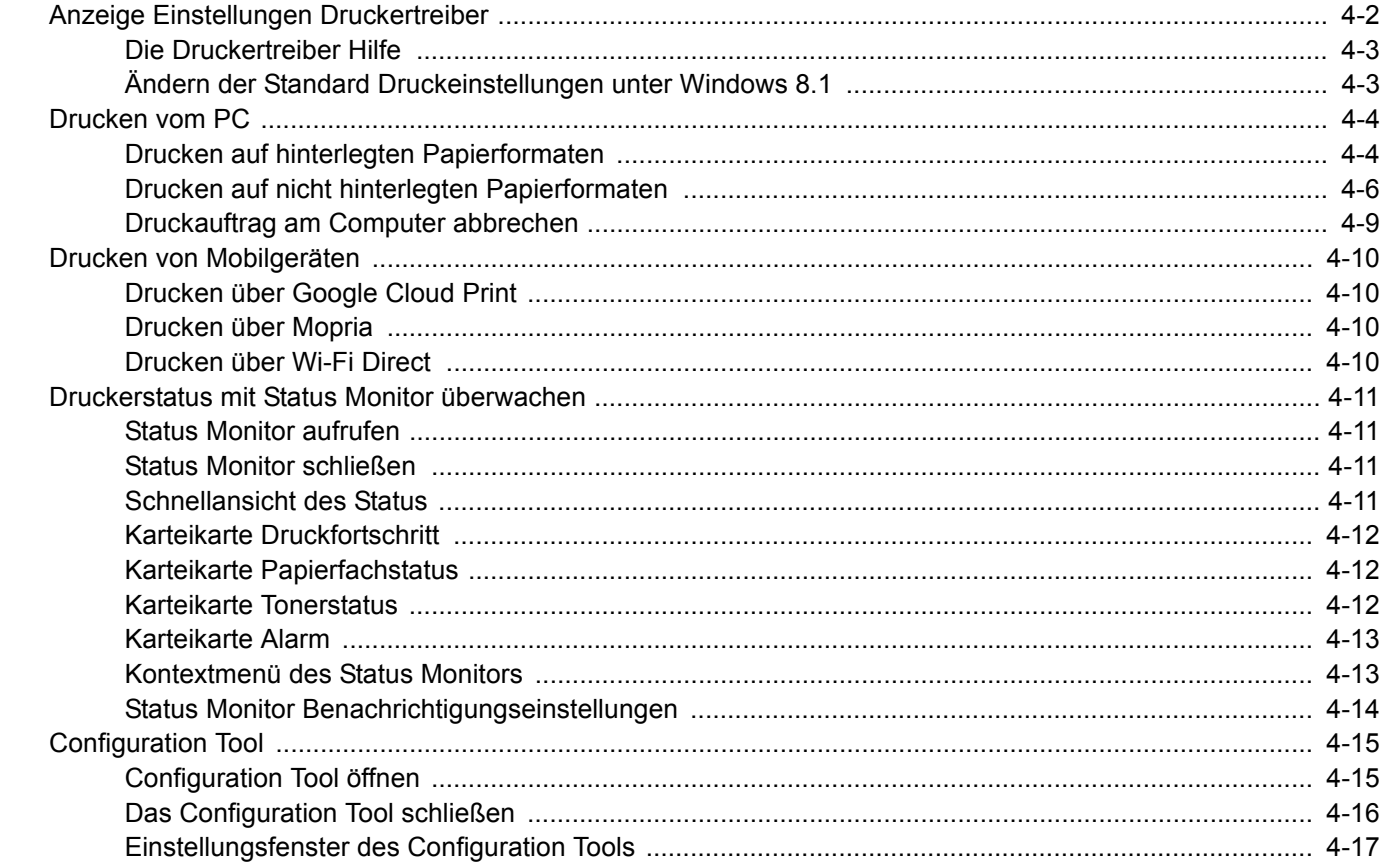

# <span id="page-76-0"></span>Anzeige Einstellungen Druckertreiber

Über die Anzeige der Druckertreiber-Einstellungen können Sie eine Vielzahl Drucker bezogener Einstellungen vornehmen.

#### **Printing System Driver User Guide**

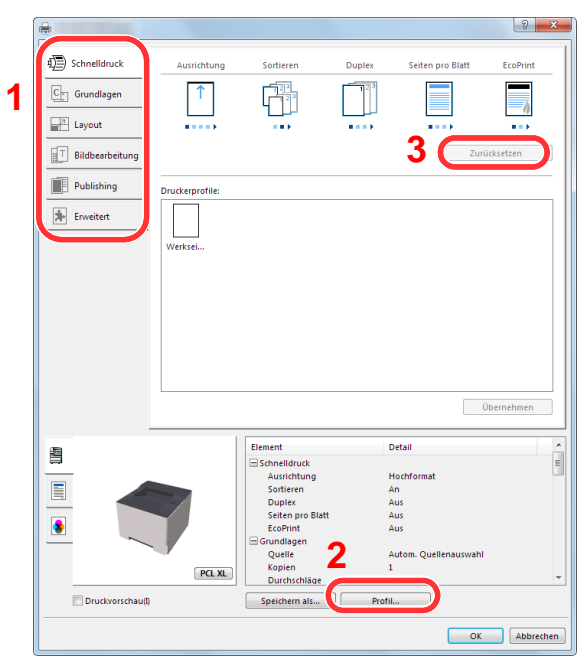

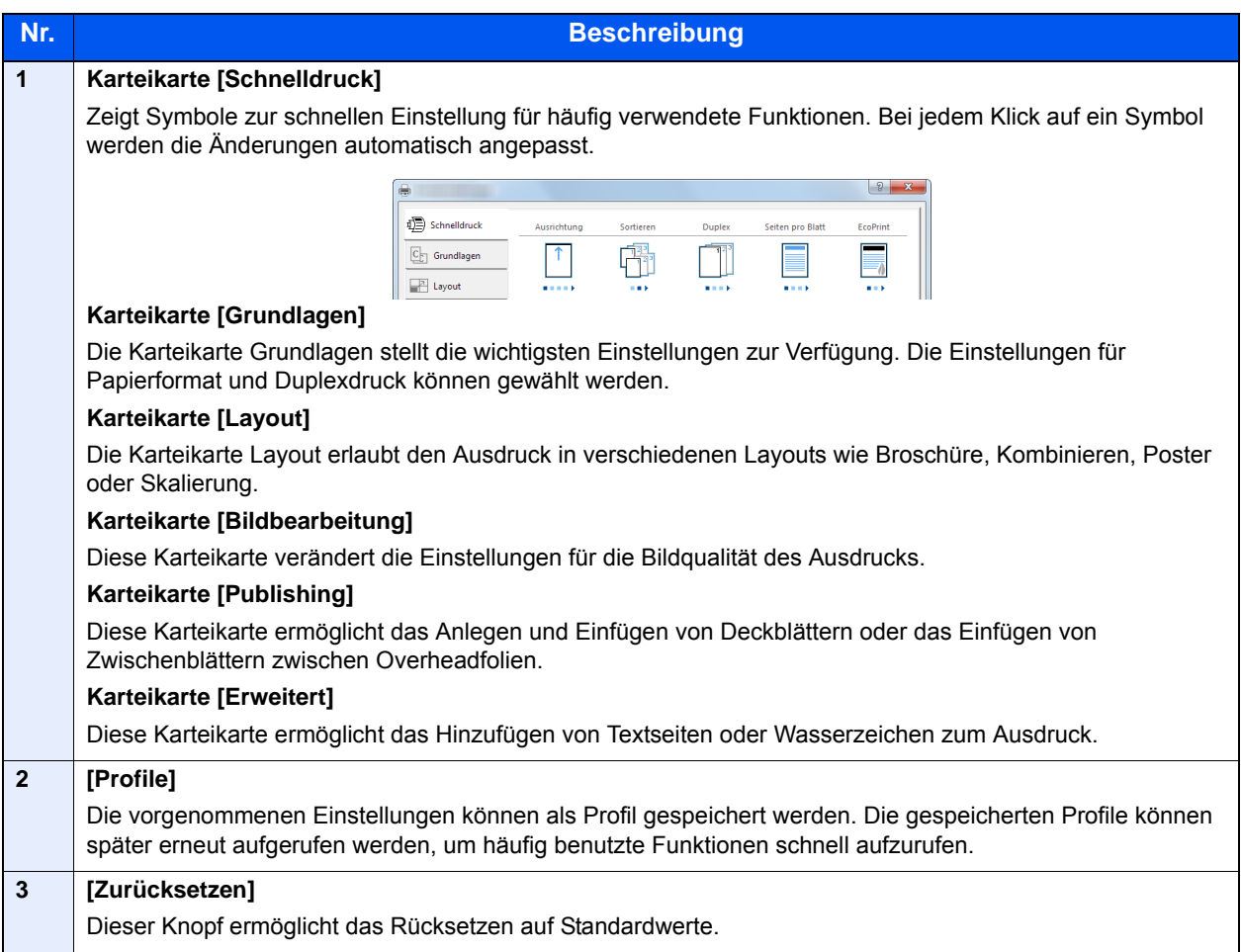

### <span id="page-77-0"></span>Die Druckertreiber Hilfe

Im Druckertreiber ist eine Hilfefunktion integriert. Um mehr über die Druckeinstellungen zu erfahren, öffnen Sie den Druckertreiber und rufen Sie die Hilfefunktion wie beschrieben auf.

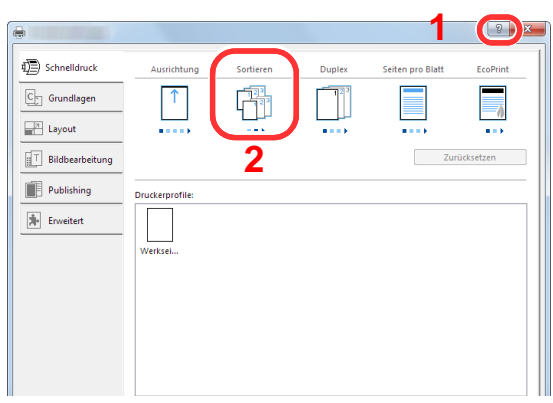

- 1 Klicken Sie auf das Symbol [**?**] in der oberen rechten Ecke des Fensters.
- 2 Klicken Sie auf den Punkt, über den Sie mehr erfahren wollen.

#### **HINWEIS**  $\mathbb{Q}$

Sie können die Druckertreiber-Hilfe auch aufrufen, indem Sie auf den gewünschten Punkt klicken und die Taste [**F1**] auf Ihrer Tastatur drücken.

### <span id="page-77-1"></span>Ändern der Standard Druckeinstellungen unter Windows 8.1

Die Standarddruckeinstellungen können bei Bedarf verändert werden. Durch die Auswahl von häufig benutzen Einstellungen können Schritte zum Ausdruck übersprungen werden. Für weitere Hinweise zu den Einstellungen siehe auch

- **Printing System Driver User Guide**
	- 1 In der Charms-Leiste auf [Einstellungen], [Systemsteuerung] und [Geräte und Drucker] klicken.
	- 2 Auf das Druckersymbol des Geräts rechtsklicken und dann das Menü [Druckereigenschaften] des Druckertreibers auswählen.
	- 3 Auf [Grundlagen] in der Karteikarte [Allgemein] klicken.
	- 4 Die Standardeinstellungen auswählen und mit [OK] bestätigen.

## <span id="page-78-0"></span>Drucken vom PC

Dieser Abschnitt beschreibt die Vorgehensweise mit dem Printing System Driver.

#### **K** HINWEIS

- Zum Drucken muss zuerst der Druckertreiber installiert werden. Dieser befindet sich auf der mitgelieferten DVD (Product Library).
- Je nach verwendetem Betriebssystem werden die aktuellen Einstellungen im unteren Bereich des Druckertreibers angezeigt.

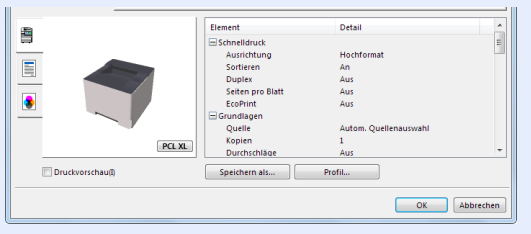

- Wollen Sie auf Karteikarten oder Briefumschlägen drucken, legen Sie diese in die Universalzufuhr, bevor Sie mit den folgenden Schritten fortfahren.
- [Papier in die Universalzufuhr einlegen \(Seite 5-2\)](#page-95-0)

### <span id="page-78-1"></span>Drucken auf hinterlegten Papierformaten

Bei Verwendung von Papierformaten, welche den hinterlegten Standardformaten entsprechen, wählen Sie das Papierformat in der Karteikarte [**Grundlagen**] des Druckertreibers aus.

#### 1 Anzeige aufrufen.

In der Anwendung klicken Sie auf [**Datei**] und wählen [**Drucken**].

#### **2** Einstellungen konfigurieren.

1 Wählen Sie das Gerät aus dem Feld "Drucker" und klicken Sie auf [**Eigenschaften**].

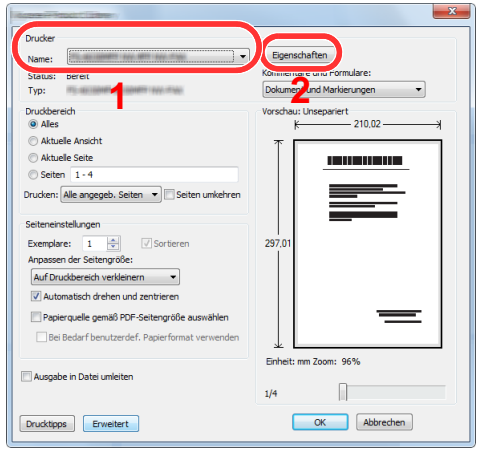

- 2 Wählen Sie die Karteikarte [**Grundlagen**].
- 3 Klicken Sie auf "Druckformat", um das Papierformat für den Ausdruck zu wählen.

Bei Verwendung von Papierformaten, deren Druckformate nicht im Gerät hinterlegt sind, z. B. Karteikarten oder Briefumschläge, muss das Papierformat eingestellt werden.

[Drucken auf nicht hinterlegten Papierformaten \(Seite 4-6\)](#page-80-0)

Wenn Sie auf Spezialpapier wie dickem Papier oder Folien drucken, klicken Sie auf "Medientyp" und wählen den Medientyp aus.

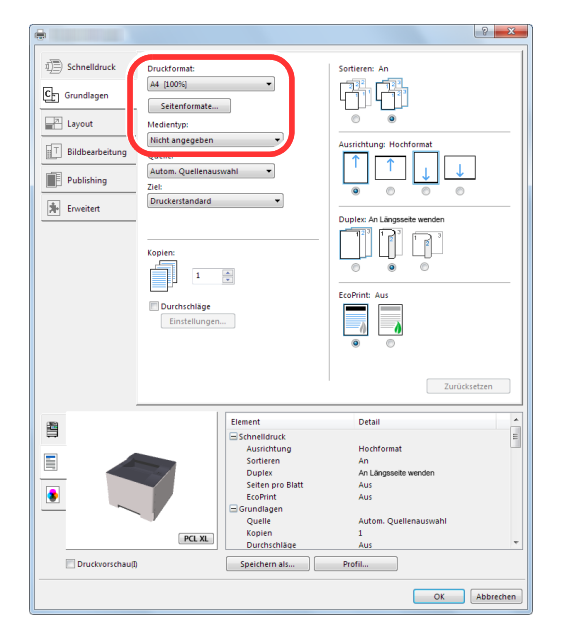

4 Drücken Sie auf [**OK**], um zum Dialogfenster Drucken zurückzukehren.

#### 3 Druck starten.

Bestätigen Sie mit [**OK**].

### <span id="page-80-0"></span>Drucken auf nicht hinterlegten Papierformaten

Bei Verwendung von Papierformaten, welche nicht den hinterlegten Standardformaten entsprechen, muss das Papierformat in der Karteikarte [**Grundlagen**] des Druckertreibers eingestellt werden. Die Einstellung des Papierformats erfolgt über das Menü "Druckformat".

#### 1 Anzeige aufrufen.

1 In der Charms-Leiste klicken Sie auf [**Einstellungen**], [**Systemsteuerung**] und [**Geräte und Drucker**].

#### **<b>K**</u> HINWEIS

Unter Windows 7 klicken Sie [**Start**] auf der Windows-Oberfläche und wählen dann [**Geräte und Drucker**].

- 2 Rechtsklicken Sie auf das Druckersymbol des Geräts. Klicken Sie dann auf das Menü [**Druckereigenschaften**] des Druckertreibers.
- 3 Klicken Sie auf [**Grundlagen**] in der Karteikarte [**Allgemein**].

#### **2** Papierformat speichern.

1 Wählen Sie die Karteikarte [**Grundlagen**].

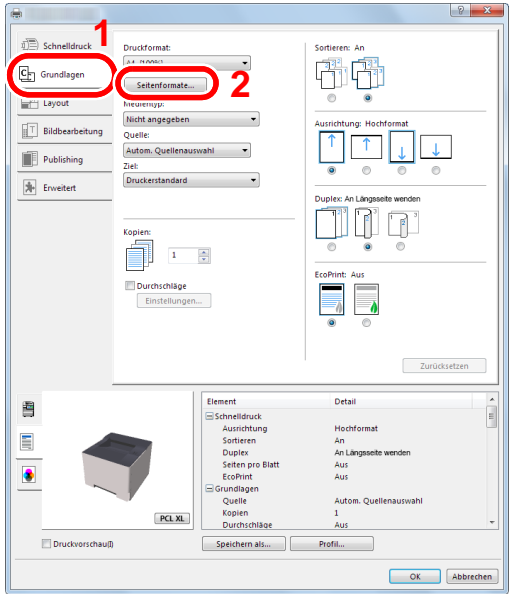

- 2 Klicken Sie auf die Schaltfläche [**Seitenformate...**].
- 3 Klicken Sie auf [**Neu**].

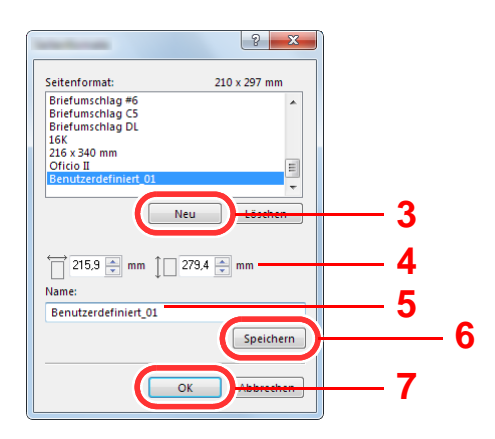

- Geben Sie das Papierformat ein.
- Geben Sie die gewünschte Papierbezeichnung ein.
- Klicken Sie auf die Schaltfläche [**Speichern**].
- Bestätigen Sie mit [**OK**].
- Bestätigen Sie mit [**OK**].

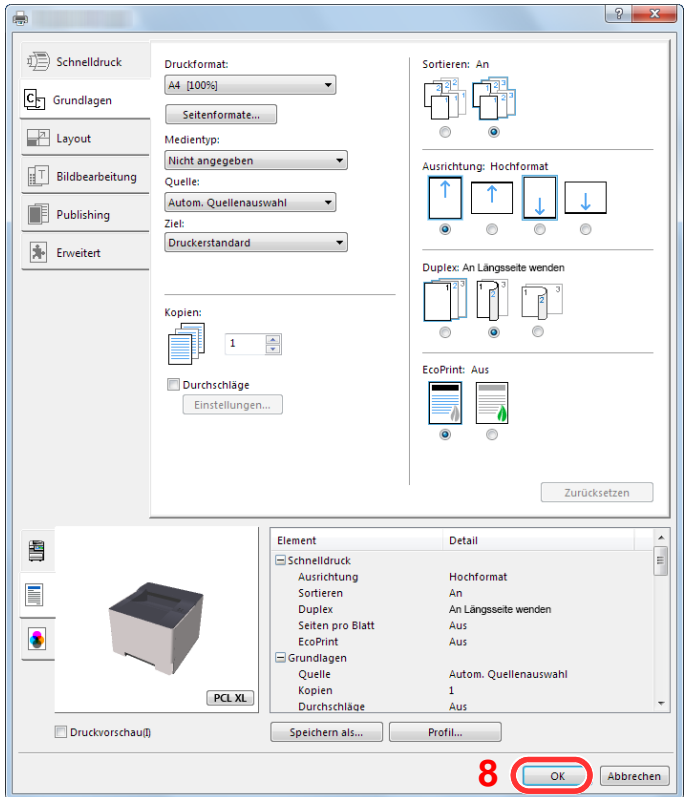

#### Druckeinstellungen aufrufen.

In der Anwendung klicken Sie auf [**Datei**] und wählen [**Drucken**].

#### Das Papierformat und den nicht hinterlegten Medientyp angeben.

Wählen Sie das Gerät aus dem Feld "Drucker" und klicken Sie auf [**Eigenschaften**].

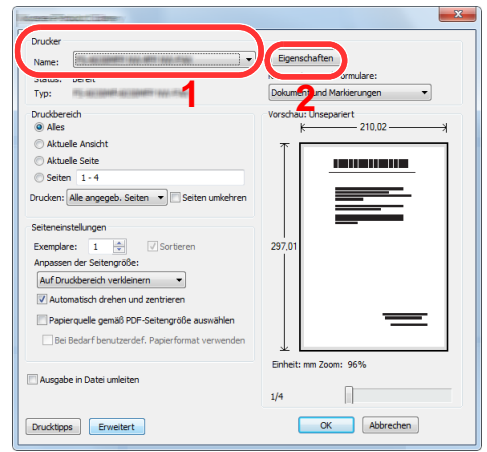

Wählen Sie die Karteikarte [**Grundlagen**].

3 Klicken Sie auf "Druckformat" und wählen Sie das Papierformat, das in Schritt 2 gespeichert wurde.

Wenn Sie auf Spezialpapier wie dickem Papier oder Folien drucken, klicken Sie auf "Medientyp" und wählen den Medientyp aus.

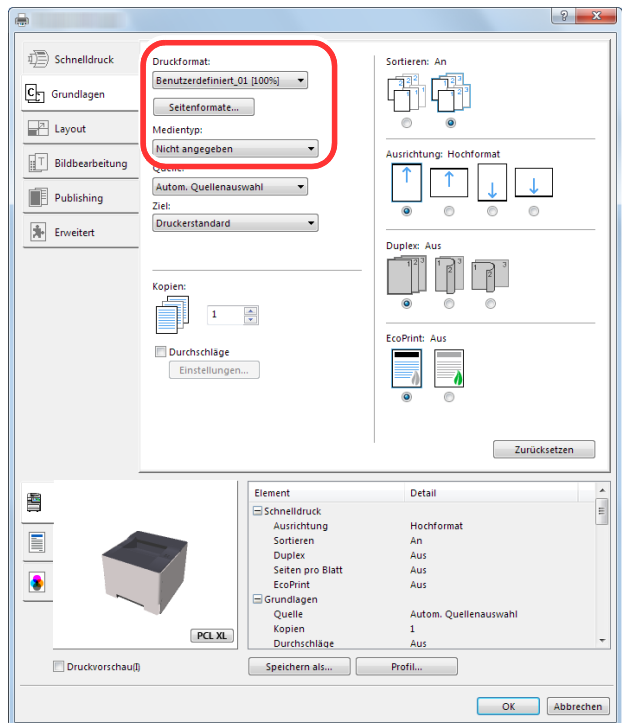

#### **<b>K**</u> HINWEIS

Falls Sie auf Postkarten oder Briefumschlägen drucken möchten, wählen Sie [**Karteikarte**] oder [**Briefumschlag**] im Menü "Medientyp" aus.

- 4 Wählen Sie unter "Quelle" die Papierquelle aus.
- 5 Bestätigen Sie mit [**OK**], um zum Dialogfenster Drucken zurückzukehren.

### 5 Druck starten.

Bestätigen Sie mit [**OK**].

### <span id="page-83-0"></span>Druckauftrag am Computer abbrechen

Um einen Druckauftrag am Computer abzubrechen, bevor der Drucker mit dem Ausdruck begonnen hat, gehen Sie wie folgt vor:

### **<b>K**</u> HINWEIS Soll der Druck am Gerät abgebrochen werden, siehe [Einen Auftrag anhalten und wieder aufnehmen \(Seite 5-5\)](#page-98-0)

- 1 Auf das Symbol ( **)** doppelklicken, das in der Windows-Taskleiste unten rechts angezeigt wird. Das Dialogfenster des Druckers öffnet sich.
- 2 Auf die Datei klicken, deren Ausdruck abgebrochen werden soll. [Abbrechen] aus dem Menü "Dokument" wählen.

## <span id="page-84-0"></span>Drucken von Mobilgeräten

Dieses Gerät unterstützt Google Cloud Print, Mopria und Wi-Fi Direct.

Abhängig vom unterstützten Betriebssystem und den unterstützten Anwendungen können Sie einen Druckauftrag von jedem Mobilgerät oder Computer ohne die Installation eines Druckertreibers ausdrucken.

## <span id="page-84-1"></span>Drucken über Google Cloud Print

Google Cloud Print ist ein Druckdienst, der von Google bereitgestellt wird. Mit diesem Dienst kann ein Benutzer, der einen Google-Account besitzt, auf einem Gerät ausdrucken, das mit dem Internet verbunden ist.

Die Einstellungen können auch über den Embedded Web Server RX vorgenommen werden.

#### **Embedded Web Server RX User Guide**

#### **<b>K**</u> HINWEIS

Um Google Cloud Print nutzen zu können, ist ein Google-Account notwendig. Falls Sie noch keinen Google-Account besitzen, müssen Sie sich dort anmelden.

Sie müssen das Gerät auch vorher bei Google Cloud Print registrieren. Das Gerät kann von einem PC, der mit dem gleichen Netzwerk verbunden ist, registriert werden.

### <span id="page-84-2"></span>Drucken über Mopria

#### **<b>K** HINWEIS

Diese Funktion kann nur bei Modellen verwendet werden, die WLAN unterstützen.

Bei Mopria handelt es sich um eine Standarddruckfunktion bei Geräten mit Android 4.4 oder höher. Der Mopria Print Service muss vorher installiert und aktiviert worden sein.

Für weitere Informationen zur Verwendung siehe auch die Webseite von Mopria Alliance.

## <span id="page-84-3"></span>Drucken über Wi-Fi Direct

#### **K** HINWEIS

Diese Funktion kann nur bei Modellen verwendet werden, die WLAN unterstützen.

Bei Wi-Fi Direct handelt es sich um einen WLAN-Standard der Wi-Fi Alliance. Mit WLAN können Geräte direkt ohne einen WLAN-Zugangspunkt oder einen WLAN-Router auf einer Peer-zu-Peer-Basis kommunizieren.

Der Druckvorgang verläuft bei Wi-Fi Direct genauso wie bei anderen Mobilgeräten.

Wenn Sie einen Drucker- oder Bonjour-Namen bei den Anschlusseinstellungen der Druckereigenschaften eingegeben haben, können Sie drucken, indem Sie den Namen bei der Wi-Fi-Direct-Verbindung eingeben.

Wenn Sie für den Anschluss eine IP-Adresse verwenden, müssen Sie die IP-Adresse dieses Geräts angeben.

## <span id="page-85-0"></span>Druckerstatus mit Status Monitor überwachen

Der Status Monitor zeigt den aktuellen Status des Geräts an und meldet jede Veränderung.

#### **<b>K** HINWEIS

- Wird der Status Monitor aktiviert, überprüfen Sie Folgendes.
- Wurde der Printing System Driver installiert.

## <span id="page-85-1"></span>Status Monitor aufrufen

Der Status Monitor startet, sobald ein Ausdruck beginnt.

## <span id="page-85-2"></span>Status Monitor schließen

Der Status Monitor kann auf unterschiedliche Arten geschlossen werden.

• Manuell schließen:

Klicken Sie auf das Symbol Einstellungen und wählen Sie Beenden aus dem Menü, um den Status Monitor zu verlassen.

• Automatisch schließen: Der Status Monitor schließt sich automatisch, wenn er länger als 7 Minuten nicht benutzt wurde.

### <span id="page-85-3"></span>Schnellansicht des Status

Der Gerätestatus wird mit Hilfe von Symbolen angezeigt. Sobald Sie die Schaltfläche Erweitern wählen, werden detaillierte Informationen angezeigt.

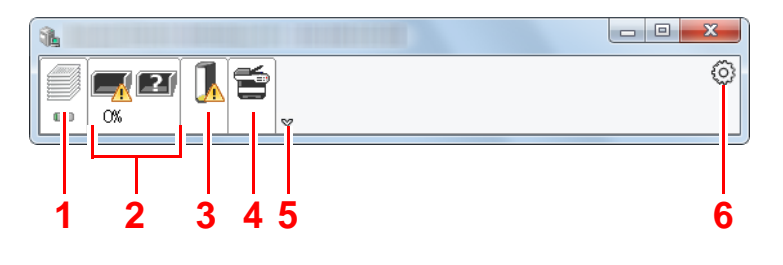

- 1 Karteikarte Druckfortschritt
- 2 Karteikarte Papierfachstatus
- 3 Karteikarte Tonerstatus
- 4 Karteikarte Alarm
- 5 Schaltfläche Erweitern
- 6 Einstellungs-Symbol

Sobald Sie auf eines der Symbole klicken, werden Ihnen detaillierte Informationen dazu angezeigt.

### <span id="page-86-0"></span>Karteikarte Druckfortschritt

Der Status des Druckauftrags wird angezeigt.

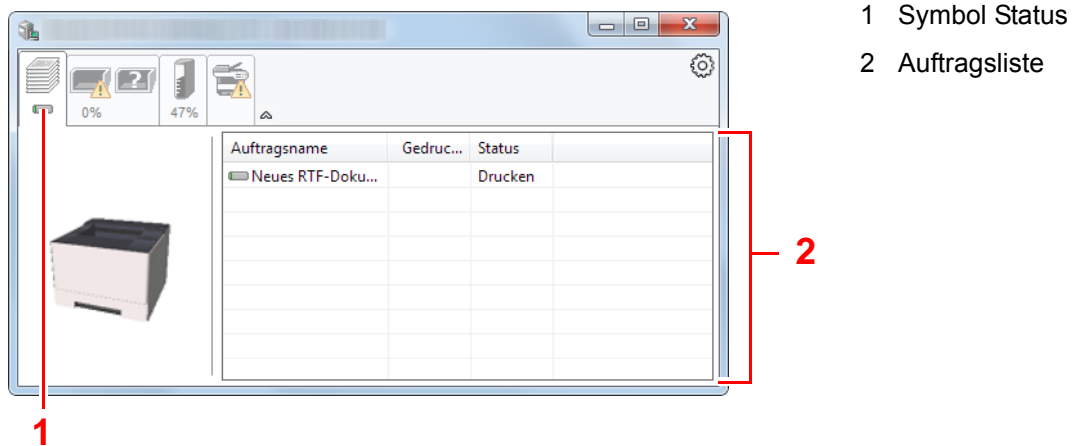

Wählen Sie einen Druckauftrag aus der Liste aus. Sie können ihn abbrechen, indem Sie mit der rechten Maustaste auf das angezeigte Menü klicken.

### <span id="page-86-1"></span>Karteikarte Papierfachstatus

Es werden Informationen zum Papier im Drucker und zur Menge des verbleibenden Papiers angezeigt.

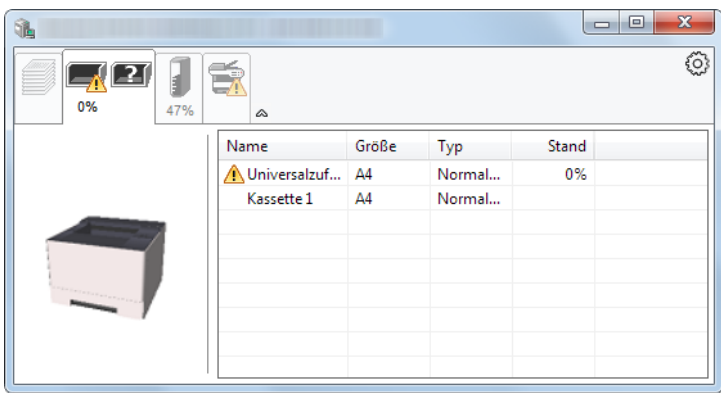

### <span id="page-86-2"></span>Karteikarte Tonerstatus

Es wird die Menge des verbleibenden Toners angezeigt.

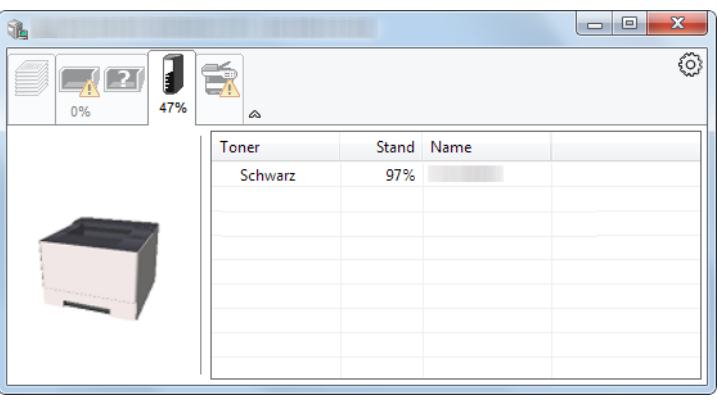

### <span id="page-87-0"></span>Karteikarte Alarm

Sobald ein Fehler auftritt, wird eine Meldung mit einem 3D-Bild angezeigt.

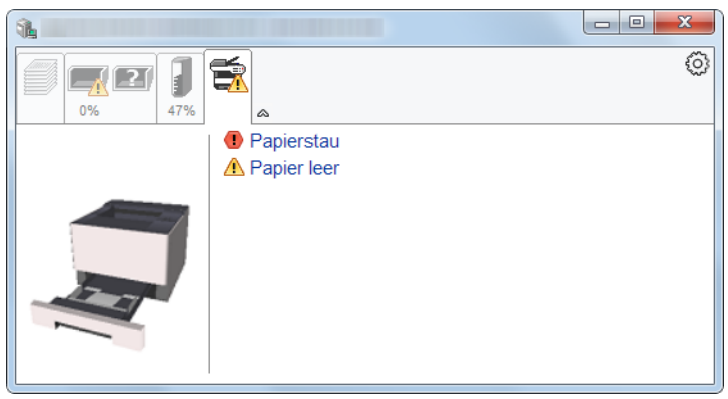

### <span id="page-87-1"></span>Kontextmenü des Status Monitors

Sobald Sie das Einstellungs-Symbol anklicken, wird das folgende Menü geöffnet.

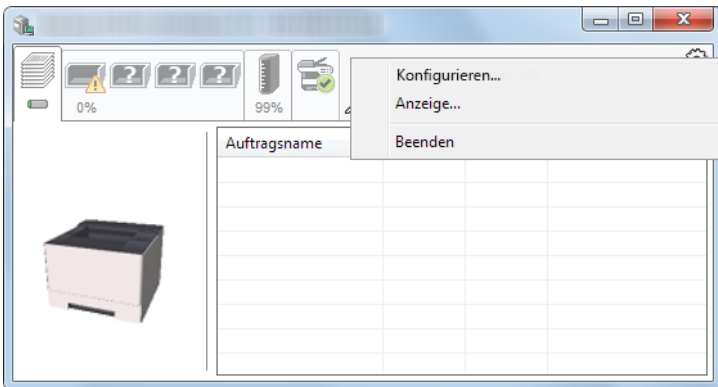

#### **• Embedded Web Server RX**

Ist der Drucker über ein TCP/IP-Netzwerk angeschlossen und besitzt eine eigene IP-Adresse, können Sie mit dem Webbrowser auf den Embedded Web Server RX zugreifen und Einstellungen verändern oder bestätigen. Dieses Menü wird bei einer USB-Verbindung nicht angezeigt.

#### **Embedded Web Server RX User Guide**

#### **• Anzeige...**

Stellt die Anzeige des Status Monitors ein.

[Status Monitor Benachrichtigungseinstellungen \(Seite 4-14\)](#page-88-0)

**• Beenden**

Beendet den Status Monitor.

### <span id="page-88-0"></span>Status Monitor Benachrichtigungseinstellungen

Klicken Sie auf das Symbol "Einstellungen", um die Benachrichtigungsanzeige des Status Monitor aufzurufen.

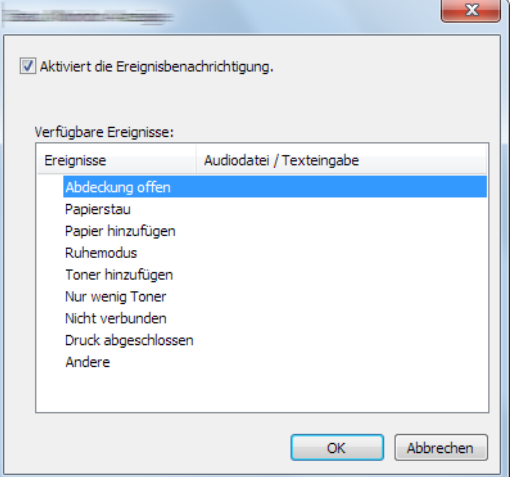

Sie können auswählen, ob eine Benachrichtigung ausgegeben werden soll, wenn ein Fehler in der Ereignisliste angezeigt wird.

#### 1 Aktiviert die Ereignisbenachrichtigung auswählen.

Steht diese Einstellung auf Aus, wird der Status Monitor nicht geöffnet, wenn ein Druck ausgeführt wird.

#### **2** Ein Ereignis auswählen, das mit der Funktion Texteingabe unter Verfügbare Ereignisse verwendet werden soll.

#### 2 Auf die Spalte Audiodatei / Texteingabe klicken.

Wählen Sie Durchsuchen (...), um das Ereignis mit einer Tondatei zu verknüpfen.

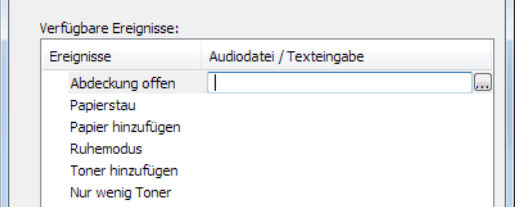

#### **<b>K** HINWEIS

Es können \*.WAV-Dateien verarbeitet werden.

Wenn Sie Benachrichtigungstexte anpassen, so dass sie laut am Bildschirm vorgelesen werden können, geben Sie den Text im Textfeld ein.

## <span id="page-89-0"></span>Configuration Tool

Das Configuration Tool ermöglicht das Prüfen und Ändern der Geräteeinstellungen.

## <span id="page-89-1"></span>Configuration Tool öffnen

1 DVD einlegen.

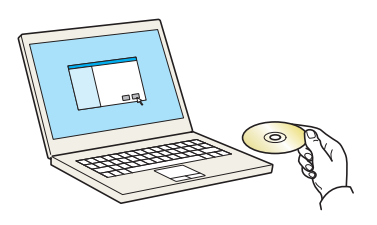

#### **<b>K**</u> HINWEIS

- Die Installation unter Windows muss mit Administratorrechten erfolgen.
- Falls das Fenster "Neue Hardware gefunden" von Windows erscheint, klicken Sie auf [**Abbrechen**].
- Erscheint ein Fenster zum automatischen Ausführen eines Programms, bestätigen Sie mit [**Setup.exe ausführen**].
- Falls die Benutzerkontenverwaltung erscheint, klicken Sie auf [**Ja**] ([**Zulassen**]).

### 2 Anzeige aufrufen.

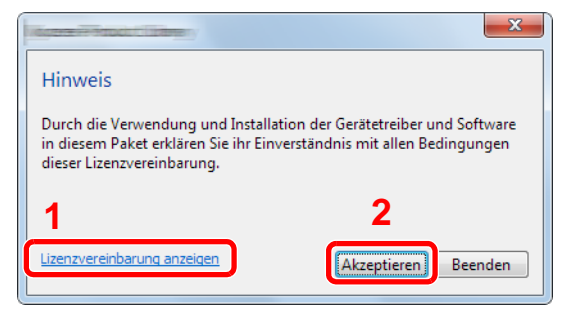

- 1 Klicken Sie auf [**Lizenzvereinbarung anzeigen**]. Lesen Sie die Lizenzvereinbarung.
- 2 Klicken Sie auf [**Akzeptieren**].

### 3 [Wartung] wählen.

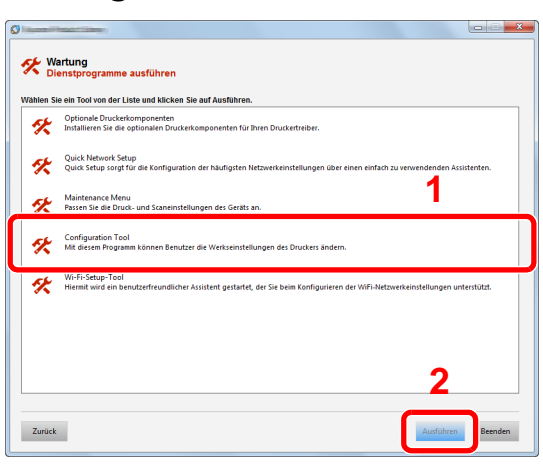

**4** [Configuration Tool] > [Ausführen]

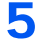

#### 5 Gewünschten Gerätetreiber auswählen. > [OK]

Das Fenster des Configuration Tools wird geöffnet.

## <span id="page-90-0"></span>Das Configuration Tool schließen

Das Configuration Tool kann auf eine der beiden folgenden Arten geschlossen werden.

• Über die Schaltfläche Schließen:

Klicken Sie auf | x | in der rechten oberen Ecke des Fensters des Configuration Tools.

• Durch Bestätigen mit OK oder über die Schaltfläche Abbrechen:

Wenn Sie mit OK bestätigen, werden die Änderungen übernommen und das Configuration Tool wird geschlossen. Wenn Sie auf die Schaltfläche Abbrechen klicken, wird das Configuration Tool geschlossen, ohne dass die Änderungen übernommen werden.

## <span id="page-91-1"></span><span id="page-91-0"></span>Einstellungsfenster des Configuration Tools

#### **Standardeinstellungen**

Hier können Sie die Standardeinstellungen des Druckertreibers und die Energiesparfunktion des Geräts einstellen.

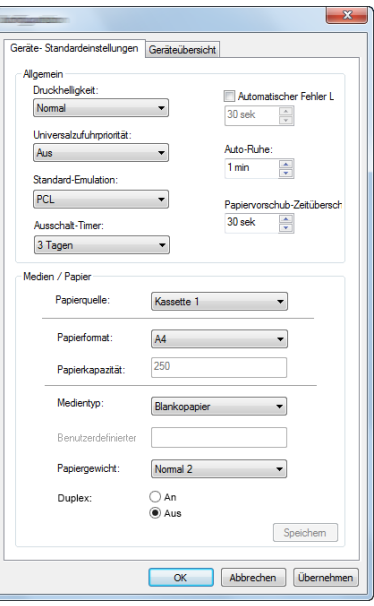

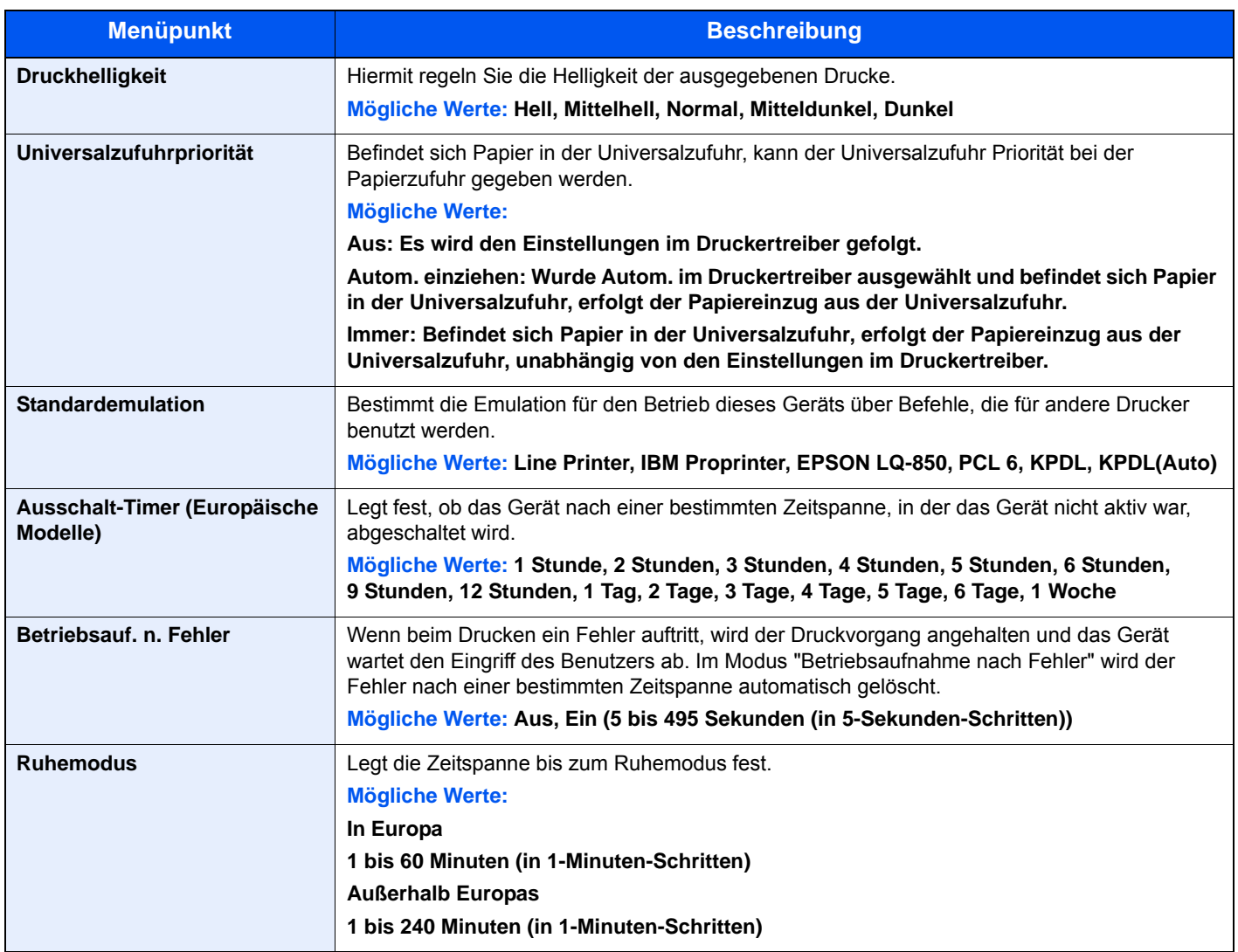

<span id="page-92-1"></span><span id="page-92-0"></span>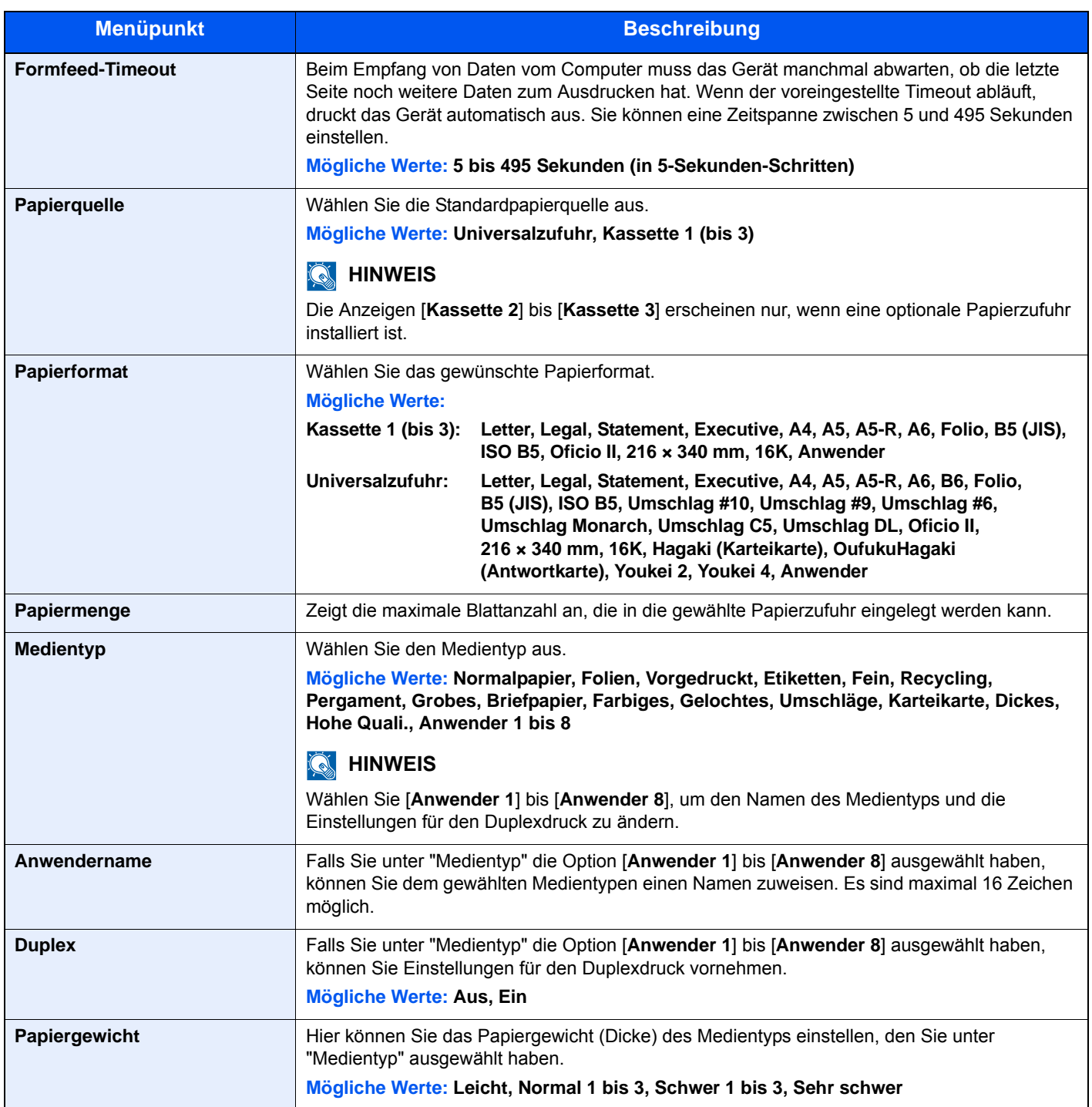

### **Geräteüberblick**

Zeigt Informationen über die Geräteeinstellungen an.

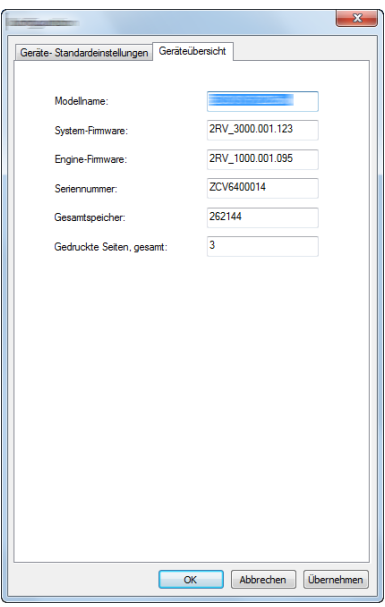

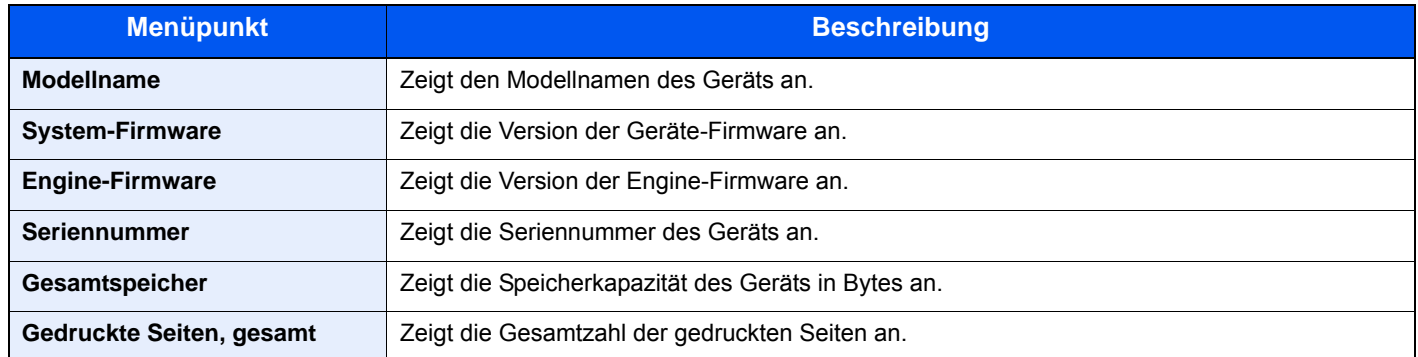

# Grundlegende 5 **Bedienung**

In diesem Kapitel werden folgende Themen behandelt:

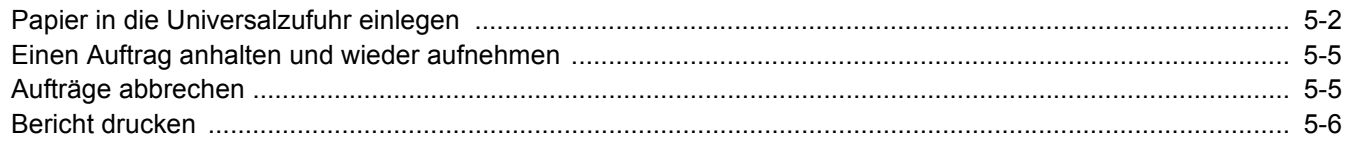

# <span id="page-95-1"></span><span id="page-95-0"></span>Papier in die Universalzufuhr einlegen

Für weitere Hinweise zu den unterstützten Papierformaten siehe auch

- [Wahl des geeigneten Papiers \(Seite 7-6\)](#page-150-0)
- Für weitere Hinweise zu den Medientypen siehe auch
- $\rightarrow$  [Medientyp \(Seite 4-18\)](#page-92-1)

Bei Verwendung von speziellem Papier benutzen Sie auf jeden Fall die Universalzufuhr.

#### $\odot$ **WICHTIG**

- **Bei Verwendung von Papier mit einem Gewicht von 106 g/m2 oder mehr stellen Sie den Medientyp auf Dick und geben Sie das Papiergewicht an.**
- **Entfernen Sie jede Folie aus dem oberen Fach, sobald sie gedruckt ist. Bleiben die Folien im oberen Fach, kann das zu einem Papierstau führen.**

Die Kapazität der Universalzufuhr beträgt:

- Normalpapier (80 g/m<sup>2</sup>), Recyclingpapier oder farbiges Papier: 100 Blatt
- Dickes Papier (209  $q/m^2$ ): 5 Blatt
- Dickes Papier (157  $g/m^2$ ): 5 Blatt
- Dickes Papier (104,7  $q/m^2$ ): 70 Blatt
- Hagaki (Karteikarte): 15 Blatt
- Kuvert DL, Kuvert C5, Kuvert #10, Kuvert #9, Kuvert #6 3/4, Kuvert Monarch, Youkei 4, Youkei 2: 5 Blatt
- Overheadfolie: 1 Blatt

#### $\widehat{\mathbb{Q}}$ **HINWEIS**

- Wenn Sie spezielle Papierformate einlegen, geben Sie das Papierformat wie beschrieben ein:
- [Einstellungsfenster des Configuration Tools \(Seite 4-17\)](#page-91-1)
- Wenn Sie Spezialpapier wie z. B. dickes Papier oder Folien verwenden, wählen Sie den Medientyp wie beschrieben aus:
- [Medientyp \(Seite 4-18\)](#page-92-1)◆

#### Universalzufuhr öffnen.

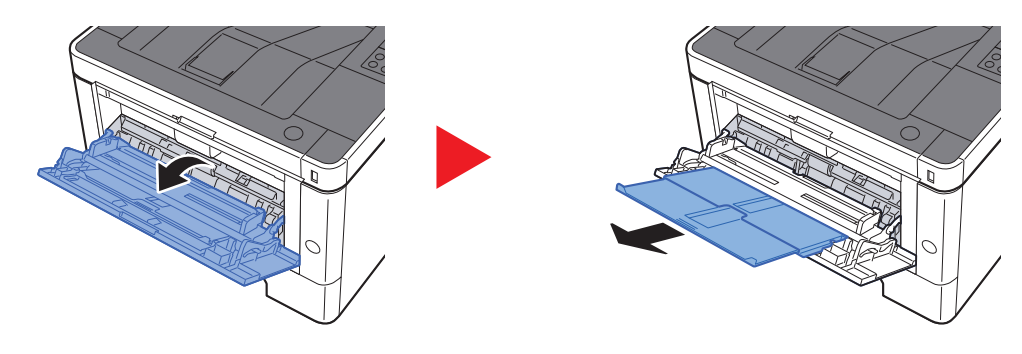

### **2** Format Universalzufuhr einstellen.

Die Papierformate sind markiert.

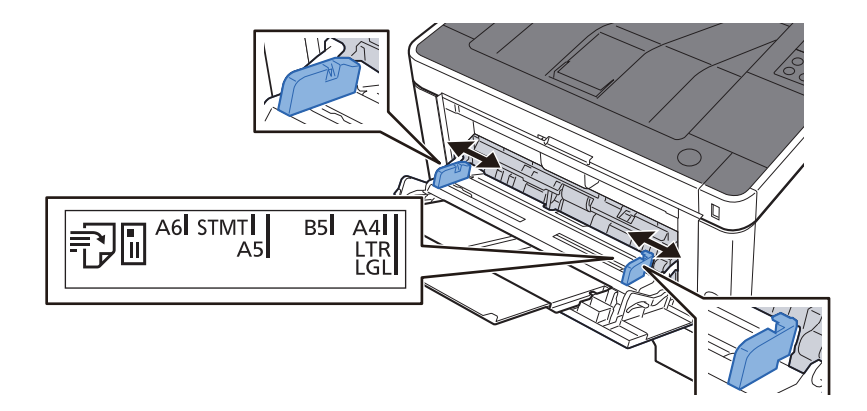

### Papier einlegen.

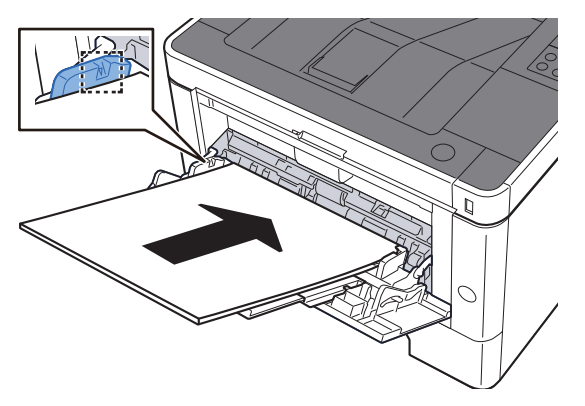

Schieben Sie das Papier entlang der Papierbreitenführung in die Universalzufuhr ein, bis es sich nicht mehr weiterschieben lässt.

Nachdem Sie das Papier aus der Verpackung entnommen haben, fächern Sie das Papier sorgfältig auf, bevor Sie es in die Universalzufuhr einlegen.

[Bevor das Papier eingelegt wird \(Seite 3-2\)](#page-68-1)

#### **WICHTIG**

- **Achten Sie beim Einlegen darauf, dass die zu bedruckende Seite nach oben zeigt.**
- **Gewelltes Papier muss vor dem Einlegen geglättet werden.**
- **Beim Befüllen der Universalzufuhr stellen Sie sicher, dass sich kein anderes Papier im Einzug befindet. Geht der Papiervorrat in der Universalzufuhr zur Neige und Sie wollen Papier nachfüllen, entnehmen Sie das restliche Papier aus der Zufuhr und legen Sie es zusammen mit dem neuen Papier in die Universalzufuhr.**
- **Falls zwischen dem Papier und den Papierbreitenführungen ein Spalt zu sehen ist, justieren Sie die Führungen neu, um Schiefeinzüge und Papierstaus zu vermeiden.**
- **Das eingelegte Papier darf die Füllgrenze nicht überschreiten.**

**1** Eingelegten Medientyp über das Configuration Tool angeben.

 $\rightarrow$  [Medientyp \(Seite 4-18\)](#page-92-1)

#### **Einlegen von Briefumschlägen oder Karteikarten in die Universalzufuhr.**

Legen Sie das Papier mit der zu bedruckenden Seite nach oben ein. Für weitere Informationen zum Drucken siehe auch

#### **Printing System Driver User Guide**

Beispiel: Wenn Sie die Adresse drucken wollen:

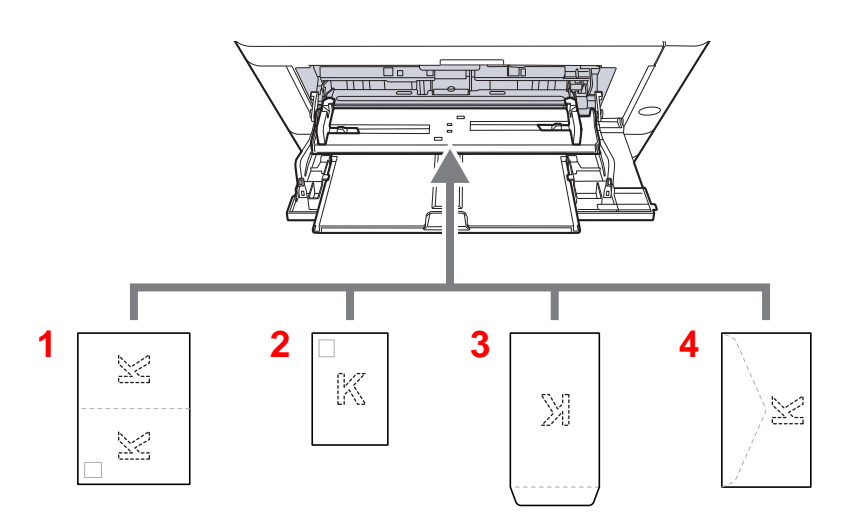

- 1 Oufuku hagaki (Rückantwortkarte)
- 2 Hagaki (Karteikarte)
- 3 Umschläge in Hochformat
- 4 Umschläge in Querformat

#### **WICHTIG**  $\bigcirc$

- **Verwenden Sie ungefaltete Oufuku hagaki (Rückantwortkarte).**
- **Wie Sie die Briefumschläge einführen (Ausrichtung und bedruckbare Seite), hängt vom Typ des Briefumschlags ab. Achten Sie darauf, dass Sie die Briefumschläge richtig einlegen, da sonst der Druck in der falschen Richtung oder auf der falschen Seite erfolgt.**

#### **HINWEIS** Q

Wenn Sie Briefumschläge in die Universalzufuhr einlegen, wählen Sie den Typ des Briefumschlags wie beschrieben aus:

[Medientyp \(Seite 4-18\)](#page-92-1) a.

## <span id="page-98-1"></span><span id="page-98-0"></span>Einen Auftrag anhalten und wieder aufnehmen

Um einen laufenden Auftrag anzuhalten, wählen Sie die Taste [**Abbruch**]. Während der Auftrag angehalten wird, blinkt die Anzeige wie folgt.

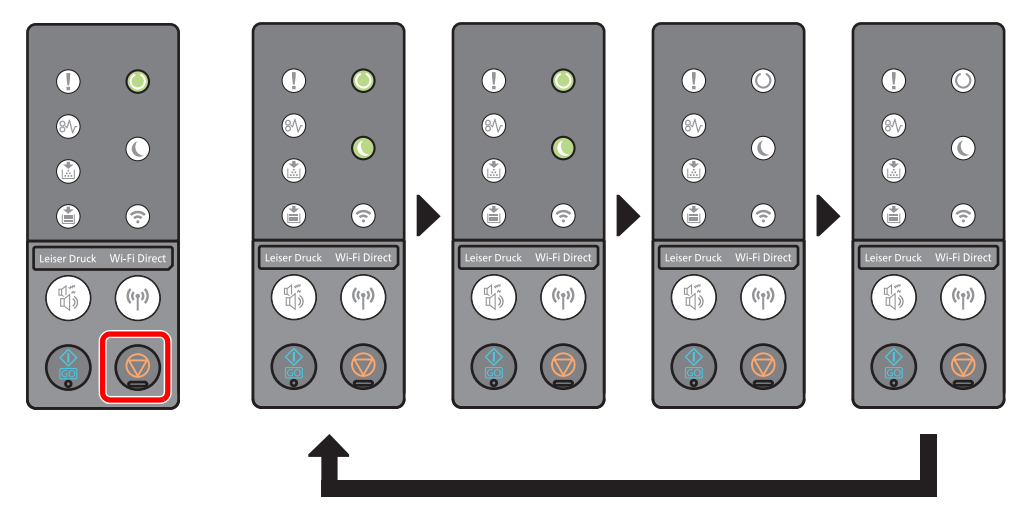

Auf den Auftrag wieder aufzunehmen, wählen Sie die Taste [**Abbruch**] erneut.

## <span id="page-98-2"></span>Aufträge abbrechen

Um einen laufenden Auftrag abzubrechen, drücken Sie die Taste [**Abbruch**] für eine Sekunde. Wenn der Auftrag abgebrochen wird, blinkt die Anzeige wie folgt.

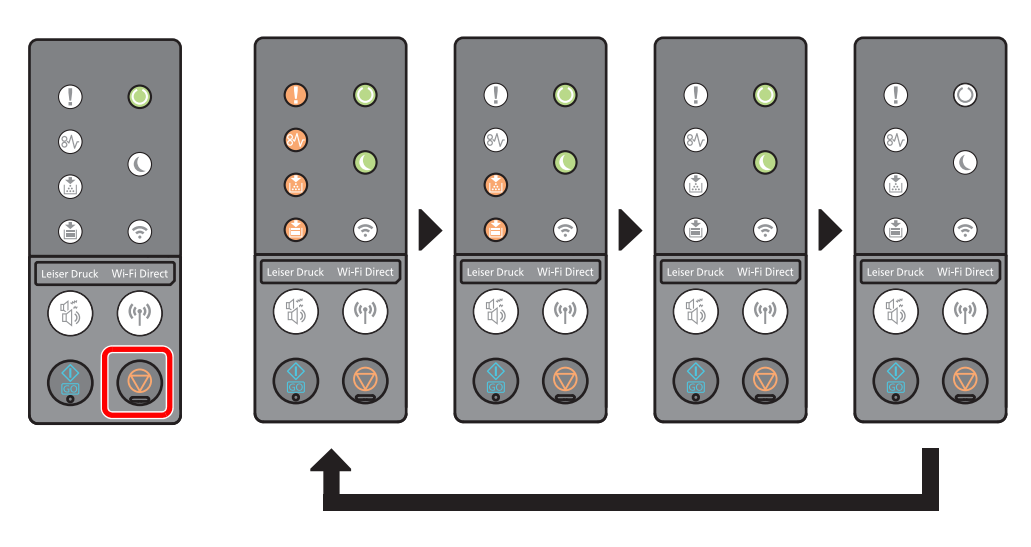

# <span id="page-99-0"></span>Bericht drucken

Sie können Berichte ausdrucken, um die Einstellungen und den Status des Geräts zu überprüfen.

#### **Statusseite drucken**

Hier finden Sie alle Informationen wie z. B. die aktuellen Einstellungen, verfügbaren Speicher sowie installierte Optionen. Zum Ausdrucken einer Statusseite wählen Sie die Taste [**GO**] und halten sie 3 bis 9 Sekunden gedrückt. Sobald das Gerät den Bericht ausdruckt, blinkt die Anzeige wie folgt.

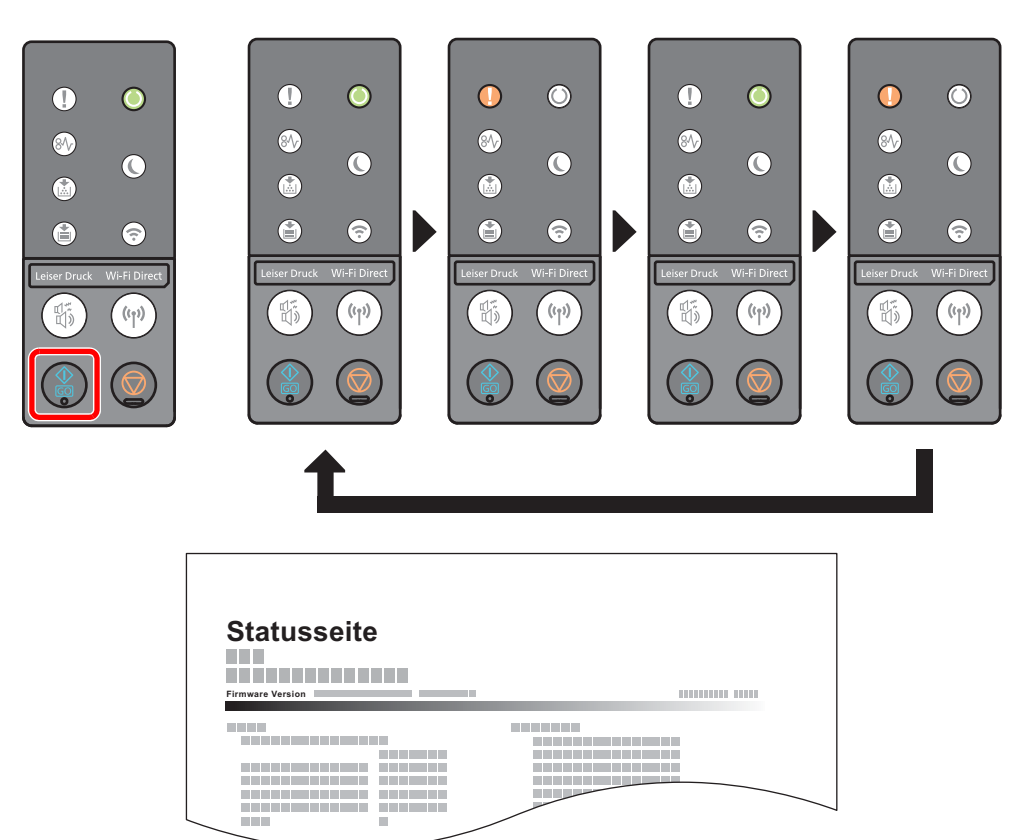

#### **Servicestatusseite drucken**

Hier finden Sie detailliertere Informationen als auf der Statusseite. Normalerweise druckt der Servicetechniker diese Seite zu Wartungszwecken aus.

Zum Ausdrucken einer Servicestatusseite wählen Sie die Taste [**GO**] und halten sie mindestens 10 Sekunden gedrückt.

Sobald das Gerät den Bericht ausdruckt, blinkt die Anzeige genauso wie beim Ausdruck der Statusseite.

#### **<b>K**</u> HINWEIS

Auf der Netzwerkstatusseite finden Sie die Firmware-Version der Netzwerkschnittstelle, die Netzwerkadresse, das Netzwerkprotokoll und weitere Informationen.

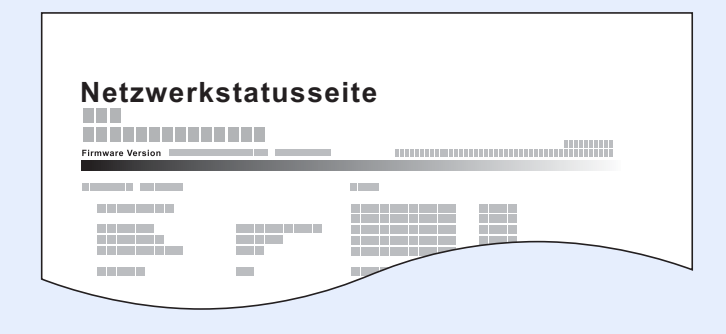

## Störungsbeseitigung 6

#### In diesem Kapitel werden folgende Themen behandelt:

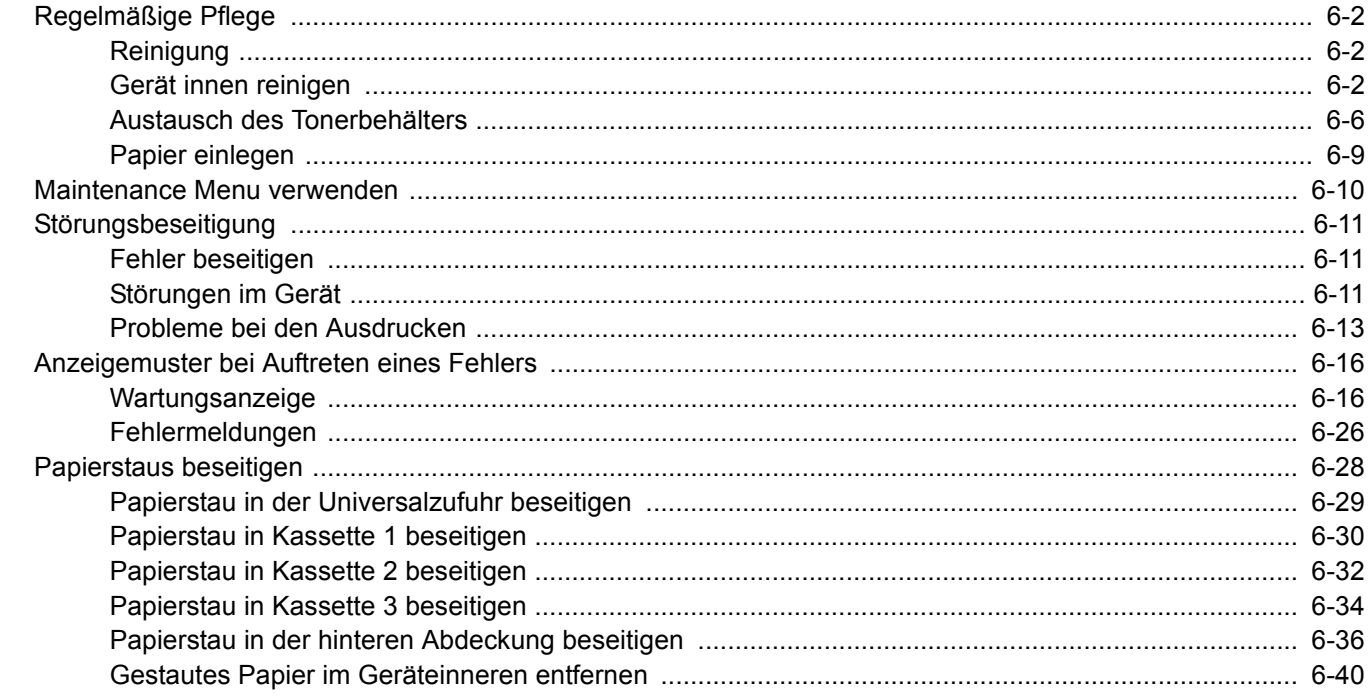

# <span id="page-102-0"></span>Regelmäßige Pflege

## <span id="page-102-1"></span>Reinigung

Eine regelmäßige Reinigung des Geräts gewährleistet eine optimale Druckqualität.

## **VORSICHT**

**Aus Sicherheitsgründen müssen Sie das Gerät vor der Durchführung von Reinigungsmaßnahmen stets vom Netz trennen.**

## <span id="page-102-2"></span>Gerät innen reinigen

Um eventuelle Qualitätsprobleme zu vermeiden, muss das Innere des Geräts bei jedem Tonerwechsel gereinigt werden.

#### 1 Vordere Abdeckung öffnen.

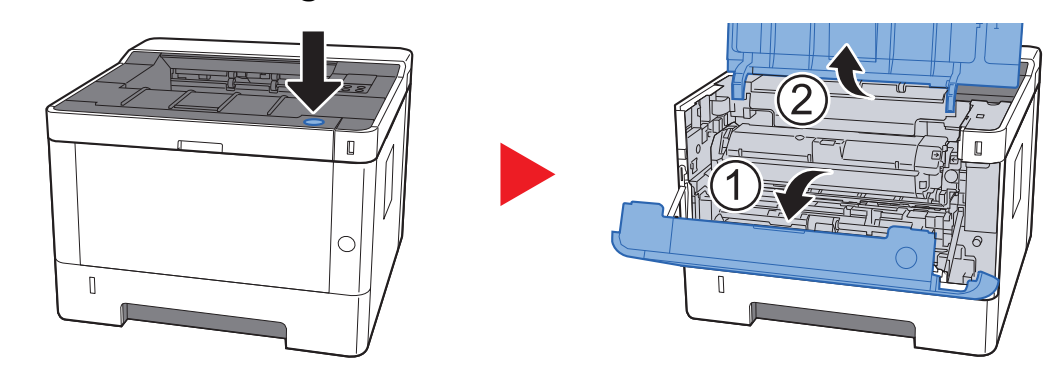

2 Die Entwicklereinheit zusammen mit dem Tonerbehälter aus dem Gerät entnehmen.

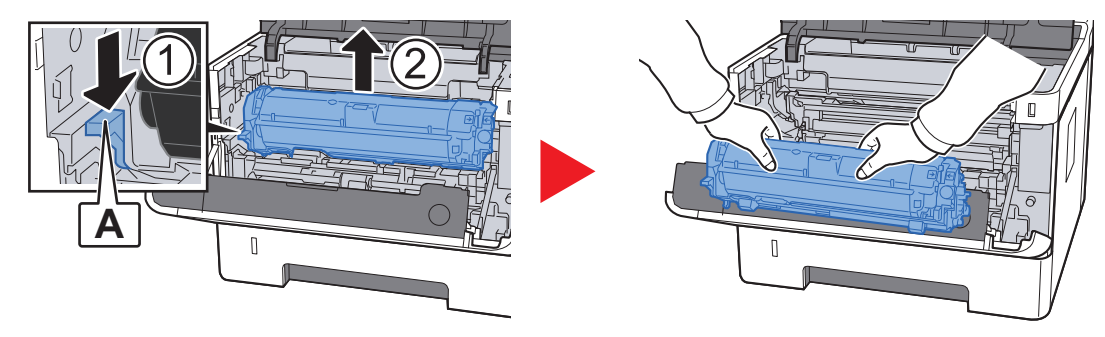

#### **WICHTIG**

**Berühren Sie die Walze des Entwicklers nicht und stoßen Sie nicht dagegen. Die Druckqualität würde sich verschlechtern.**

3 Die Entwicklereinheit mit dem Tonerbehälter auf einer sauberen, glatten Oberfläche ablegen.

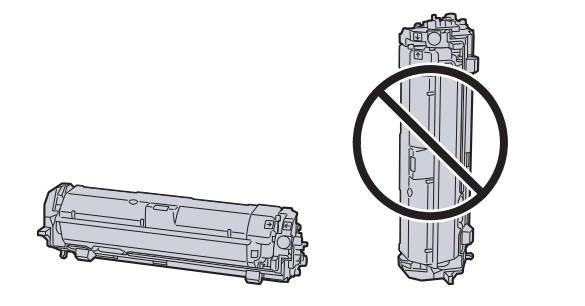

#### **WICHTIG**

**Die Entwicklereinheit mit dem Tonerbehälter nicht hochkant abstellen.**

### **4** Trommeleinheit aus dem Gerät entnehmen.

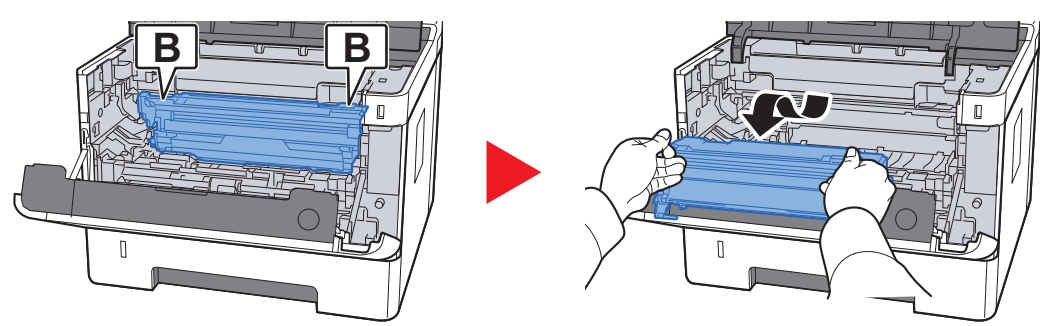

### **WICHTIG**

**Berühren Sie die Trommel nicht und stoßen Sie nicht dagegen. Die Druckqualität verschlechtert sich, falls die Trommel Sonnenlicht oder einer starken Lichtquelle ausgesetzt wird.**

5 Die Trommeleinheit auf eine saubere, flache Oberfläche legen.

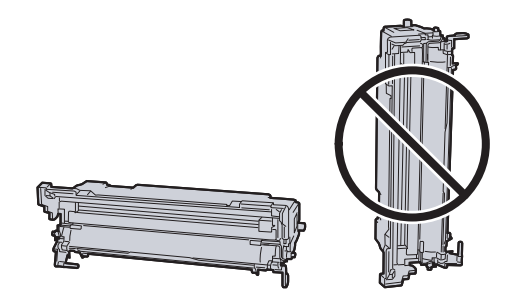

**WICHTIG Die Trommeleinheit nicht hochkant stellen.** 6 Benutzen Sie ein sauberes, fusselfreies Tuch, um Staub oder Verschmutzungen von der metallfarbenen Ausrichtwalze zu entfernen.

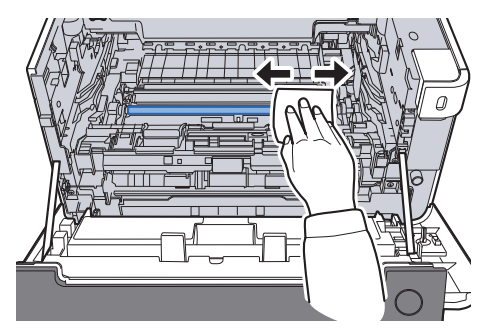

7 An der Trommeleinheit den (grünen) Koronareiniger zwei- bis dreimal vor- und zurückschieben, um den Koronadraht zu säubern.

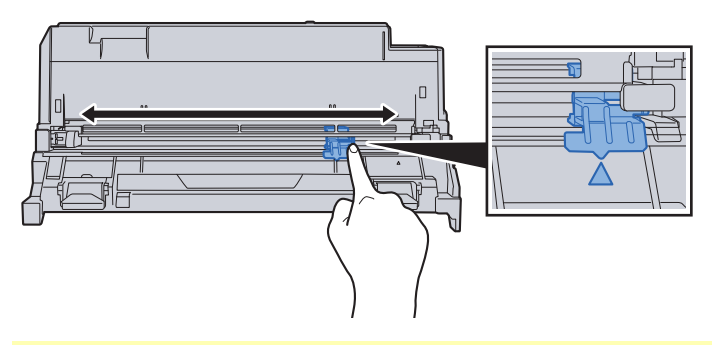

#### **WICHTIG**

- **Wenn Sie den Koronareiniger das erste Mal verwenden, entfernen Sie den Klebestreifen.**
- **Stellen Sie nach der Reinigung sicher, dass sich der Koronadrahtreiniger in der Grundstellung (CLEANER HOME POSITION) befindet.**
- 8 Nach der Reinigung setzen Sie die Trommeleinheit wieder in die ursprüngliche Position ein.

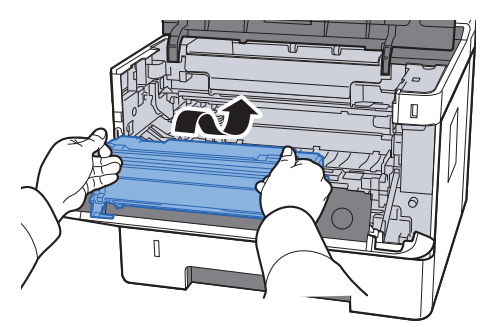

9 Setzen Sie die Entwicklereinheit zusammen mit dem Tonerbehälter wieder ein, indem Sie diese wieder mit beiden Händen entlang der Führungen in das Gerät einsetzen.

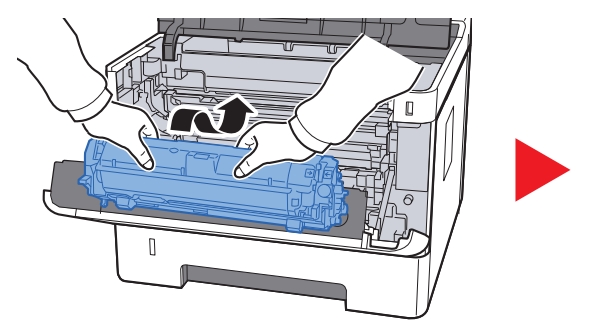

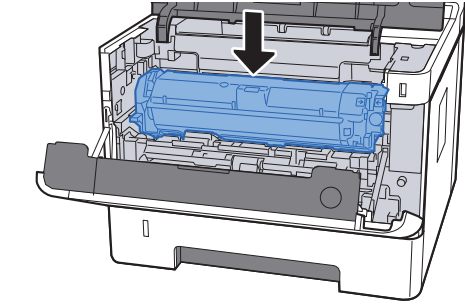

10 Vordere Abdeckung schließen.

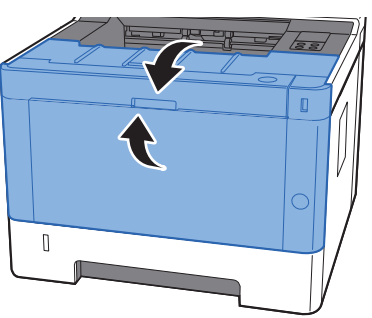

### <span id="page-106-0"></span>Austausch des Tonerbehälters

Wenn der Toner aufgebraucht ist, leuchtet die Anzeige [**Toner**].

Wenn der Toner zu Ende geht, blinkt die Anzeige [**Toner**]. Stellen Sie sicher, dass ein neuer Tonerbehälter zur Verfügung steht.

#### **Laufleistung des Tonerbehälters**

Die Laufleistung des Tonerbehälters hängt davon ab, wie viel Toner bei Druckaufträgen verbraucht wird. Die durchschnittliche Seitenzahl des Tonerbehälters beträgt nach ISO/IEC 19752 ohne EcoPrint auf einer A4-/Letter-Seite:

> **Laufzeit des Toners (Seitenzahl)** 3.000 Seiten

### **<b>K** HINWEIS

- Die durchschnittliche Seitenzahl des mitgelieferten Tonerbehälters beträgt 1.000 Seiten.
- Um eine dauerhafte Qualität zu gewährleisten, empfehlen wir ausschließlich unsere Original Tonerbehälter zu verwenden, da diese eine ganze Reihe von Qualitätstests bestehen müssen.

## **VORSICHT**

**Versuchen Sie nicht, Teile zu verbrennen, die Toner enthalten. Durch Funkenflug können Verbrennungen entstehen.**

#### **Tonerbehälter austauschen**

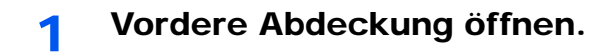

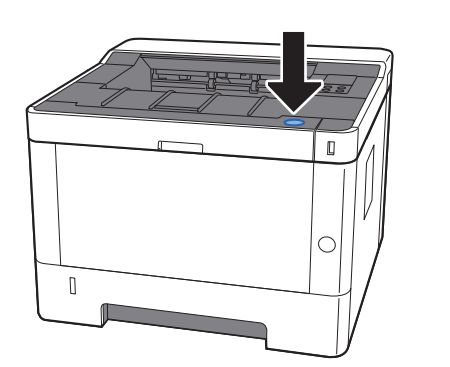

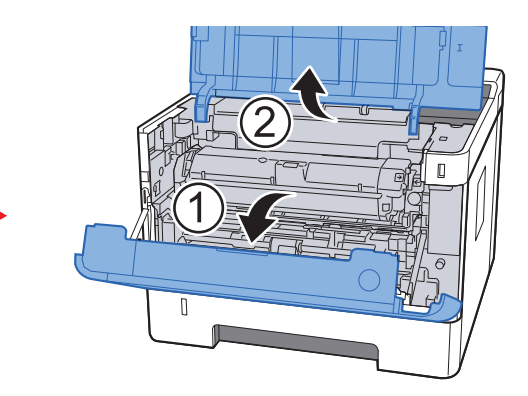

2 Tonerbehälter entriegeln.

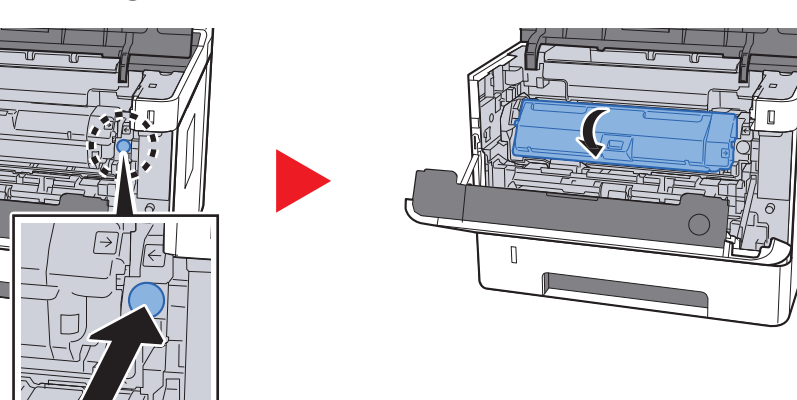

3 Alten Tonerbehälter entfernen.

 $\begin{bmatrix} 1 \\ 2 \end{bmatrix}$ 

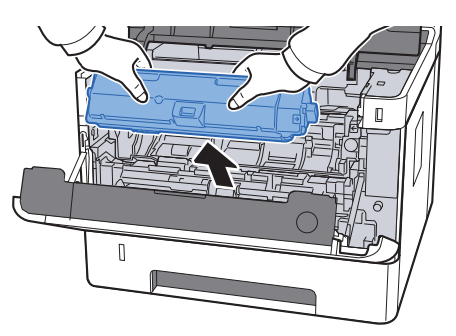

4 Leeren Tonerbehälter in die Plastiktüte stecken.

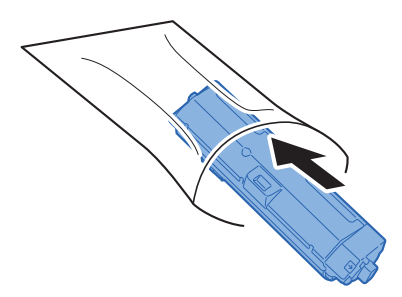
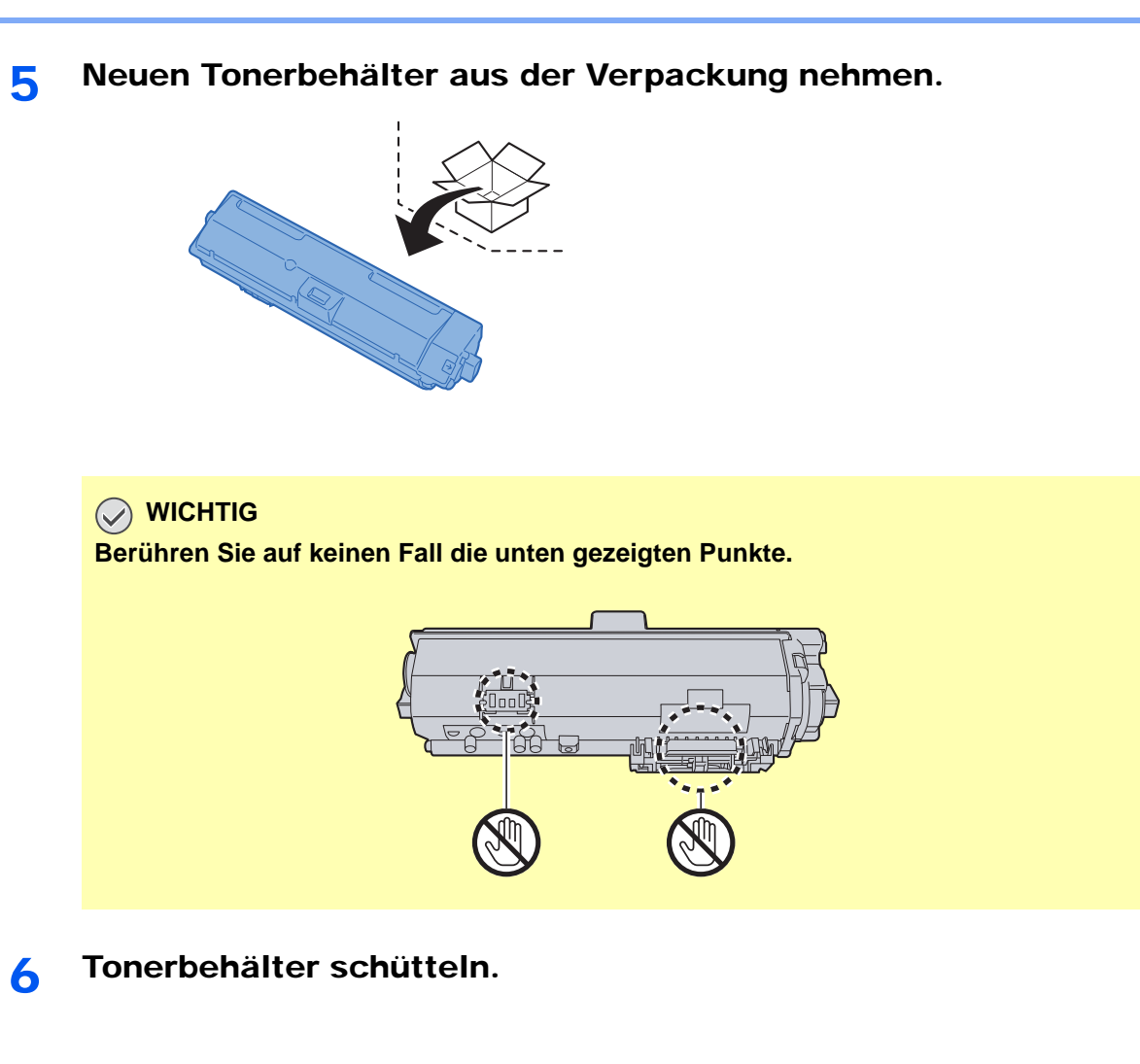

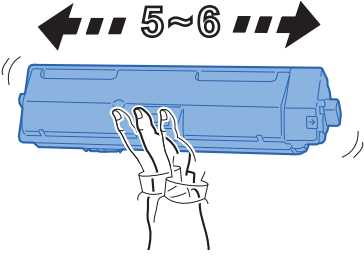

7 Tonerbehälter einsetzen.

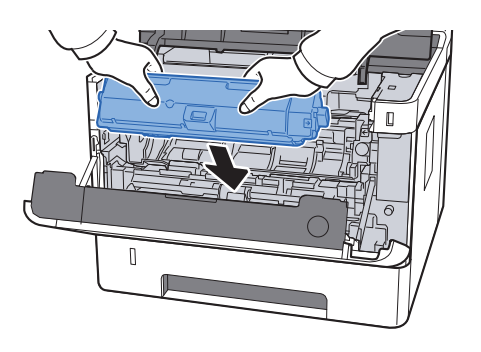

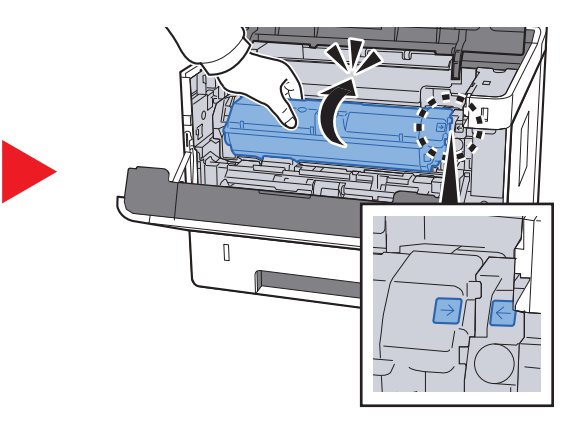

#### 8 Vordere Abdeckung schließen.

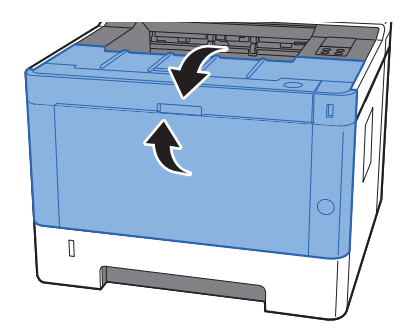

#### **<b>K**</u> HINWEIS

- Sollte sich die vordere Abdeckung nicht schließen lassen, prüfen Sie, ob der neue Tonerbehälter korrekt eingesetzt wurde.
- Den leeren Tonerbehälter können Sie bei Ihrem Händler oder Kundendiensttechniker abgeben. Die leeren Tonerbehälter können recycelt bzw. gemäß den geltenden Vorschriften entsorgt werden.

#### Papier einlegen

Wenn das Papier in Kassette # zu Ende geht, blinkt die Anzeige [**Papier**].

**► [Papier in die Kassetten einlegen \(Seite 3-4\)](#page-70-0)** [Papier in die Universalzufuhr einlegen \(Seite 5-2\)](#page-95-0)

# <span id="page-110-0"></span>Maintenance Menu verwenden

Über das [**Maintenance Menu**] kann die Druckposition eingestellt und die Druckqualität dem jeweiligen Standort angepasst werden.

#### **Maintenance Menu User Guide**

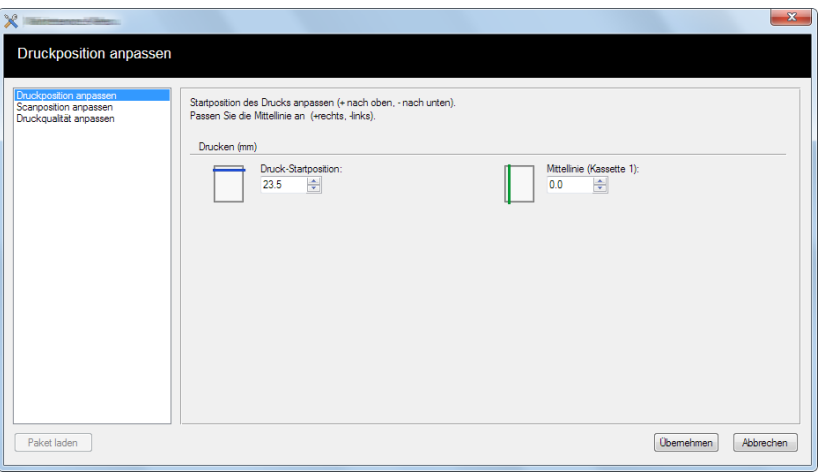

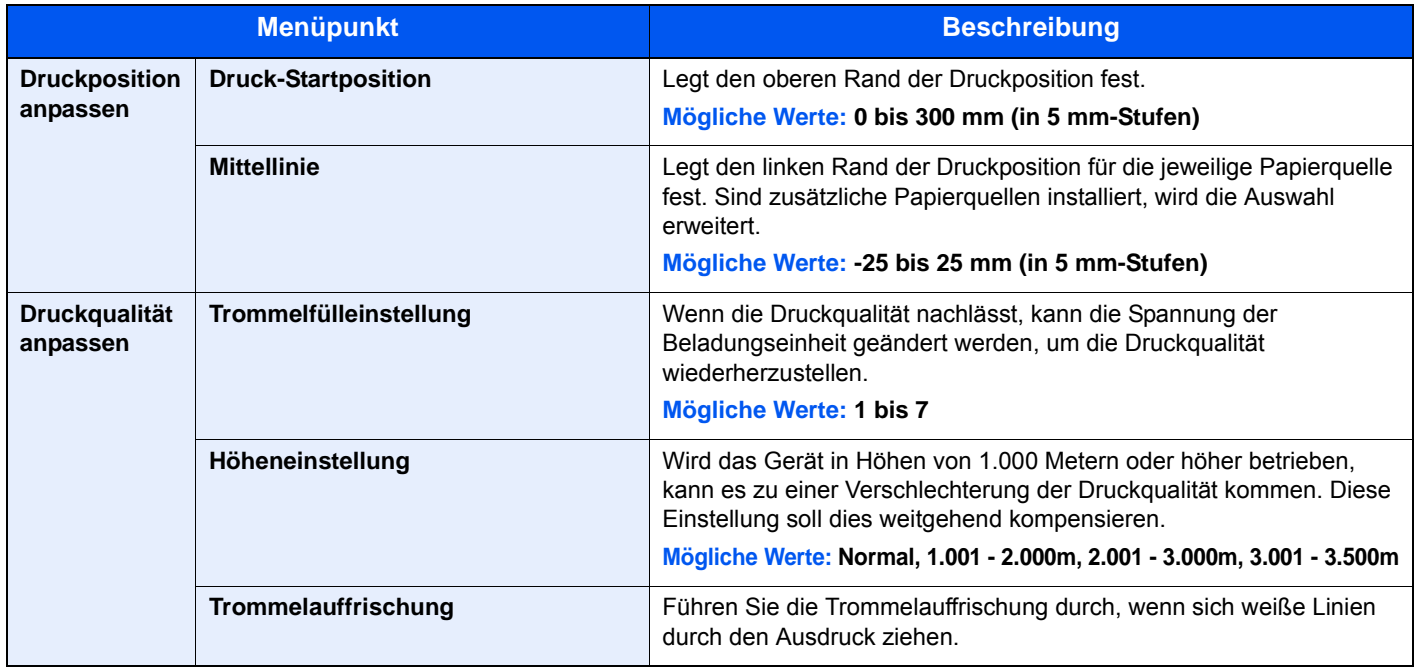

# Störungsbeseitigung

## Fehler beseitigen

Die nachfolgende Tabelle enthält Richtlinien für die Störungsbeseitigung.

Die nachfolgende Tabelle enthält einige allgemeine Lösungen für mögliche Probleme, die bei Einsatz des Geräts auftreten und vom Anwender gegebenenfalls selbst behoben werden können. Wenn die Störung weiterhin besteht, benachrichtigen Sie den Kundendienst.

#### **<b>A**</u> HINWEIS

Zur besseren Fehlerbehebung wird die Seriennummer benötigt. Um die Seriennummer zu prüfen, siehe auch

[Überprüfen der Geräteseriennummer \(Seite i\)](#page-1-0)  $\blacktriangleright$ 

### Störungen im Gerät

Wenn die folgenden Störungen im Gerät auftreten, führen Sie die entsprechenden Maßnahmen aus.

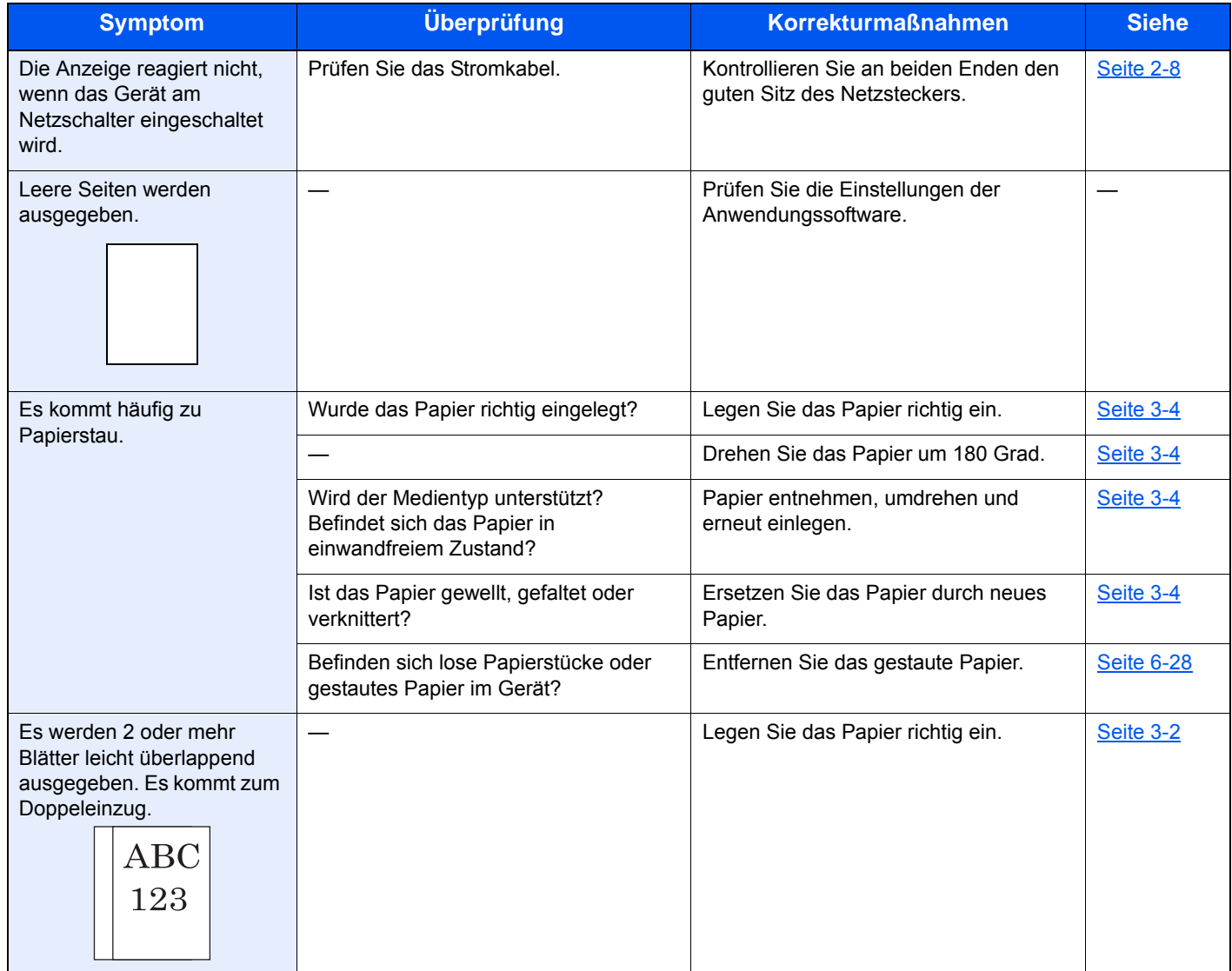

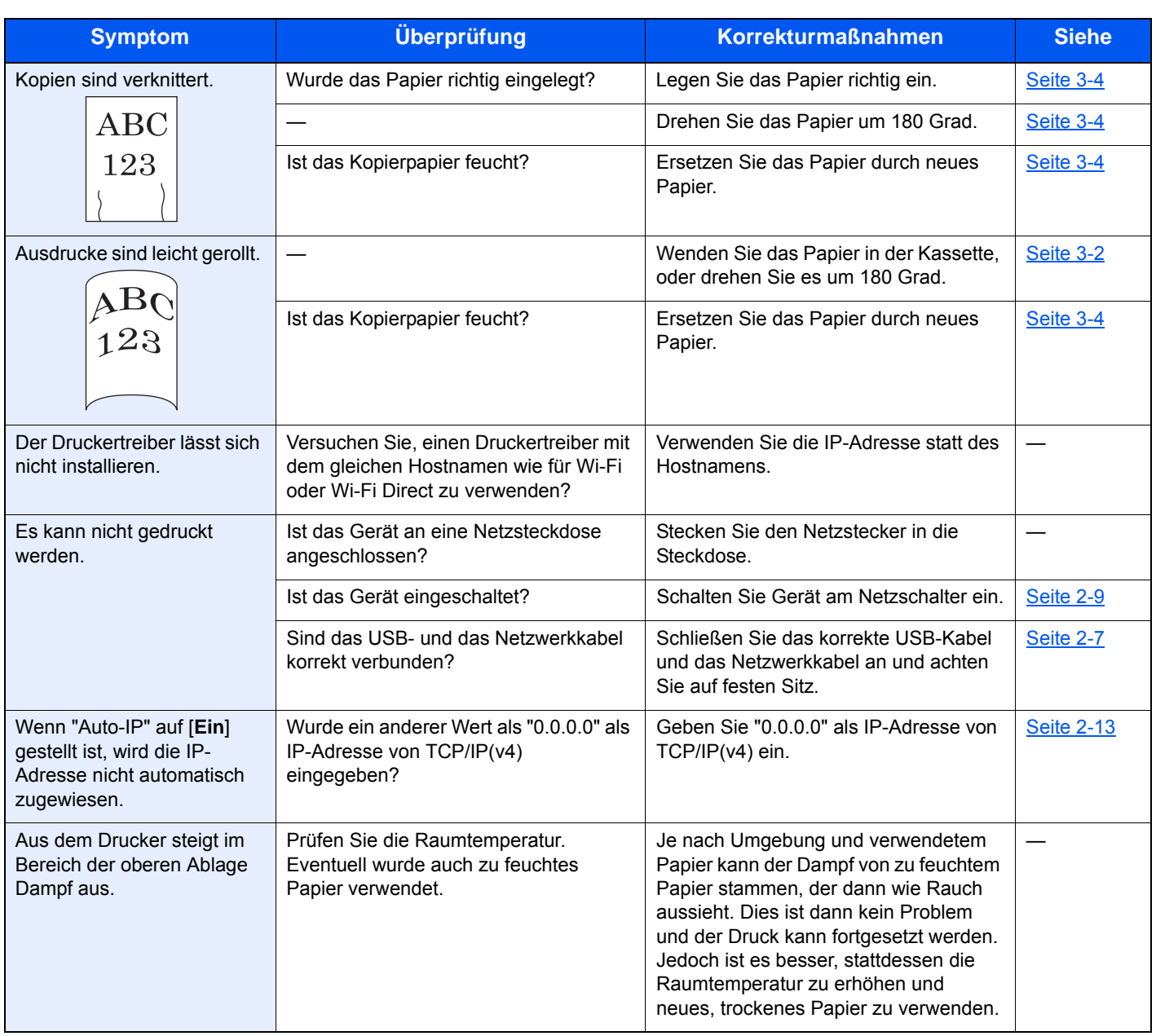

## Probleme bei den Ausdrucken

Wenn die folgenden Störungen bei den Ausdrucken auftreten, führen Sie die entsprechenden Maßnahmen aus.

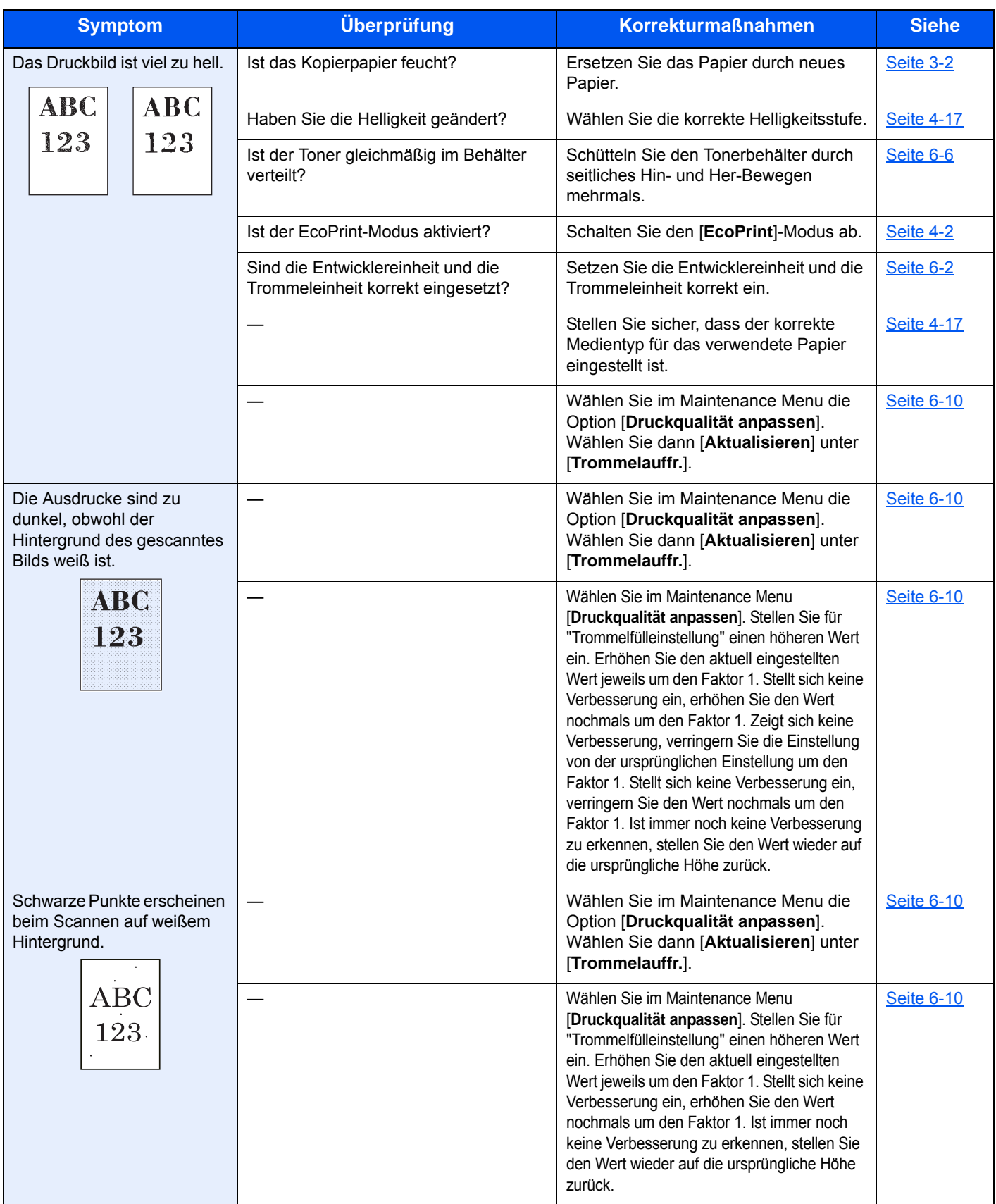

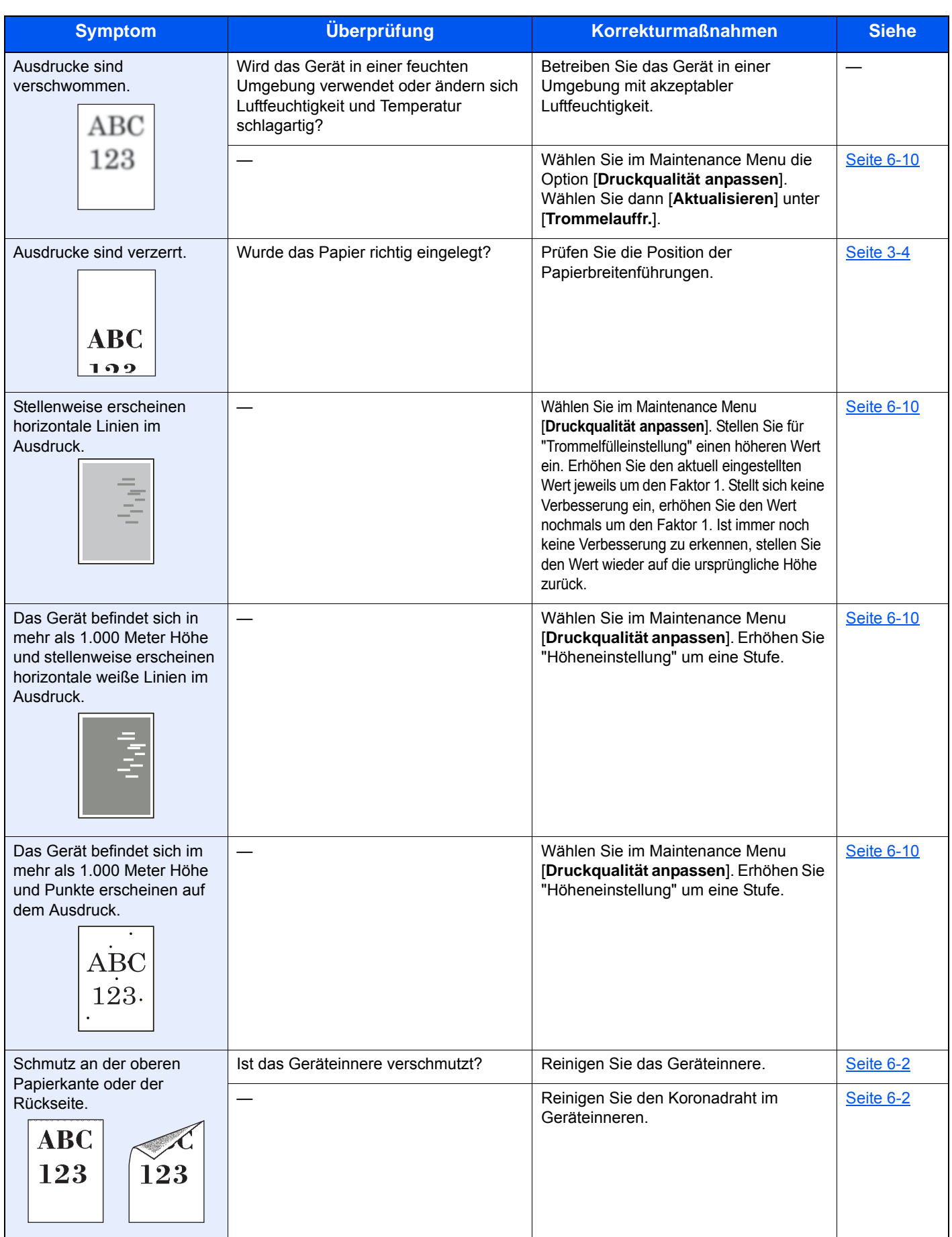

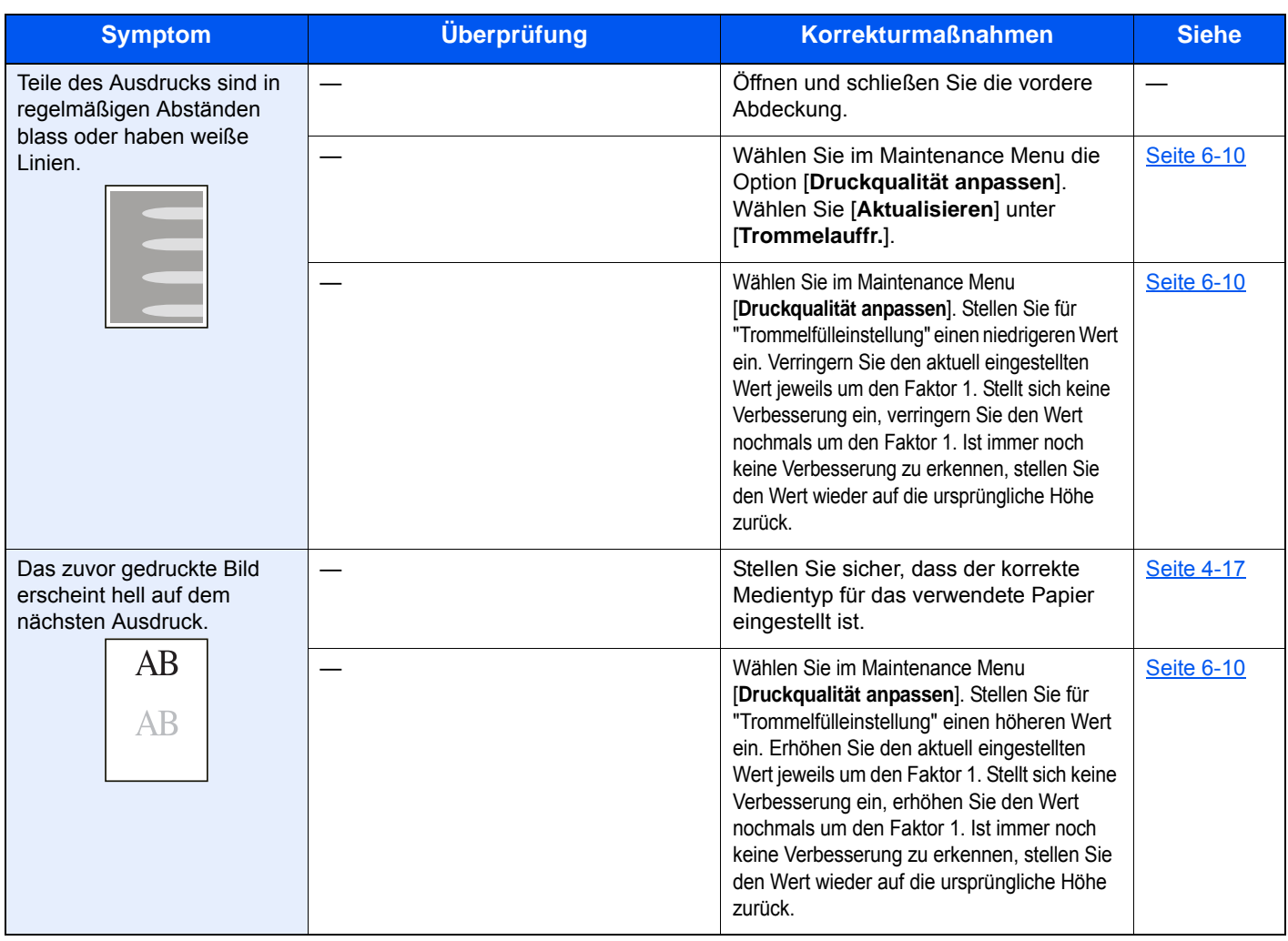

# Anzeigemuster bei Auftreten eines Fehlers

Wenn ein Problem auftritt, leuchten die Anzeigen auf dem Bedienfeld in einem spezifischen Muster. Folgende Probleme können durch den Benutzer gelöst werden. Wenn die Störung weiterhin besteht, benachrichtigen Sie den Kundendienst.

### Wartungsanzeige

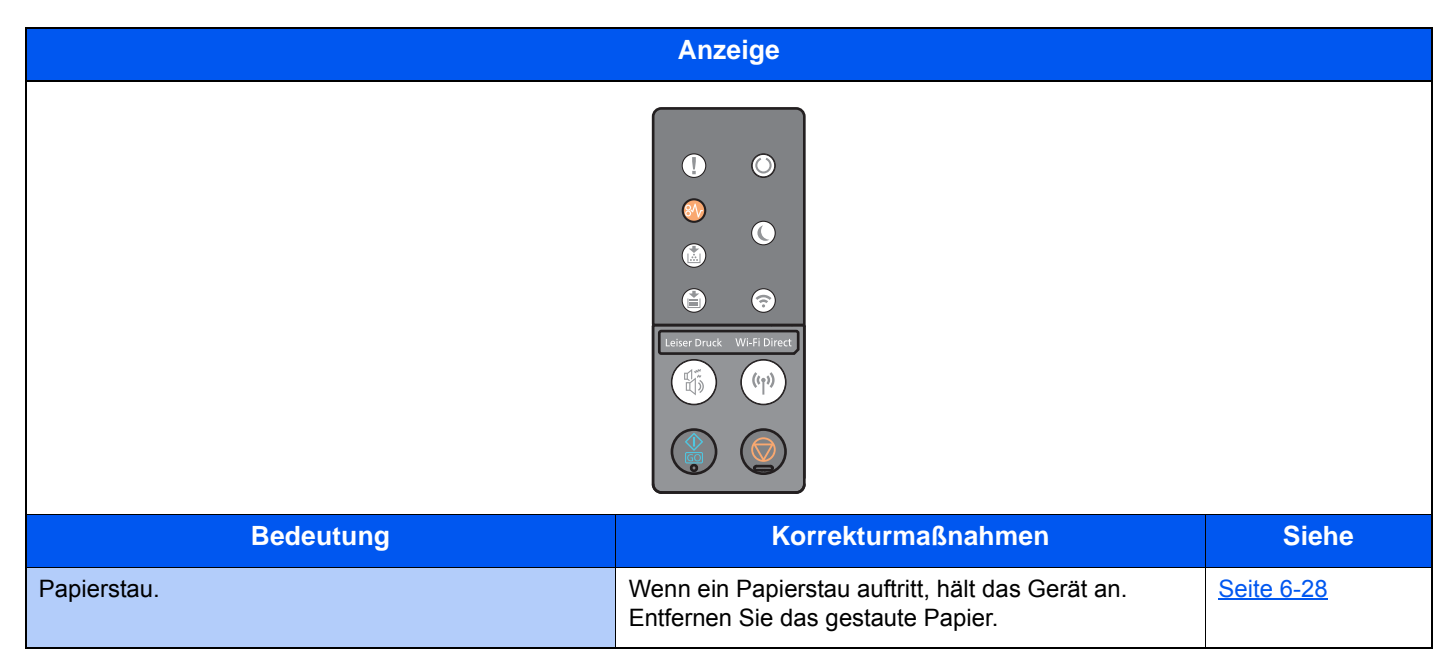

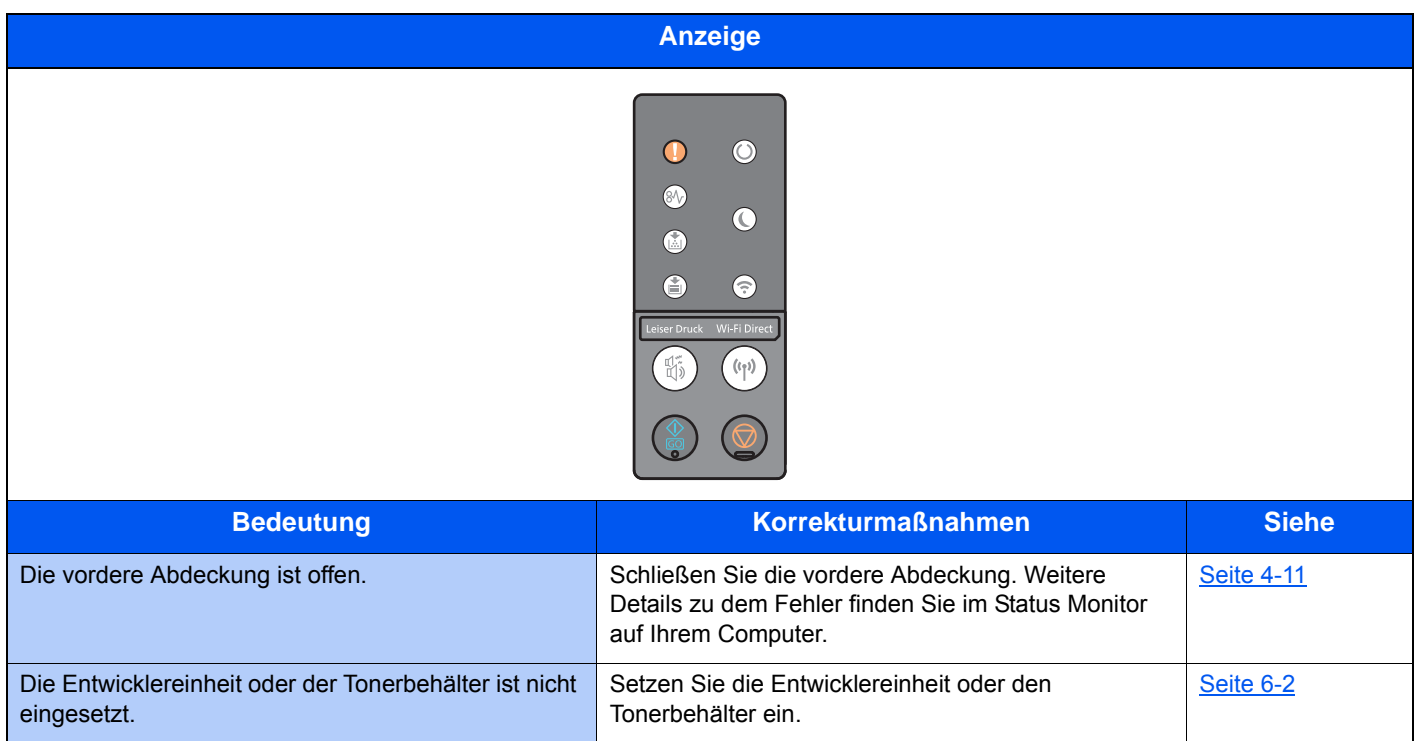

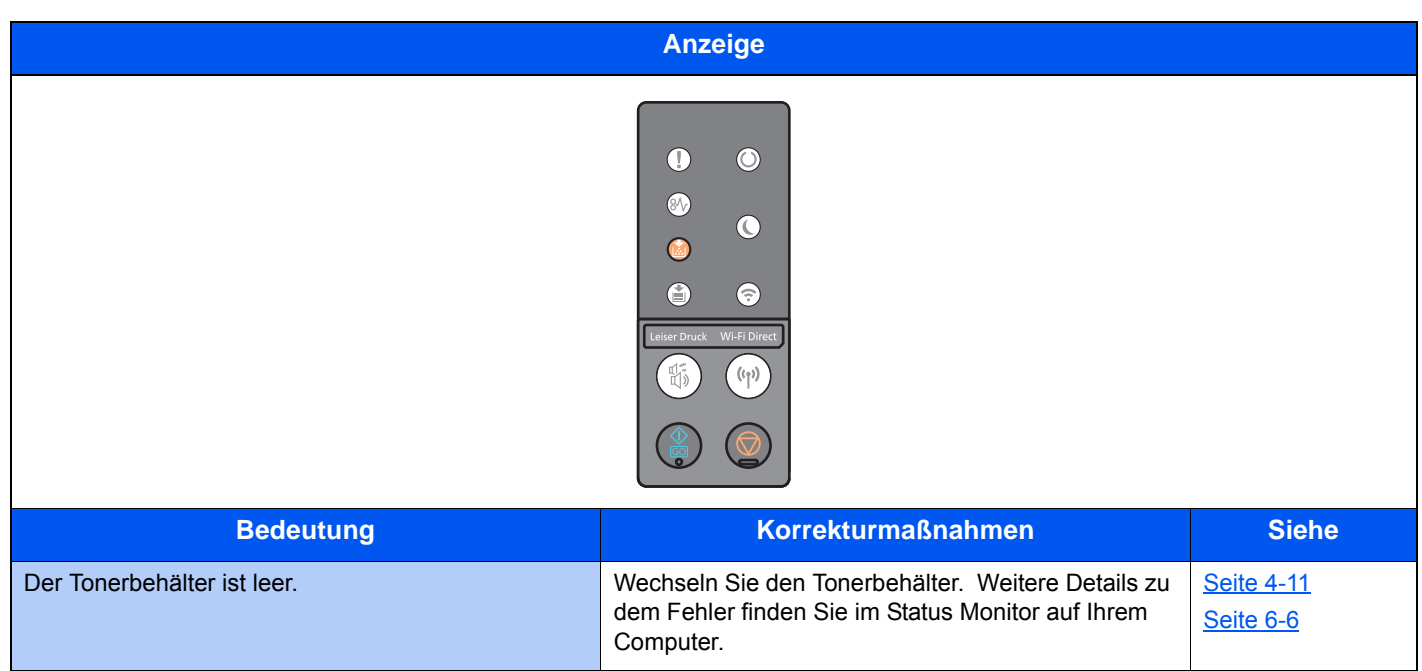

#### **<b>A**</u> HINWEIS

Wenn der Toner aufgefüllt wird, leuchtet die Anzeige wie folgt.

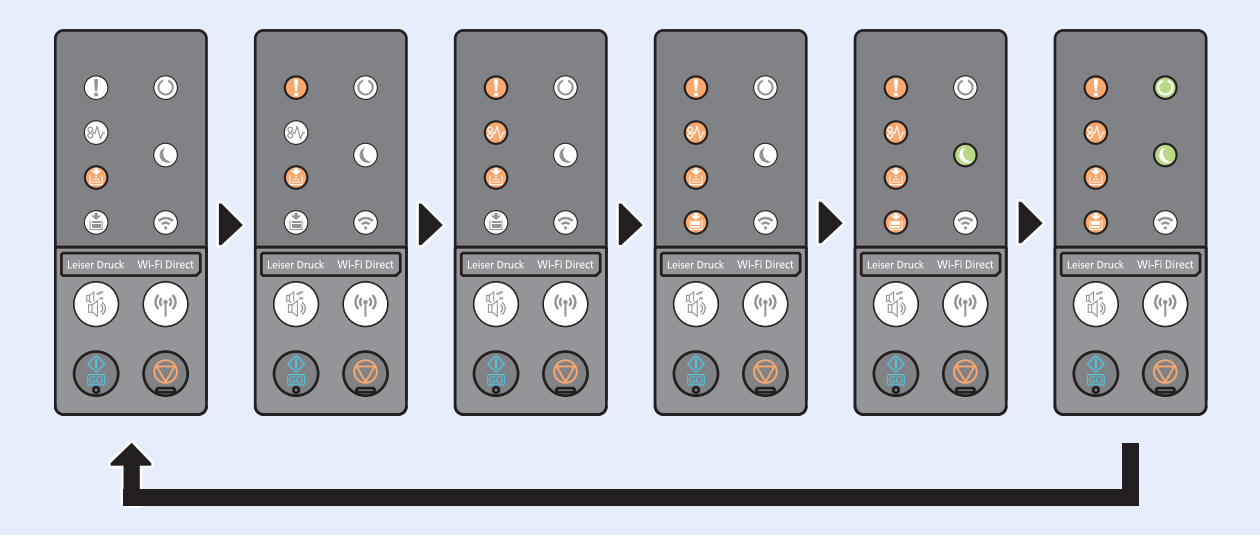

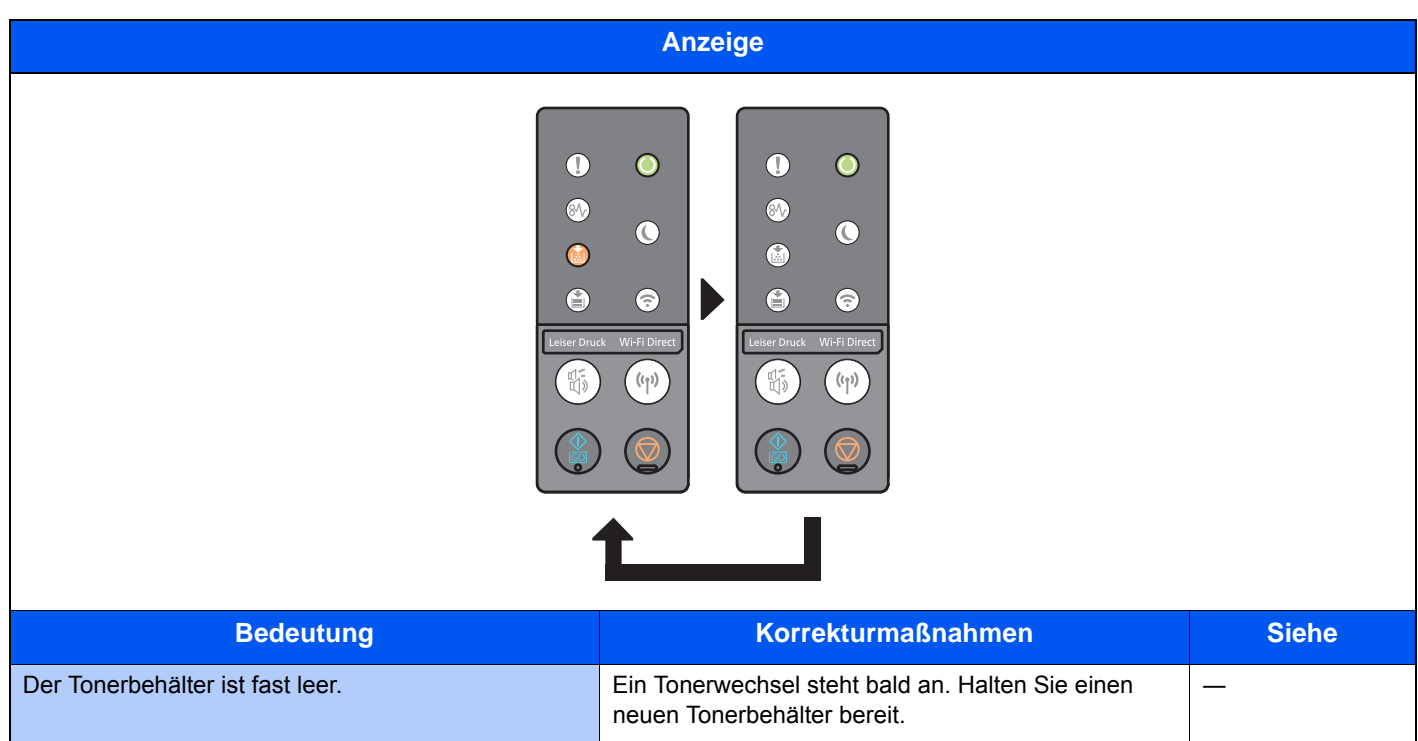

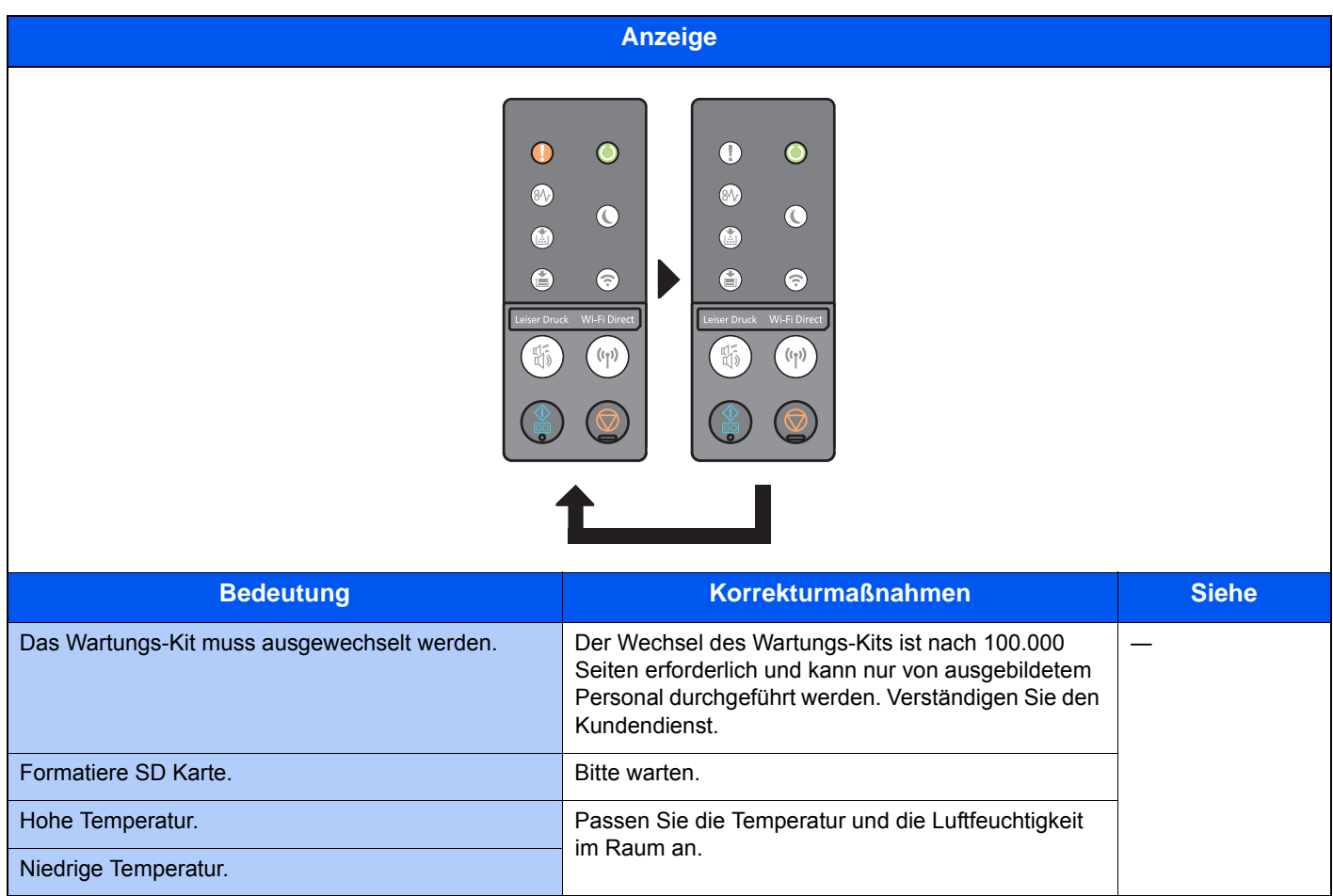

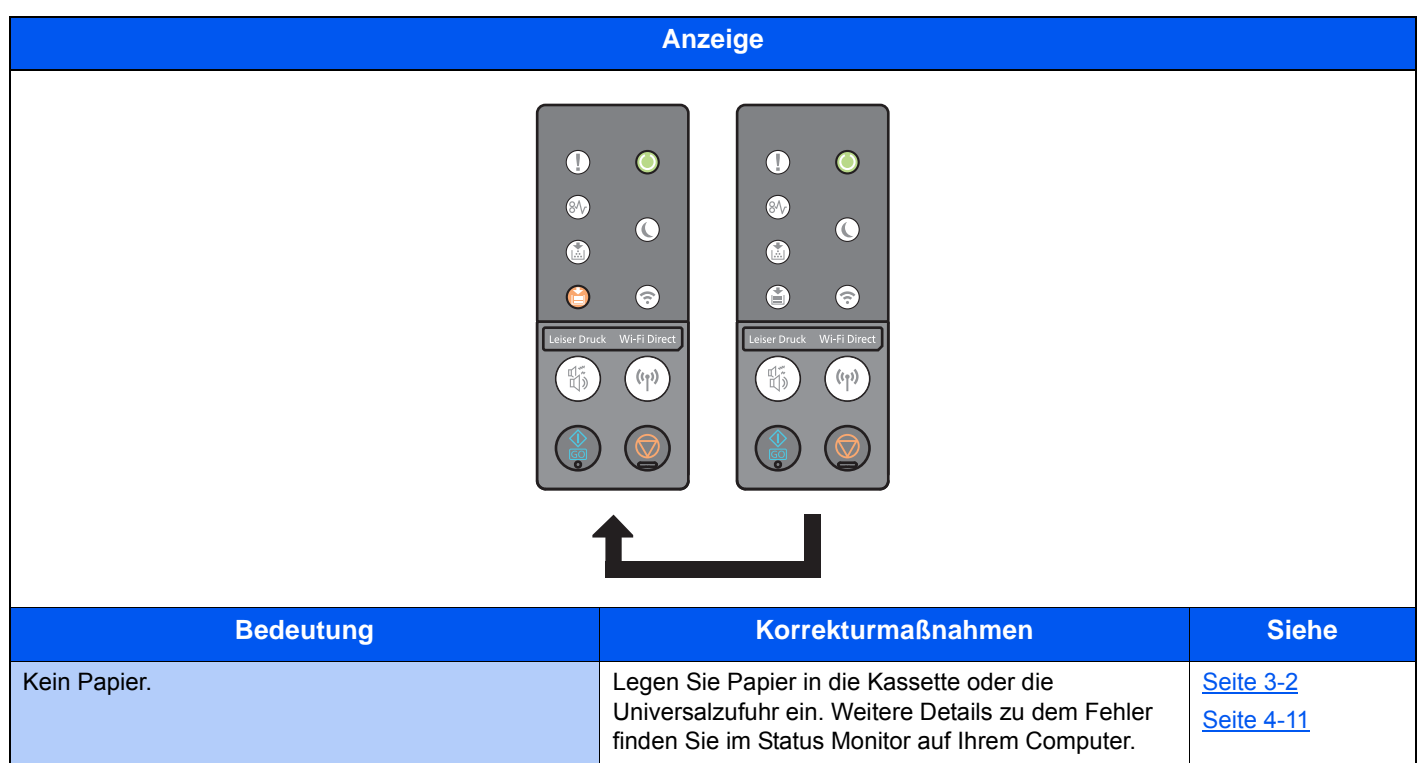

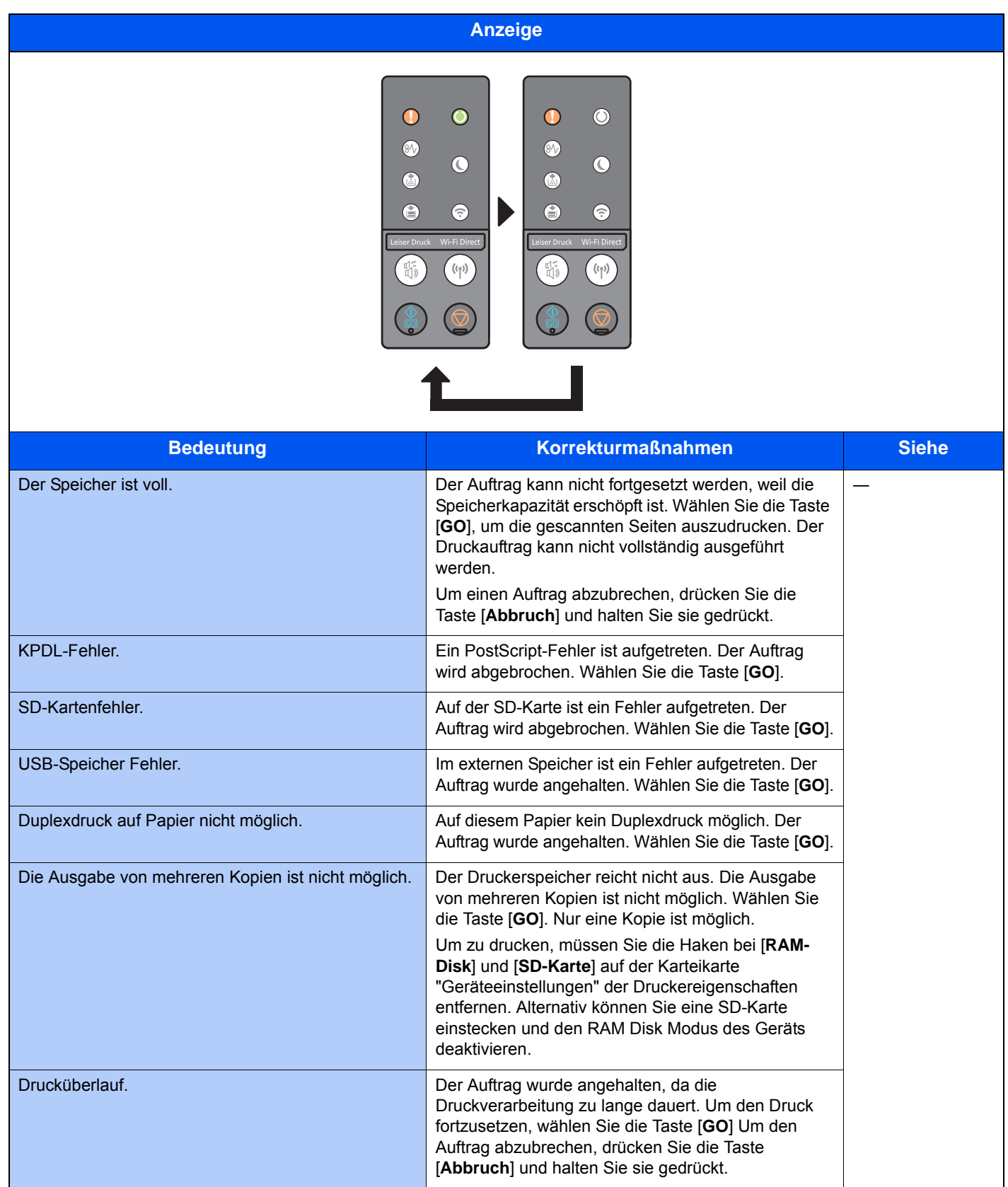

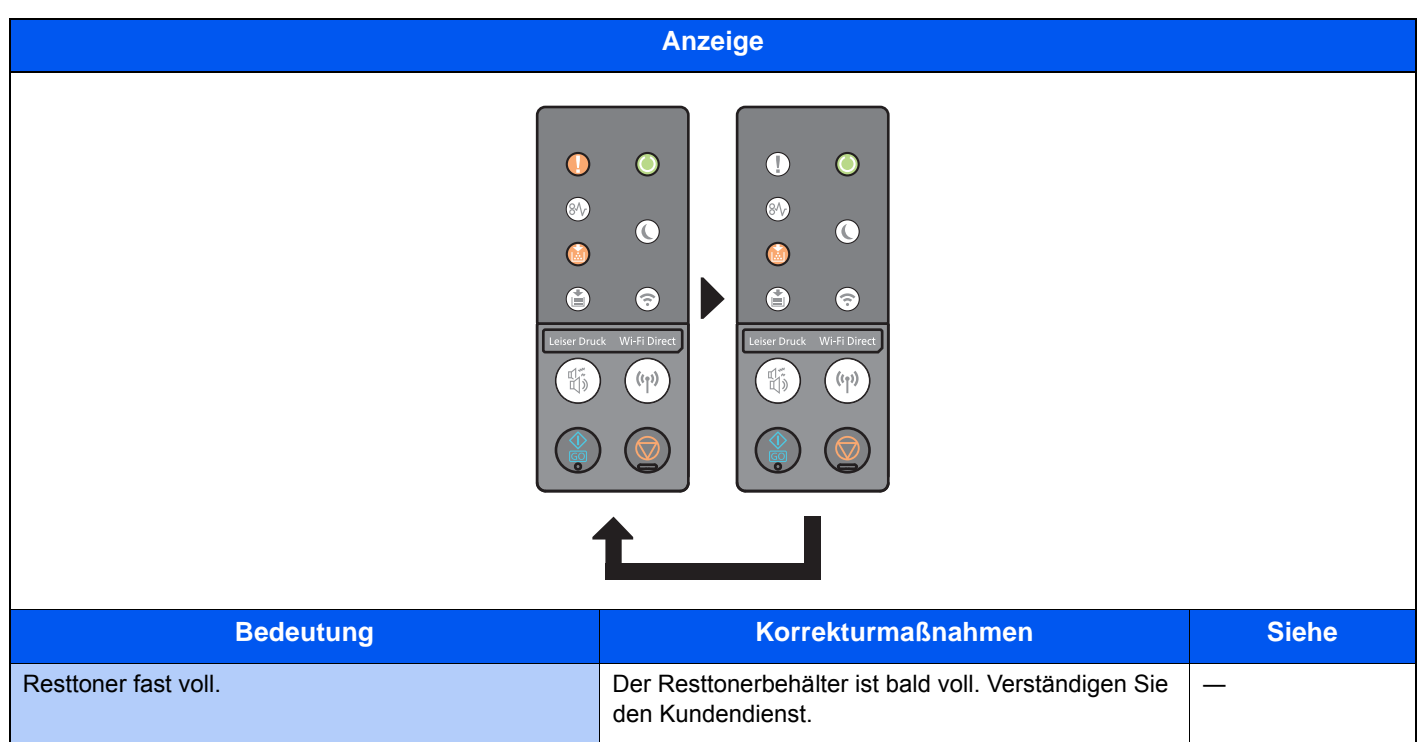

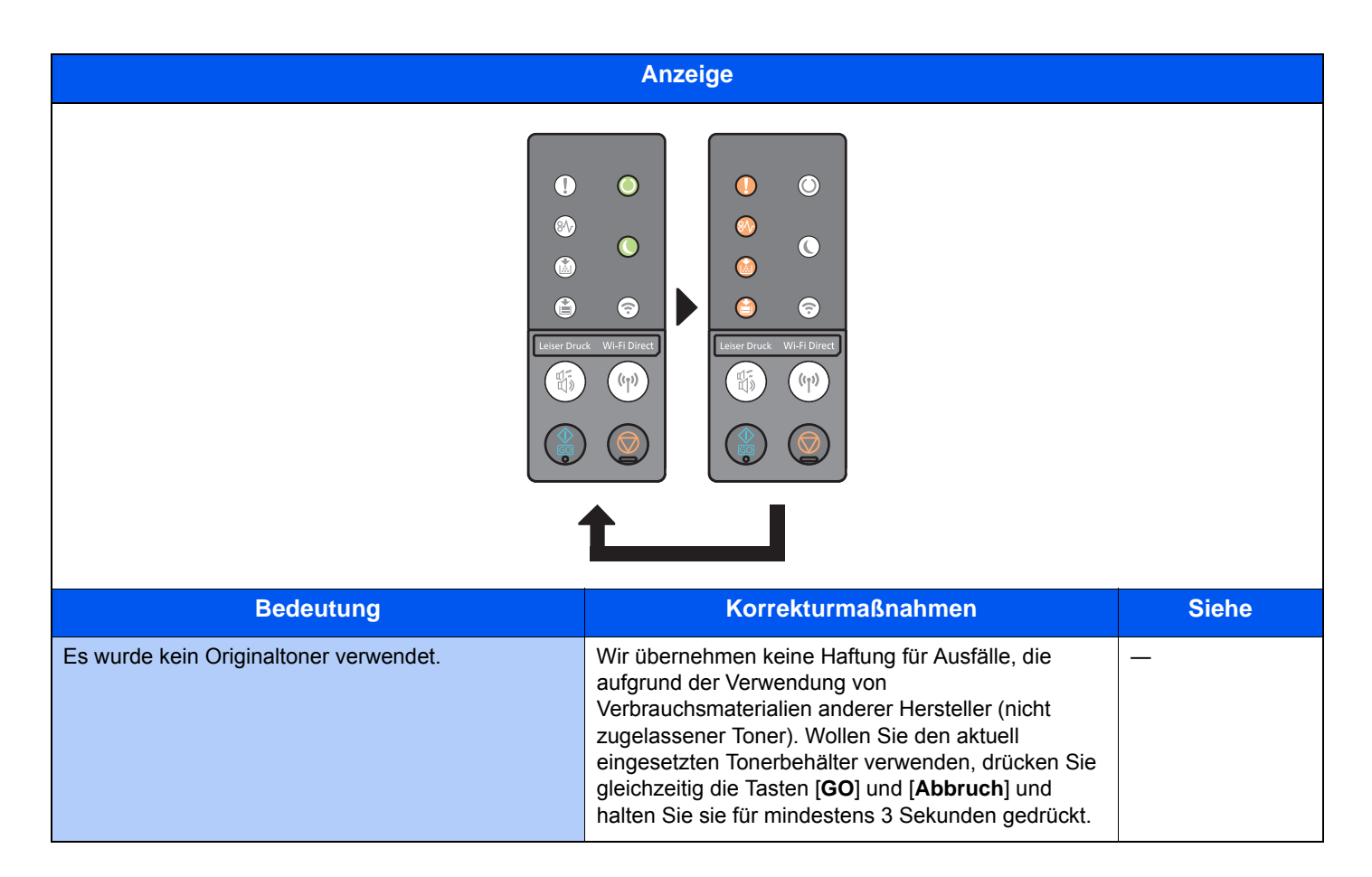

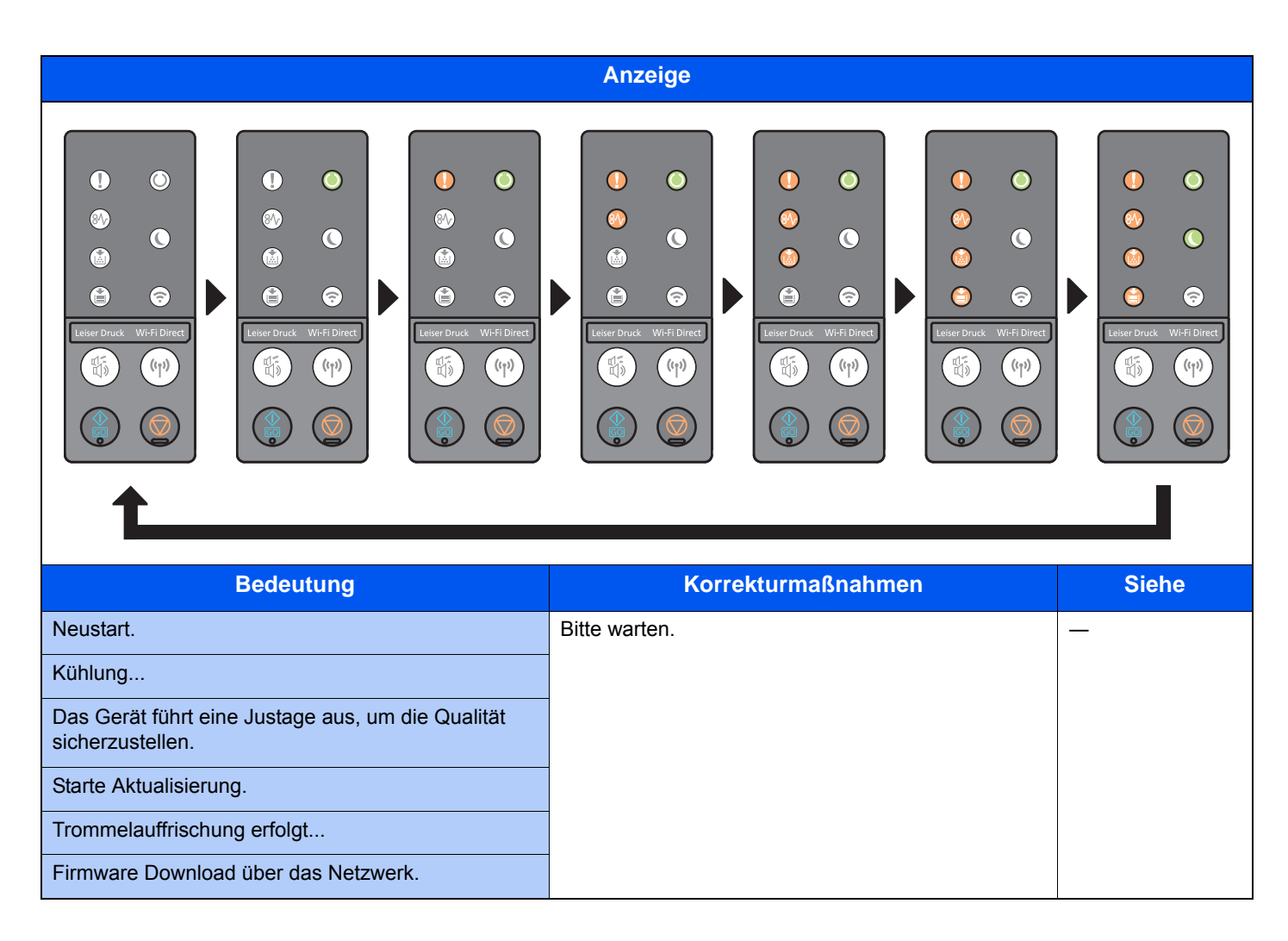

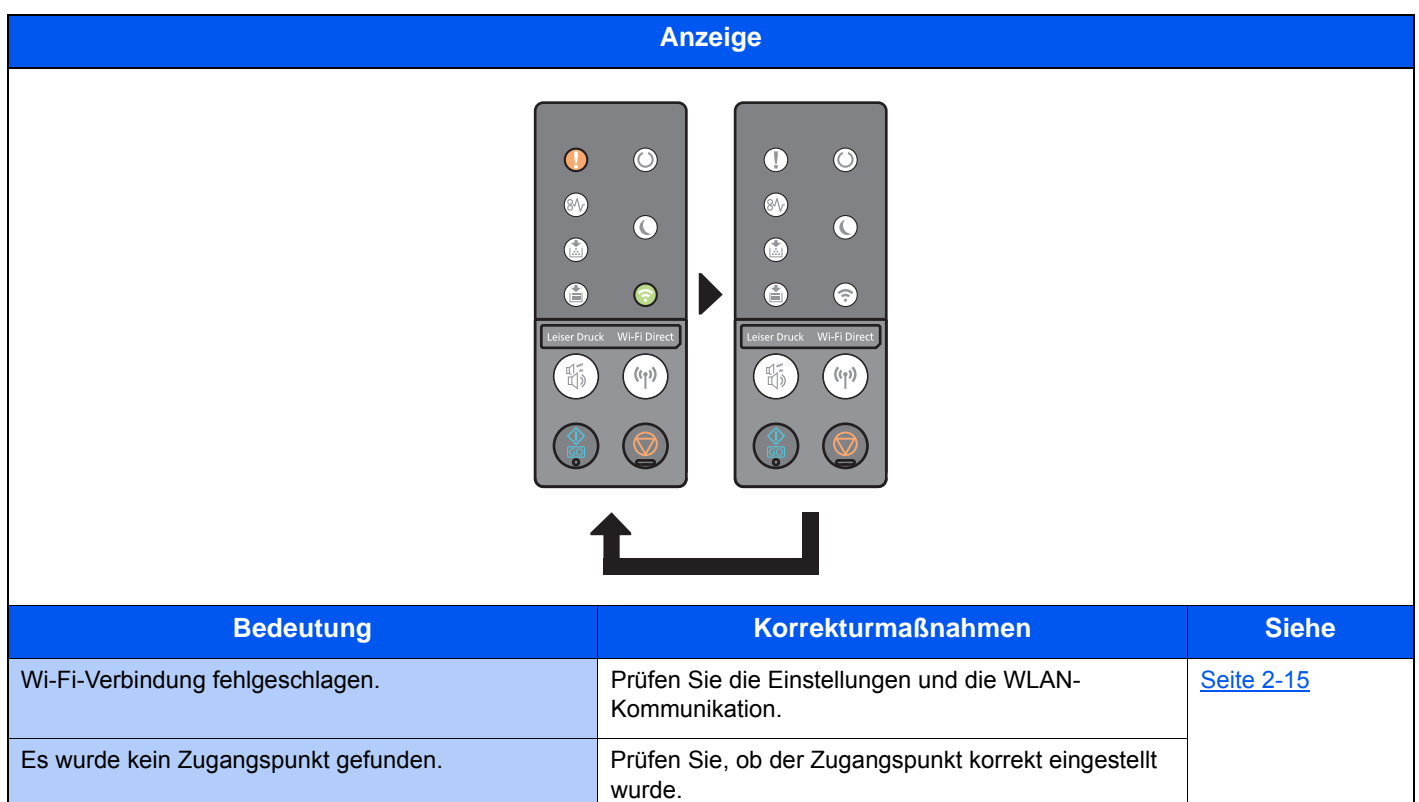

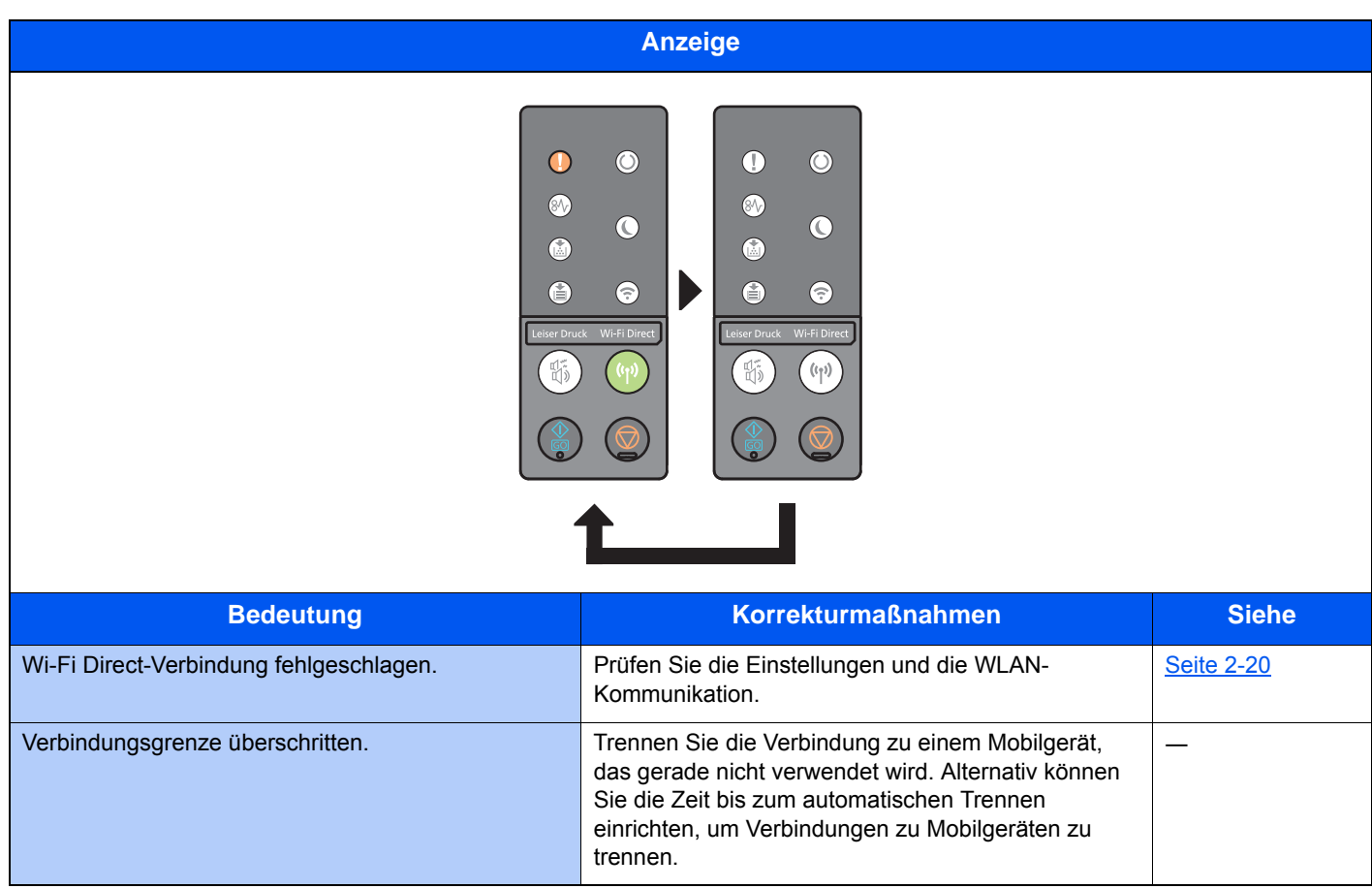

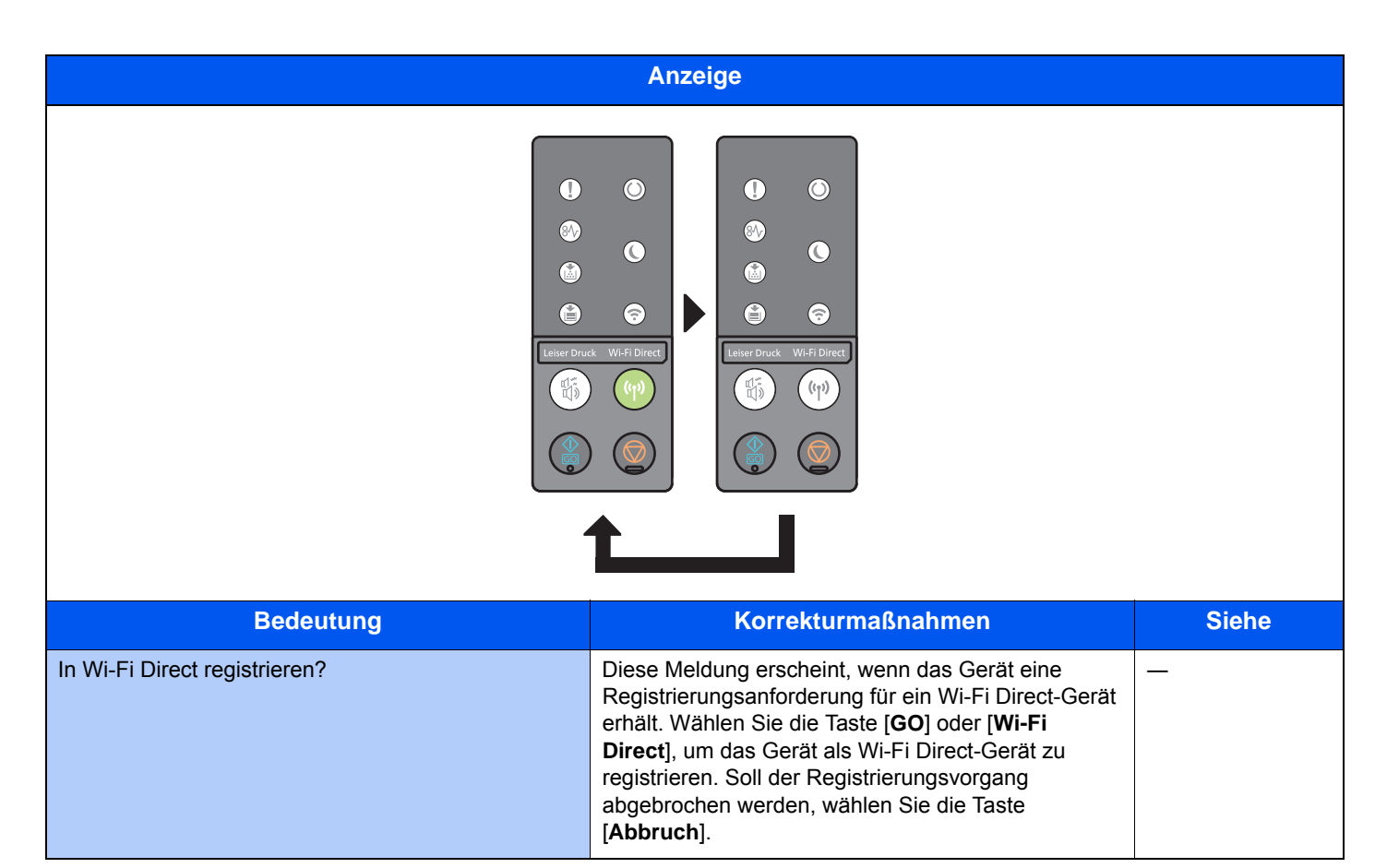

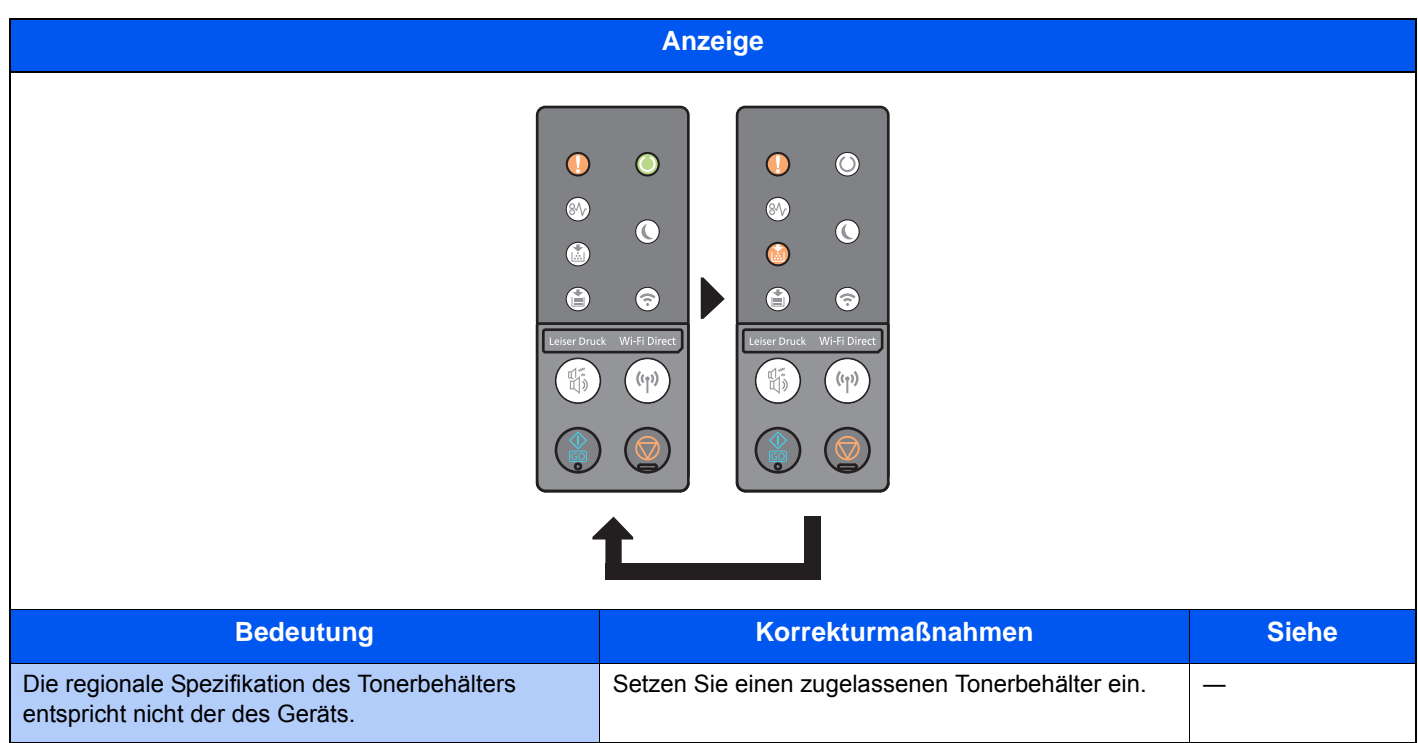

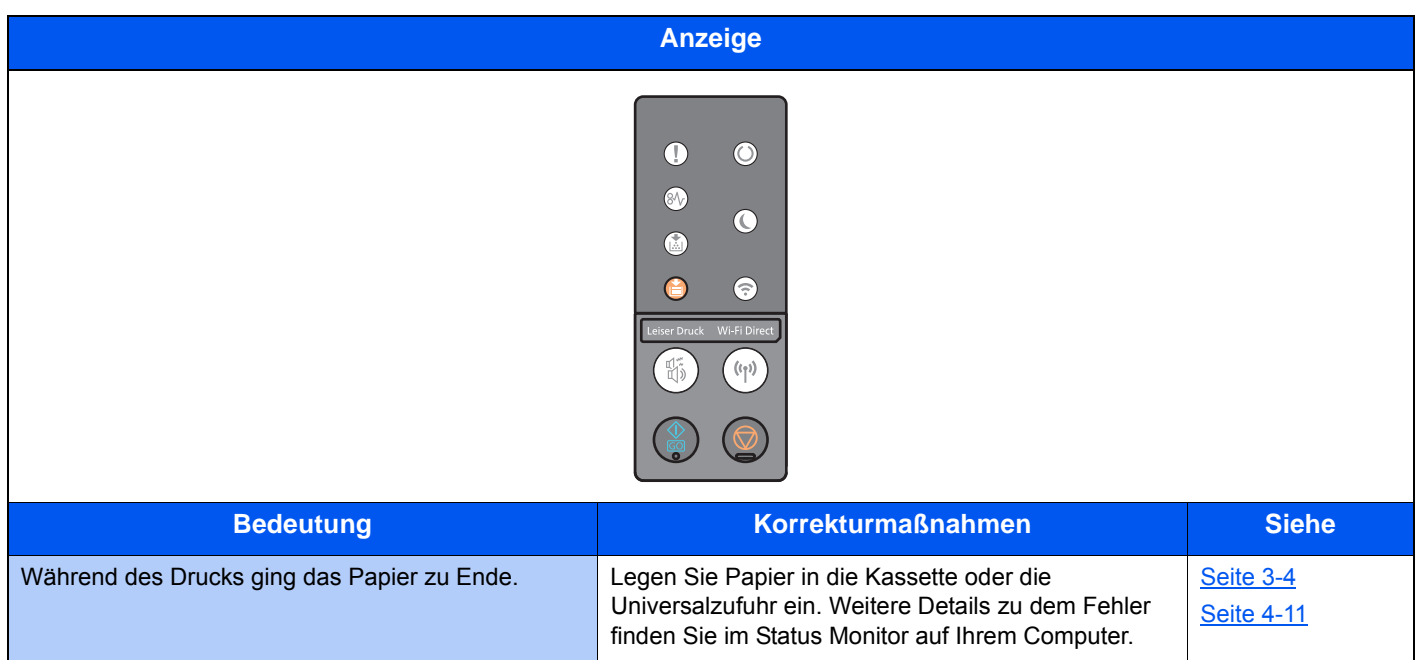

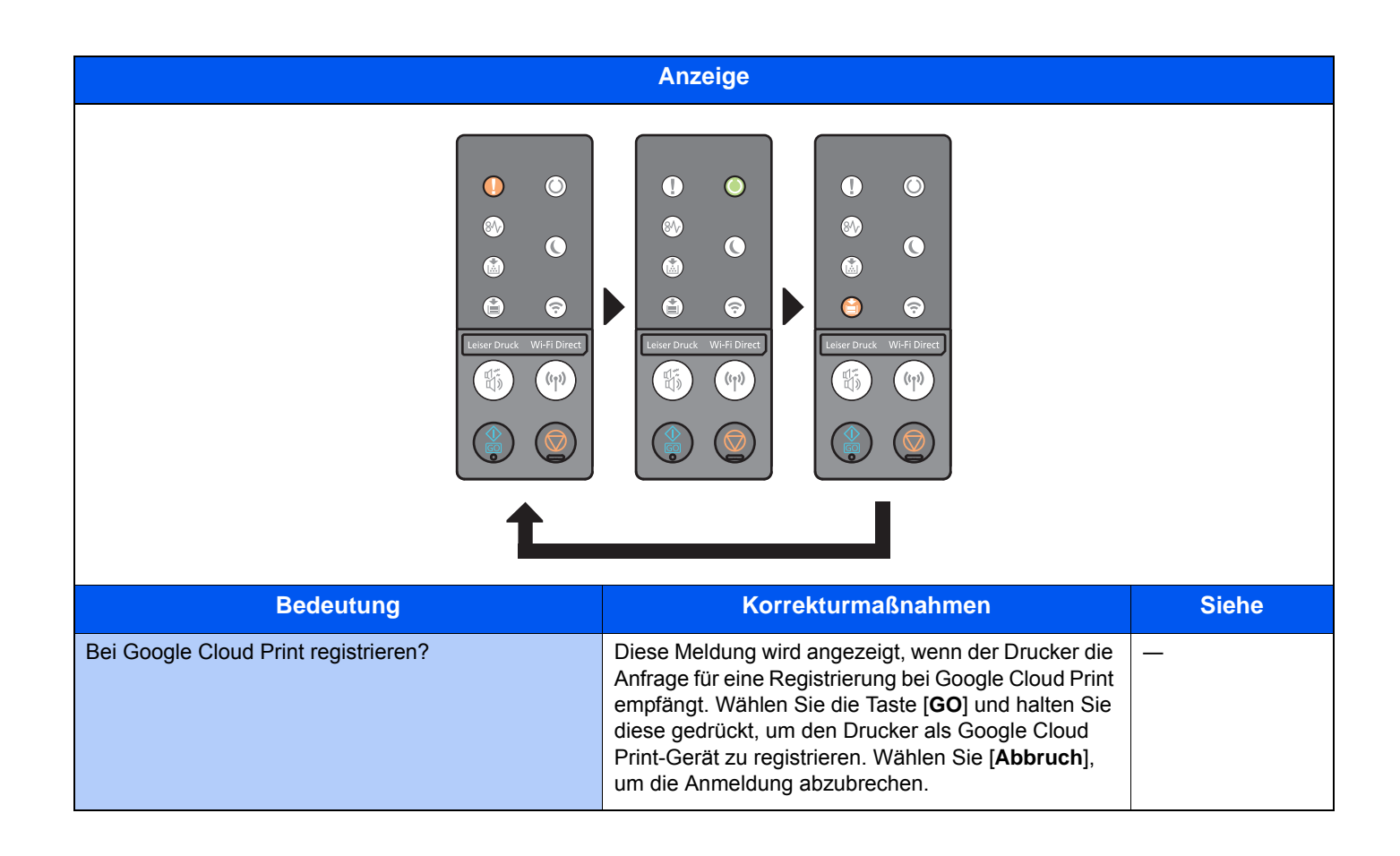

#### Fehlermeldungen

Falls das Anzeigemuster nicht einem der oben genannten Muster entspricht, könnte ein Fehler aufgetreten sein, der repariert werden muss. Schalten Sie das Gerät aus und ziehen Sie das Stromkabel. Warten Sie einen Augenblick, stecken Sie das Stromkabel wieder ein und schalten Sie das Gerät mit dem Hauptschalter ein. Eventuell ist der Fehler nun behoben. Tritt der Fehler dann immer noch auf, verständigen Sie den Kundendienst.

#### **Fehlercode**

Der Fehlercode wird wie folgt angezeigt. Prüfen Sie den Fehlercode wie unten beschrieben und notieren Sie ihn, um ihn bereit zu haben, wenn Sie uns kontaktieren.

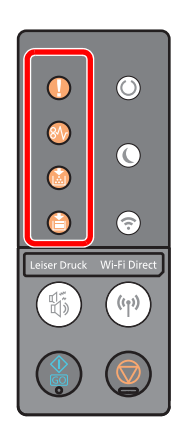

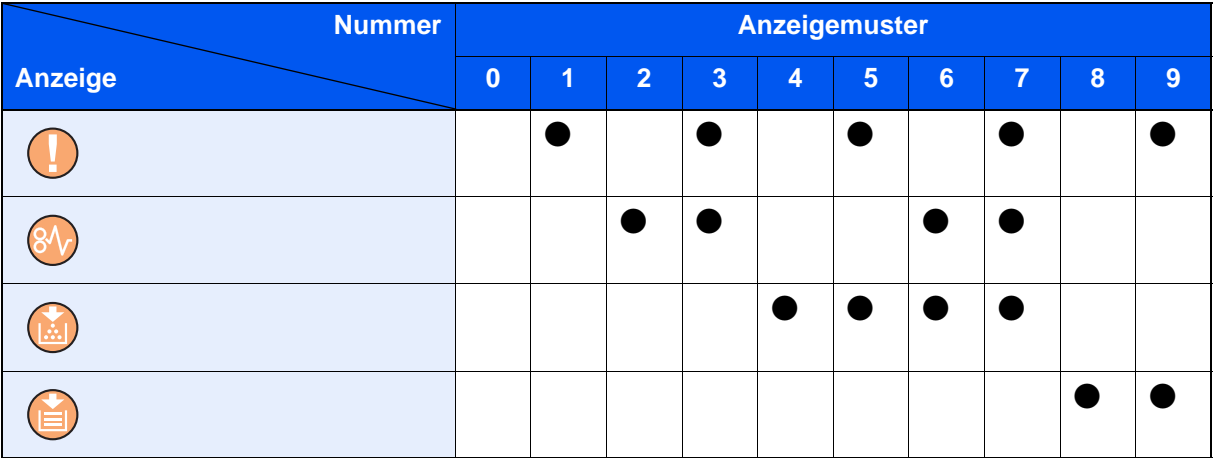

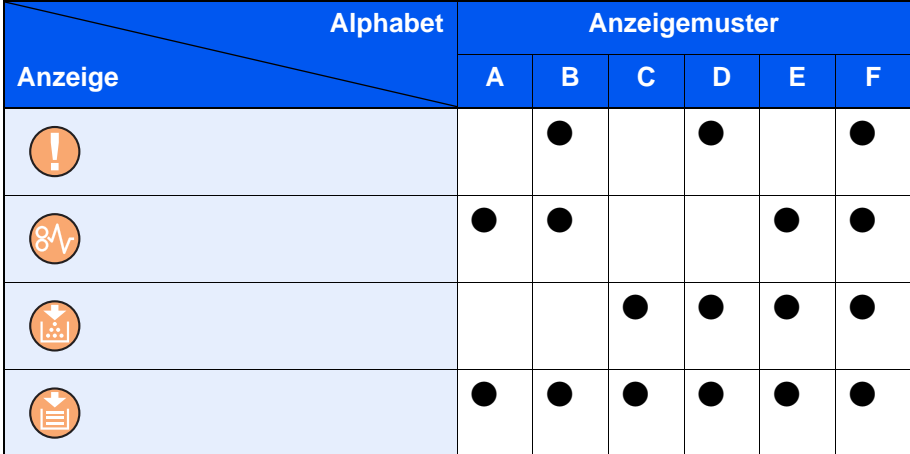

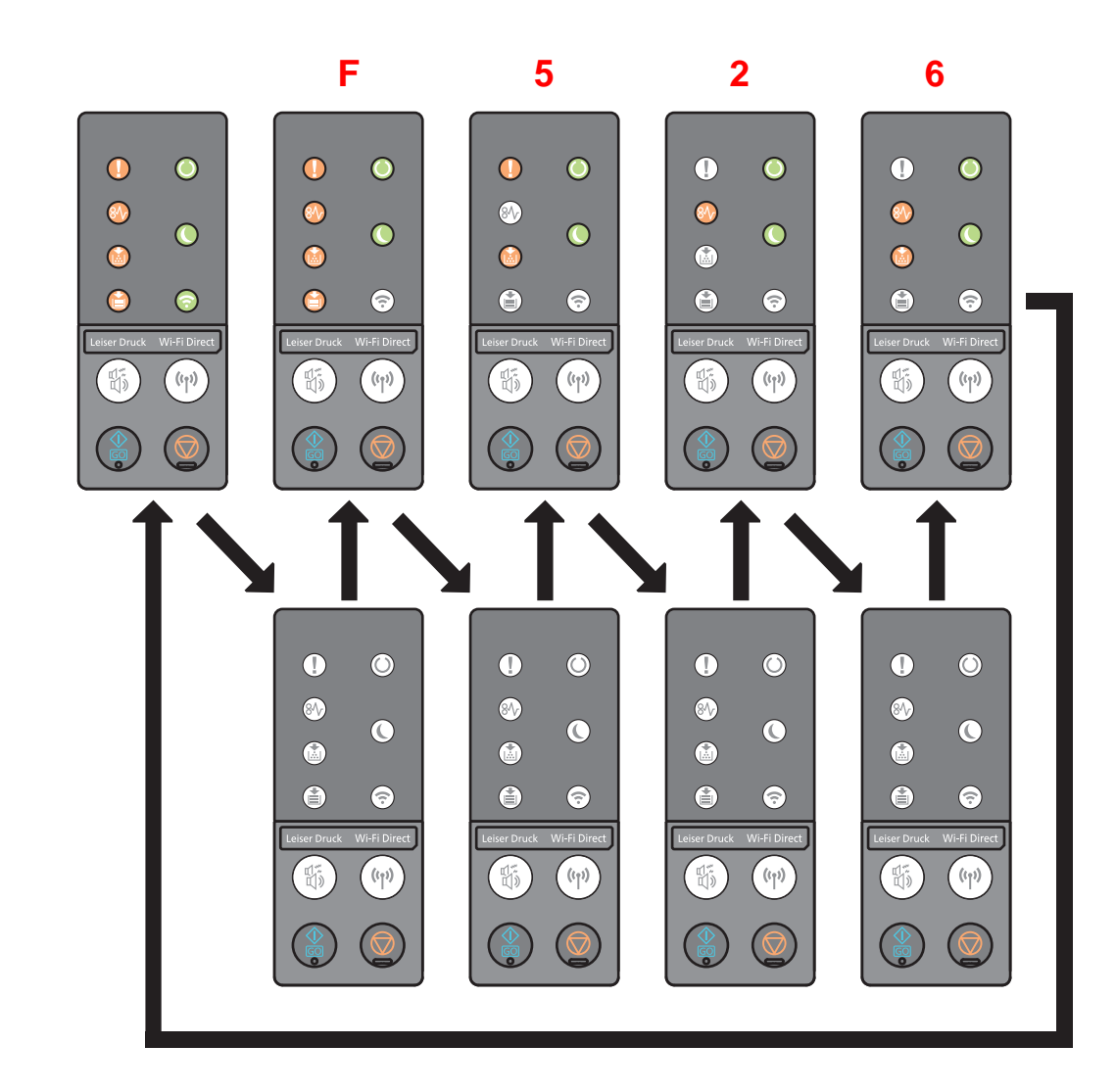

# <span id="page-128-0"></span>Papierstaus beseitigen

Falls ein Papierstau auftritt, leuchtet die Anzeige [**PAPIERSTAU**] und das Gerät hält an.

Befolgen Sie die nachstehenden Anweisungen, um den Papierstau zu beseitigen.

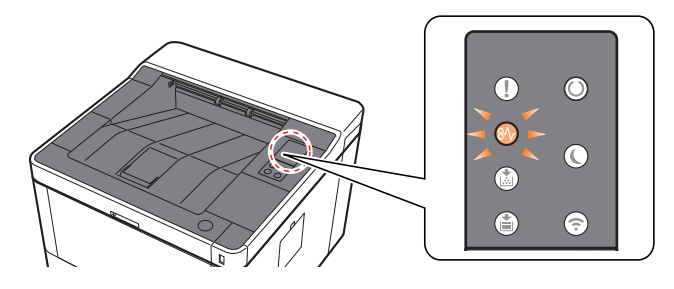

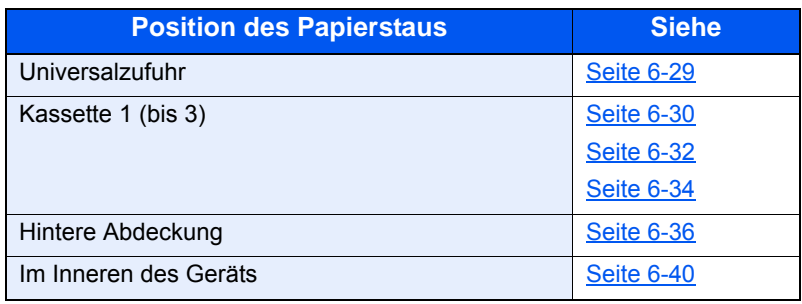

# <span id="page-129-0"></span>Papierstau in der Universalzufuhr beseitigen

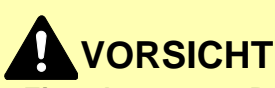

- **Einmal gestautes Papier darf nicht wieder eingelegt werden.**
- **Wenn das Papier während der Staubeseitigung gerissen ist, müssen Sie sicherstellen, dass alle losen Papierteile aus dem Geräteinneren entfernt wurden. Im Gerät gebliebene Papierteile können weitere Staus verursachen.**

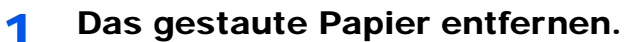

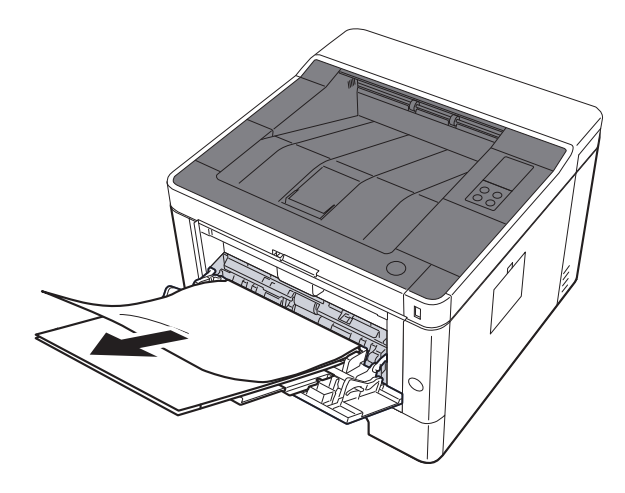

**2** Das gesamte Papier entfernen.

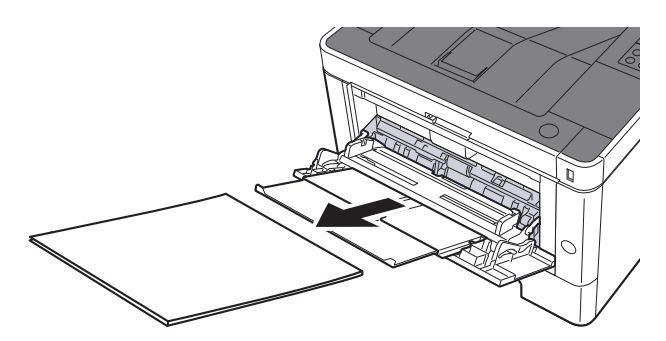

**3** Papier wieder einlegen.

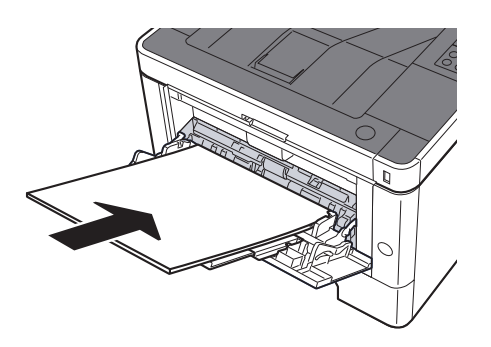

# <span id="page-130-0"></span>Papierstau in Kassette 1 beseitigen

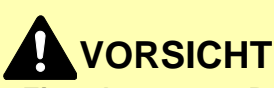

- **Einmal gestautes Papier darf nicht wieder eingelegt werden.**
- **Wenn das Papier während der Staubeseitigung gerissen ist, müssen Sie sicherstellen, dass alle losen Papierteile aus dem Geräteinneren entfernt wurden. Im Gerät gebliebene Papierteile können weitere Staus verursachen.**

**1 Kassette 1 bis zum Anschlag herausziehen.** 

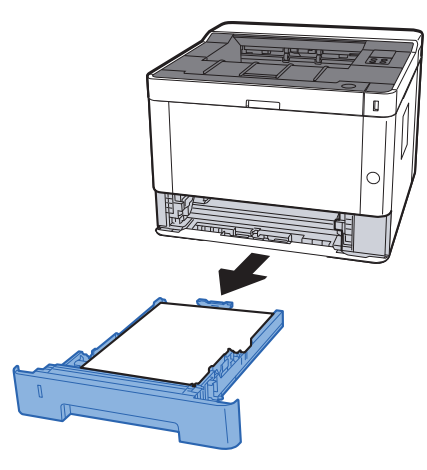

2 Das gestaute Papier entfernen.

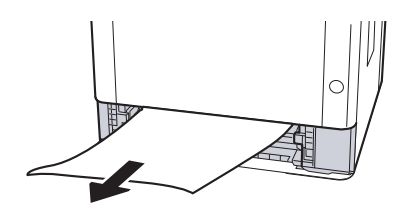

- 
- **3** Kassette 1 wieder zurückschieben.

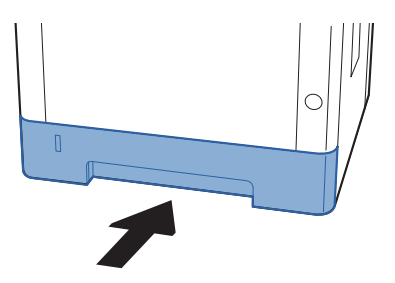

4 Vordere Abdeckung öffnen.

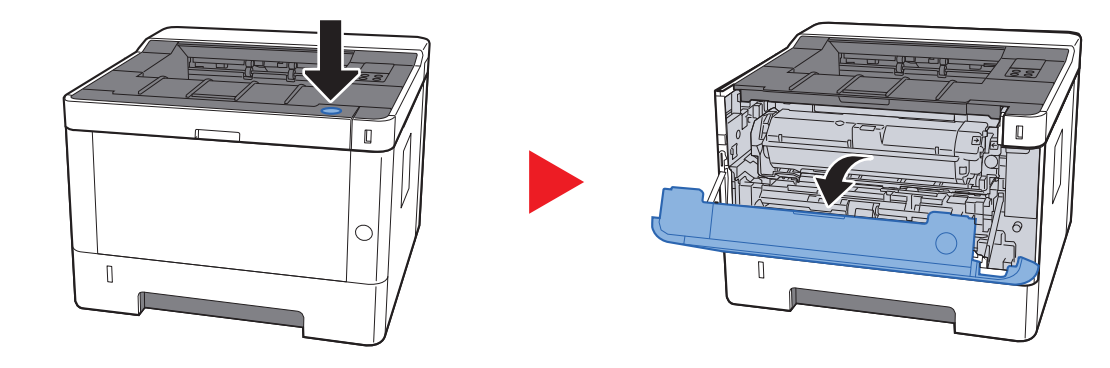

5 Vordere Abdeckung schließen.

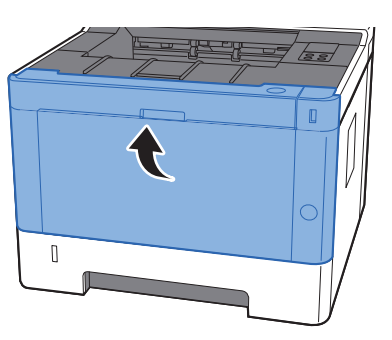

## <span id="page-132-0"></span>Papierstau in Kassette 2 beseitigen

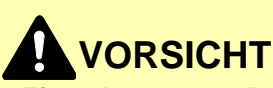

- **Einmal gestautes Papier darf nicht wieder eingelegt werden.**
- **Wenn das Papier während der Staubeseitigung gerissen ist, müssen Sie sicherstellen, dass alle losen Papierteile aus dem Geräteinneren entfernt wurden. Im Gerät gebliebene Papierteile können weitere Staus verursachen.**

**1 Kassette 2 bis zum Anschlag herausziehen.** 

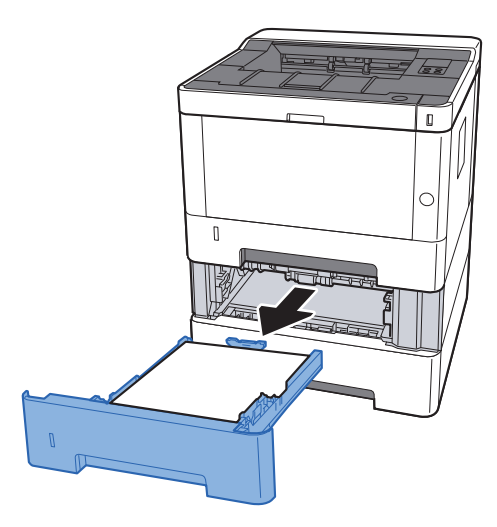

2 Das gestaute Papier entfernen.

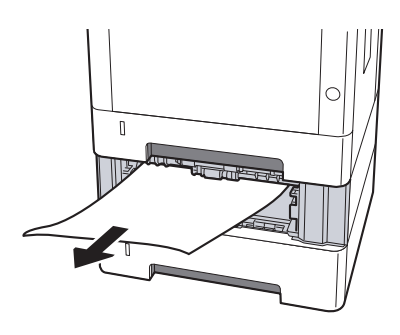

3 Kassette 2 wieder zurückschieben.

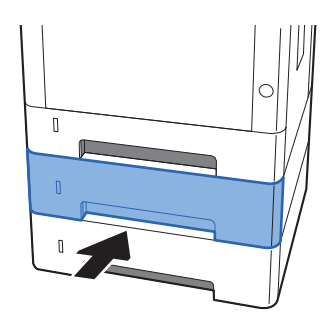

4 Vordere Abdeckung öffnen.

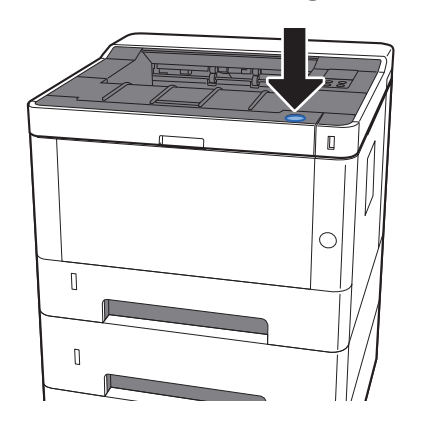

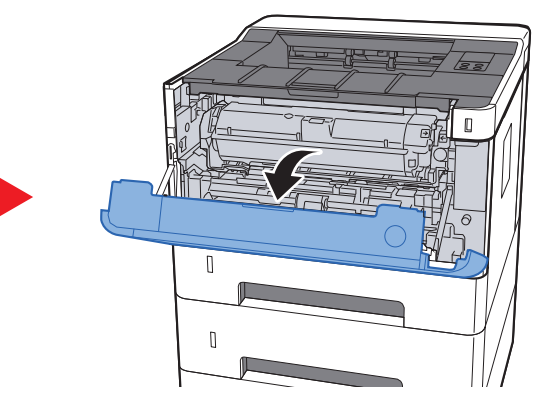

5 Vordere Abdeckung schließen.

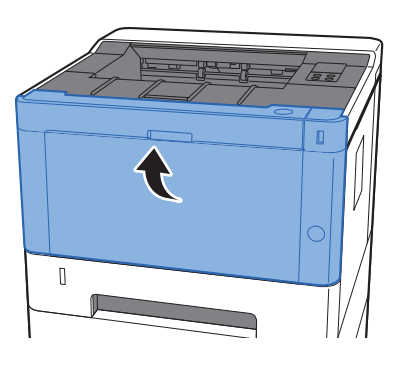

# <span id="page-134-0"></span>Papierstau in Kassette 3 beseitigen

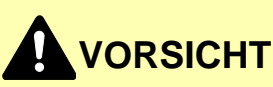

- **Einmal gestautes Papier darf nicht wieder eingelegt werden.**
- **Wenn das Papier während der Staubeseitigung gerissen ist, müssen Sie sicherstellen, dass alle losen Papierteile aus dem Geräteinneren entfernt wurden. Im Gerät gebliebene Papierteile können weitere Staus verursachen.**

**1 Kassette 3 bis zum Anschlag herausziehen.** 

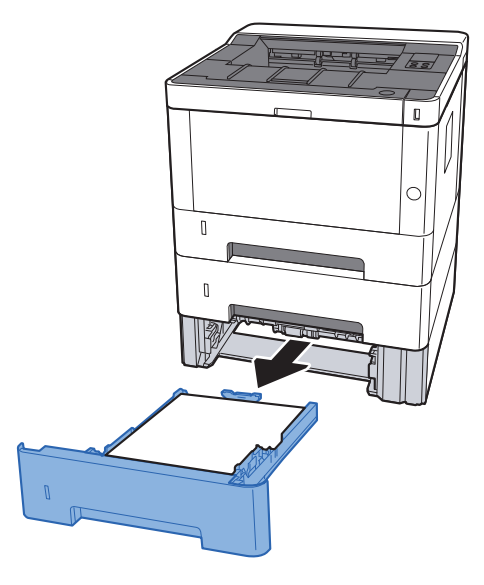

2 Das gestaute Papier entfernen.

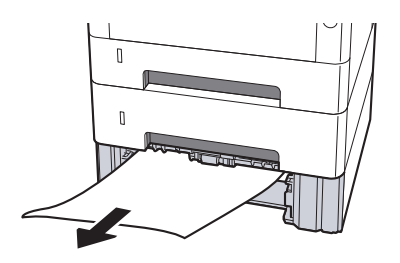

3 Kassette 3 wieder zurückschieben.

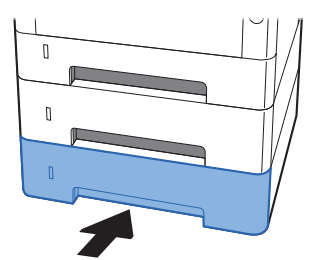

4 Vordere Abdeckung öffnen.

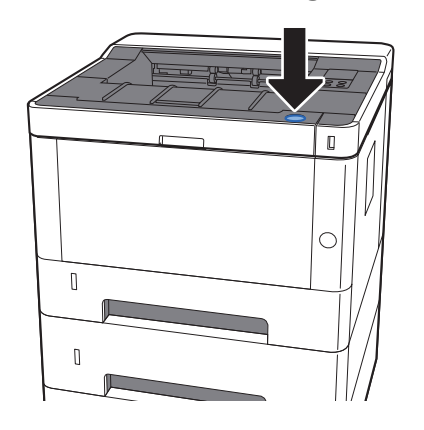

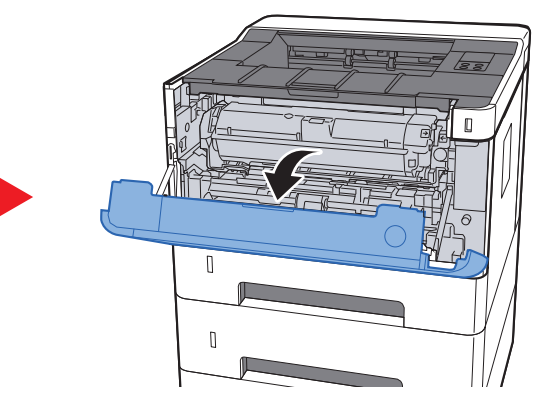

5 Vordere Abdeckung schließen.

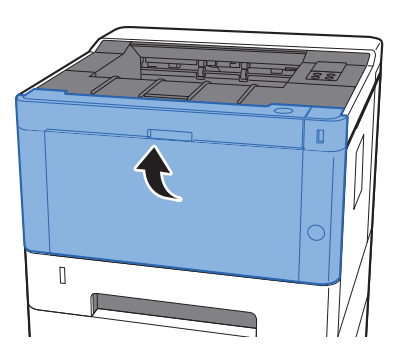

# <span id="page-136-0"></span>Papierstau in der hinteren Abdeckung beseitigen

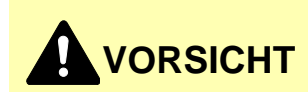

**Die Heizung ist sehr heiß. Diese Teile äußerst vorsichtig handhaben, um Verbrennungen zu vermeiden.**

1 Hintere Abdeckung öffnen.

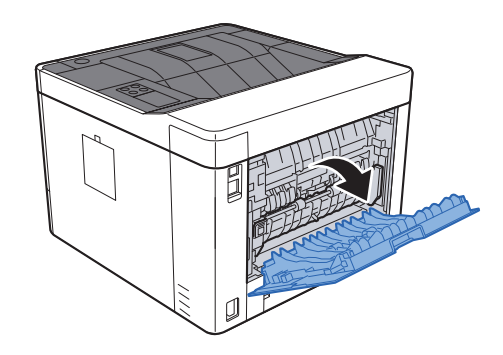

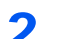

2 Das gestaute Papier entfernen.

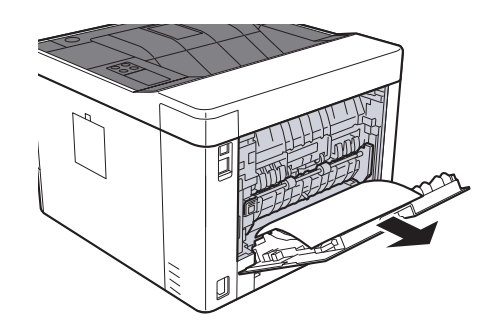

3 Einzugsabdeckung (D) öffnen.

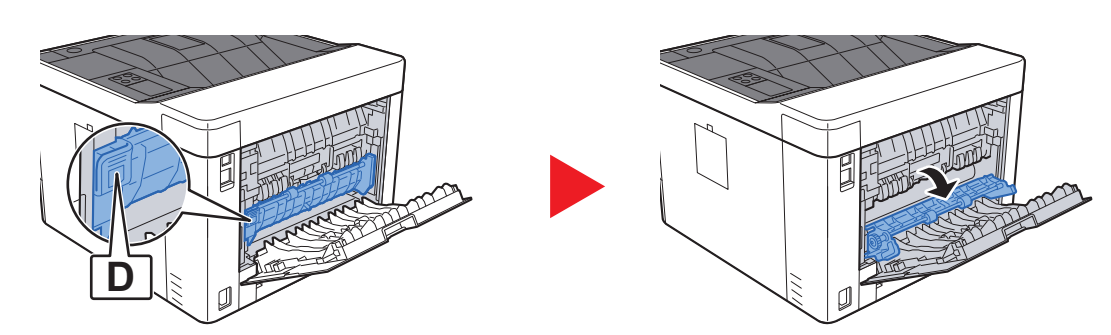

**4** Das gestaute Papier entfernen.

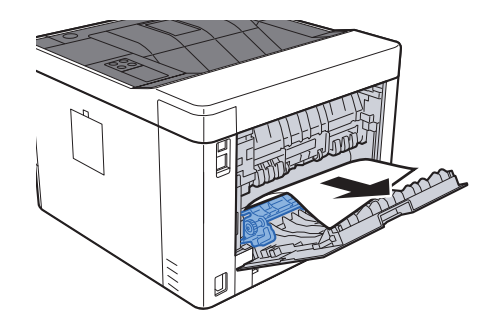

- 
- 5 Die Kassette 1 bis zum Anschlag herausziehen.

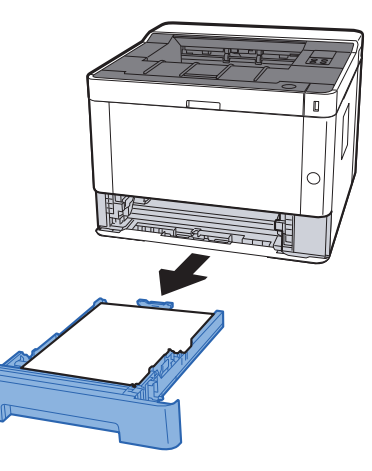

6 Einzugsabdeckung öffnen.

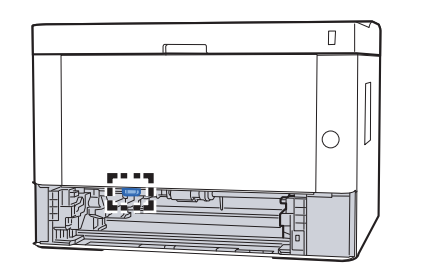

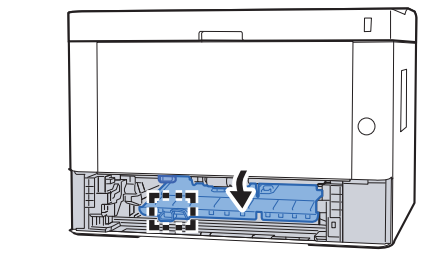

7 Das gestaute Papier entfernen.

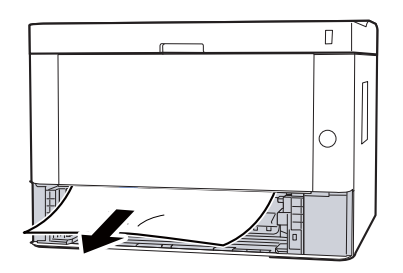

8 Einzugsabdeckung zurückschieben.

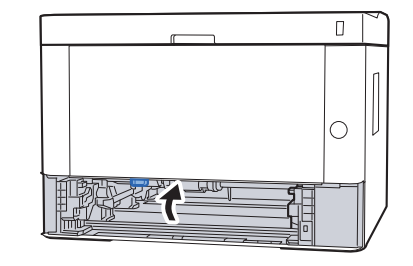

**9** Kassette 1 wieder zurückschieben.

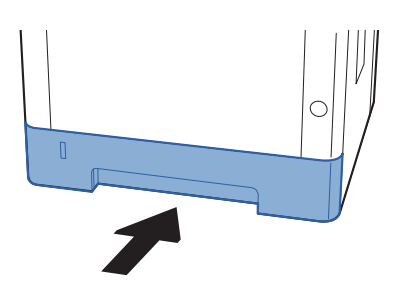

10 Hintere Abdeckung schließen.

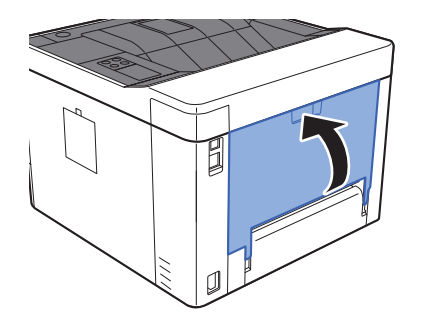

11 Vordere Abdeckung öffnen.

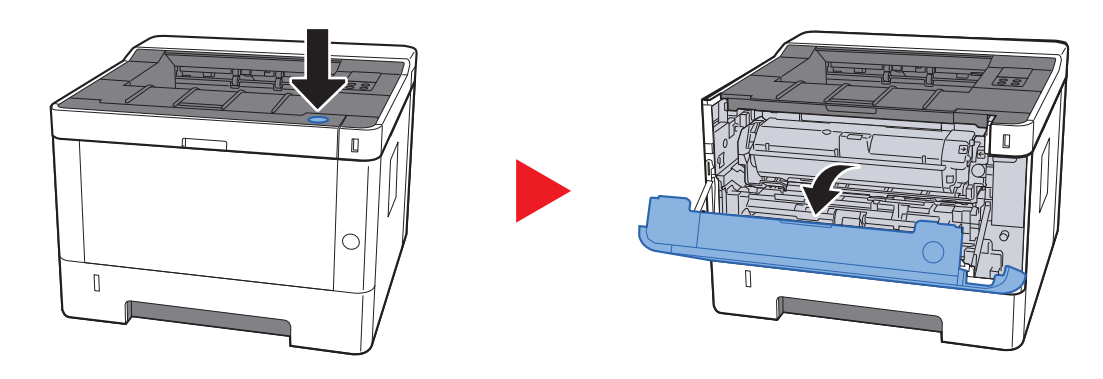

12 Vordere Abdeckung schließen.

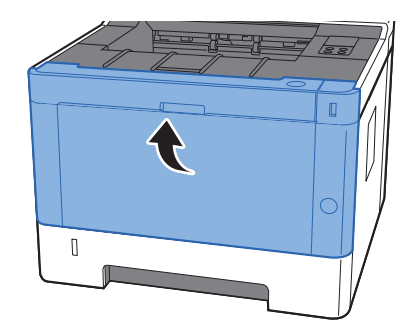

# <span id="page-140-0"></span>Gestautes Papier im Geräteinneren entfernen

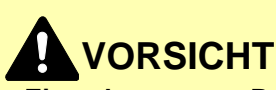

- **Einmal gestautes Papier darf nicht wieder eingelegt werden.**
- **Wenn das Papier während der Staubeseitigung gerissen ist, müssen Sie sicherstellen, dass alle losen Papierteile aus dem Geräteinneren entfernt wurden. Im Gerät gebliebene Papierteile können weitere Staus verursachen.**

**1 Kassette 1 bis zum Anschlag herausziehen.** 

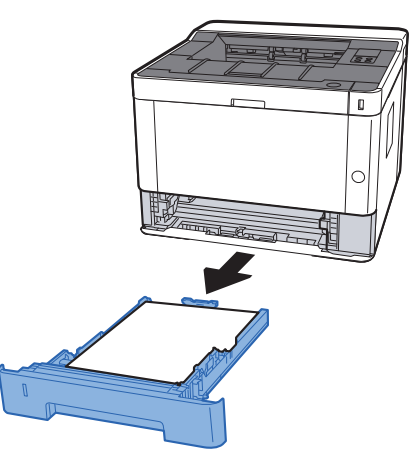

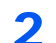

2 Das gestaute Papier entfernen.

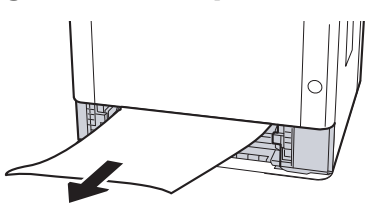

**3** Kassette 1 wieder zurückschieben.

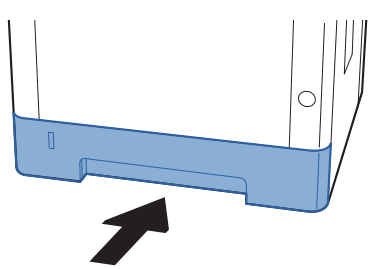

**A** Vordere Abdeckung öffnen.

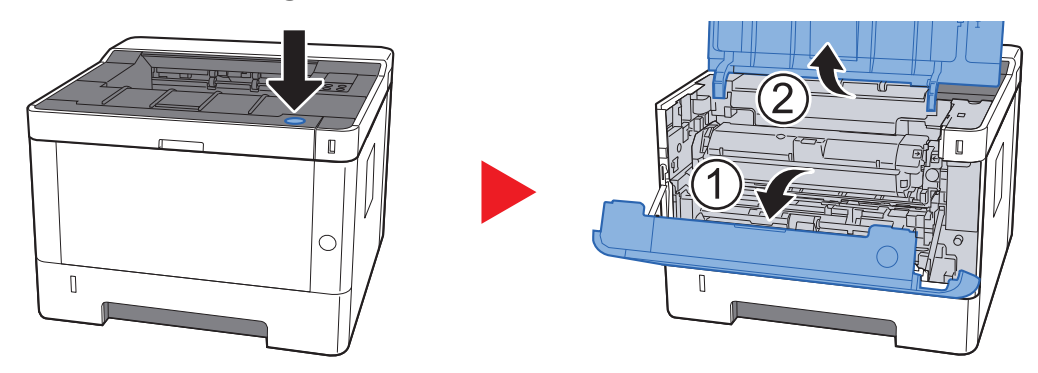

5 Die Entwicklereinheit zusammen mit dem Tonerbehälter aus dem Gerät entnehmen.

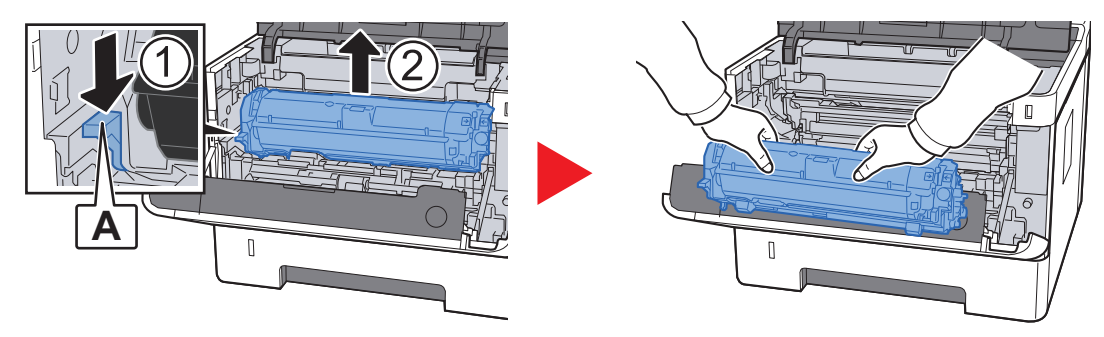

#### **WICHTIG**

**Berühren Sie die Walze des Entwicklers nicht und stoßen Sie nicht dagegen. Die Druckqualität würde sich verschlechtern.**

6 Die Entwicklereinheit mit dem Tonerbehälter auf einer sauberen, glatten Oberfläche ablegen.

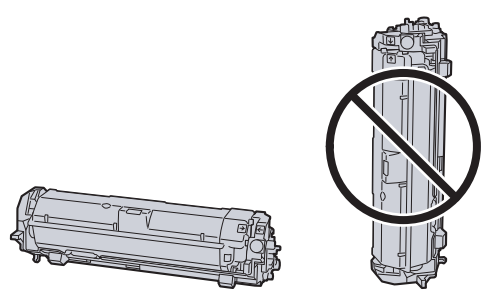

**WICHTIG Die Entwicklereinheit mit dem Tonerbehälter nicht hochkant abstellen.** 7 Trommeleinheit aus dem Gerät entnehmen.

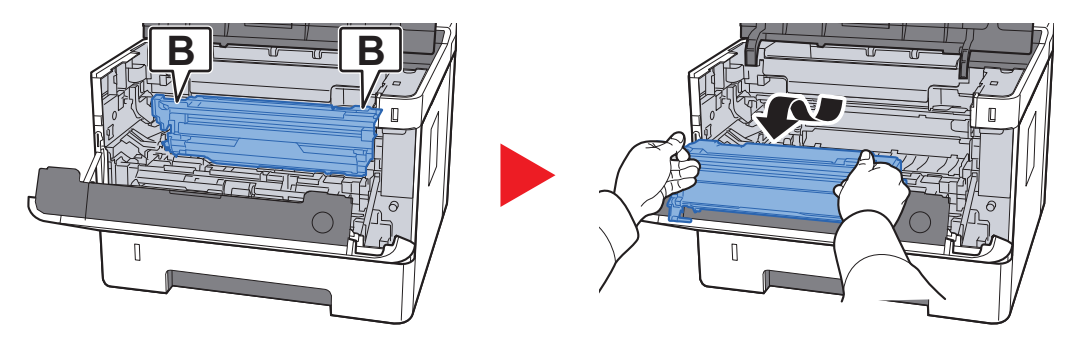

#### **WICHTIG**

- **Die Heizung im Geräteinneren kann heiß sein. Nicht berühren Verbrennungsgefahr!**
- **Berühren Sie die Trommel nicht und stoßen Sie nicht dagegen. Die Druckqualität verschlechtert sich, falls die Trommel Sonnenlicht oder einer starken Lichtquelle ausgesetzt wird.**

8 Die Trommeleinheit auf eine saubere, flache Oberfläche legen.

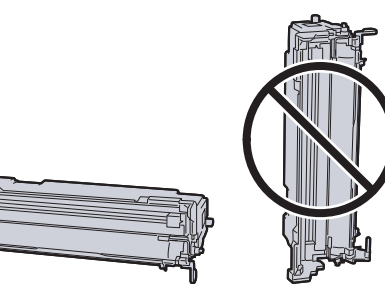

**WICHTIG Die Trommeleinheit nicht hochkant stellen.**

9 Einzugsabdeckung (C) öffnen.

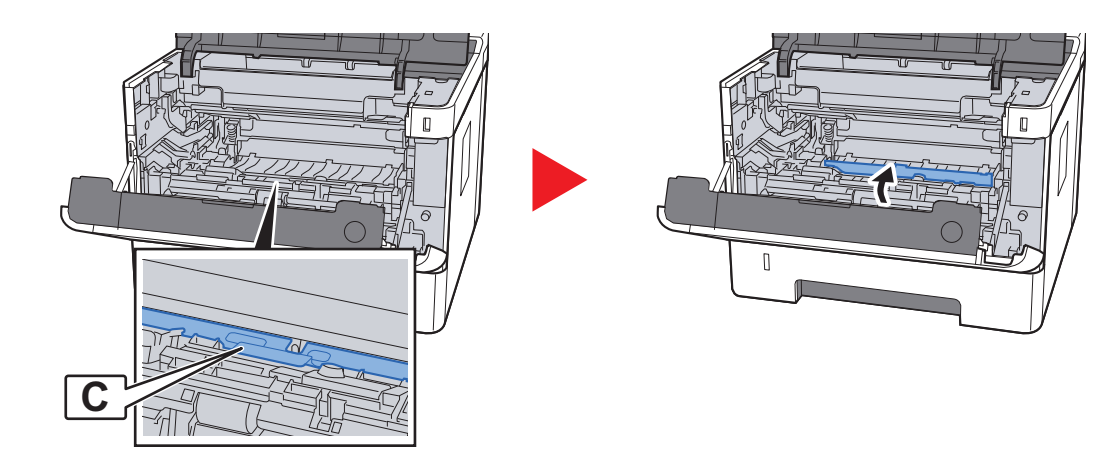

10 Das gestaute Papier entfernen.

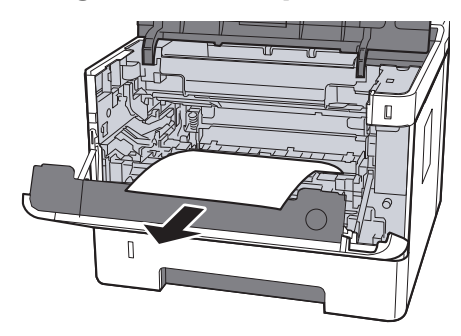

11 Einzugsabdeckung zurückschieben.

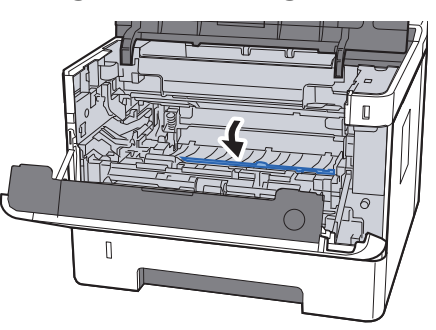

12 Trommeleinheit in die ursprüngliche Position einsetzen.

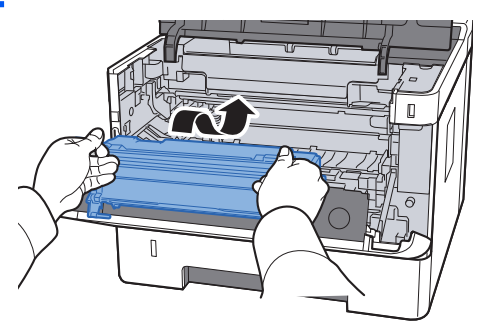

13 Entwicklereinheit mit dem Tonerbehälter wieder einsetzen, indem Sie diese wieder mit beiden Händen entlang der Führungen in das Gerät einsetzen.

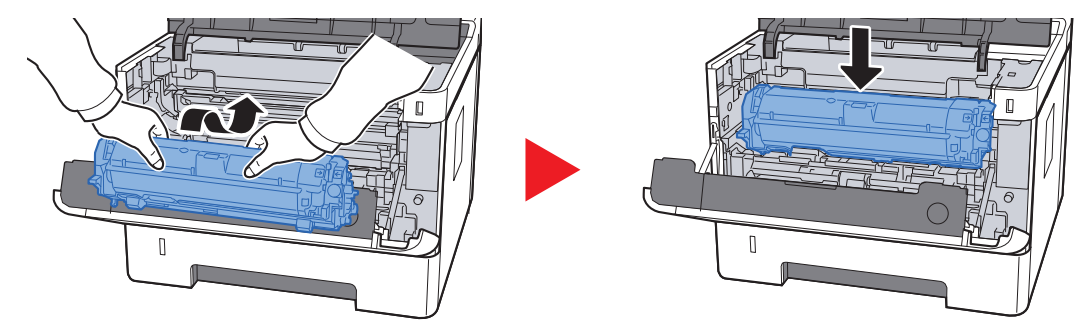
14 Vordere Abdeckung schließen.

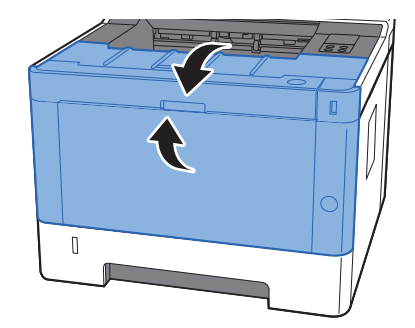

## $\overline{\phantom{a}}$ **Anhang**

#### In diesem Kapitel werden folgende Themen behandelt:

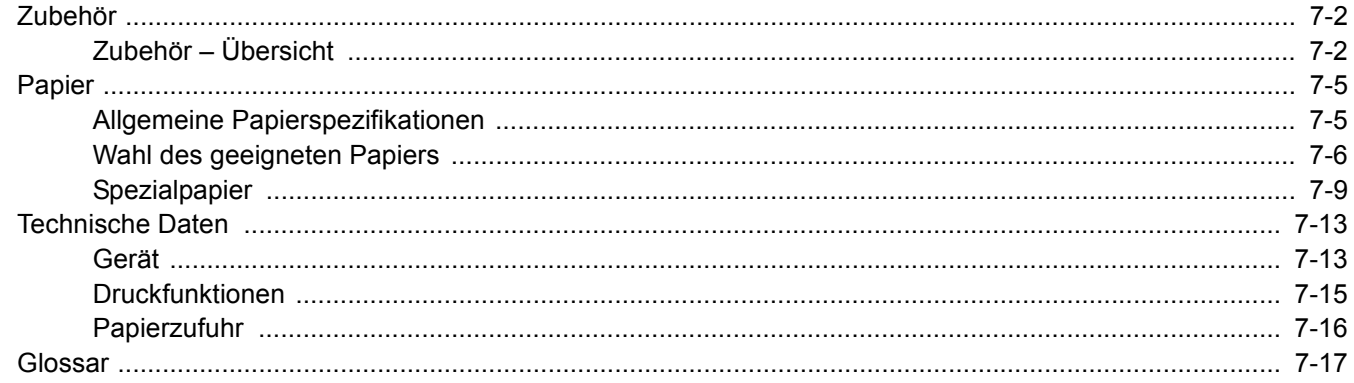

# <span id="page-146-0"></span>Zubehör

### <span id="page-146-1"></span>Zubehör – Übersicht

Folgendes Zubehör steht zur Verfügung:

<span id="page-146-4"></span>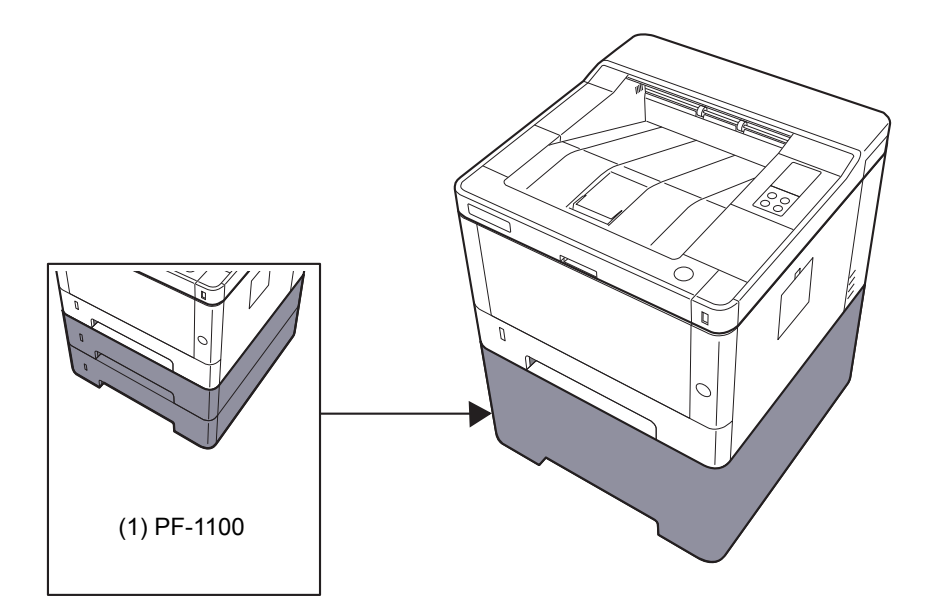

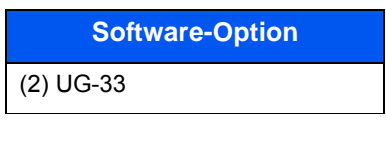

<span id="page-146-3"></span>

#### **(1) PF-1100 "Papierzufuhr"**

Die Papierzufuhr kann im Drucker installiert werden.

**[Papier in die Kassetten einlegen \(Seite 3-4\)](#page-70-0)** 

<span id="page-146-2"></span>(3) SD/SDHC Memory Card

#### **(2) UG-33 "ThinPrint Option"**

Diese Anwendung erlaubt das Drucken von Druckdaten ohne Druckertreiber.

#### <span id="page-147-0"></span>**(3) "SD-/SDHC-Speicherkarte"**

Mit einer SD-/SDHC-Speicherkarte können Sie Schriftarten, Makros und Einblendungen speichern. Das Gerät ist mit einem Steckplatz für eine SDHC-Speicherkarte mit einer maximalen Größe von 32 GB und einem Steckplatz für eine SD-Speicherkarte mit einer maximalen Größe von 2 GB ausgestattet.

#### **WICHTIG**

**Die Daten werden unverschlüsselt auf der SD-/SDHC-Speicherkarte gespeichert. Seien Sie vorsichtig, wenn Sie vertrauliche Dokumente speichern.**

#### **Lesen der SD-/SDHC-Speicherkarte**

Sobald die Speicherkarte im Gerät eingesteckt ist, kann der Inhalt der SD-/SDHC-Speicherkarte vom Bedienfeld gelesen werden. Alternativ wird der Inhalt automatisch gelesen, wenn das Gerät angestellt oder zurückgesetzt wird.

#### **Installieren und Formatieren der SD-/SDHC-Speicherkarte**

Falls Sie eine neue SD-/SDHC-Speicherkarte verwenden, müssen Sie die SD-/SDHC-Speicherkarte zuvor mit dem Gerät formatieren.

- 1 Schalten Sie das Gerät aus und ziehen Sie den Stecker aus der Steckdose.
- 2 Entfernen Sie die Abdeckung.

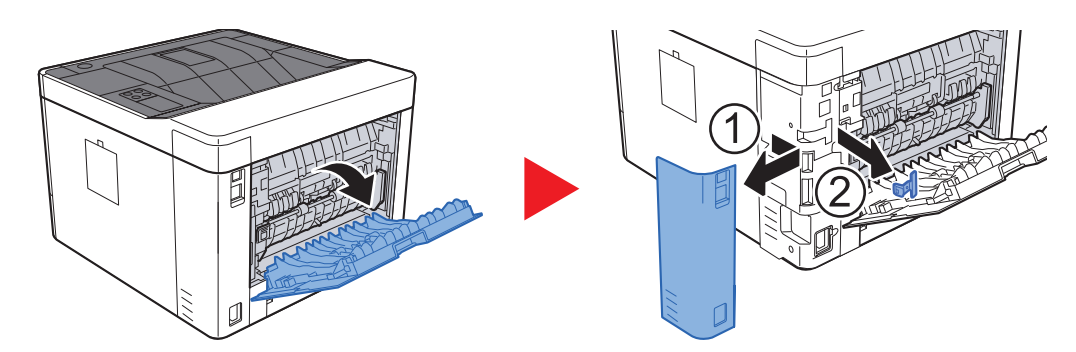

3 Setzen Sie die SD-/SDHC-Speicherkarte in den Steckplatz.

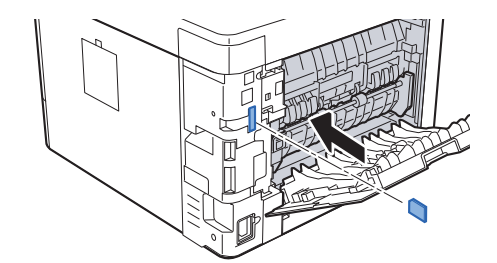

4 Stecken Sie die Abdeckungen wieder auf.

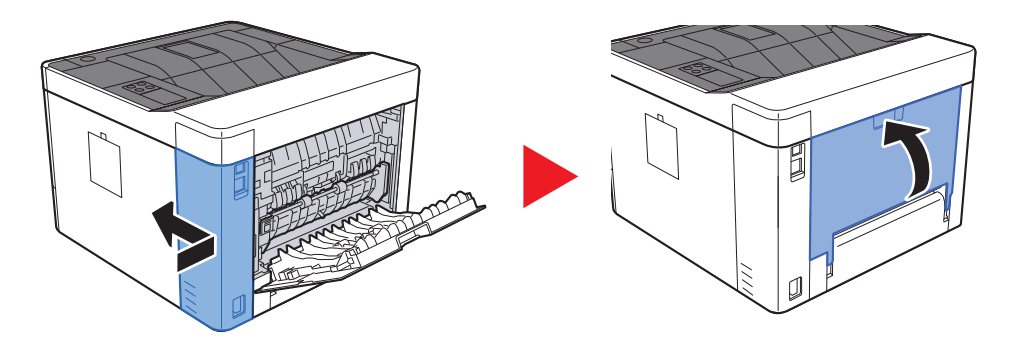

# <span id="page-149-2"></span><span id="page-149-0"></span>Papier

Dieser Abschnitt beschreibt die Papierformate und Medientypen, die verwendet werden können.

Für Details zu den möglichen Papierformaten, Medientypen und der Blattanzahl, die in jede Papierzufuhr gelegt werden können, siehe auch

<span id="page-149-3"></span>**► [Technische Daten \(Seite 7-13\)](#page-157-0)** 

### <span id="page-149-1"></span>Allgemeine Papierspezifikationen

Dieses Gerät ist für den Druck auf Standardpapier, wie es in normalen Kopiergeräten und Seitendruckern (Laserdruckern) verwendet wird, geeignet. Es unterstützt darüber hinaus eine Reihe anderer Papierformate und Medientypen, die den in diesem Anhang enthaltenen Spezifikationen entsprechen.

Bei der Wahl des Papiers sollten Sie mit Umsicht vorgehen. Papier, das für das Gerät nicht geeignet ist, kann Papierstau oder zerknitterte Kopien verursachen.

#### **Geeignete Medientypen**

Benutzen Sie Standard-Kopierpapier für normale Kopierer und Lasergeräte. Die Druckqualität wird durch die Papierqualität beeinflusst. Papier schlechter Qualität kann mindere Druckqualität bewirken.

#### **Allgemeine Papierspezifikationen für dieses Gerät**

In der folgenden Tabelle werden die Spezifikationen für Papier verzeichnet, das bei diesem Gerät eingesetzt werden kann. Weitere Hinweise finden Sie in den darauf folgenden Abschnitten.

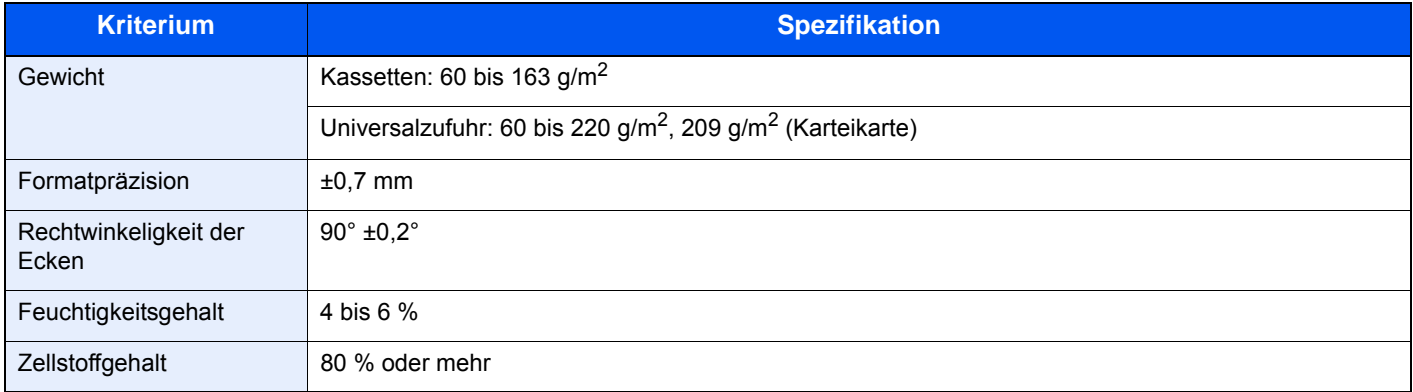

#### **<b>A** HINWEIS

Manche Recyclingpapiere entsprechen nicht den Papieranforderungen für dieses Gerät gemäß den nachstehenden Papierspezifikationen (z. B. Feuchtigkeitsgehalt oder Zellstoffgehalt). Wir empfehlen daher, erst eine geringe Menge Recyclingpapier zu kaufen und vor dem generellen Einsatz zu testen. Wählen Sie Recyclingpapier, das die besten Druckergebnisse liefert und geringe Mengen an Papierstaub enthält.

Wir haften nicht für Probleme, die durch den Einsatz von Papier entstehen, das nicht unseren Spezifikationen entspricht.

### <span id="page-150-1"></span><span id="page-150-0"></span>Wahl des geeigneten Papiers

In diesem Abschnitt werden Richtlinien für die Wahl des Papiers beschrieben.

#### **Zustand**

Vermeiden Sie den Einsatz von Papier mit gebogenen Ecken sowie gewelltes, schmutziges oder zerrissenes Papier. Verwenden Sie kein Papier mit rauer Oberfläche, stark faserndes Papier oder besonders empfindliches Papier. Wenn Sie solches Papier verwenden, werden nicht nur die Kopien von schlechter Qualität sein, es kann auch zu Papierstaus kommen und die Lebensdauer des Geräts wird verkürzt. Wählen Sie Papier mit einer glatten und ebenen Oberfläche, vermeiden Sie aber beschichtetes Papier oder Papier mit einer vorbehandelten Oberfläche, da damit die Trommel und die Fixiereinheit beschädigt werden können.

#### **Inhaltsstoffe**

Verwenden Sie weder beschichtetes oder oberflächenbehandeltes Papier, noch Papier, das Kunststoff oder Kohlenstoff enthält. Solches Papier kann beim Drucken schädliche Gase entwickeln und die Trommel beschädigen.

Achten Sie darauf, Standardpapier mit mindestens 80 % Zellstoff zu verwenden, d. h. maximal 20 % des Papiers dürfen aus Baumwoll- oder anderen Fasern bestehen.

#### **Glattheit**

Die Papieroberfläche muss glatt und unbeschichtet sein. Wenn Papier zu glatt und rutschig ist, können mehrere Blätter gleichzeitig eingezogen werden und einen Papierstau verursachen.

#### **Papiergewicht**

In Ländern mit dem metrischen System wird das Basisgewicht in Gramm für ein 1 Quadratmeter großes Blatt Papier angegeben. In den USA ist das Basisgewicht das Gewicht in Pfund für einen Stapel (500 Blatt) Papier, auf Standardformat (oder Handelsgröße) für eine bestimmte Papierart geschnitten. Zu leichtes oder zu schweres Papier kann Probleme beim Papiertransport verursachen und zu Papierstau führen, der das Gerät vorzeitig abnutzt. Gemischte Papiergewichte (z. B. unterschiedliche Dicken) können den ungewollten Einzug mehrerer Blatt Papier verursachen und Verzerrungen oder andere Druckprobleme bewirken, wenn der Toner nicht ordentlich fixiert werden kann.

#### **Feuchtigkeitsgehalt**

Der Feuchtigkeitsgehalt des Papiers ist das Verhältnis von Feuchtigkeit zu Trockenheit als Prozentwert. Die Feuchtigkeit beeinflusst, wie das Papier transportiert wird, die elektrostatische Aufladbarkeit des Papiers und die Haftung des Toners.

Der Papierfeuchtigkeitsgehalt variiert je nach der relativen Luftfeuchtigkeit im Raum. Hohe relative Luftfeuchtigkeit lässt das Papier aufquellen und führt dazu, dass es sich an den Kanten wellt. Geringe relative Luftfeuchtigkeit bewirkt Feuchtigkeitsverlust des Papiers, sodass sich die Kanten zusammenziehen und der Druckkontrast schwächer wird.

Gewellte oder zusammengezogene Kanten können ein Rutschen des Papiers im Papiertransport bewirken. Versuchen Sie, den Feuchtigkeitsgehalt zwischen 4 und 6 % zu halten.

Um den richtigen Feuchtigkeitswert zu erhalten, sollten folgende Ratschläge befolgt werden:

- Lagern Sie Papier in einem kühlen, gut belüfteten Raum.
- Lagern Sie Papier flach und ungeöffnet in seiner Verpackung. Wenn die Packung geöffnet wurde, schließen Sie sie wieder, wenn das Papier längere Zeit nicht benötigt wird.
- Lagern Sie Papier in seiner Originalverpackung und in seinem Originalkarton. Schieben Sie eine Palette unter den Karton, damit keine unmittelbare Bodenberührung erfolgt. Vor allem während der regnerischen Jahreszeit halten Sie das Papier in ausreichendem Abstand von Holz- oder Betonfußböden.
- Bevor Sie gelagertes Papier öffnen, lagern Sie es 48 Stunden in einem Raum mit dem richtigen Feuchtigkeitsgehalt.
- Lagern Sie Papier nicht an Orten, die besonders heiß, sonnenbestrahlt oder feucht sind.

#### **Andere Papierspezifikationen**

**Porosität**: Die Dichte der Papierfasern

**Steifheit**: Das Papier muss steif sein, da es sich sonst im Gerät verdreht und einen Papierstau bewirkt.

**Rollneigung**: Papier hat eine Rollneigung, wenn die Verpackung geöffnet wird. Wenn Papier durch die Fixiereinheit läuft, wellt es sich leicht nach oben. Um flache Kopien zu erzeugen, legen Sie das Papier so ein, dass die Wellung zum Boden der Papierkassette zeigt.

**Statische Elektrizität**: Beim Drucken wird das Papier statisch aufgeladen, damit der Toner daran haftet. Wählen Sie Papier, das sich rasch entlädt, damit die Kopien nicht aneinander kleben.

**Weiße**: Die Weiße beeinflusst den Druckkontrast. Benutzen Sie weißes Papier, um schärfere, hellere Kopien zu erhalten.

**Qualität**: Probleme mit dem Gerät können auftreten, wenn die Blattgrößen nicht einheitlich, Ecken nicht rechtwinkelig, Kanten rau, Blätter schlecht geschnitten bzw. Ecken und Kanten zerdrückt sind. Um diese Probleme zu vermeiden, gehen Sie besonders sorgfältig vor, wenn Sie das Papier selbst schneiden.

**Verpackung**: Wählen Sie Papier, das sauber verpackt und in Kartons gelagert wird. Die Verpackung sollte vorbehandelt sein, damit kein Feuchtigkeitsaustausch möglich ist.

**Spezialbehandeltes Papier**: Es wird nicht empfohlen, auf folgenden Papierarten zu drucken, auch wenn das Papier sonst die Basisspezifikationen erfüllt. Wenn Sie diese Papierarten verwenden, sollten Sie erst eine geringe Menge kaufen, um sein Verhalten zu testen.

- **Glanzpapier**
- Papier mit Wasserzeichen
- Papier mit unebener Oberfläche
- Gelochtes Papier

#### **Unterstützte Papierformate für dieses Gerät**

Das Gerät unterstützt die nachstehend angegebenen Papierformate:

Die Messwerte in der Tabelle haben eine Präzision von ±0,7 mm bei den Längen- und Breitenangaben. Die Ecken müssen mit 90° ± 0,2° rechtwinkelig sein.

#### **Universalzufuhr**

- B6 (182  $\times$  128 mm)
- Hagaki (Karteikarte) (100 × 148 mm)
- Oufuku hagaki (Rückantwortkarte) (148 × 200 mm)
- Kuvert Monarch (3-7/8 ×7-1/2")
- Kuvert #10  $(4-1/8 \times 9-1/2")$
- Kuvert DL (110  $\times$  220 mm)
- Kuvert C5 (162 × 229 mm)
- Kuvert #9  $(3-7/8 \times 8-7/8")$
- Kuvert #6 3/4 (3-5/8  $\times$  6-1/2")
- Youkei 4 (105  $\times$  235 mm)
- Youkei 2 (114  $\times$  162 mm)
- Anwender (70  $\times$  148 bis 216  $\times$  356 mm)

#### **Kassetten oder Universalzufuhr**

- Executive  $(7-1/4 \times 10-1/2")$
- **Letter**
- Legal
- A4 (297  $\times$  210 mm)
- B5 (257  $\times$  182 mm)
- A5-R (148  $\times$  210 mm)
- A5 (210  $\times$  148 mm)
- A6 (148  $\times$  105 mm)
- ISO B5 (176 × 250 mm)
- Oficio II
- 216  $\times$  340 mm
- $16K (273 \times 197 \text{ mm})$
- Statement
- Folio (210  $\times$  330 mm)
- Spezial (Kassette: 105 × 148 mm bis 216 × 356 mm, Universalzufuhr: 70 × 148 bis 216 × 356 mm)

### <span id="page-153-1"></span><span id="page-153-0"></span>Spezialpapier

In diesem Abschnitt wird das Drucken auf Spezialpapier und speziellen Druckmedien beschrieben.

#### **Spezialpapiere für dieses Gerät**

- Folien
- Vorbedrucktes Papier
- Feines Papier
- **Recyclingpapier**
- **Pergament**
- Dünnes Papier
- **Briefpapier**
- Farbiges Papier
- Vorgelochtes Papier
- Umschläge
- Hagaki (Karteikarte)
- Dickes Papier
- **Etiketten**
- Hochwertiges Papier

Wenn Sie diese Papier- und Medientypen verwenden, wählen Sie Angebote, die speziell für Kopierer und Seitendrucker (z. B. Laserdrucker) angeboten werden. Benutzen Sie die Universalzufuhr für Folien, Pergament, dünnes Papier, Umschläge, Karteikarten und Etiketten.

#### **Wahl von Spezialpapieren**

Obwohl Spezialpapiere, die die nachstehenden Anforderungen erfüllen, mit dem Gerät benutzt werden können, variiert die Druckqualität stark je nach Aufbau und Qualitäten des Spezialpapiers. Es kann davon ausgegangen werden, dass bei Spezialpapier häufiger Druckprobleme auftreten als bei Normalpapier. Bevor Sie größere Mengen von Spezialpapier kaufen, sollten Sie mit einer kleinen Menge testen, ob die Druckqualität Ihren Anforderungen entspricht. Allgemeine Vorsichtsmaßregeln für den Druck auf Spezialpapier werden nachstehend zusammengefasst. Beachten Sie: Wir haften nicht für Beeinträchtigungen, die beim Benutzer auftreten, oder für Schäden am Gerät, die durch Feuchtigkeit oder Eigenschaften des Spezialpapiers eintreten.

Wählen Sie eine Kassette oder die Universalzufuhr für Spezialpapiere.

#### **Folien**

Folien müssen gegen die beim Drucken entstehende Hitze resistent sein. Sie müssen folgende Bedingungen erfüllen:

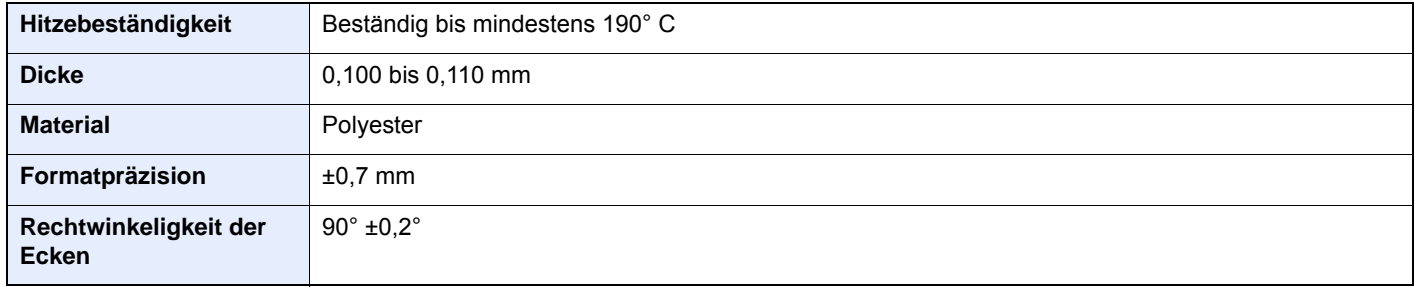

Um Probleme zu vermeiden, benutzen Sie die Universalzufuhr für Folien und legen Folien mit der Längskante zum Gerät ein.

Wenn sich Folien bei der Ausgabe häufig stauen, ziehen Sie leicht an der Vorderkante, wenn die Folien ausgeworfen werden.

#### <span id="page-154-0"></span>**Etiketten**

Etiketten müssen in die Universalzufuhr eingelegt werden.

Bei der Benutzung von Etiketten ist äußerste Vorsicht geboten, damit kein Klebstoff in direkten Kontakt mit irgendeinem Geräteteil kommt. Achten Sie darauf, dass sich keine Etiketten von der Trägerfolie lösen. Klebstoff, der an die Trommel oder Rollen gelangt, verursacht Störungen und meistens auch Kosten.

Beim Drucken von Etiketten erhöht sich immer das Risiko von Störungen oder einer Verschlechterung der Druckqualität.

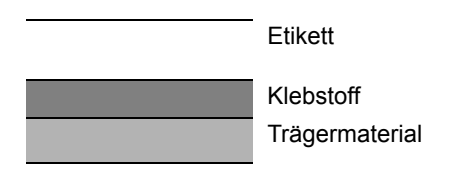

Etiketten bestehen, wie in der Abbildung zu sehen, aus drei verschiedenen Lagen. Der Klebstoff stellt für das Gerät das größte Risiko dar, denn er wird Druck und Wärme ausgesetzt. Die Trägerfolie trägt das Etikett beim Transport durch das Gerät. Die Kombination der verschiedenen Materialien kann Probleme verursachen.

Die Etiketten müssen die Trägerfolie komplett bedecken. Lassen Sie Etiketten nicht mehrmals durch das Gerät laufen. Bedrucken Sie Etiketten komplett in einem Durchlauf. Bedrucken Sie niemals einzelne Etiketten. Lücken zwischen den Etiketten oder blanke Trägerfolie verursachen erhebliche Gerätestörungen.

Benutzen Sie daher ausschließlich Etiketten, die hitzebeständig sind und die komplette Fläche des Trägermaterials bedecken. Manche Etikettentypen haben einen Rahmen um die eigentlichen Etiketten. Ziehen Sie diesen Rahmen niemals ab, bevor die Etiketten durch das Gerät laufen.

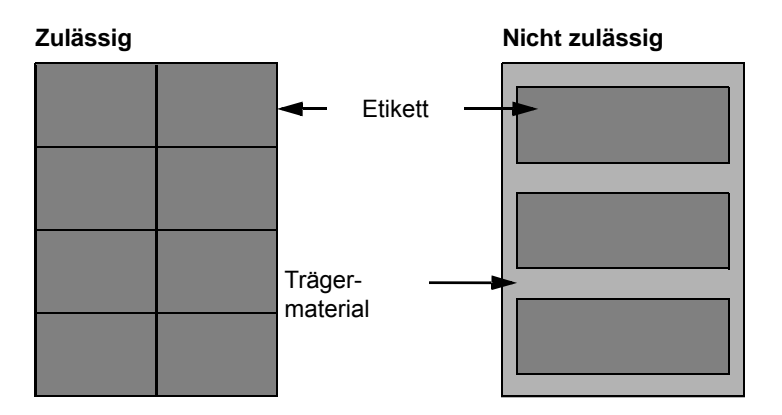

Benutzen Sie Etiketten, die den folgenden Spezifikationen entsprechen.

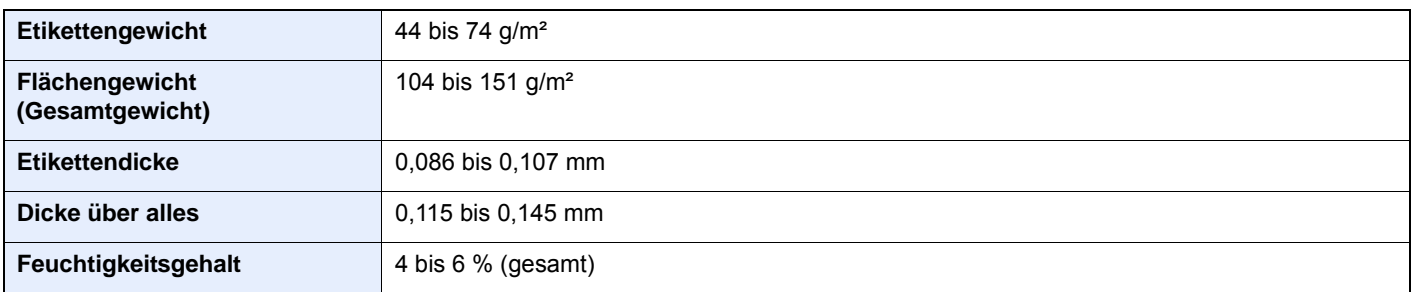

#### **Hagaki (Karteikarte)**

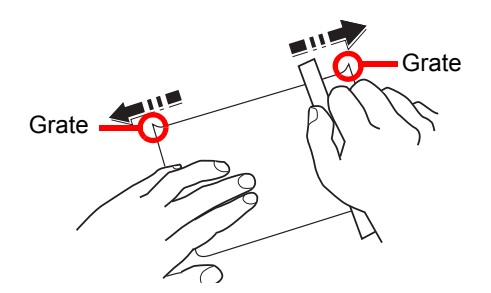

Bevor Sie Hagaki (Karteikarte) in die Universalzufuhr legen, fächern Sie die Blätter auf und richten die Kanten aus. Gewelltes Hagaki (Karteikarten)-Papier muss vor dem Einlegen geglättet werden. Beim Drucken auf gewelltem Hagaki (Karteikarte) kann es zu einem Papierstau kommen.

Benutzen Sie ungefaltetes Oufuku Hagaki (Rückantwortkarte) (in Postämtern erhältlich). Hagaki (Karteikarten)-Papier kann raue Kanten haben, die durch ein Schnittgerät auf der Rückseite entstehen. Entfernen Sie diese Grate, indem Sie das Hagaki (Karteikarte) auf eine flache Ebene legen und die Kanten einige Male mit einem Lineal glattstreichen.

#### **Umschläge**

Benutzen Sie die Universalzufuhr für Briefumschläge.

Aufgrund der Struktur von Umschlägen ist in manchen Fällen ein gleichmäßiger Druck über die gesamte Oberfläche nicht möglich. Insbesondere dünne Umschläge können beim Transport durch das Gerät verknittert werden. Bevor Sie größere Mengen von Umschlägen kaufen, sollten Sie mit einer kleinen Menge testen, ob die Druckqualität Ihren Anforderungen entspricht.

Wenn Umschläge längere Zeit gelagert werden, können sie Falten aufweisen. Achten Sie daher darauf, die Verpackung geschlossen zu halten, bis Sie die Umschläge benötigen.

Beachten Sie folgende Punkte.

- Verwenden Sie keine Umschläge mit offenen Klebestellen. Verwenden Sie keine Umschläge, bei denen der Klebestreifen nach Abzug eines Schutzstreifens freiliegt. Es kann schwere Betriebsstörungen verursachen, wenn der Schutzstreifen während des Transports durch das Gerät abgezogen wird.
- Verwenden Sie keine Umschläge mit Spezialfunktionen. Beispiel: Verwenden Sie keine Umschläge mit einer Schlinge zum Schließen der Klappe oder Umschläge mit einem offenen oder folienbeschichteten Fenster.
- Wenn ein Papierstau auftritt, legen Sie weniger Umschläge ein.

#### **Dickes Papier**

Bevor Sie dickes Papier einlegen, fächern Sie die Blätter auf und richten Sie die Kanten aus. Dickes Papier kann raue Kanten haben, die durch ein Schnittgerät auf der Rückseite entstehen. Entfernen Sie diese Grate wie bei Hagaki (Karteikarte), indem Sie das Papier auf eine flache Ebene legen und die Kanten einige Male mit einem Lineal glattstreichen. Drucken auf Papier mit rauen Kanten kann zu Papierstau führen.

#### **<b>K** HINWEIS

Wenn das Papier auch nach dem Glätten nicht ordentlich transportiert wird, legen Sie es mit der Führungskante leicht aufgebogen ein.

#### **Farbiges Papier**

Farbiges Papier muss den Spezifikationen entsprechen.

[Allgemeine Papierspezifikationen \(Seite 7-5\)](#page-149-1)

Außerdem müssen die Farbstoffe im Papier der Drucktemperatur (bis 200 °C) standhalten.

#### **Vorgedrucktes Papier**

Vorgedrucktes Papier muss den Spezifikationen entsprechen.

[Allgemeine Papierspezifikationen \(Seite 7-5\)](#page-149-1)

Die Farbtinte muss gegen die beim Drucken entstehende Hitze resistent sein. Außerdem muss sie gegen Silikonöl resistent sein. Verwenden Sie kein Papier mit einer vorbehandelten Oberfläche wie z. B. Glanzpapier für Kalender.

#### <span id="page-156-0"></span>**Recyclingpapier**

Recyclingpapier muss den Spezifikationen entsprechen, sein Weißwert kann aber von diesen Vorschriften abweichen.

[Allgemeine Papierspezifikationen \(Seite 7-5\)](#page-149-1)

#### **<b>K**</u> HINWEIS

Bevor Sie größere Mengen von Recyclingpapier kaufen, sollten Sie mit einer kleinen Menge testen, ob die Druckqualität Ihren Anforderungen entspricht.

# <span id="page-157-2"></span><span id="page-157-0"></span>Technische Daten

#### **WICHTIG**

**Änderungen der technischen Daten vorbehalten.**

### <span id="page-157-3"></span><span id="page-157-1"></span>Gerät

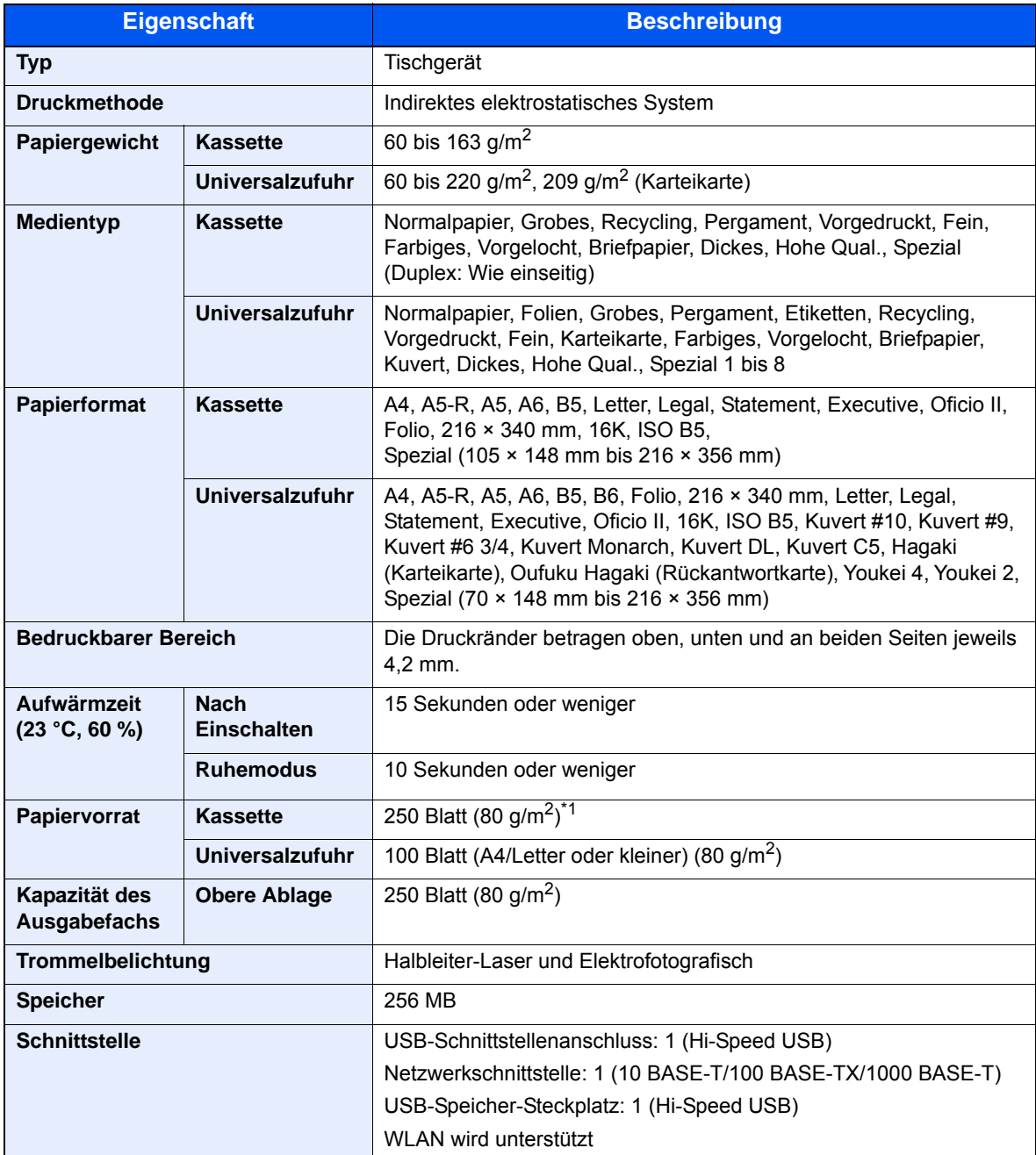

\*1 Bis zur oberen Füllgrenze in der Kassette.

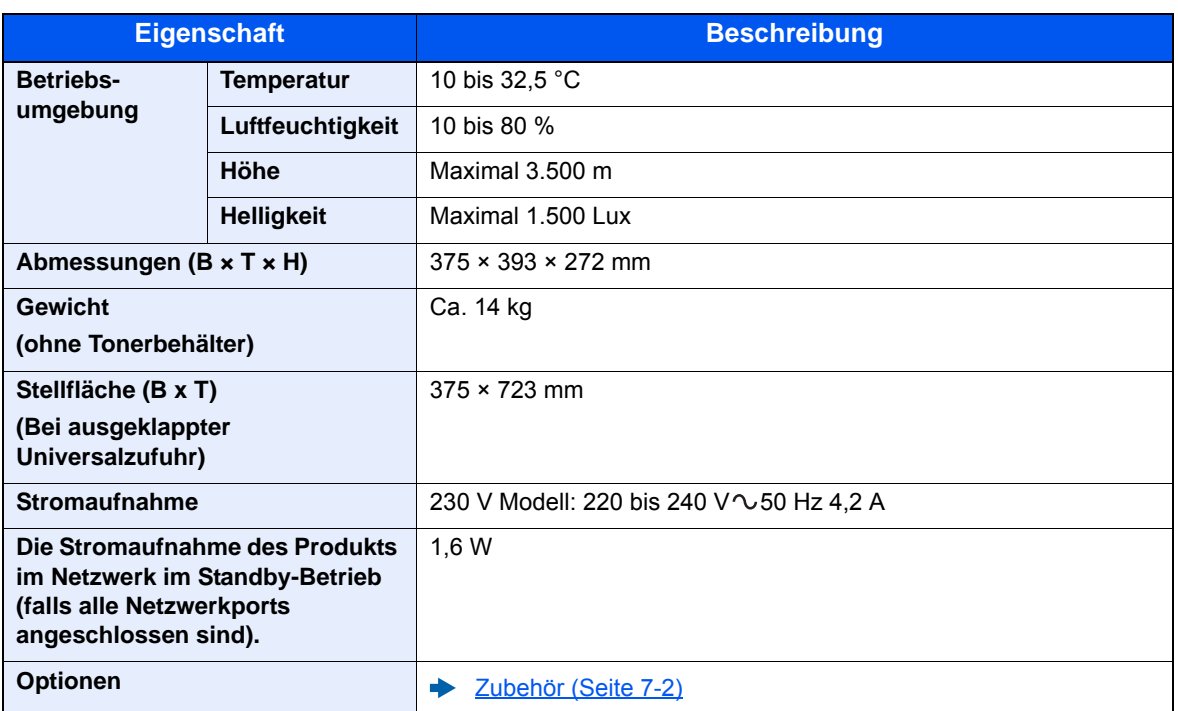

### <span id="page-159-3"></span><span id="page-159-0"></span>Druckfunktionen

<span id="page-159-4"></span><span id="page-159-2"></span><span id="page-159-1"></span>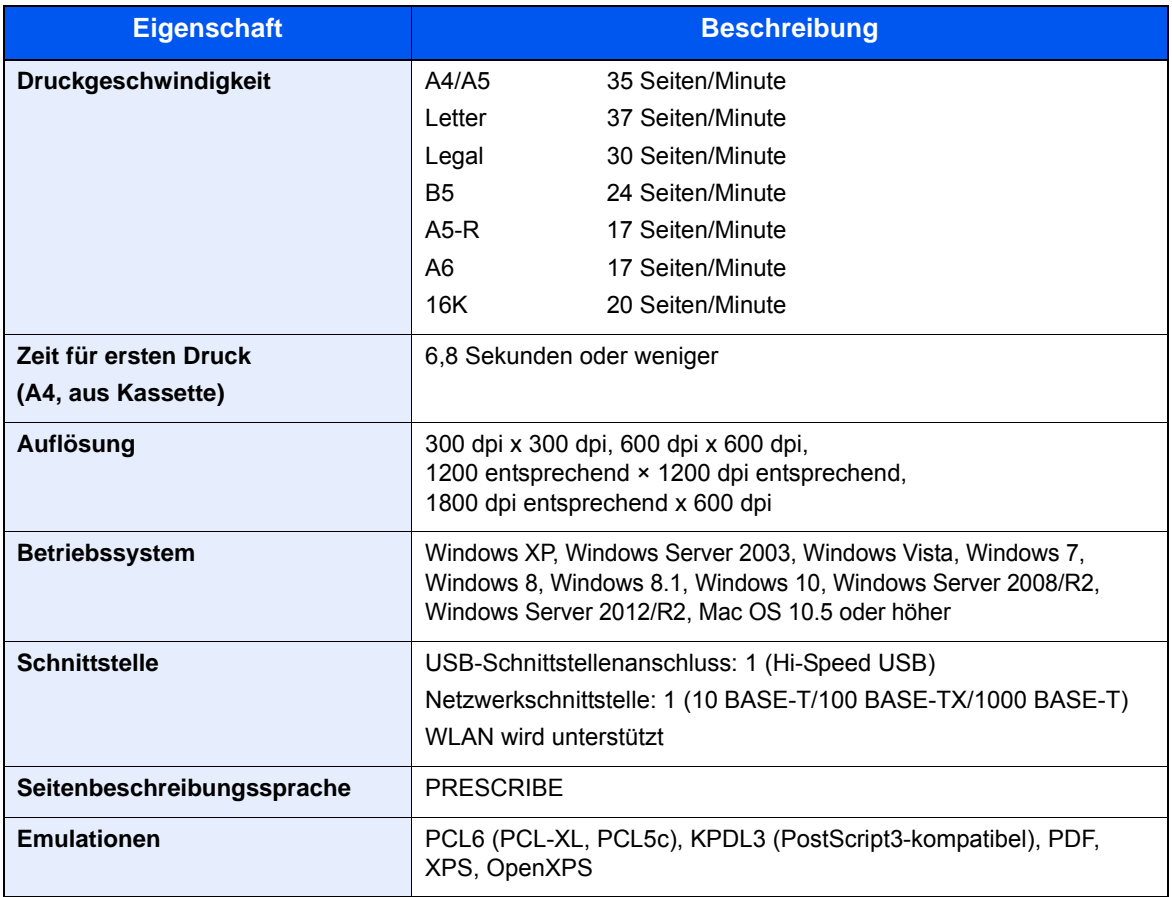

## <span id="page-160-1"></span><span id="page-160-0"></span>Papierzufuhr

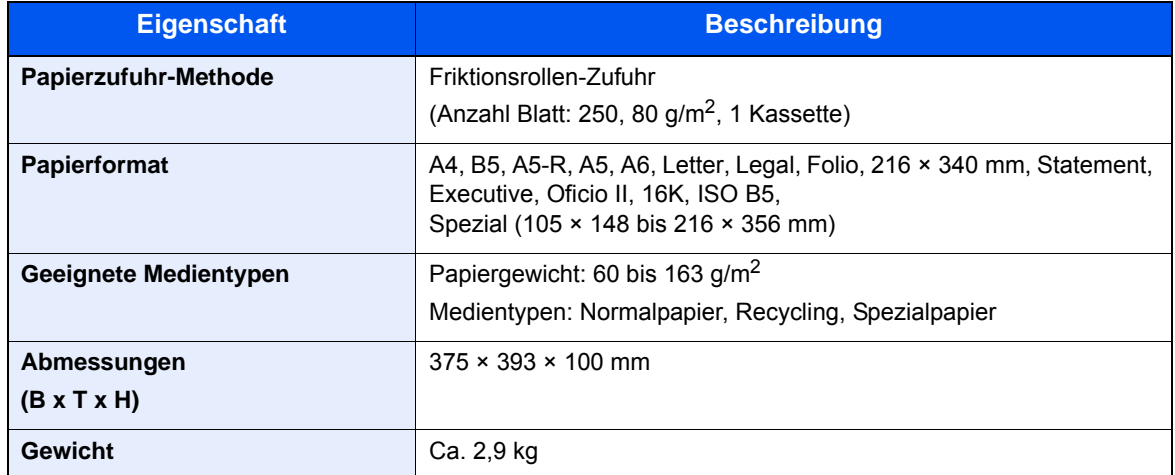

### **<b>A**</u> HINWEIS

Informationen zu den empfohlenen Medientypen sind bei Ihrem Händler oder beim Kundendienst erhältlich.

## <span id="page-161-16"></span><span id="page-161-0"></span>Glossar

<span id="page-161-15"></span><span id="page-161-14"></span><span id="page-161-13"></span><span id="page-161-12"></span><span id="page-161-11"></span><span id="page-161-10"></span><span id="page-161-9"></span><span id="page-161-8"></span><span id="page-161-7"></span><span id="page-161-6"></span><span id="page-161-5"></span><span id="page-161-4"></span><span id="page-161-3"></span><span id="page-161-2"></span><span id="page-161-1"></span>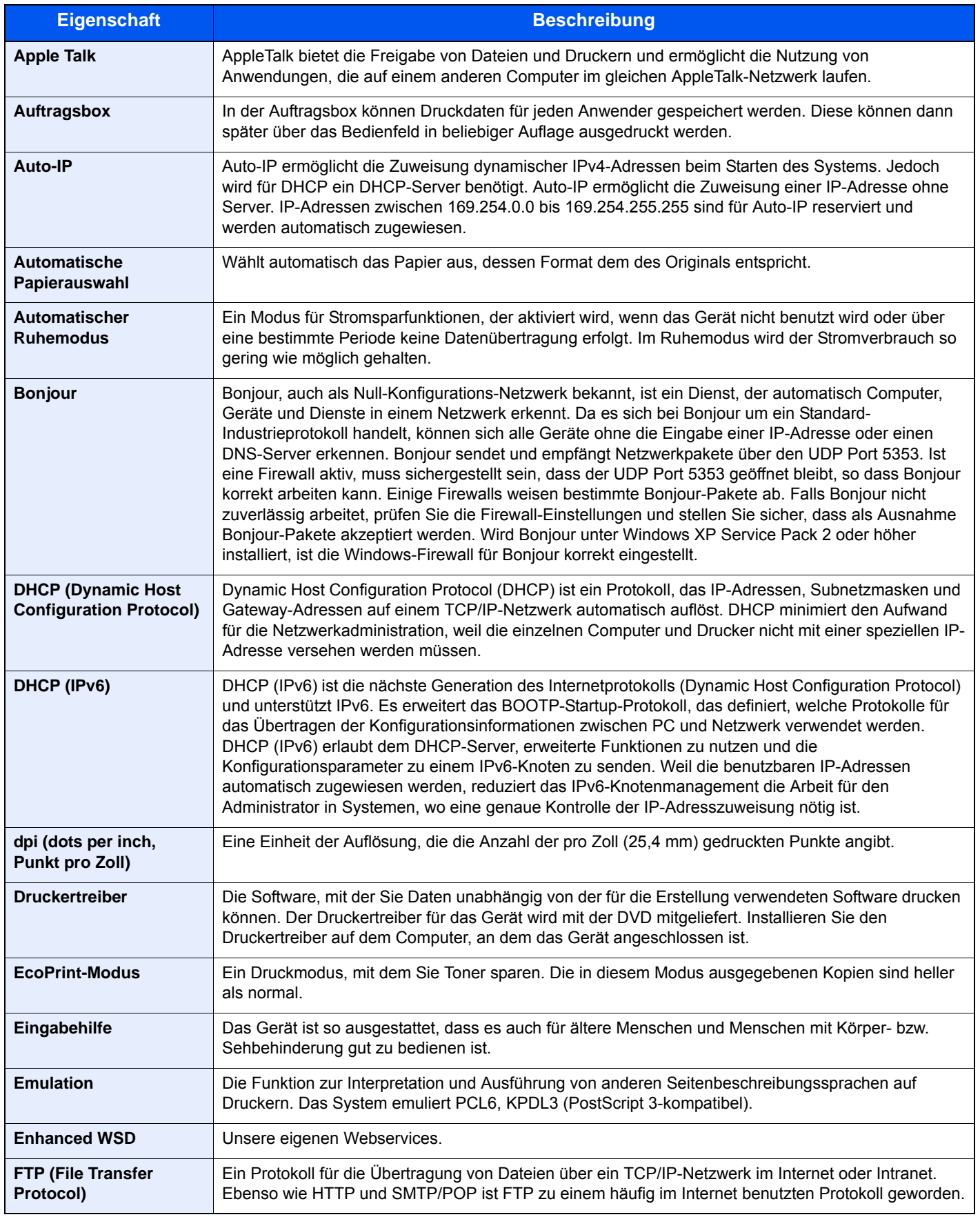

<span id="page-162-13"></span><span id="page-162-12"></span><span id="page-162-11"></span><span id="page-162-10"></span><span id="page-162-9"></span><span id="page-162-8"></span><span id="page-162-7"></span><span id="page-162-6"></span><span id="page-162-5"></span><span id="page-162-4"></span><span id="page-162-3"></span><span id="page-162-2"></span><span id="page-162-1"></span><span id="page-162-0"></span>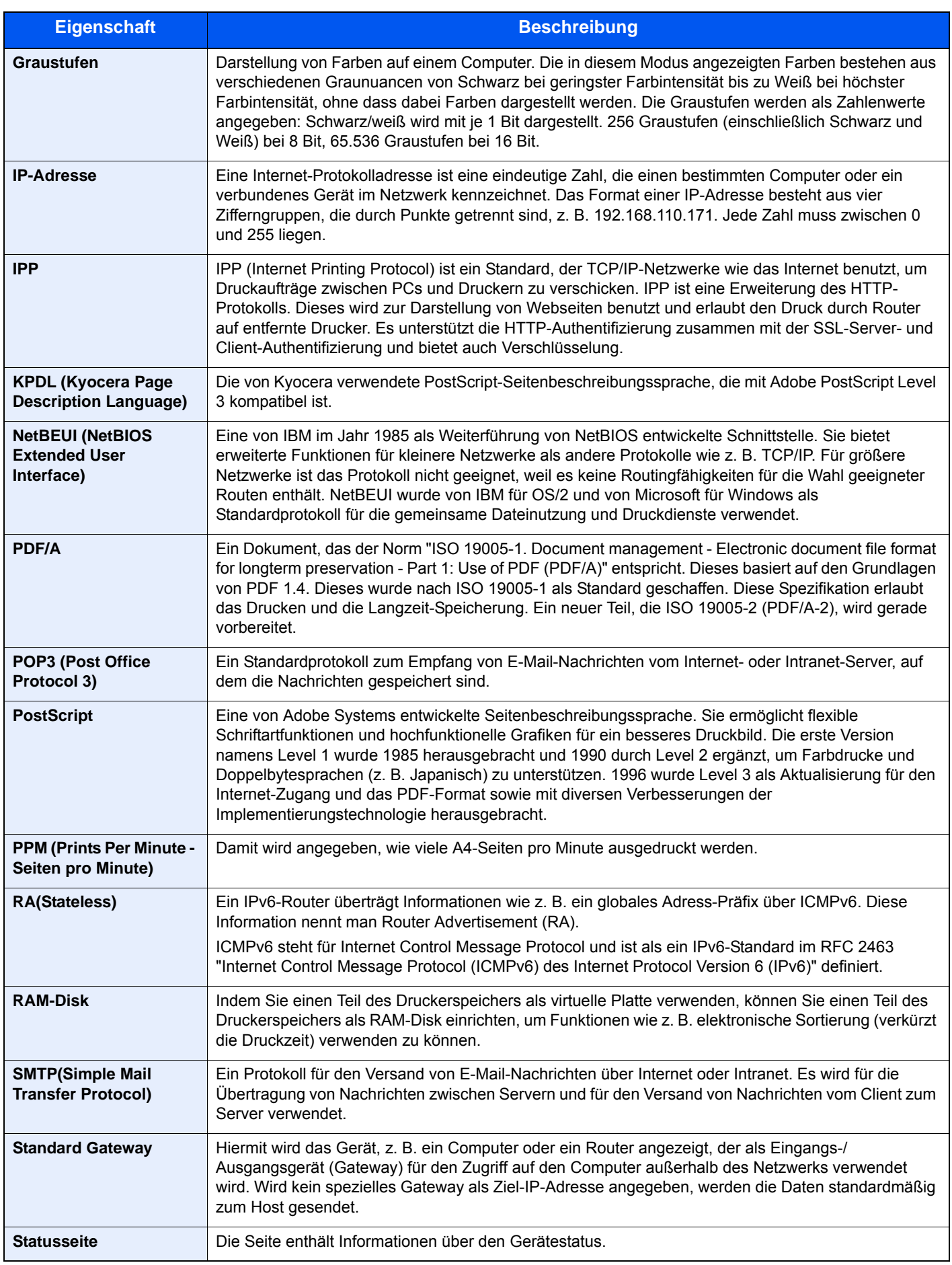

<span id="page-163-6"></span><span id="page-163-5"></span><span id="page-163-4"></span><span id="page-163-3"></span><span id="page-163-2"></span><span id="page-163-1"></span><span id="page-163-0"></span>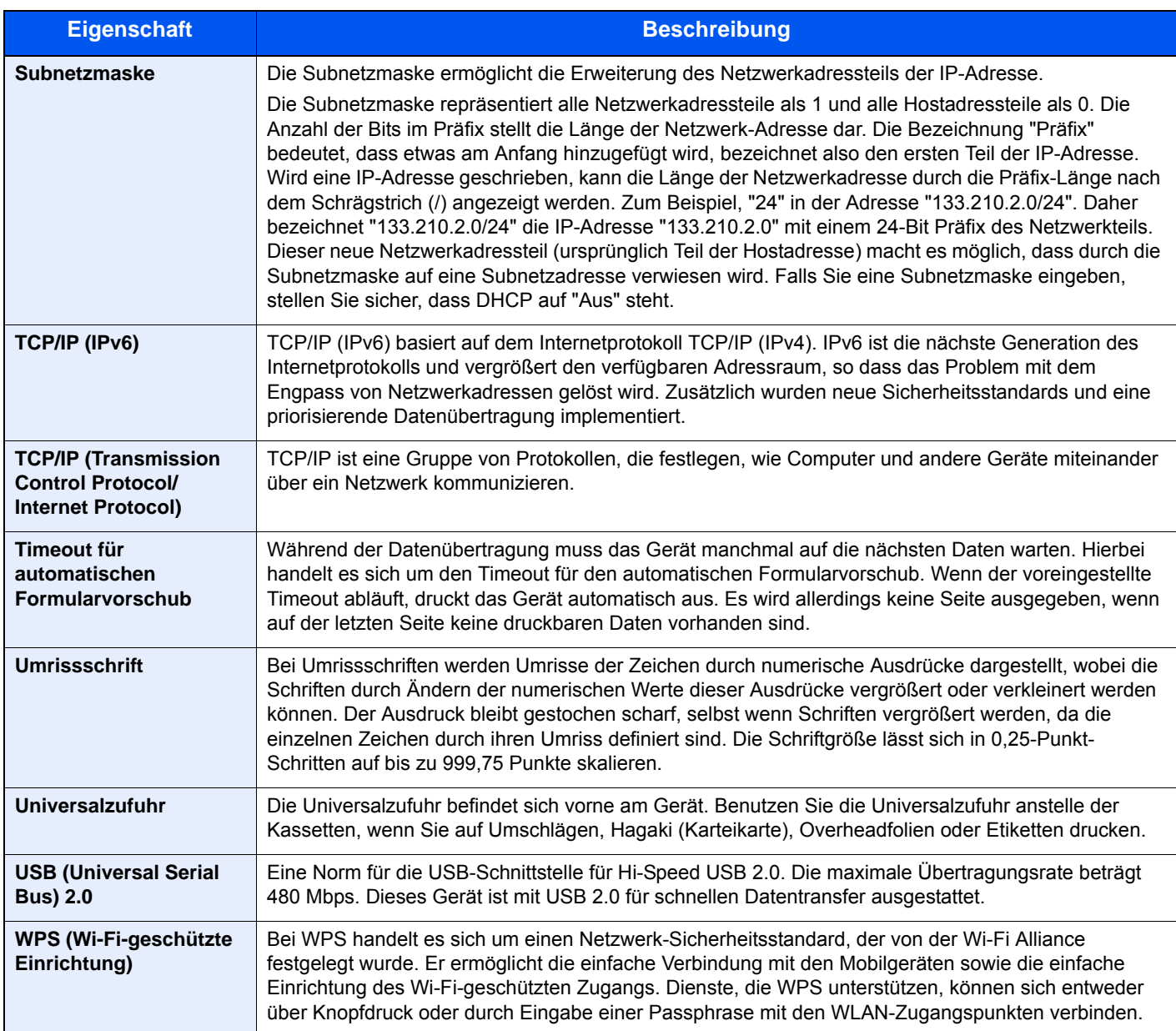

## Index

#### **A**

Abdeckung der Zufuhr [2-3](#page-25-0) Ablageverlängerung [2-3](#page-25-1) Anschließen Netzwerkkabel [2-7](#page-29-0) Stromkabel [2-8](#page-30-0) Anschlussart [2-6](#page-28-0) Apple Talk [7-17](#page-161-1) Auflösung [7-15](#page-159-1) Auftragsbox [7-17](#page-161-2) Ausschalten [2-9](#page-31-0) Auto-IP [7-17](#page-161-3) Automatische Duplex-Funktion [1-12](#page-22-0) Automatische Papierauswahl [7-17](#page-161-4) Automatischer Ruhemodus [7-17](#page-161-5)

#### **B**

Bedienfeld [2-2](#page-24-0) Betriebssicherheit [1-4](#page-14-0) Bezeichnungen der Bauteile [2-2](#page-24-1) Bonjour [7-17](#page-161-6)

#### **C**

Configuration Tool [4-15](#page-89-0) Einstellen [4-17](#page-91-0) Öffnen [4-15](#page-89-1) Verlassen [4-16](#page-90-0)

#### **D**

DHCP [7-17](#page-161-7) DHCP (IPv6) [7-17](#page-161-8) dpi [7-17](#page-161-9) **DrahtlosNetzwerk** Einstellungen [2-15](#page-37-0) Druckeinstellungen [4-2](#page-76-0), [4-9](#page-83-0) Drucken Druckeinstellungen [4-2](#page-76-0) Drucken vom PC [4-4](#page-78-0) Druckertreiber [7-17](#page-161-10) Hilfe [4-3](#page-77-0) Druckgeschwindigkeit [7-15](#page-159-2)

#### **E**

EcoPrint [7-17](#page-161-11) Eingabehilfe [7-17](#page-161-12) Eingeschränkte Verwendung dieses Produkts [1-7](#page-17-0) Einschalten [2-9](#page-31-1) E-Mail-Einstellungen [2-41](#page-63-0) Embedded Web Server RX [2-35](#page-57-0) Emulation [7-17](#page-161-13) Energiemanagement [1-12](#page-22-1) Energiesparfunktion [1-12](#page-22-2) Energy Star (ENERGY STAR®) Programm [1-12](#page-22-3) Enhanced WSD [7-17](#page-161-14) Etiketten [7-10](#page-154-0)

#### **F**

Fehler beseitigen [6-11](#page-111-0) FTP [7-17](#page-161-15)

#### **G**

Geeignete Umgebung [1-3](#page-13-0) Gerät reinigen [6-2](#page-102-0) Glossar [7-17](#page-161-16) Google Cloud Print [4-10](#page-84-0) GPL/LGPL [1-9](#page-19-0) Graustufen [7-18](#page-162-0)

#### **H**

Heizungsabdeckung [2-3](#page-25-2) Hintere Abdeckung 1 [2-2](#page-24-2) Hinweis [1-2](#page-12-0)

#### **I**

Im Lieferumfang enthaltene Dokumentation [vii](#page-7-0) Installation Deinstallation [2-32](#page-54-0) Macintosh [2-33](#page-55-0) Software [2-25](#page-47-0) Windows [2-26](#page-48-0) IP-Adresse [7-18](#page-162-1) IPP [7-18](#page-162-2)

#### **K**

Kabel [2-6](#page-28-1) Kassette 1 [2-2](#page-24-3) Kassette 2 [2-5](#page-27-0) Knopf Vordere Abdeckung öffnen [2-2](#page-24-4) Konventionen in dieser Bedienungsanleitung [ix](#page-9-0) KPDL [7-18](#page-162-3)

#### **M**

Maintenance Menu [6-10](#page-110-0) Mit USB-Kabel Verbinden [2-8](#page-30-1) Monotype Imaging License Agreement [1-10](#page-20-0) Mopria [4-10](#page-84-1)

#### **N**

NetBEUI [7-18](#page-162-4) Netzschalter [2-2](#page-24-5) Netzwerkanschluss [2-3](#page-25-3) Netzwerkkabel [2-6](#page-28-2) Anschließen [2-7](#page-29-0) Netzwerkschnittstelle [2-6](#page-28-3)

#### **O**

Obere Ablage [2-2](#page-24-6) OpenSSL License [1-9](#page-19-1) Option SD-Karte [7-3](#page-147-0) ThinPrint Option [7-2](#page-146-2) Original SSLeay License [1-9](#page-19-2) Originalformat [x](#page-10-0)

#### **P**

Papier Briefumschläge einlegen [5-4](#page-97-0) Format und Medientyp [7-5](#page-149-2) Geeignetes Papier [7-6](#page-150-1) Karteikarten einlegen [5-4](#page-97-0) Papier einlegen [3-2](#page-68-0) Spezialpapier [7-9](#page-153-1) Spezifikationen [7-5](#page-149-3) Papieranschlag [2-2](#page-24-7) Papierbreitenführungen [2-3](#page-25-4), [3-5](#page-71-0) Papierlängenführung [2-3](#page-25-5), [3-5](#page-71-0) Papierstau [6-28](#page-128-0) Hintere Abdeckung 1 [6-36](#page-136-0) Kassette 1 [6-30](#page-130-0) Kassette 2 [6-30](#page-130-0), [6-34](#page-134-0) Kassette 3 (2 x 500 Blatt) [6-34](#page-134-1) Universalzufuhr [6-29](#page-129-0) Papierstau im Inneren des Geräts [6-40](#page-140-0) Papierzufuhr [7-2](#page-146-3) PDF/A [7-18](#page-162-5) POP3 [7-18](#page-162-6) PostScript [7-18](#page-162-7) PPM [7-18](#page-162-8) Product Library [vii](#page-7-1)

#### **R**

RA(Stateless) [7-18](#page-162-9) RAM-Disk [7-18](#page-162-10) Rechtliche Informationen [1-8](#page-18-0) Recyclingpapier [7-12](#page-156-0) Regelmäßige Pflege [6-2](#page-102-1) Reinigen Gerät innen reinigen [6-2](#page-102-2) Ressourcenschonender Umgang mit Papier [1-12](#page-22-4)

#### **S**

SD-Karte [7-3](#page-147-0) Sicherheits-Konventionen in dieser Bedienungsanleitung [1-2](#page-12-1) SMTP [7-18](#page-162-11) Standard Gateway [7-18](#page-162-12) Statusseite [7-18](#page-162-13) Steckplatz für Diebstahlsicherung [2-2](#page-24-8) Störungsbeseitigung [6-11](#page-111-1) **Stromkabel** Anschließen [2-8](#page-30-0) Subnetzmaske [7-19](#page-163-0) Symbole [1-2](#page-12-2)

#### **T**

TCP/IP [7-19](#page-163-1) TCP/IP (IPv4) Einstellungen [2-13](#page-35-0) TCP/IP (IPv6) [7-17](#page-161-8) Technische Daten [7-13](#page-157-2) Druckfunktionen [7-15](#page-159-3) Gerät [7-13](#page-157-3) Papierzufuhr (500 Blatt) [7-16](#page-160-1) ThinPrint Option [7-2](#page-146-2) Timeout für automatischen Formularvorschub [7-19](#page-163-2) Tonerbehälter [2-4](#page-26-0) Tonerbehälter Freigabehebel [2-4](#page-26-1)

#### **U**

Umrissschrift [7-19](#page-163-3) Universalzufuhr [2-3](#page-25-6), [7-19](#page-163-4) USB [7-19](#page-163-5) USB-Schnittstelle [2-6](#page-28-4) USB-Schnittstellenanschluss [2-3](#page-25-7)

#### **V**

Verbinden mit USB-Kabel [2-8](#page-30-1) Vorlageneinzug Teilebezeichnung [2-2](#page-24-1) Vorsichtsmaßnahmen bei der Verwendung von WLAN [1-6](#page-16-0)

#### **W**

Wi-Fi Einstellungen [2-15](#page-37-0) Wi-Fi Direct Einstellungen [2-20](#page-42-0) WPS (Wi-Fi-geschützte Einrichtung) [7-19](#page-163-6)

#### **Z**

Zeit für ersten Druck [7-15](#page-159-4) Zu den Markennamen [1-8](#page-18-1) Zubehör Papierzufuhr [7-2](#page-146-3) Übersicht [7-2](#page-146-4)

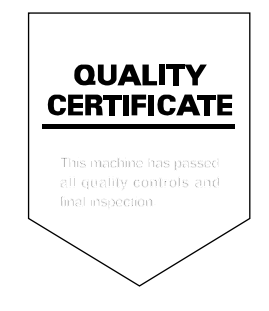

TA Triumph-Adler GmbH Betriebsstätte Norderstedt Ohechaussee 235 22848 Norderstedt Germany